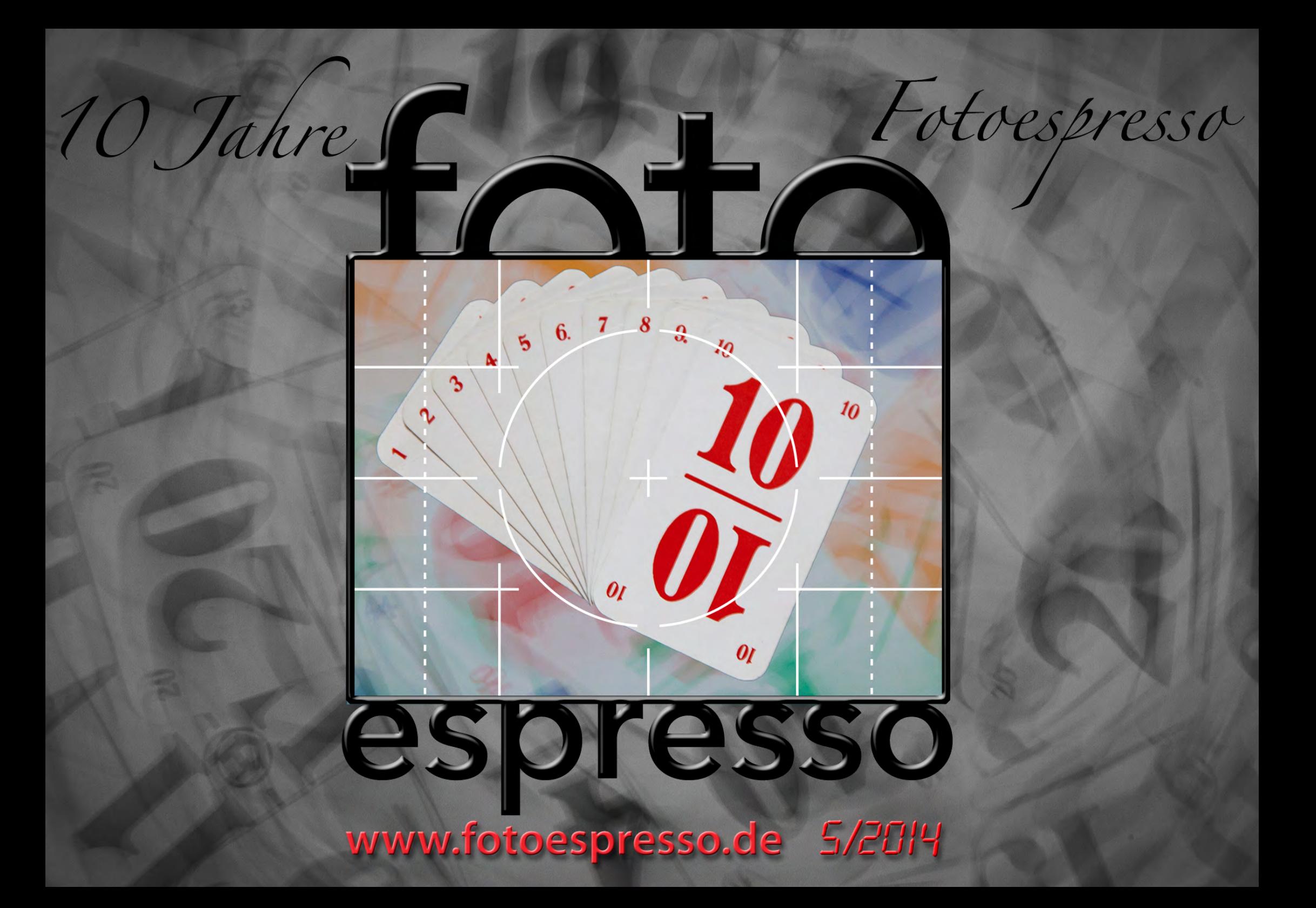

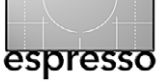

## **FotoEspresso**

G. Rossbach, J. Gulbins, S. Petrowitz, U. Steinmüller

 or rund zehn Jahren zur Photokina 2004 erschien der Fotoespresso zum ersten Mal – für uns Anlass, ein bisschen zu feiern. Einen Rückblick auf diese für uns durchaus ereignisreichen Jahren gibt Jürgen deshalb, gemischt mit ein bisschen Nostalgie, ab [Seite 4.](#page-3-0)

Die Photokina 2014 wirft nun ihre Schatten voraus. Die Zeit der ›großen Ankündigungen‹ auf solchen Messen ist eigentlich vorbei. Zu hoch ist der Marktdruck, neu entwickelte Komponenten (obwohl nicht immer schon bereits > marktreif</a>() so bald als möglich bekannt zu geben – und möglichst vor der Konkurrenz. Trotzdem dürften wir zumindest einige kleinere Ankündigungen erleben. Und man darf bei den interessanten Teilen hoffen, dass der Zeitraum zwischen Vorstellung und Verfügbarkeit nicht zu lange ist. Ich erinnere mich da (bei zurückliegenden Photokinas) an Zeitspannen von fast zwei Jahren – etwa bei Leica.

Von manchen Canon-Freunden sehnlichst erhofft ist da eine überarbeitete Version des Canon 100–400 mm-Zooms, das inzwischen doch ziemlich in die Jahre gekommen ist. Hingegen ist das Canon 16–34 F4, L IS bereits erhältlich und erntet in den verschiedenen Besprechungen richtig Lob. Bei Nikon dürfte die D750 im Zentrum des Interesses stehen, eine Vollformatkamera mit (fast bescheidenen) 24 Megapixel. Sie hat, soweit bisher bekannt, eine Reihe technischer Daten, die scich schon sehen lassen können, etwa 51 Autofokuspunkte, einen 91 K großen RGB-Sensor für die Belichtungsmessung, und sie soll bis zu 8 Bilder pro Sekunde aufneh-

V or rund zehn Jahren zur Photokina 2004 erschien alten können. Für viele Besitzer der D700 dürfte das der der<br>der Fotoespresso zum ersten Mal – für uns Anlass, lang erwartete Nachfolger der bewährten D700 sein. Man darf gespannt sein.

> Ein weiteres heißes Thema auf der Photokina 2014 dürfte 4K-Video sein – sowohl was die Kameras betrifft, als auch 4K-Monitore und Fernseher, die bereits heute zu Preisen um die 500 Euro zu haben sind – leider aber noch nur mit den preisgünstigeren Panals. 4K-Video – heute beispielsweise möglich mit der Panasonic-Kamera GH4 oder der Sony-Kamera A7s – verspricht nicht nur eine bessere Videoqualität, sondern erlaubt (mit gewissen Einschränkungen) aus dem Film auch Stills (Einzelbilder) zu extrahieren – eben mit einer Auflösung von 9,3 Megapixel, die aber für viele Präsentationsformen durchaus ausreichend ist. Mit etwas Verzögerung sind inzwischen auch viele Videoschnittprogramme in der Lage, mit 4K-Material umzugehen – ausreichend Rechnerleistung vorausgesetzt. Dabei gibt es gleich zwei 4K-Varianten: 4096 × 2304 Pixel (4K, die Industrie-Version) sowie 3840 × 2160 Pixel (4K2K, die Konsumer-Version). Die zwei Variante wird auch als *Ultra High Definition Televison* (UHDTV) bezeichnet. Übrigens müssen auch die Betriebssysteme und Applikationen dafür angepasst werden, um bei diesen hohen Bildschirmauflösungen Menüs und ähnliche Bildelemente nicht zu klein darzustellen. Apple hat dies mit Mac OS 10.9 (Mavericks) realisiert, Microsoft mit Windows 8 – beide mit einigen Iterationen, bis es gut funktionierte.

Unsere Leserin Anette Damm möchte mit ihrem Artikel Ihr Interesse am Fotografieren von Licht-/Wetterphänomenen wecken – ab Seite 10.

Unsere Technikserie zur Funkübertragung zwischen Kamera und Rechner oder Tablet setzen wir mit qDslrDashboard fort (ab Seite 16). Und in Teil 3 unserer Serie zu Magic Lantern geht es ab Seite 78 diese Mal ›ans Eingemachte‹, sprich an das Thema *Fokussierung*.

Eine Kombination aus technischen und rechtlichen Aspekten sowie einem gesunden Maß an Praxiserfahrung zum Fotografieren von Industrie-Ruinen präsentiert uns darüber hinaus Thomas Brotzler ab [Seite 26.](#page-25-0)

Wie man den Monitor (als Auge für digitale Bilder) mit dem Spyerd4Pro-Kit profiliert, finden Sie ab Seite 40.

Gerhard berichtet über den Porträt-Workshop mit Walter Schels (Seite 48), der Teil der Workshop-Serie ›Sommerschule der Fotografie‹ war.

Sandra Petrowitz berichtet über ihre Erfahrungen mit dem 150–600 mm-Zoom von Tamron (ab Seite 51).

Robert Cicala versucht dieses Mal (ab Seite 63), uns die Interpretation von MTF-Diagrammen zu erklären – und zwar auf eine möglichst nicht-mathematische Art. Hilfreich ist diese Interpretation, wenn man sich die Diagramme zu einem Objektiv ansieht und daraus Rückschlüsse ziehen möchte zu Schärfe- und Kontrastleistung eines Objektivs.

Gerhard Rossbach • Jürgen Gulbins •

Sandra Petrowitz **■**

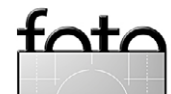

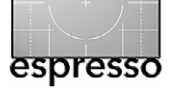

# Übersicht

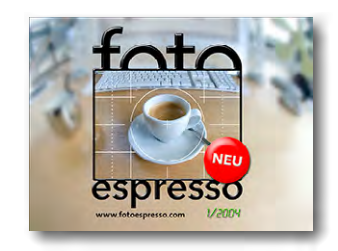

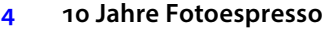

**besonderen Foto**

Fotoespresso wird zur Photokina 2014 zehn Jahre alt. Wir erlauben uns hier einen kleinen Rückblick – gemischt mit etwas Nostalgie. Und wir nehmen Abschied von Uwe Steinmüller, einem der Mitbe gründer und Herausgeber des Fotoespresso.

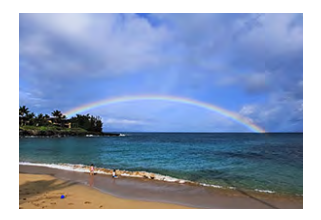

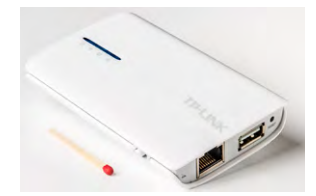

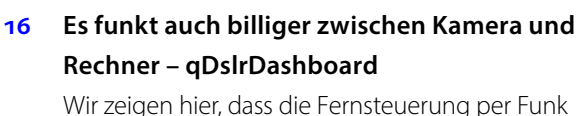

**10 Lichtphänomene – auf der Suche nach dem** 

Anette Damm zeigt Fotos einiger natürlicher Lichtphänomene, erklärt sie und möchte uns anhalten, einmal intensiv danach Ausschau zu halten.

von Canon- und Nikon-Kameras auch kostengünsti ger als mit dem CamRanger geht.

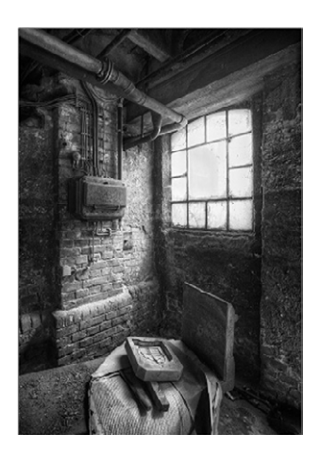

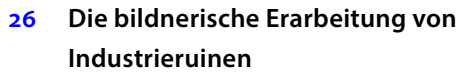

Industrieruinen haben etwas Morbides und sind beliebtes Sujet mancher Fotografen. Thomas Brotzler zeigt uns, dass dabei aber einiges zu beachten ist.

### **40 [Monitorprofilierung mit dem Datacolor](#page-39-0)  [Spyder4Pro](#page-39-0)**

Ein gut kalibrierter und profilierter Monitor sollte für jeden Fotografen selbstverständlich sein. Das Spyder4Pro-Kit ist dafür ein geeignetes und preis günstiges Instrument.

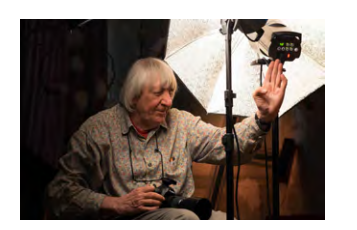

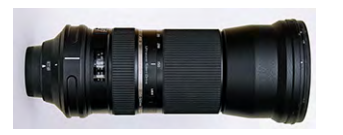

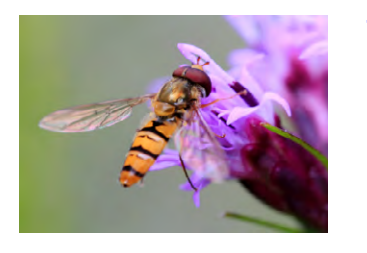

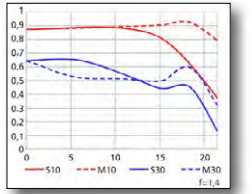

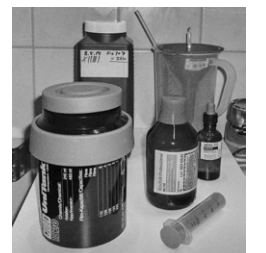

# **48 Das wahre Gesicht – ein Portrait-Workshop mit Walter Schels**

Ein kleiner Bericht über den Portrait-Kurs mit Walter Schels als Teil der dpunkt-Reihe *Heidelberger Sommerschule der Fotografie***.**

# **51 Das neue 150–600 von Tamron – ein Erfahrungsbericht**

Der Bericht zeigt, dass sich das 150–600 von Tamron als recht vielseitig erweist und für seine Leistung relativ preisgünstig ist.

### **78 [Magic Lantern Teil 3 – Fokusfunktionen](#page-77-0)**

Dieses Mal wird es bei Magic Lantern recht konkret: Wir zeigen, wie man die Funktion im Focus-Menü nutzbringend einsetzen kann – beispielsweise wie man die Fokusfalle nutzt oder wie eine Fokusreihe damit erstellt wird.

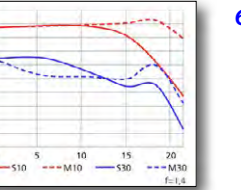

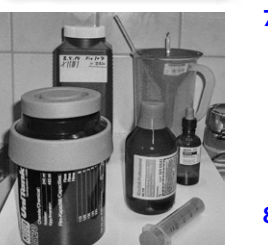

### **63 Ein Versuch, MTF verständlich zu erklären**

Roger Cicala erklärt uns in der ihm eigenen Art – und dieses Mal ohne viel Mathematik –, was es mit den MFT-Diagrammen auf sich hat

### **70 Schwarzweißrollfilm selbst entwickeln**

Ein kleiner Exkurs, wie man seine analogen Schwarzweiß-Filme selbst entwickeln kann und welche Zutaten benötigt werden.

#### **84 [Interessante Webseiten](#page-83-0)**

- **87 Lesestoff**
- **90 Links und Impressum**

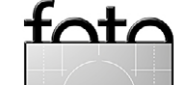

# © 2014 • FotoEspresso • www.fotoespresso.de and the Ausgabe 5/2014 Ausgabe 5/2014 **19th and the Australian Contract of Australian Contract of Australian Contract of Australian Contract of Australian Contract of Australian**

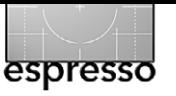

## <span id="page-3-0"></span>**10 Jahre Fotoespresso**

Jürgen Gulbins

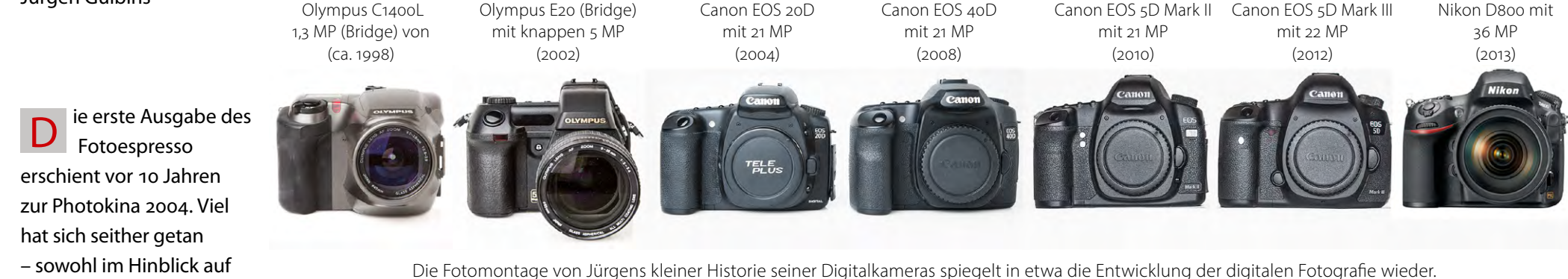

Es sind inzwischen 16 Jahre mit digitalen Kameras – und einer ernormen technischen Entwicklung

unserem Online-Magazin **Fotoespresso**.

die Fototechnik und die Fotoindustrie als auch bei

In der Fotografie hat sich in diesen 10 Jahren sehr weitgehend der Wandel von der analogen zur digitalen Fotografie vollzogen – und bei einigen Fotografen (wohl zusätzlich) auch wieder zurück zur analogen Fotografie. Zum Glück es sie noch, Fotografen, die die analoge Fotografie hochhalten. Die Mitglieder [›Arbeitsgemeinschaft SW-AG Süd](http://www.sw-ag-sued.de/)‹ sind ein gutes Beispiel hierfür.

Die digitale Fototechnik, 2004 teilweise noch belächelt, hat sich enorm weiterentwickelt; die analoge Fototechnik ist in diesen zehn Jahren hingegen mächtig geschrumpft, so dass es immer schwieriger wird, Filme zu bekommen und Filme entwickeln zu lassen. Dafür erhält man viele analoge Fotokomponenten inzwischen sehr preiswert auf den Fotobörsen – teilweise fast ›nachgeworfen‹.

In der Digitaltechnik sind die Kameras sehr viel lichtempfindlicher geworden und schneller, sie haben enorm an Auflösung zugelegt und können inzwischen fast alle auch Videos aufnehmen. Die Entwicklung kann man recht gut an ›meinen‹ (Jürgens) Kameras verfolgen. So hatte die Olympus E20, die ich Anfang 2004 noch nutzte, eine Auflösung von 5 Megapixel, die EOS D350 aus dem Jahr 2005 knappe 8 MP, die EOS 20D in 2006 (sie kam aber bereits 2004 auf den Markt) etwas mehr als 8 MP, während die EOS 40D aus dem Jahr 2008 bereits 10 MP aufweist.

Mit der EOS 5D Mk II kam bei Jürgen 2010 der Wechsel zur Vollformatkamera mit 21 MP, während die heutige EOS 5D Mk III (herausgekommen Ende 2012) nur eine kleine Steigerung auf 22 MP mit sich brachte, die Nikon D800 (erschienen 2012) mit ca. 36 Megapixel aber einen gewaltigen Auflösungssprung machte.

Die gezeigten Schrittweiten sind zwar nicht ganz so rasch und so groß, wie beim Rechnerhauptsspeicher oder bei den Magnetplatten, die lange Zeit etwa alle zwei Jahre eine Verdoppelung in der Speicherkapazität erlebt haben (inzwischen hat sich das Tempo aber auch hier deutlich verringert), aber der Megapixelzuwachs ist schon erheblich (etwa um den Faktor 4–6 in 10 Jahren).

In neue Kameras wurden zahlreiche neue Funktionen integriert – etwa In-Kamera Panoramen, HDR-Aufnahmen, Mehrfachbelichtungen, DSLR-Video, Timelapse, … Das Basisproblem – eine ansprechende Bildkomposition und das Beherrschen der Fototechnik (das Spiel mit Zeit, Blende, ISO und einigen anderen Parametern) – ist aber grundsätzlich geblieben, auch wenn die Marketingabteilungen der Kamerahersteller uns etwas anderes glauben machen möchten.

Neue Player im Kamera- und Zubehörmarkt sind hinzugekommen, einige alte sind verschwunden oder unter die Fittiche anderer Hersteller geschlüpft. So ist Sony, vor 10 Jahren ein weitgehend unbedeutender Anbieter im Kameramarkt, heute eine wichtige Größe geworden, auf die sogar Platzhirsche wie etwa Nikon oder Hasselblad bezüglich der Kamerasensoren setzen. Leica, vor zehn Jahren schwer am Straucheln, hat eine gesunde, hochpreisige Marktnische gefunden. Fujifilm ist wieder zu einem ernsthaften Mitspieler geworden und Olympus mischt nach einigen Unsicherheiten wegen Management-Gemauschels heute wieder solide

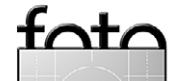

mit. Auch Samsung ist mit seinen Kameras heute durchaus ernst zu nehmen, wenn auch kaum im Profibereich. Minolta hingegen wurde (fototechnisch) von Sony geschluckt. Auch Kodak, einst Pionier bei der analogen Fotografie und bereits relativ früh auch in die digitale Fotografie eingestiegen, gehört zu den Verlierern.

Die Industrie ist gewaltig im Umbruch – unter anderem erkennbar an dem massiv wegbrechenden Segment der Kompaktkameras, das von den Smartphones übernommen wird. Smartphones gab es vor 10 Jahren praktisch noch nicht. Heute besitzt fast jeder Fotograf zusätzlich eines und nutzt es zunehmend für die ›schnellen Schüsse‹ unterwegs. Apple ist hier eine neue Größe, während Nokia in Microsoft aufgegangen ist.

Der zweite Umbruch, begünstigt auch durch die älter werdende Gesellschaft in den westlichen Ländern, ist der Rückgang der DSLR-Kameras und der Anstieg der kompakteren und leichteren Systemkameras – spiegellos. Bei ihnen hat man deutlich weniger an Kamera-Body und Objektiven zu schleppen, und die Bildqualität reicht für die meisten Anwendungen allemal.

Deutlich langsamer erfolgt die Weiterentwicklung bei den Druckern, und aktuell hat man den Eindruck, dass die Entwicklung von Fine-Art-Druckern (solchen, die pigmentierte Tinten einsetzen) fast eingeschlafen ist. HP ist weitgehend aus diesem Segment ausgestiegen (ist aber immer noch stark bei anderen Drucker-

vww.fotoespresso.com technologien). Dafür ist Canon bei den Fine-Art-Druckern eingestiegen und liefert in direkter Konkurrenz zum etablierten Player Epson respektable Qualität. Vielleicht sehen wir hier auf der Photokina Neuerungen.

**NEU** 

Ruhiger ging es bei den zu den Inkjet-Druckern gehörenden Papieren zu. An der Marktdominanz von Hahnemühle hat sich für Fine-Art-Papiere nichts geändert, außer dass Ilford aus dem Rennen ausgeschieden ist. Tecco, vor 10 Jahren im Fine-Art-Printing-Segment noch weitgehend unbekannt, konnte in Deutschland hingegen deutlich zulegen. Und natürlich sind eine ganze Reihe sehr schöner Fine-Art-Papiere seit 2004 hinzu gekommen – man denke nur an das inzwischen reiche Repertoire an Baryt-Papieren und an die seit etwa 2 Jahren verfügbaren Papiere mit metallisierender Oberfläche (etwa das Moab *Slickrock Metallic*,

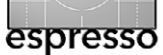

**[10 Jahre Fotoespresso](#page-3-0)** Die erste Fotoespresso-Ausgabe erschien 2004 zur Photokina.

> das *Iridium Silver Gloss* von Tecco sowie das *Metallic Pearl High Gloss* der Firma Sihl). Auch sind seit 2004 zahlreiche Canvas/Leinwand-Varianten hinzu gekommen. Mit den zahlreichen heute angebotenen Papieren lässt sich sehr gut leben.

Im Zubehör-Segment war von den Chinesen 2004 noch nichts zu sehen – zumindest wenn man nicht gerade ein Insider war. Die Photokina 2014 wird ein anderes Bild zeigen. Kugelköpfe, L-Brackets, Systemblitze, Funkmodule zur Blitzsynchronisation, LED-Leuchten und in Bälde wohl auch Studioleuchten und -blitze sind ein immer stärker werdendes Segment für die chinesischen Hersteller. Namen wie beispielsweise Yangnou, Phottix, Pixel oder Godox sind nur einige Beispiele. Man darf gespannt sein, was auf der Photokina 2014 dazu Neues gezeigt wird.

Im Objektivmarkt haben sich die Third-Party-Hersteller wie Sigma, Tamron und Tokina in den letzten Jahren deutlich vom Image der Billighersteller gelöst und bieten inzwischen sehr hochwertige Objektive an, für die man aber auch entsprechend höhere Preise zahlen muss. Im Makrobereich stehen sie den Herstellern wie Canon, Nikon und Sony in nichts nach.

Die digitale Fotografie verlangt nach Software, um die Bilder aus der Kamera passend zu verarbeiten. Lieferten die ersten Digitalkameras nur JPEGs, kam schon

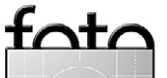

**[10 Jahre Fotoespresso](#page-3-0)**

bald das Raw-Format hinzu. So war bereits meine Olympus E20 in der Lage auch in Raw aufzuzeichnen. Schnell nahm die Zahl der an-Handbook 2.0 gebotenen Raw-Konverter zu. Photoshop 7 hatte eine erste, noch separate Version. Seitdem kamen und gingen so manche Raw-Konverter – etwa der recht gute RawShooter von Pixmantec. Allmählich wurden Raw-Konverter um Funktionen erweitert, die zuvor nur in guten Pixeleditoren möglich waren, etwa die Korrektur perspektivischer Verzerrungen und später auch örtlich selektive Korrekturen. Sie sind heute so vielseitig, dass bei manchen Fotografen die Bilder nur selten den Raw-Konverter für die eigentliche Bildkorrektur verlassen – es sei denn, man macht Composings. Aber auch die Pixel editoren – und passende Plug-ins – haben viel dazugelernt, wie man schön an den Artikeln im Fotoespresso der letzen 10 Jahre verfolgen kann. Ein eindrückliches Beispiel dieser Entwicklung war HDR – Bilder mit erweitertem Tonwertumfang. Mit All-in-One-Lösungen (Bildverwaltung, Raw-Editor und Ausgabemodule) wie Aperture und Lightroom änderte sich für viele Fotografen der Workflow – er wurde effizienter.

Die Weiterentwicklung und die Entdeckung neuer Plug-ins gab uns immer reichlich Stoff für Artikel und für Bücher des dpunkt-Verlags.

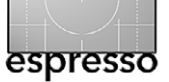

Wir haben im Fotoespresso sowie in Büchern des dpunkt-Verlags sowie bei unserer amerikanischen Verlagsschwester Rockynook immer wieder die aktuellen Themen aufgegriffen und ausführlich behandelt.

**Die Fotoespresso-Idee** Die Idee zum Fotoespresso entstand vor zehn Jahren bei einem Besuch in Santa Barbara (USA). Ideengeber waren Gerhard Rossbach, Uwe Steinmüller und Jürgen Gulbins. Sie sind auch heute noch die Heraus-

geber. Zu ihnen ist seit 2010 Sandra Petrowitz hinzu gestoßen – und zahlreiche externe Autoren haben zum Fotoespresso wesentlich beigetragen.

**TO Dynamic Range Isaging for Photographers** rockyn

> Die Umsetzung erfolgte recht schnell. Zunächst gab es sowohl eine deutsche als auch eine englischsprachige Ausgabe. Letztere wurde nach drei Ausgaben des hohen Aufwands wegen fallen gelassen. Die deutsche Fassung begann mit 3 Ausgaben pro Jahr, stieg dann auf vier Ausgaben jährlich an und liegt seit 2012 bei einem etwa zweimonatigen Intervall. Inzwischen sind 42 Ausgaben erschienen und alle noch als PDFs abrufbar – im Fotoespresso-Archiv unter [www.fotoespresso.de/](http://www.fotoespresso.de/fotoespresso-archiv/) [fotoespresso-archiv/](http://www.fotoespresso.de/fotoespresso-archiv/).

Das Layout, in der heutigen Form vom Designer Helmut Kraus entworfen, ist seit der dritten Ausgabe weitgehend gleich geblieben. Der Umfang ist jedoch von durchschnittlich 40 Seiten auf inzwischen etwa 65

Seiten gestiegen. Vermehrt ist Werbung hinzugekommen, um die steigenden Aufwände zu kompensieren. Und immer noch ist Fotoespresso kostenlos.

Ebenso gestiegen ist die Zahl unserer Leser. Für die Ausgabe 4/2014 hatten wir mehr als 40.000 Downloads verzeichnet, worauf wir stolz sind.

Natürlich lässt sich ein Magazin dieser Art nicht allein von den Herausgebern füllen, zumal diese teilweise beruflich noch erheblich gebunden sind. Vielmehr haben zahlreiche Freunde, Bekannte, Kollegen und schließlich eine ganze Reihe von Lesern mit eigenen Artikeln beitragen. Einer der Fleißigen dabei war Rainer Gulbins (und seine Frau Astrid von Borcke-Gulbins als Übersetzerin zahlreicher Artikel von Roger Cicala). Diese Unterstützung erleichtert nicht nur die Produktion, sondern schafft auch eine größere Vielfalt an Themen, Know-how, Meinungen und Stilen. Und es wird damit leichter, sowohl Anfänger als auch Fortgeschrittene und Profis anzusprechen. Für den Fortbestand des Magazines brauchen wir diese Unterstützung.

Die zunächst primär technischen Artikel wurden durch Beiträge ergänzt, die auch die Ästhetik der Fotografie zum Thema haben – etwa im Schwarzweißsegment. Die zunächst vorhandene Fokussierung auf Digitaltechnik konnte mit Hilfe externer Autoren um analoge Themen positiv erweitert werden.

Den Rücken stärkt uns im Hintergrund der dpunkt. verlag in Heidelberg. Er stellt die Infrastruktur und zahlt einen Großteil der Rechnungen – z.B. für die Korrektoren,

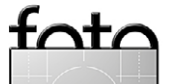

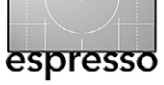

für die (bescheidenen) Artikelhonorierungen und ähnliches. Auch beim Verlag hat sich, was die Fotografie betrifft, in diesen 10 Jahren einiges getan. Waren es 2004 nur vier bis fünf Neuerscheinungen zum Thema Fotografie – also eher ein Rundungsfehler im Verlagsumsatz – trägt die Fotografie heute mit 40% zum Verlagsumsatz bei. Entsprechend sind auch viele neue Autoren mit einem sehr breiten Themenspektrum an Bord gekommen.

Hatte der Verlag in den zurückliegenden Jahren immer mal wieder Workshops zu Fotografie-Themen angeboten – so auch auf der Photokina 2004 – kam 2014 mit der ›[Heidelberger Sommerschule der Fotografie](https://www.dpunkt.de/fotografie_sommerschule.php)‹ eine Veranstaltungsreihe hinzu, die auch zahlreiche Profis anlockte und ausgesprochen erfolgreich verlaufen ist.

Hatten wir anfänglich im Fotoespresso praktisch keine Werbung, so hat sich auch das geändert. Die Werbung sowie einige Spenden von unseren Fotoespresso-Lesern helfen uns spürbar, den Fotoespresso weiterhin kostenlos anzubieten. Die kontinuierlich gestiegenen Downloads machen inzwischen eine Werbung im Fotoespresso interessant.

Zehn Jahre sind aber auch ein erkennbarer Lebensabschnitt der ›Macher‹ von Fotoespresso. Wir suchen deshalb nach Menschen, die bereit sind, dieses Engagement weiterzutragen – und ein gerüttelt Maß an Liebe zur Fotografie und das nötige Know-how mitbringen. Etwas Idealisimus gehört natürlich auch dazu.

Natürlich sind wir dieses Jahr wieder mit dem dpunkt. verlag auf der Photokina 2014 anzutreffen und zwar in Halle 4.1, Stand C27/D24. Dort können Sie sich Bücher ansehen (und kaufen) und sich mit einigen unserer Fotoespresso- dpunkt-Autoren unterhalten.Wir würden uns über Ihren Besuch freuen. Auf der nächsten Seiten finden Sie unseren ›dpunkt-Autoren-Stundenplan für die Photokina.

Bis bald!

Ihr Fotoespresso-Redaktionsteam.

Gerhard Rossbach • Jürgen Gulbins • Sandra Petrowitz **■**

**Abschied nehmen** Mit Bestürzung haben wir vom plötzlichen Tod unseres Mitbe gründers und Freunds Uwe Steinmüller erfahren. Er starb überraschend im August 2014.

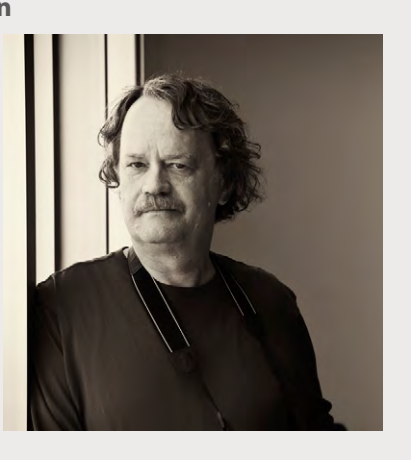

Er hinterlässt eine große Lücke. Seine Inspiration, seine Kompetenz und sein Rat werden uns fehlen. Wir verlieren mit ihm nicht nur einen Autor und Koautor zahlreicher Bücher und Artikel, sondern auch und vor allem einen guten Freund und erfrischenden Diskussionspartner. Sein umfassendes Wissen werden wir auch im Fotoespresso missen.

Wir, das verbleibende Fotoespresso-Redaktionsteam, möchten ihm hier nochmals nachträglich unseren Dank und unseren tiefen Respekt für seine Fähigkeiten und Leistungen aussprechen. Unser tiefes Mitgefühl gilt seiner Frau Bettina, die Uwes Leidenschaft für die Fotografie teilte.

Gerhard Rossbach, Jürgen Gulbins, Sandra Petrowitz

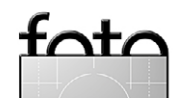

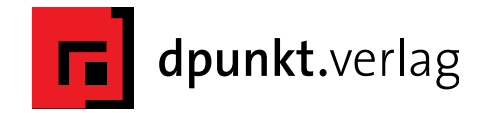

#### **Tippspiel auf der Photokina**

Sie sind auch auf der Photokina (16.–21.9.14) in Köln? Dann machen Sie mit:

**Geben Sie Ihren besten Fototipp** Werfen Sie Ihren besten Tipp zur Fotografie oder zur Bildbearbeitung oder -gestaltung in die Tippbox am dpunkt.stand **(Halle 4.1, Stand C27/D24) bis spätestens Sonntag, 21.9.2014, 18**00 **Uhr** ein. Lassen Sie Ihrer Kreativität freien Lauf und schreiben Sie uns, was Ihre Fotos besonders macht.

#### **Treffen Sie unsere Autoren am Stand!**

**Anlässlich des 10-jährigen Jubiläums gibt es zusätzliche Fotoespresso-Sprechstunden.**

Bis zum 15.10. 2014 entscheiden wir über die drei besten Tipps und veröffentlichen diese im Fotoespresso.

Es gibt tolle Preise von [Foto Brenner](http://www.alles-foto.de/), [seen.by](http://www.seenby.de) und [dpunkt](http://www.dpunkt.de) zu gewinnen!

**Hinweis:** Leider können Einsendungen außerhalb der Photokina nicht berücksichtigt werden.

Als Fotoespresso-Leser erwartet Sie noch eine weitere Überraschung – schauen Sie also vorbei!

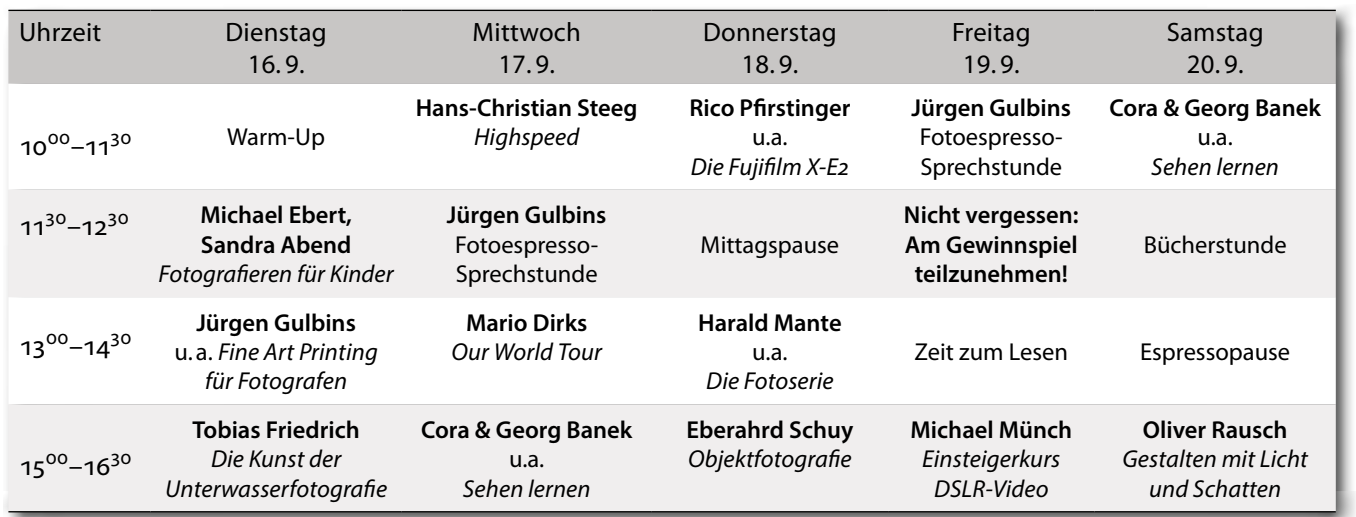

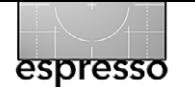

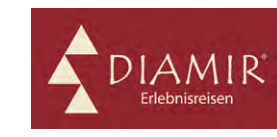

**DIAMIR Erlebnisreisen auf der Photokina**

Mit der Kamera die Welt entdecken: Der Fotoreise-Spezialist DIAMIR Erlebnisreisen ist auf der Photokina in Köln mit einem eigenen Stand präsent. In Halle 9.1 erwarten Sie am Stand B21 die DIAMIR-Experten Jörg Ehrlich und Sandra Petrowitz mit Tipps und Informationen rund ums Thema Fotoreisen.

Das Programm der DIAMIR-Fotoreisen ist speziell auf die Bedürfnisse von Fotobegeisterten abgestimmt – das Entdecken, Erleben und Genießen mit der Kamera in der Hand (oder auf dem Stativ) steht im Vordergrund. Zusätzlich ist ein erfahrener Fotograf als Reisebegleiter dabei und Ansprechpartner in allen Fragen zur Fotografie. So wird die Tour zum Fotoworkshop, das Unterwegssein zum doppelten Erlebnis. Der neue Fotoreisen-Katalog von DIAMIR, der zur Photokina erscheint, enthält mehr als 35 Touren in aller Welt. Als neue Ziele sind unter anderem Santorin, Myanmar, Indonesien und Kenia sowie die Andenstaaten Chile, Bolivien und Perú dabei.

Außerdem hat DIAMIR Kultur- und Naturreisen, Trekkingtouren und Expeditionen in mehr als 120 Länder im Programm. Auch dazu sowie zu individuellen Touren beraten Sie die Experten auf derPhotokina gern – ganz gleich, ob es um eine Safari in Afrika, eine Expeditionskreuzfahrt in die Polarregionen oder eine Wanderreise in den Bergen der Welt geht.

DIAMIR Erlebnisreisen auf der Photokina: **Halle 9.1, Stand B21**

# **Von Fotografen für Fotografen**

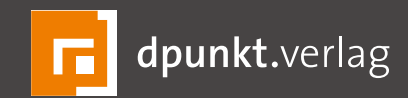

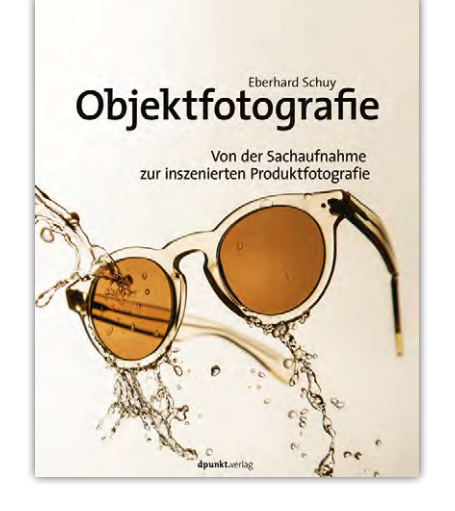

*2014 · 276 Seiten ·* E *36,90 (D) ISBN 978-3-86490-200-0*

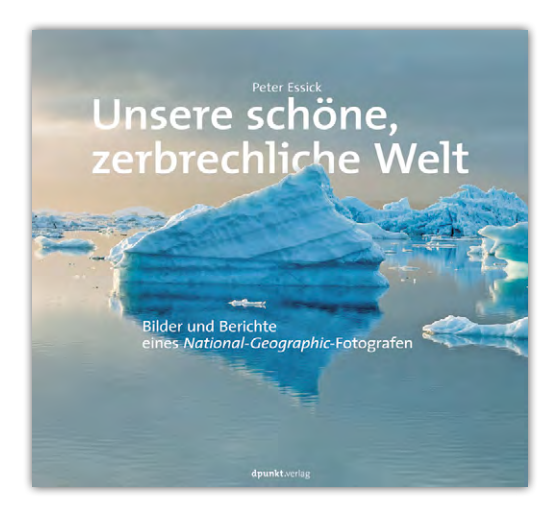

*2014 · 128 Seiten ·* E *32,90 (D) ISBN 978-3-86490-129-4*

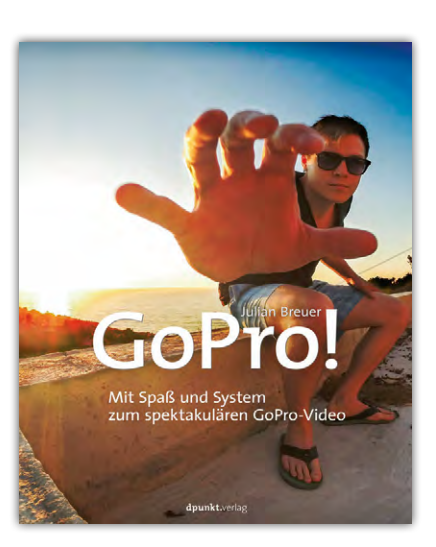

*2014 · 250 Seiten ·* E *19,95 (D) ISBN 978-3-86490-192-8*

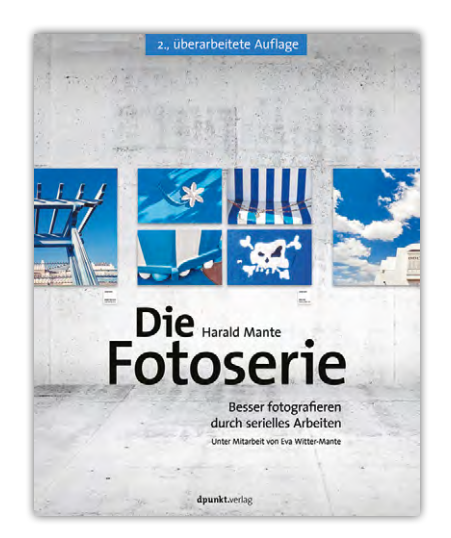

*2. Auflage 2014 · 192 Seiten ·* E *34,90 (D) ISBN 978-3-86490-210-9*

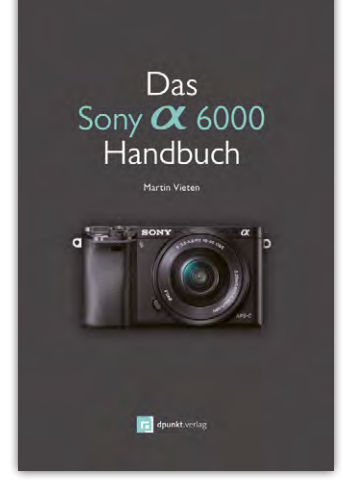

*2014 · 270 Seiten ·* E *24,90 (D) ISBN 978-3-86490-214-7*

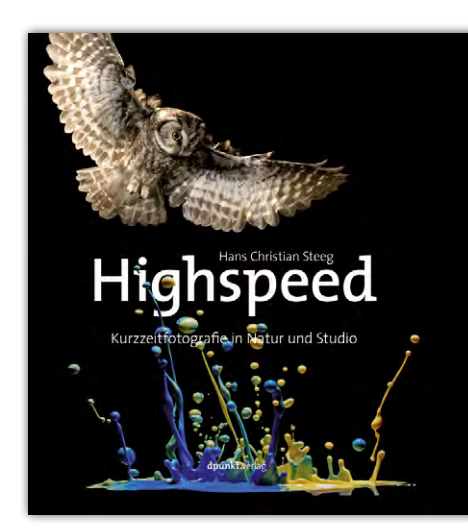

*2014 · 288 Seiten ·* E *34,90 (D) ISBN 978-3-86490-034-1*

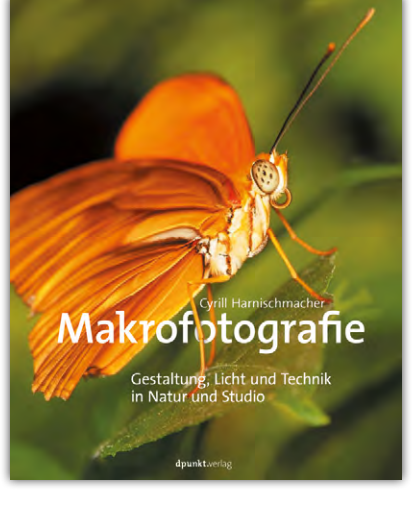

*2014 · 334 Seiten ·* E *36,90 (D) ISBN 978-3-86490-086-0*

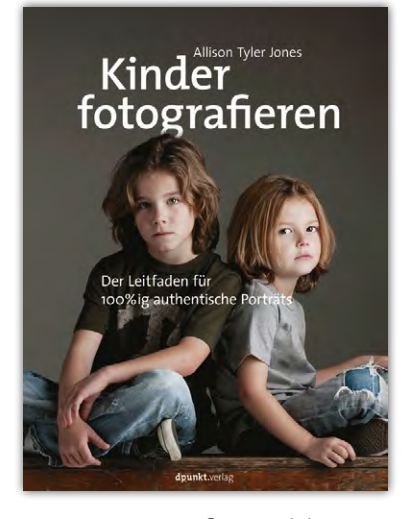

*2014 · 290 Seiten ·* E *29,90 (D) ISBN 978-3-86490-184-3*

Anette Damm

 ind nicht alle Fotografinnen und Fotografen auf der Suche nach dem einen, einmaligen, ultimativen Foto, das es so oder so ähnlich noch nie gegeben hat? S

Es gibt Motive, die man nicht immer und überall findet: Lichtphänomene. Sicherlich sind davon tausende Fotos oder Filme vorhanden, denn diese Phänomene existieren in unserer Atmosphäre seit Millionen von Jahren. Dennoch sind sie nicht immer oder relativ selten zu sehen oder, was noch wichtiger ist, wenn sie zu sehen sind, übersehen wir sie oft.

Mit diesem Artikel möchte ich interessierte Leserinnen und Leser sensibilisieren, sich den Himmel hin und wieder etwas genauer anzuschauen.

#### **Regenbogen**

Das bekannteste Lichtphänomen ist wohl der Regenbogen. Er ist von Mythen umgeben, wie beispielsweise die Erzählung vom Topf voller Gold am Ende des Regenbogens, dort wo er auf den Boden trifft. Der Regenbogen ist ein atmosphärisch-optisches Phänomen. Er wird als kreisbogenförmiges, farbiges Lichtband wahrgenommen. Ein Regenbogen entsteht, wenn die Sonne auf eine Regenwand oder auf eine Regenwolke trifft. Er befindet sich immer gegenüber der Sonne. In diesem Fall brechen die Regentropfen das Sonnenlicht. Manchmal erscheint auch über einem Hauptregenbogen ein abgeschwächter Nebenregenbogen mit umgekehrter Farbfolge.

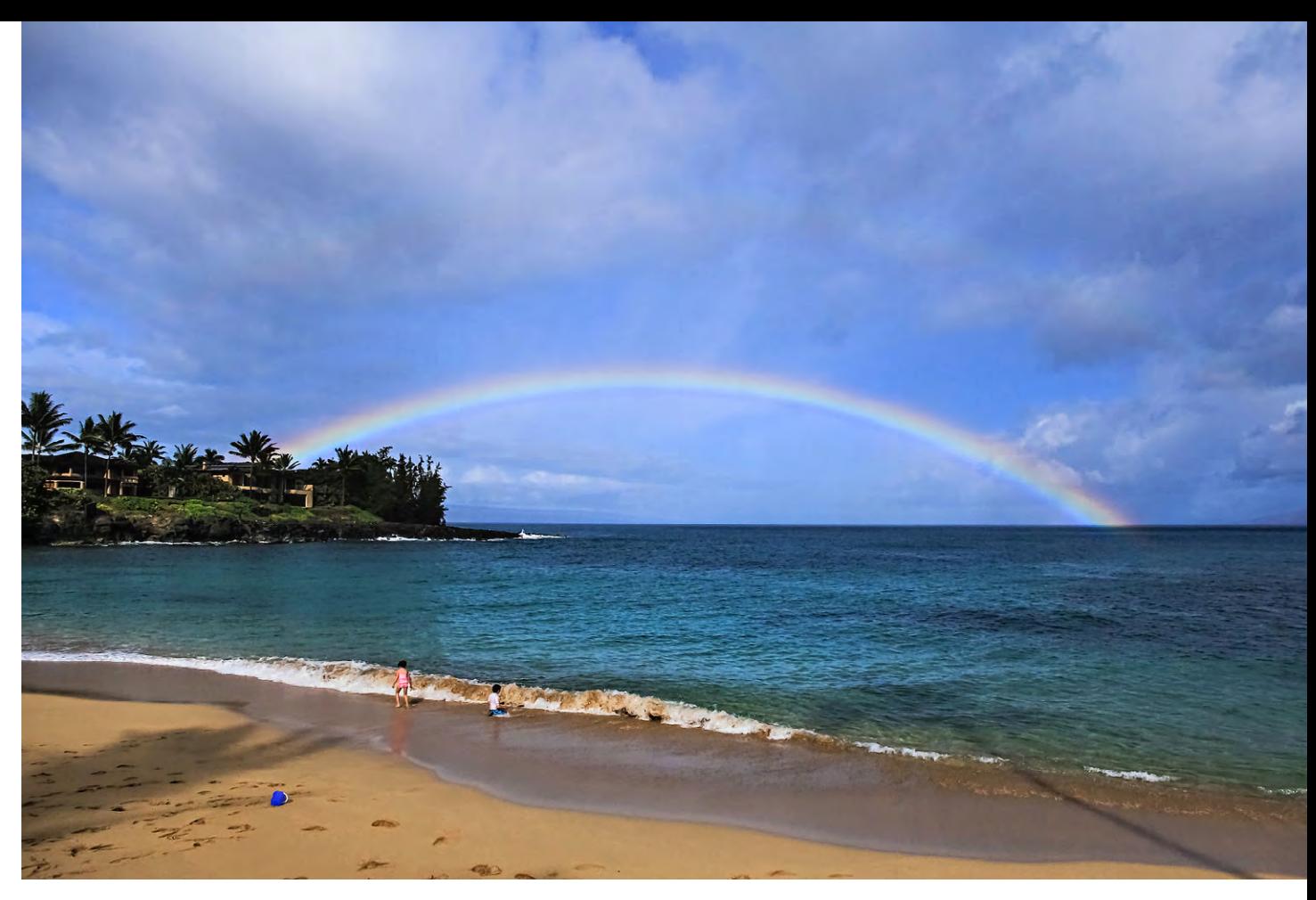

Abb. 1: Regenbogen (aufgenommen am 17. 6. 2014 auf Maui, Hawaii) | Canon EOS 60D, 15 mm (EF-S 15–85 mm), f/5,6, 1/5.000 s, ISO 200

<span id="page-9-0"></span>Über dem Meer (wie in [Abbildung 1](#page-9-0)) oder einem Gebirge erscheint ein Regenbogen besonders reizvoll. Aber auch in einem Wasserfall oder einer Wasserfontäne können sich Sonnenstrahlen sehr farbenfroh zu einem Regenbogen brechen. Das Foto in Abbildung 2 ist ein Beispiel dafür.

In manchen Fällen tritt der Regenbogen sogar doppelt auf, wobei der zweite Bogen meist farblich etwas schwächer ausgeprägt erscheint.

#### **Halo**

*Halo(s)* ist ein Sammelbegriff für Lichteffekte der atmosphärischen Optik, die durch Reflexion und Brechung von Licht an hexagonalen Eiskristallen entstehen. Abhängig von der Größe und Orientierung der Eiskristalle sowie dem Brechungswinkel entstehen am Himmel teils weißliche oder farbige Bögen, Säulen oder Lichtreflexe. Eine Variante von Halos sind Zirkumzenitalbögen, hervorgerufen durch Plättchenkristalle. Diese Erscheinung tritt in unseren Breiten etwa an 20–30 Tagen im

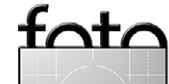

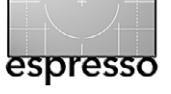

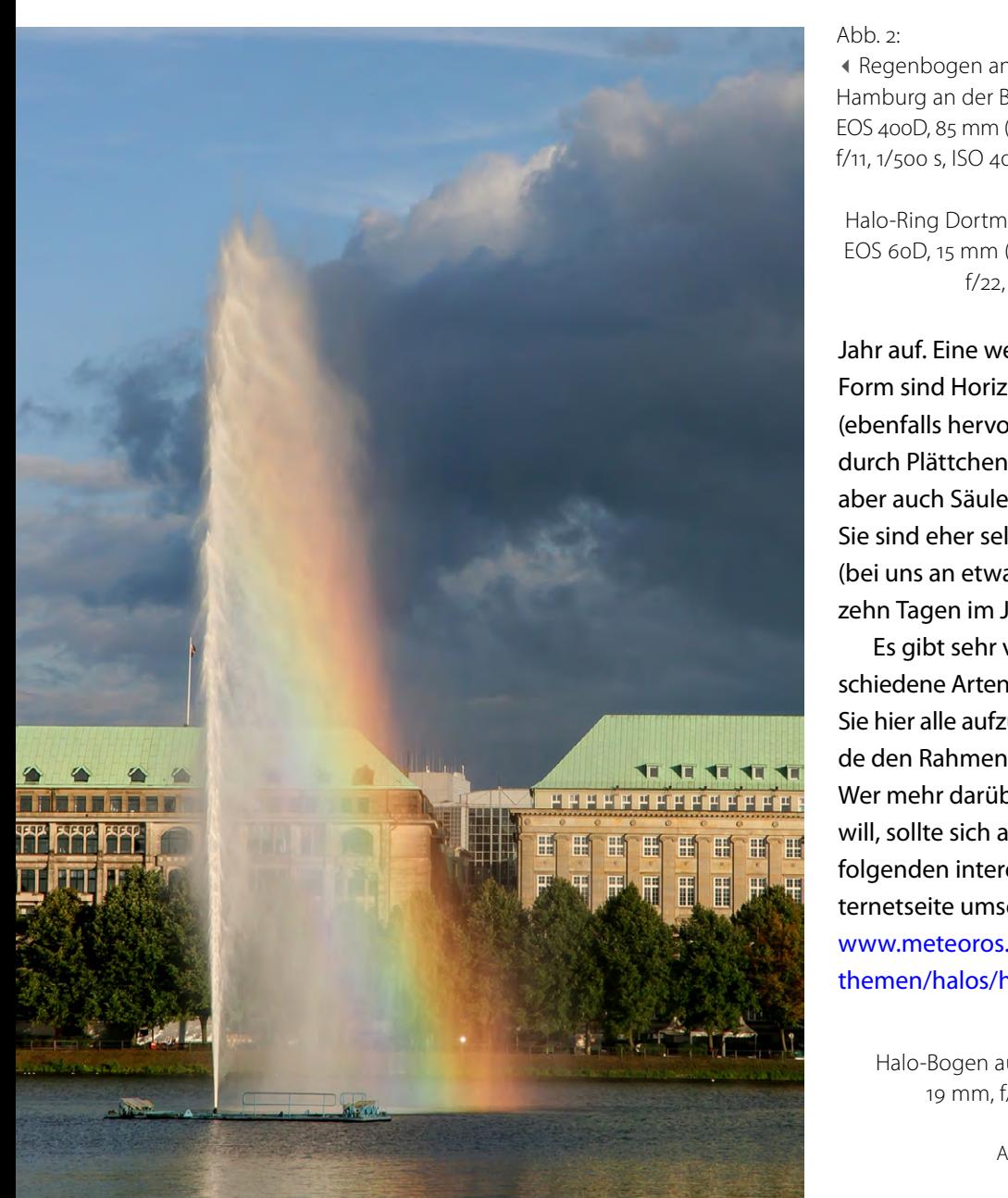

#### Abb.  $2$ : :

◀ Regenbogen an Fontäne in H a mbu r g an der Binnen alster EOS 400D, 85 mm (EF -S 15–85 mm), f/11, 1 /500 s, ISO 400

Abb. 3: ▶ : H alo -Rin g Dortm und (15.10. 2011) EOS 60D, 15 mm (EF -S 15–85 mm), f/22, 1 /400 s, ISO 160

Jahr auf. Eine weitere Halo-Form sind Horizontalkreise (ebenfalls hervorgerufen durch Plättchenkristalle oder aber auch Säulenkristalle). Sie sind eher selten zu sehen (bei uns an etwa fünf bis zehn Tagen im Jahr).

Es gibt sehr viele ver schiedene Arten von Halos. Sie hier alle aufzuzählen wür de den Rahmen sprengen. Wer mehr darüber wissen will, sollte sich auf der nach folgenden interessanten In ternetseite umsehen: [www.meteoros.de/](http://www.meteoros.de/themen/halos/haloarten/) [themen/halos/haloarten/](http://www.meteoros.de/themen/halos/haloarten/)

> Abb. 4:  $\blacktriangleright$ H alo -Bo gen auf Maui, H a w aii 19 mm, f/25 / 1 s, ISO 100

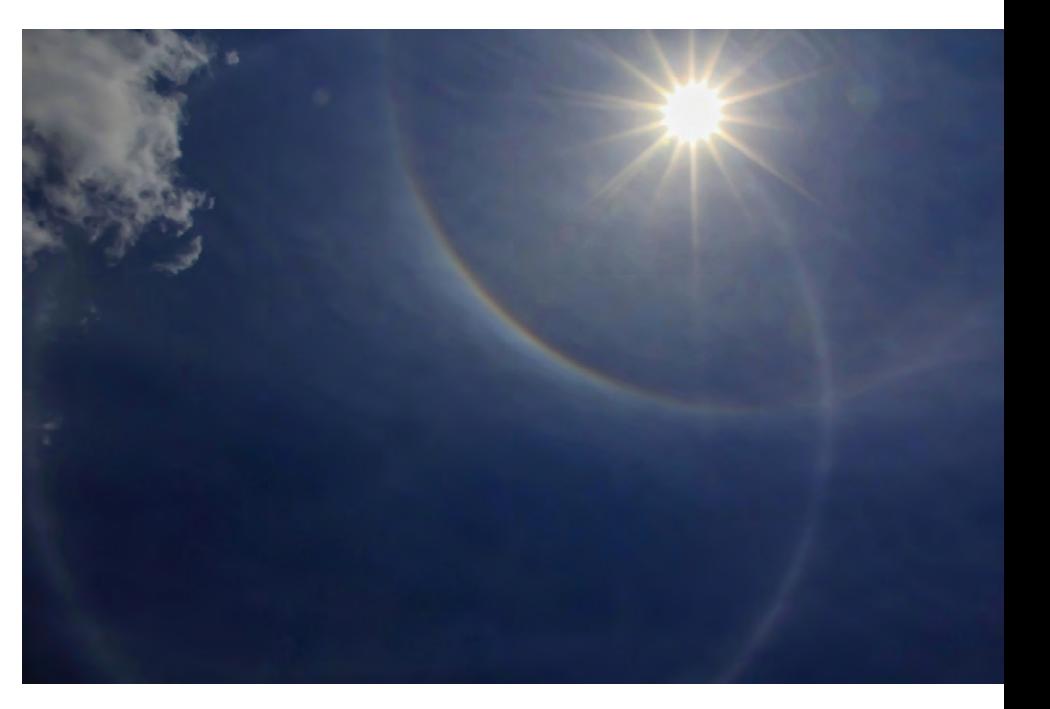

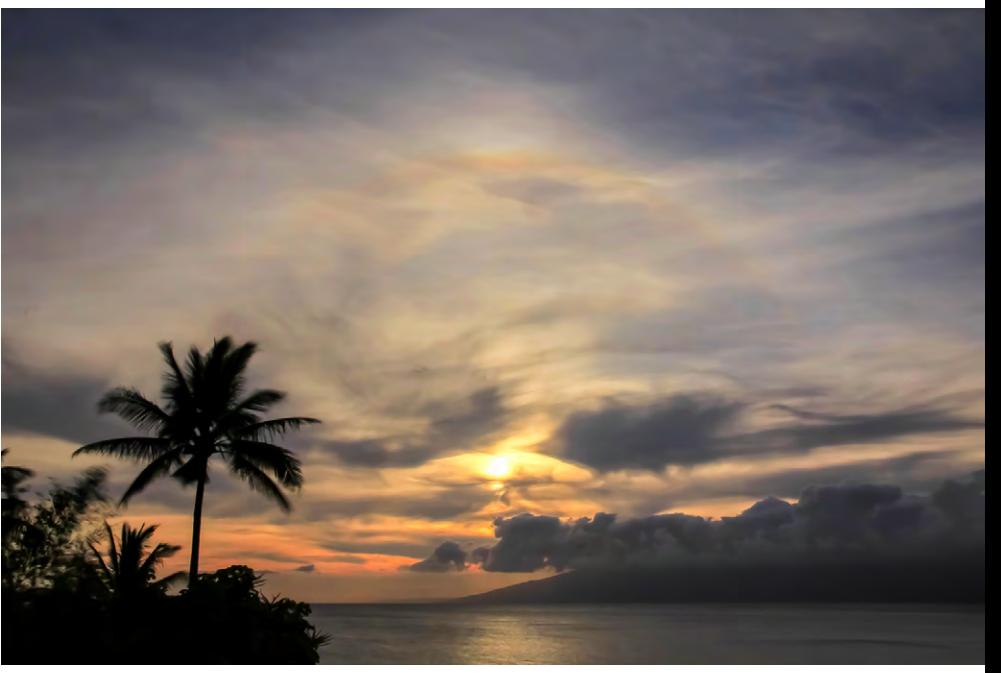

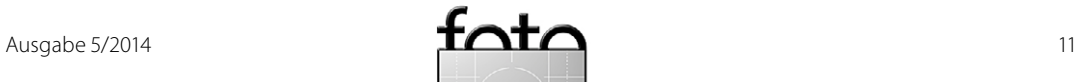

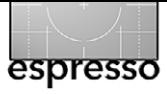

#### **Sunpillar**

Nicht ganz so selten, wie man zunächst annehmen mag, ist das Lichtphänomen *Sunpillar*. Es ist eine Lichtsäule und gehört zu den Halo-Erscheinungen. Der Lichtstreifen dehnt sich von der Sonne ausgehend meist senkrecht nach oben aus. Das Phänomen ist überwiegend an windstillen Tagen zu beobachten, wenn sich die Sonne knapp über- oder unterhalb des Horizontes befindet. Die Lichtsäulen entstehen durch die Spiegelung des Sonnenlichts (oder des Mondlichts) an hexagonalen Eisplättchen, die bei nahezu Windstille langsam absinken und sich dabei vorzugsweise horizontal in der Luft ausrichten.

Ein Sunpillar hat die gleiche Breite und Farbe wie die Sonne. Er wird auch *Kristallstrahlphänomen* genannt und kann ebenfalls durch von Menschen verursachte Lichtquellen wie Straßenlaternen gebildet werden. Ein Sunpillar ist etwa an 20 bis 30 Tagen im Jahr zu

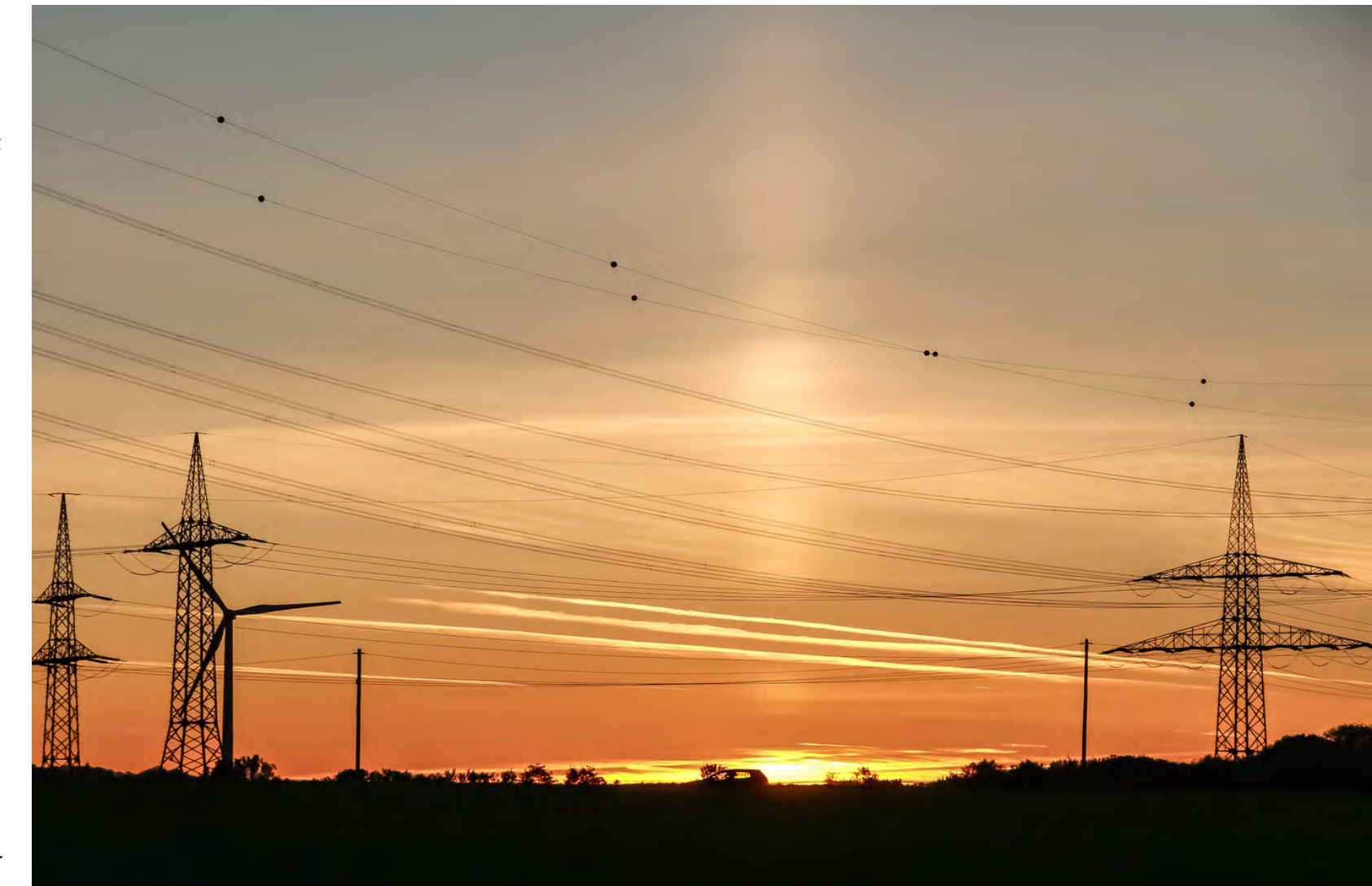

beobachten. **Abb. 5: Sunpillar (aufgenommen in Dortmund am 15.10. 2011)** | Canon EOS 60D, 70 mm (EF-S 15-85 mm), f/ 8, 1/320 s, ISO 100

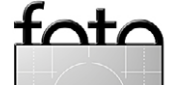

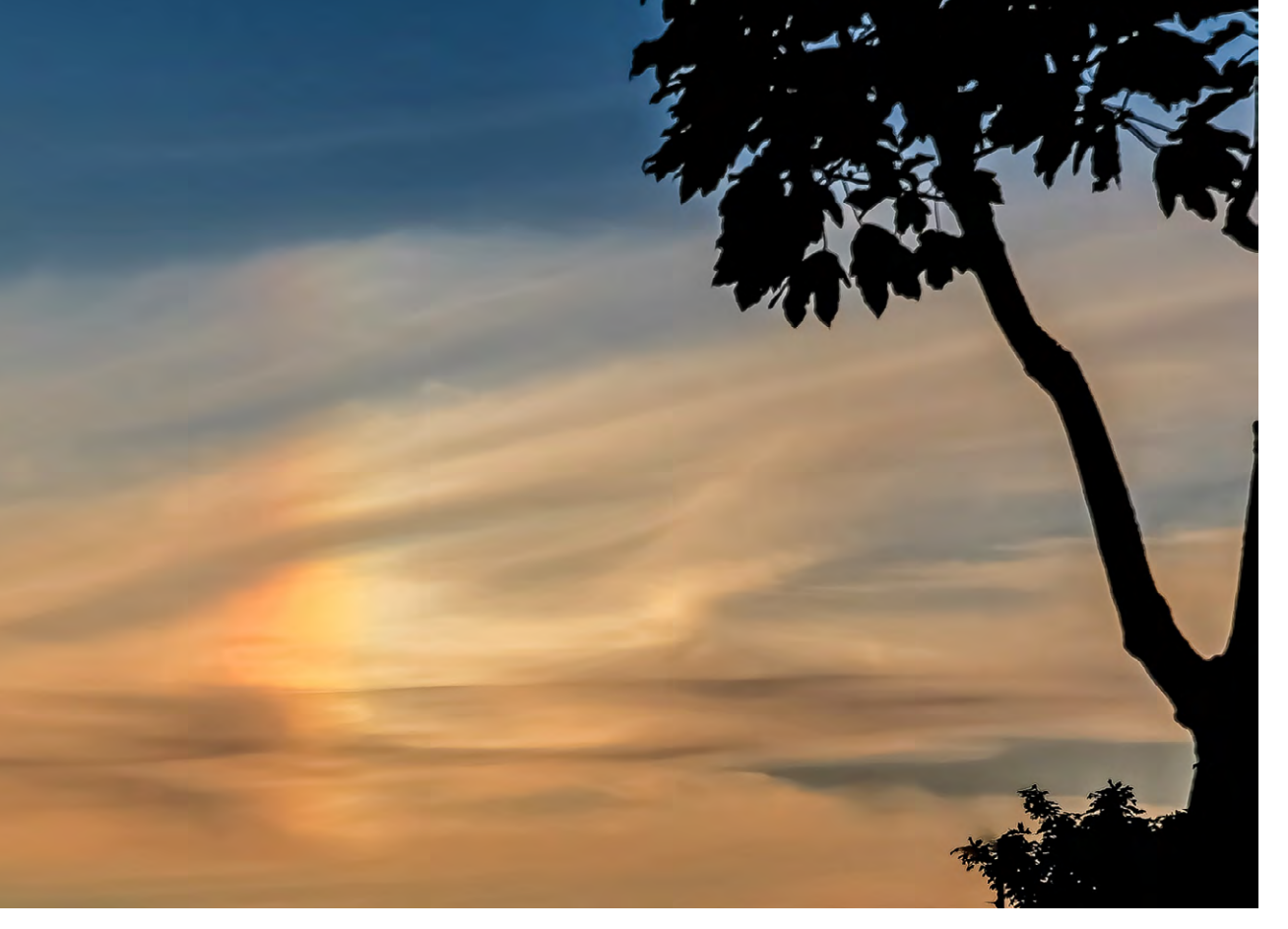

Abb. 6: Nebensonne (aufgenommen am 5.9. 2011 im Bundesstaat Washington, USA) Canon EOS 60D, 85 mm (EF-S 15–85 mm), f/11, 1/500 s, ISO 100

#### **Nebensonne**

*Nebensonnen* oder *Parhelia* sind eine weitere Form von Halo-Erscheinungen, die in einem Abstand von meist 22° links oder rechts, manchmal auch beidseitig der Sonne zu sehen sind.

Hervorgerufen werden diese Nebensonnen ebenfalls durch Brechung und Spiegelung von Licht an hexagonalen Eiskristallen. Das sind in diesem Fall dünne Eisplättchen, die sich in ruhiger Luft horizontal ausrichten.

#### **Brockengespenst**

Wenn der Schatten des Beobachters oder eines anderen Gegenstands auf eine Nebel- oder Wolkenschicht trifft, wird er nicht als feste Fläche abgebildet, sondern erscheint in überdeutlicher Größe. Häufig tritt ein zusätzlicher optischer Effekt auf, nämlich ein farbiger Lichtkranz um den Schatten herum, auch *Glorie* genannt. Der Brocken (im Harz) bietet an über 300 Nebeltagen im Jahr eine überdurchschnittliche Chance, ein Bro-

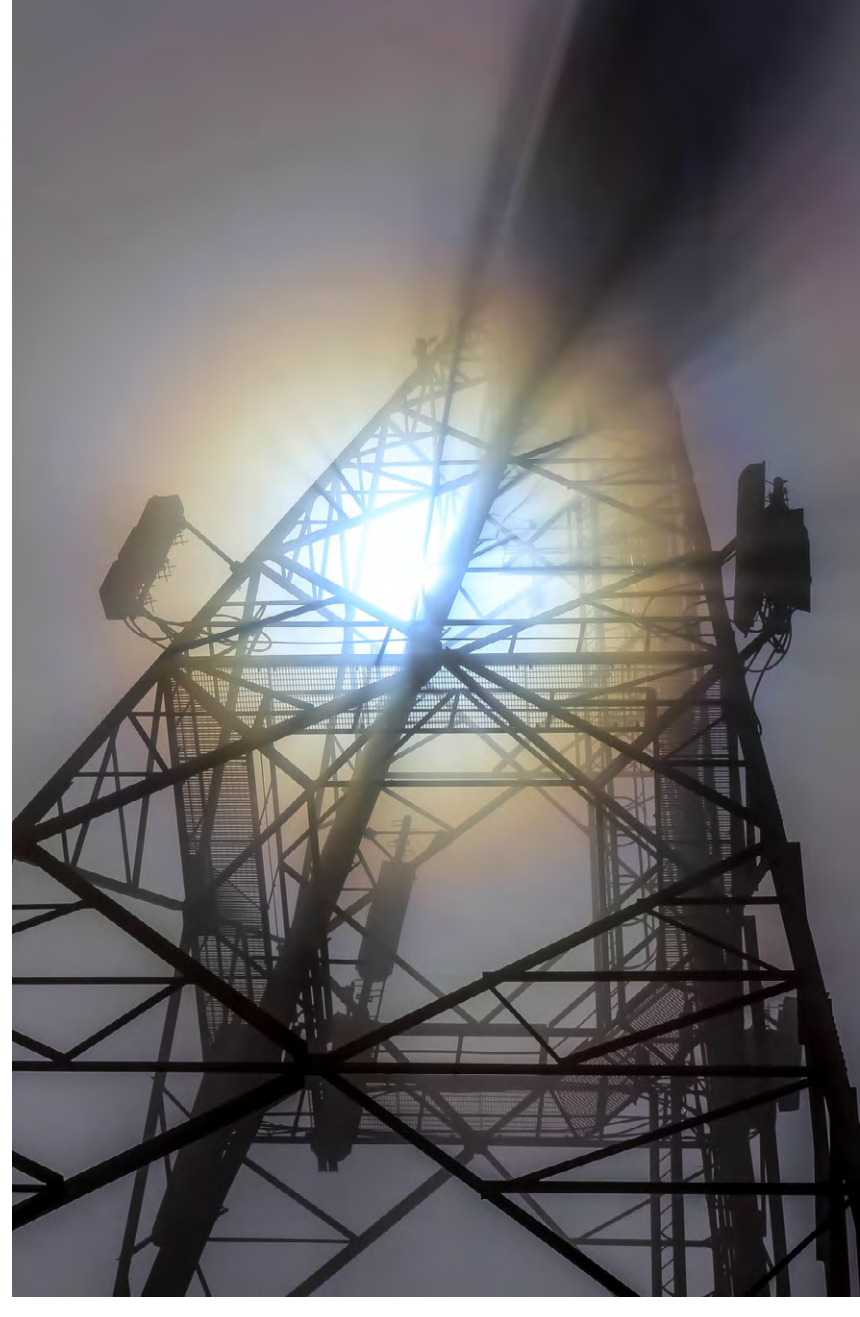

Abb. 7: Brockengespenst, aufgenommen am 5. 5. 2011 – nicht auf dem Brocken, sondern auf dem Berg Pantokrator auf Korfu Canon EOS 60D, 50 mm (EF-S 15–85 mm), f/20, 1/2000 s, ISO 100

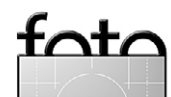

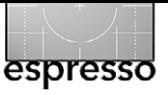

ckengespenst zu erleben. Der Effekt ist aber auch auf anderen Bergen zu beobachten.

#### **Glorie**

Eine *Glorie* ist eine Lichterscheinung, die durch Rückstreuung von Licht auf feine, kugelförmige Tropfen von Nebel oder Wolkenschichten entsteht. So ist beispielsweise zuweilen der Schatten eines Flugzeuges auf einer tiefer gelegenen Wolkenschicht von einer Glorie umgeben, wie in [Abbildung 8](#page-13-0) zu sehen.

Ich kann an dieser Stelle nicht alle Lichtphänomene erwähnen und beschreiben. Das wäre viel zu umfangreich. Dazu reicht auch mein Wissen nicht. Aber vielleicht habe ich die Leserinnen und Leser des Fotoespresso ein wenig neugieriger gemacht und sensibilisiert für die Schönheiten unserer Lichtphänomene. Einige Erklärungen dazu stammen aus Wikipedia oder vom Arbeitskreis Meteore e.V. Die Intenetseite des Vereins finden Sie unter [www.meteoros.de](http://www.meteoros.de/).

Viel Spaß also demnächst beim Beobachten des Himmels und gutes Gelingen für ein paar fantastische, lichtvolle Fotos. **◆**

Möchten Sie weitere Bilder von mir sehen, so finden Sie diese unter: [http://www.fotocommunity.de/fotografin/](http://www.fotocommunity.de/fotografin/magic-colors/fotos/1723179) [magic-colors/fotos/1723179](http://www.fotocommunity.de/fotografin/magic-colors/fotos/1723179) sowie hier: www.magic-colors.eu **■**

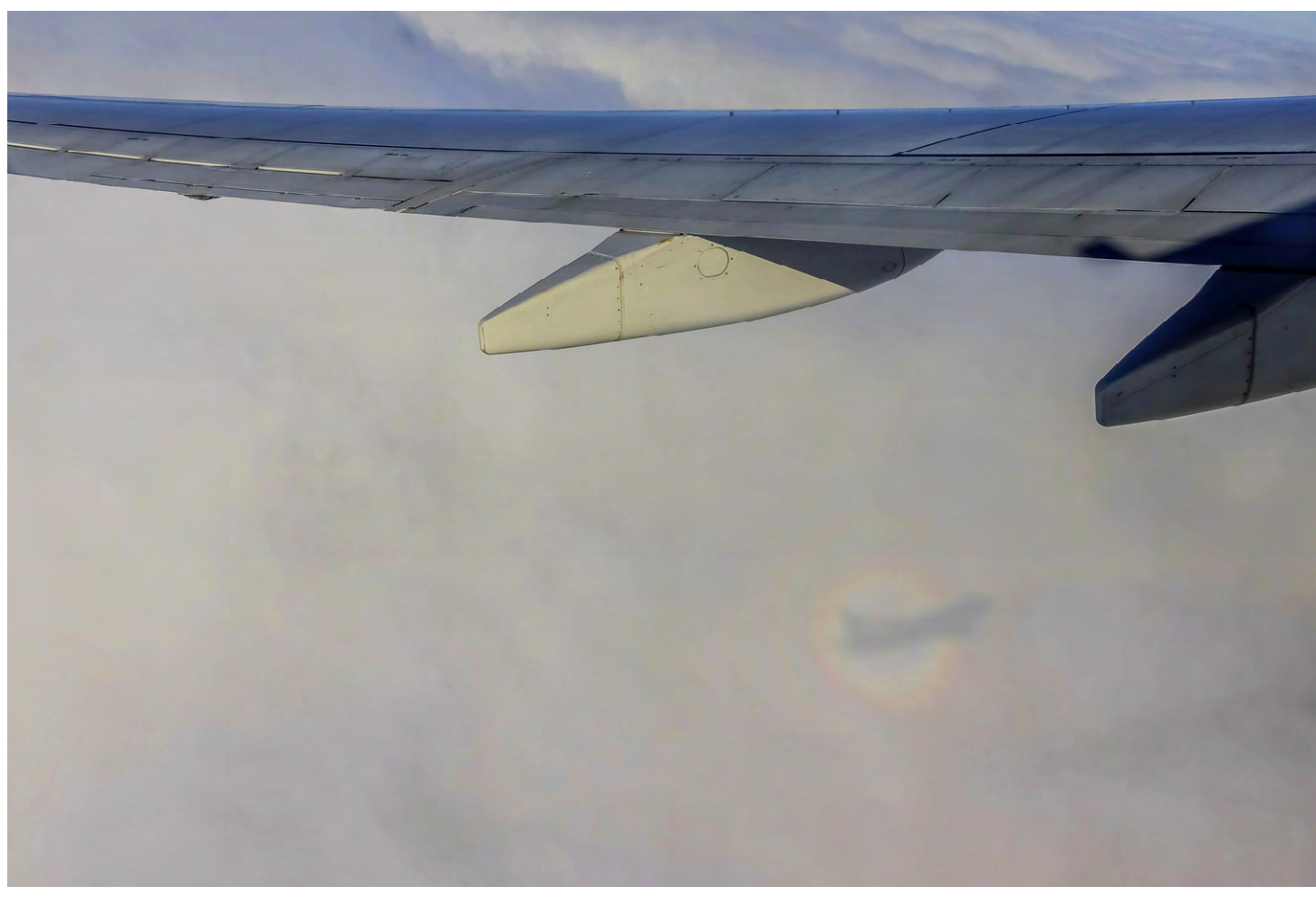

Abb. 8: Flugzeugschatten mit Glorie, aufgenommen auf dem Flug von Maui nach San Francisco am 17. 6. 2014 Canon EOS 60D, 32 mm f/6,3, 1/3200 s, ISO 200

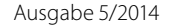

<span id="page-13-0"></span>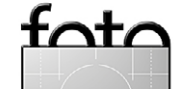

# **DIE PHOTO+ADVENTURE IST MESSE+EVENT**

Ab sofort haben Fotofans die Möglichkeit auf der Photo+Adventure Webseite im umfassenden Programmangebot zu schmökern. Im Online Shop können Sie sich auch gleich die begehrten Workshop-Tickets sicher.

Die Photo+Adventure bietet wie gewohnt ein reichhaltiges Workshop- und Seminarprogramm bei dem für alle Niveaus etwas dabei sein sollte. Das gesamte Wochenende über finden sowohl Einsteiger als auch Fastprofis attraktive Möglichkeiten, um ihre Technik zu verfeinern.

Für Einsteiger stehen neben vielen anderen zur Auswahl: Robin Weigelt "Portrait mit einfachen Mitteln", Gerhard Zimmert "Urlaubsfotos verbessern" oder Anselm Wunderer mit "Weg von der Automatik – Grundlagen der Fotografie". Fotoprofis finden Spezialseminaren wie etwa jenes von Nadja Gusenbauer: "High End Fotografie" oder Frank Werner: "Speed RAW – große Bildmengen schnell und hochqualitativ bearbeiten".

Neben dem kostenpflichtigen Workshop- und Seminarprogramm laden an die 70 Gratisvorträge (mit dem Messeticket kostenfrei zu besuchen) und eine Vielzahl an Aussteller- und Standaktivitäten zum Verweilen ein. Viele Besucher bleiben den ganzen Tag und sorgen für den typischen Photo+Adventure Spirit, denn: "Photo+Adventure ist Messe+Event!"

# **MESSE+EVENT für Fotografie, Reise und Outdoor**

7. - 9. November 2014 Design Center Linz www.photoadventure.at

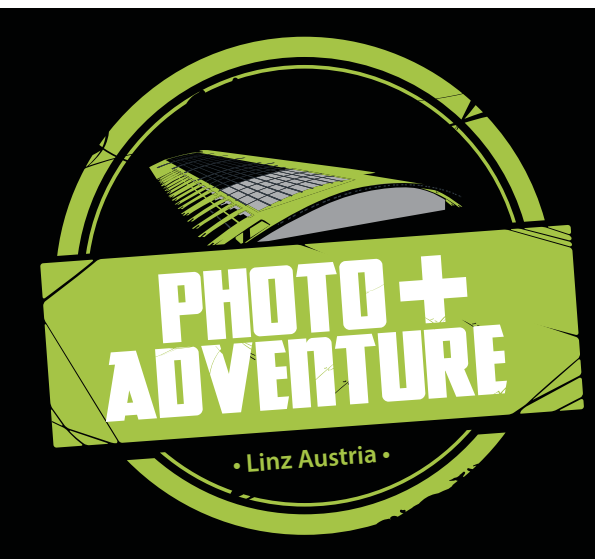

Die Photo+Adventure kehrt zurück ins Design Center Linz. 2014 erstmals 3-tägig!

• Fotoaustellungen

• Fach- und Reisevorträge, LIVE-Shootings, Software- und Produktpräsentationen

• Seminare und Workshops *(Tickets ab September im Webshop erhältlich)*

**Das gesamte Programm finden Sie ab September auf unserer Website.** 

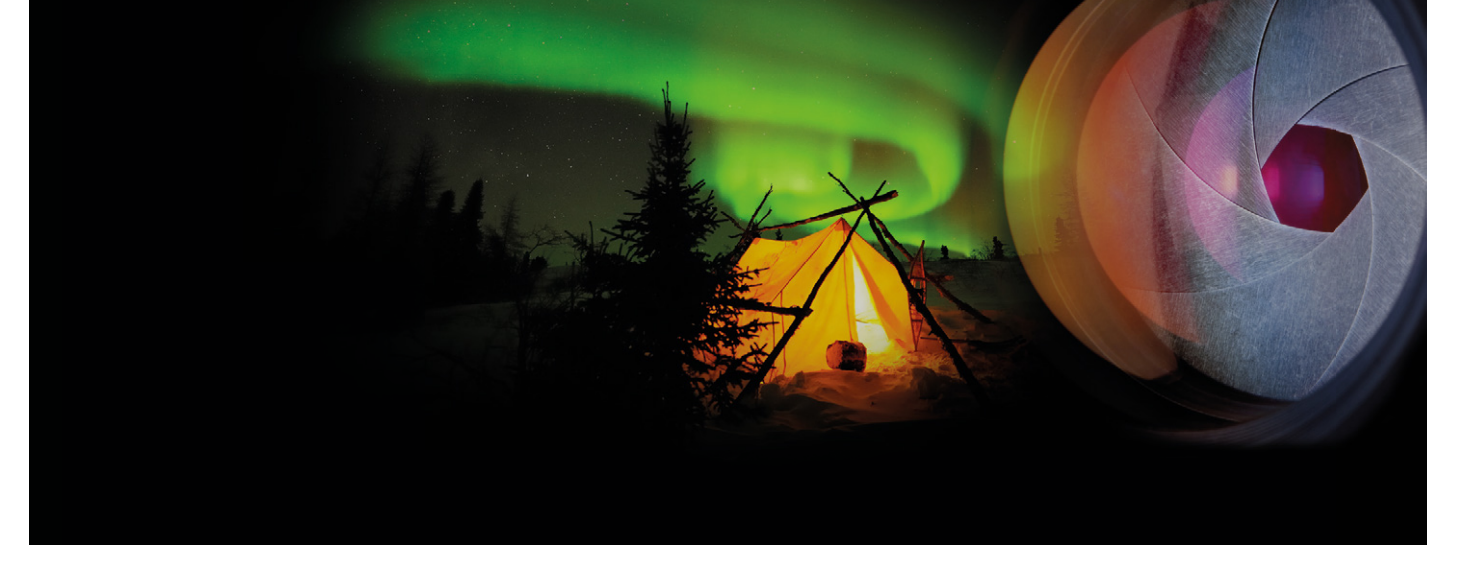

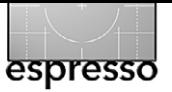

Jürgen Gulbins

 m letzten Fotoespresso [\(FE 4/2014,](http://www.fotoespresso.de/fotoespresso-42014/) Seite 30) hatte ich einige Szenarien aufgeführt, bei denen eine Funkfernsteuerung der Kamera von einer Rechner- oder Tablet-Plattform aus nützlich sein kann. Die Beschreibung beruhte auf meinen Erfahrungen mit dem CamRanger. Obwohl mir die CamRanger-Lösung gut gefällt, gibt es einen gravierenden Nachteil: die Kosten von ca. 330 €. Ich möchte nun hier zeigen, dass es für einige Plattformen auch wesentlich preiswerter geht, bei fast gleicher Funktionalität. I

Die nebenstehende Tabelle, erstellt von Wolfgang Klotz, gibt einen kleinen Überblick zu einigen mir bekannten Lösungen für die Funkübertragung. Es gibt jedoch weitere.

#### **DslrDashboard**

Dieses Mal möchte ich die Lösung mit DslrDashboard vorstellen und einen Überblick dazu geben. Unterstützt werden von der Anwendung aktuell neuere Canon- und Nikon-DSLRs. Eine Liste der unterstützten Kameras habe ich aber leider nicht gefunden – man muss dazu wohl in den Foren recherchieren.

 Als Anwendung dient [qDslrDashboard](http://dslrdashboard.info/) [\[2\]](#page-89-0). Als Funkmodul an der Kamera (sofern diese nicht bereits ein eigenes WiFi-Modul besitzt) kommt der Funkrouter TP-Link MR3040 zum Einsatz (siehe [Abb. 1](#page-16-0) auf der nächsten Seite). Sollte er Ihnen bekannt vorkommen – es ist technisch das gleiche Modul, das beim CamRanger eingesetzt wird, allerdings mit einer anderen Firmware. Um

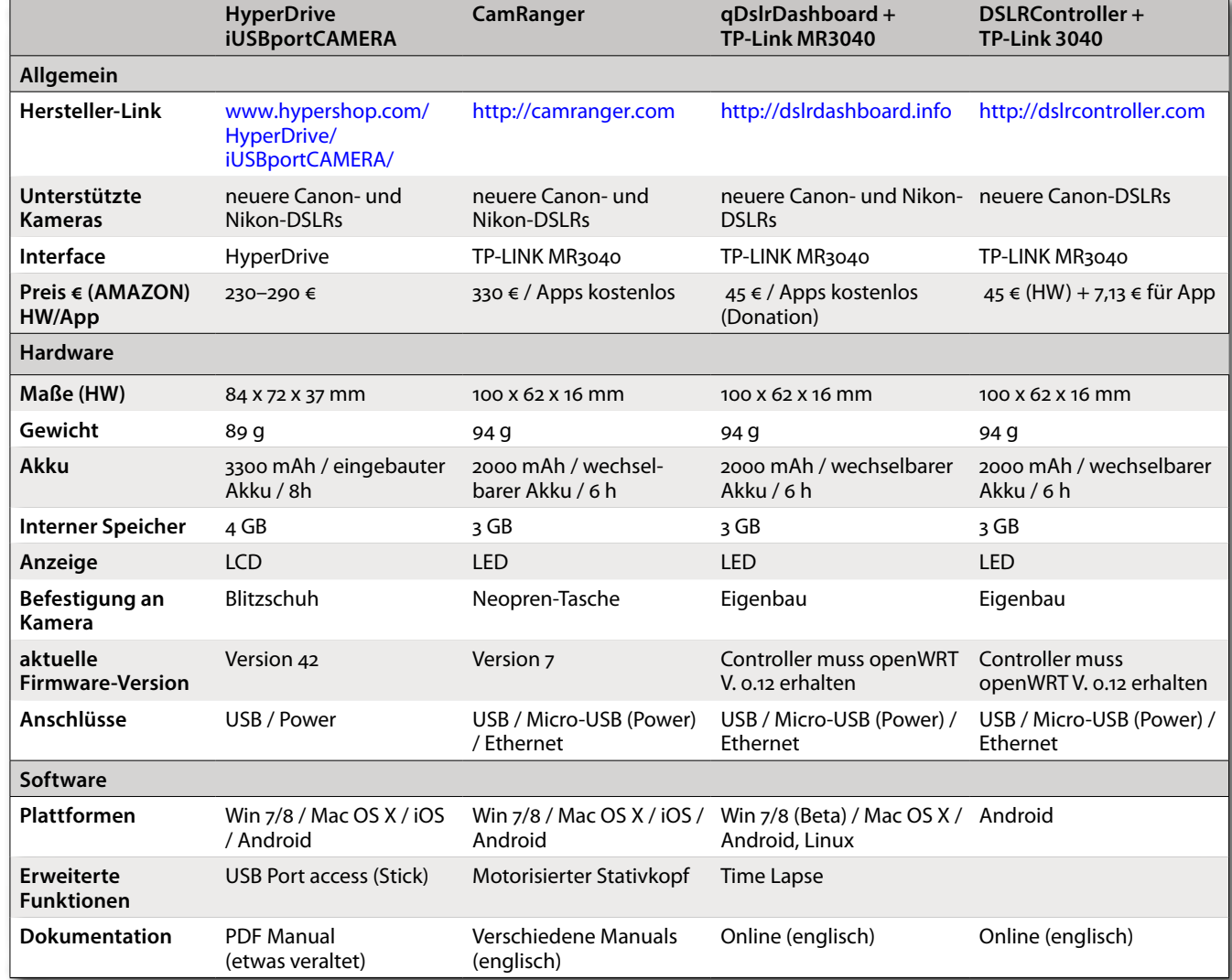

ihn mit DslrDashboard nutzen zu können, muss er eine spezielle Version von *openWRT* erhalten. Diese Firmware kann man ebenfalls kostenlos unter [\[2\]](#page-89-0) bzw. [hier](http://dslrdashboard.info/downloads/) herunterladen. Der Firmware-Wechsel ist relativ problemlos und bei G. Wegner [hier](http://gwegner.de/know-how/camera-wlan-mit-dslrdashboard/) recht gut beschrieben. Ein kleines englischsprachiges Video, dass den Firmware-Wechsel ausführlich vorführt, findet man [hier.](http://forum.lrtimelapse.com/Thread-video-tutorial-installation-of-dslrdashboard-on-tp-link-mr3040--3752) Um die neue Firmware einzuspielen, wird das Funkmodul per Ethernet-Kabel mit dem Rechner (Windows oder Mac) verbunden. Anschließend kann man über ein Web-Interface

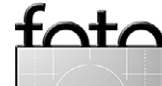

dem Funkmodul eine neue IP-Adresse, eine neue WiFi-ID (SSID) sowie ein neues WiFi-Passwort geben. Es lassen sich übrigens auch andere Funk-Router einsetzen, auf die ich hier aber der Übersichtlichkeit halber nicht eingehen möchte.

Wem das Einspielen der neuen Firmware zu kompliziert ist, kann inzwischen bei Amazon.de [hier](http://www.amazon.de/TP-Link-WLAN-Router-Photecs-Edition-Smartphone-DslrDashboard/dp/B00L3A3FUS/ref=sr_1_2?ie=UTF8&qid=1409497835&sr=8-2&keywords=TP-Link+MR3040) das bereits umprogrammierte Modul kaufen (für ca. 60 €).

Die Software auf dem Rechner, Smartphone oder Tablet ist wie erwähnt die App [qDslrDashboard.](http://dslrdashboard.info/) Man lädt sich unter<http://dslrdashboard.info/>die benötigten Versionen kostenlos herunter. Da es sich um Donationware handelt, freuen sich die Entwickler über eine kleine Spende per PayPal. Die Entwicklung der Apps verläuft recht kontinuierlich. Diese App gibt es aktuell für Android-Smartphones oder -Tablets, für Windows (Win 7/8), Linux sowie für Mac OS X. iOS-Geräte fehlen in dieser Liste bisher leider; eine Entwicklung für iOS scheint aber im Gang zu sein.

Für die Kamerasteuerung gibt es zwei Lösungen (siehe [Abb. 2](#page-16-1)):

- Man verbindet das Steuergerät (PC, ...) per passendem USB-Kabel mit der Kamera. Bei Android-Geräten muss man einen USB-OTG-Adapter einsetzen.
- Man setzt für die Kommunikation zwischen Steuerungsgerät und Kamera eine WiFi-Verbindung ein.

Die Funkübertragung ist zumeist die schönere Lösung. Hat die Kamera bereits einen WiFi-Modul, wie etwa

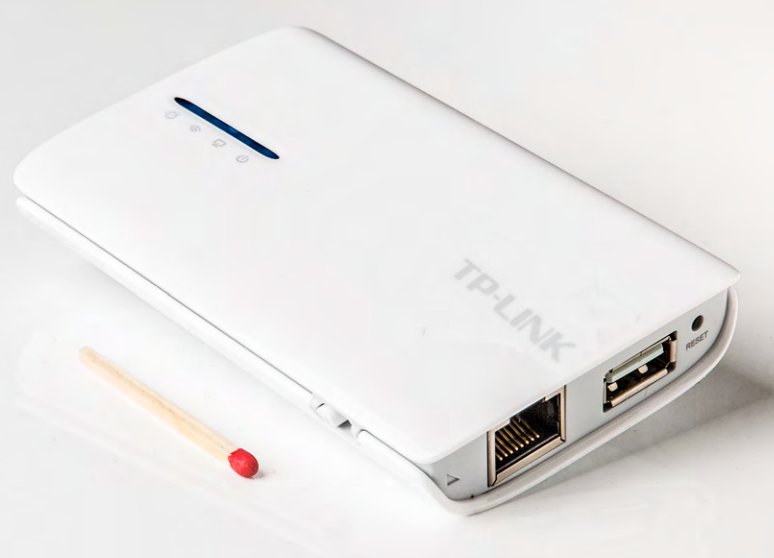

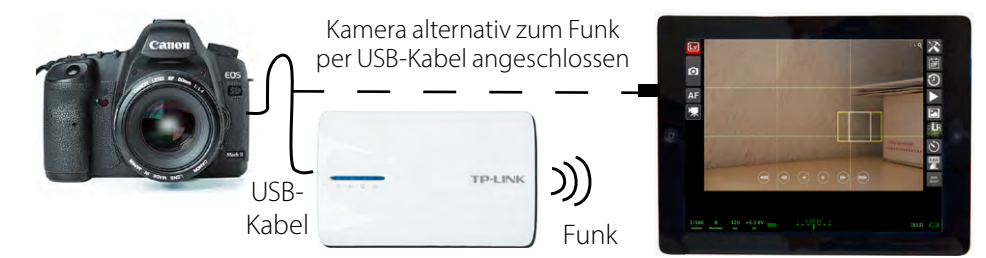

<span id="page-16-1"></span>Abb. 2: Das Tablet/Smartphone oder der PC steuert die Kamera remote, zeigt die Bilder, oder eine Vorschau an und speichert sie optional auch lokal.

die Canon EOS 6D, die Canon EOS 70D oder die Nikon D7100 oder einen WiFi-Dongle (z.B. den Nikon WU1a/b oder ein Canon WTF-Modul), so wird auch diese WiFi-Anbindung in qDslrDashboard unterstützt.

Ist die Kamera weder selbst WiFi-fähig noch unterstützt sie einen preiswerten WiFi-Dongle, so lässt sich der relativ preiswerte WiFi-Router MR3040 von TP einsetzen. Er ist aktuell für ca. 45 Euro im Internet zu haben (etwa bei [Amazon.de\)](http://www.amazon.de/gp/product/B007W7UJTQ/ref=olp_product_details?ie=UTF8&me=) – und bringt für das Geld im

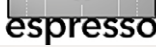

#### <span id="page-16-0"></span>Abb<sub>1</sub>.

Das etwa 97  $\times$  62  $\times$  16 mm große und etwa 120 Gramm schwere TP-Link MR3040-Modul ist eigentlich ein WiFi-Funkrouter. Es ist die gleiche Hardware wie beim CamRanger, nutzt aber eine andere Firmware.

# Gegensatz zum wesentlich teureren CamRanger auch noch ein passendes Ladegerät mit Ladekabel mit.

Die nachfolgenden Screenshots entstanden unter Mac OS X unter Verwendung einer WiFi-Verbindung mit qDSLRDashboard (Version V0.1.7). Teilweise habe ich auch mit einer

> USB-Anbindung gearbeitet. Die Versionen auf den anderen Plattformen zeigen eine ähnliche Bedienoberfläche. Wie beim CamRanger ist die Oberfläche bisher ausschließlich in Englisch verfügbar.

Wichtig beim Betrieb mit dem MR3040 ist, dass dieser zunächst die neue Firmware

openWRT erhält und anschließend passend auf die gewünschte IP-Adresse, WiFi-ID, Verschlüsselungstechnik und mit einem neuen Passwort eingestellt wird (im Standardfall ist das Netz offen und ohne Passwort). Der hintere Schalter am MR3040 – nur vorhanden bei der Version 2 des MR3040 – muss auf *3G/4G* stehen!

Startet man qDslrDashboard (nachfolgend mit qDD abgekürzt), so erscheint das Verbindungen-Fenster aus

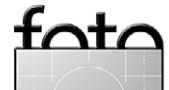

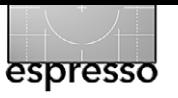

[Abbildung 3.](#page-17-0) Unter den oberen Icons listet qDD die Kameras auf, zu denen aktuell eine Verbindung besteht. Hier sind mehrere möglich. Ein Klick auf eines dieser Kamerakästchen führt uns zum Kamerafenster [\(Abb. 4](#page-18-0)). Möchte man auf die Kamera per WiFi-Verbindung zugreifen, so muss die Kamera sowie deren WiFi-Modul (oder das mit der Kamera per USB verbundene MR3040-Modul) angeschaltet sein und seinen Startzyklus durchlaufen haben. Danach muss man im lokalen System die WiFi-Verbindung zur Kamera bzw. zum MR3040-Modul aktivieren. Hier nun die Funktionen im Verbindungen-Fenster:

In der obersten Leiste des Verbindungen-Fensters [\(Abb. 3](#page-17-0)) finden wir folgende Icons:

- 中
- Die Anwendung sucht nach einer per USB angebundenen Kamera.

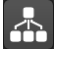

- aktiviert die Suche nach einer per WiFi und openWRT angebundenen Kamera. Drückt man länger als 3 Sekunden auf diesen Knopf, erlaubt ein Dialog die Angabe einer vom Standard (192.168.1.1) abweichenden IP-Adresse.
- sucht nach einer Kamera mit WiFi-Verbindungen per Nikon-WiFi-Modul.
- sucht nach einer Kamera, die per Canon-WFT-WiFi-Modul angebunden ist.
- beendet die aktuell aktive Kameraverbindung.

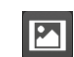

Cano<br>WFT

 $\mathcal{R}$ 

wechselt in das Galerie-Fenster (siehe [Abb. 10\)](#page-21-0).

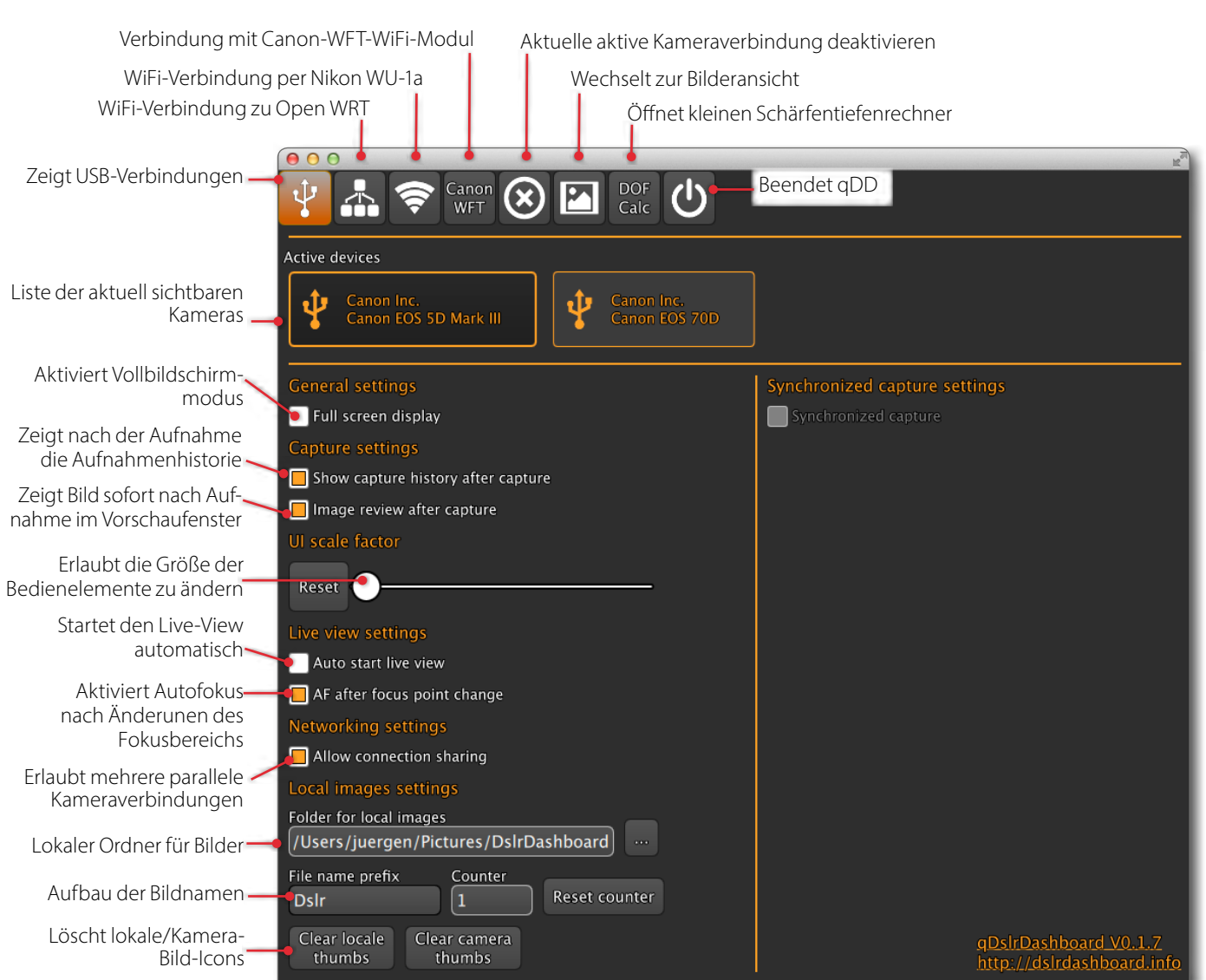

<span id="page-17-0"></span>Abb. 3: Das Verbindungen-Fenster (Connections) von qDslrDashboard mit den verschiedenen Einstellungen – hier mit zwei per USB angebundenen Canon EOS-Kameras. Die 5D Mark III ist aktiv.

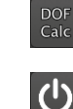

ruft einen kleinen Schärfetiefenrechner auf (siehe dazu die Beschreibung auf Seite 24). beendet die Anwendung.

Im Bereich *General settings* nimmt man einige Voreinstellungen vor – etwa ob (bei PCs, Linux oder Mac OS X) das Fenster im Vollbildschirmmodus arbeiten soll (*Full* 

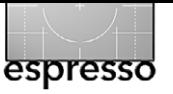

*screen display,* rot markiert). Unter *Capture settings*  sorgt die Option *Show capture history after capture* dafür, dass die Aufnahmen der aktuellen qDD-Sitzung in Form einer Bild-Browser-Leiste im Kamera-Fenster angezeigt werden (siehe Abb. 5). Ein Klick auf eines der Bild-Icons öffnet das Bildvorschau-Fenster (Abb. 11) und zeigt es in großer Vorschau. Ist *Image review after capture* aktiviert, so öffnet qDD nach jeder Aufnahme automatisch das Bildvorschau-Fenster (siehe [Abb. 11](#page-22-0)).

Die Einstellungen in der Rubrik *Live view settings* legen fest, wie beim Start der Kamera-Live-View eingestellt wird. Mit *Auto start live view* wird der Live-View zu Beginn automatisch aktiviert.

Unter *Local images settings* legt man fest, in welchem Ordner die Bilder lokal (auf dem Tablet oder PC) abgelegt und wie die Bilder benannt werden. Der Name setzt sich aus einem Präfix und einer Nummer zusammen. Über *Reset counter* lässt sich die Nummer auf 1 zurücksetzen. Der *Counter* legt fest, bei welcher Nummer begonnen werden soll.

Die Option *Synchronize capture settings* erlaubt die Aufnahmeeinstellungen zwischen den gerade angeschlossenen Kameras zu synchronisieren.

#### **Kamera-Fenster**

Ein Klick auf einen Kameraeintrag im Startfenster bringt uns in das Kamera-Fenster [\(Abb. 4](#page-18-0)). Ist der Live-View aktiviert, so erhalten wir gleich eine Live-Ansicht im Kamera-Fenster und können darin den Autofokuspunkt

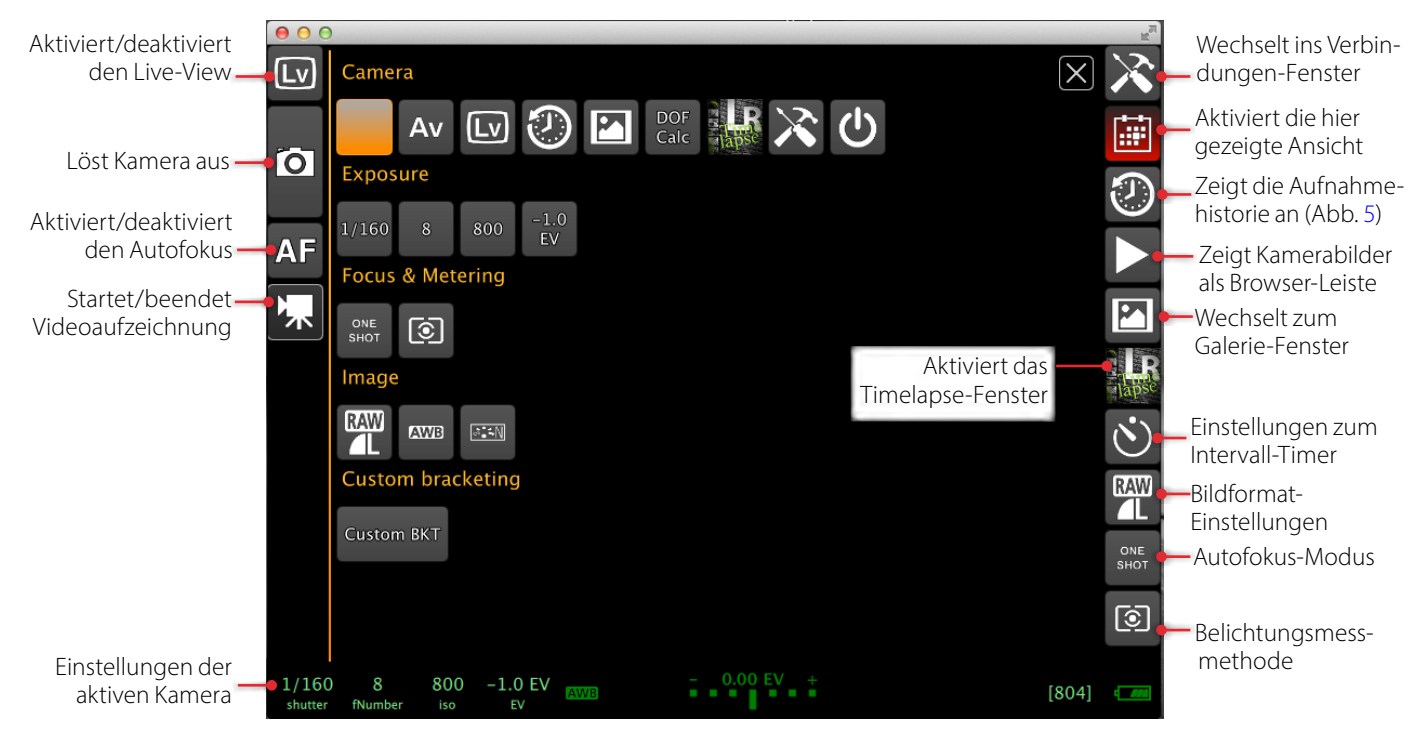

<span id="page-18-0"></span>Abb. 4: Das Kamera-Fenster mit den Kameraeinstellungen sowie (bei aktivem Live-View) der Live-Ansicht. In diesem Screenshot sind die Kameraeinstellungen aktiv.

mit der Maus festlegen (in den von der Kamera angebotenen Grenzen). Betrachten wir im Kamera-Fenster zunächst die wichtigsten Elemente und beginnen mit der linken Icon-Spalte:

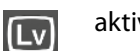

 $\overline{\textbf{O}}$ 

aktiviert oder deaktiviert den Live-View.

- löst den Kameraverschluss aus. Schießt die Kamera JPEG + RAW, so wird nur das JPEG-Bild zur Vorschau auf das lokale Gerät übertragen. Bei RAWs wird zunächst nur ein Vorschaubild lokal abgelegt.
- **AF** aktiviert den Autofokus (oder deaktiviert ihn).  $\mathbf{F}$ startet (und stoppt) die Videoaufzeichnung – sofern die Kamera Video unterstützt. Bei einige

Kameras muss man dazu explizit den Schalter an der Kamera auf Video umstellen und für Stills später wieder zurück.

Hier nun die Funktionen in der rechten Icon-Leiste:

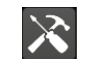

führt zurück ins Verbingungen-Fenster von Abbildung [3](#page-17-0).

蘭

 $\circled{1}$ 

- zeigt im Vorschaubereich die wesentlichen Kameraeinstellungen (siehe [Abb. 4\)](#page-18-0). Ein Klick auf ein Icon ruft den entsprechenden Parameterdialog auf.
- Zeigt die Aufnahmehistorie an (siehe Abb. 5) – die Aufnahmen, die in der aktuellen qDD-Sitzung gemacht wurden.

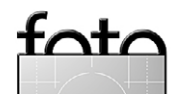

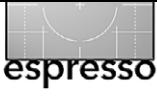

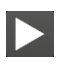

Lädt die Bilder von der Kamera herunter und zeigt sie in Form der Aufnahmehistorie an ( Abb. 5). wechselt zum Galerie-Fenster (siehe [Abb. 10](#page-21-0), Seite [22](#page-21-0)).

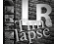

 $\ddot{\circ}$ 

ruft den Dialog für Zeitrafferaufnahmen auf (siehe dazu Seite 21).

ruft den Dialog zum Intervall-Zeitgeber auf (siehe Seite 27). Darin kann man die Aufnahmesequenz gleich anstoßen.

RAW

 $\lceil$ ा

- Hierüber wird das Aufnahmeformat (JPEG, RAW, Raw + JPEG, …) eingestellt.
- führt zu den Autofokus-Einstellungen. Das Angebot ist hier vom Kameramodell abhängig. erlaubt die Lichtmessmethode zu verändern – in der Regel zwischen Spot-Messung, mittelbetonter Messung und Integralmessung.

In der Fußleiste von [Abbildung 3](#page-17-0) zeigt qDD in Grün die aktuell eingestellten Aufnahmeparameter an (Abb. 6). Ein Klick auf einen der Parameter bringt den Dialog hoch, in dem man den jeweiligen Wert – etwa die Belichtungszeit – verändern kann. Hat man per Klick auf eines der Icons einen Kameraparameter-Dialog aufgerufen, so wird einem zunächst nur ein Ausschnitt der

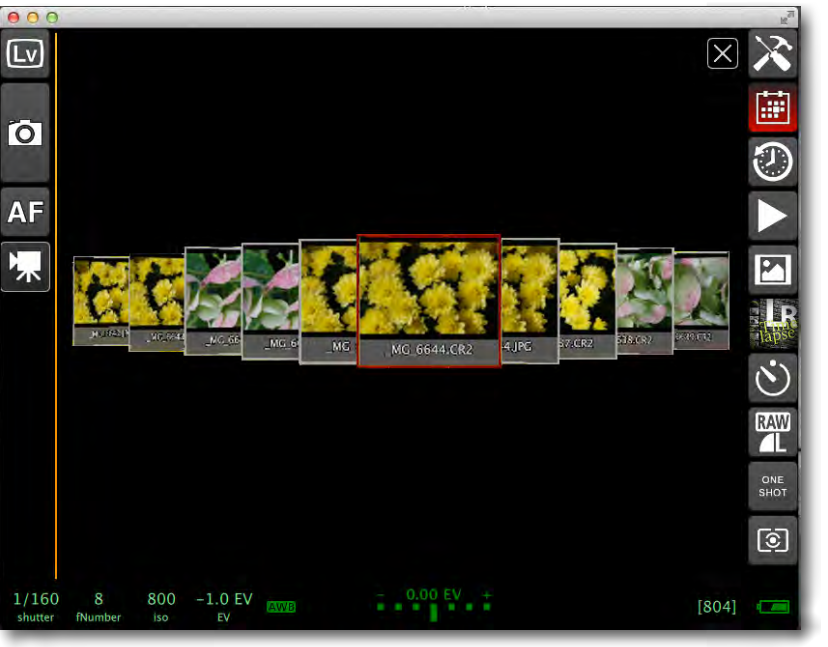

Wert, wird dieser übernommen. Möchte man weitere Werte sehen, klickt man mit der Maus auf ein sichtbares Feld und verschiebt mit gedrückter linker Maustaste den Werteausschnitt. Man muss den Dialog jeweils explizit per Klick auf den roten  $\times$ -Kopf verlassen.

Die Belichtungswaage in der Mitte ist nur eine Anzeige aus der Kamera. Änderungen sind dort direkt nicht möglich, sondern man muss über die EV-Einstellung gehen. Rechts in der Fußleiste sieht man die Anzahl der voraussichtlich noch möglichen Aufnahmen mit der aktuellen Speicherkarte sowie den Ladezustand der Kamerabatterie.

Der umfassendste Zugriff auf die verschiedenen Ka-

 $[804]$ 

meraeinstellungen ist in der Ansicht mög-

lich, die man per Klick auf das **III**-Icon erhält.

<span id="page-19-0"></span>Abb.  $5$ : Kamera-Fenster mit Anzeige der Aufnahmen (Historie) der aktuellen qDD-Sitzung.

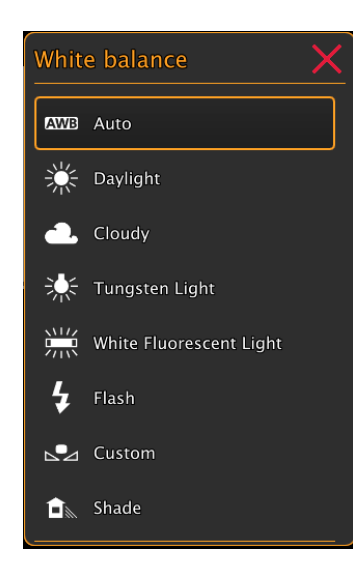

#### Abb. 7:

Der Einstelldialog zum Weißabgleich. Mit gedrückter linker Maustaste lässt sich der umrahmte Wert nach oben oder unten schieben, um weitere Werte zu sehen. Die orangefarbene Linie unten oder oben signalisiert, dass dort weitere Werte vorhanden sind.

Diese Ansicht ist in Abbildung 4 dargestellt. Auch hier führt ein Klick auf das entsprechende Icon in den zugehörigen Parameter-Dialog.

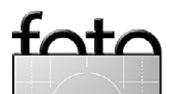

# Möglichkeiten angezeigt (Abb. 7). Klickt man auf einen

1/160 8 800  $-1.0$  EV shutter fNumber iso-

Abb. 6: Am Fuß des Kamera-Fensters sieht man die wichtigsten aktuellen Kameraeinstellungen.

0.00 EV

 $\bullet$  2014 • FotoEspresso • www.fotoespresso.de 20

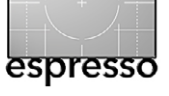

#### **Interval Timer**

Eine der Funktionen von qDD, die über die Funktionen vergleichbarer Steuerungsmodule hinausgeht, ist der Intervall-Zeitgeber (*Interval Timer*, siehe Abb. 8). Er wird über das  $\langle \cdot \rangle$ -Icon aufgerufen. Er unterstützt die Erstellung von Bildreihen, die man beispielsweise nutzen kann, um einen länger laufenden Vorgang in einer Bildfolge zu dokumentieren. Eine inzwischen im Trend liegende andere Art der Nutzung besteht darin, eine Bildsequenz zu erstellen, aus der anschließend mit einem geeigneten Programm ein Zeitraffervideo erstellt wird – man spricht hier auch von *Time-Lapse*-Aufnahmen. [G. Weg](http://gwegner.de)[ner](http://gwegner.de) bietet beispielsweise ein solches Prorgamm an.

Unter *Frame count* gibt man die gewünschte Anzahl von Bildern ein und im Feld *Interval* die zeitlichen Abstände zwischen zwei Bildern (in Minuten, Sekunden und Zehntelsekunden).

Man startet nun direkt aus diesem Panel heraus die Zeitreihe, kann sie mit *Pause* unterbrechen (mit *Resume* fortsetzen) und mit *Stop* abbrechen. Dabei wird rechts oben im Intervall-Fenster der aktuelle Fortschritt angezeigt.

Es dürfte selbsterklärend sein, dass die Batterie der Kamera durchhalten muss, ebenso die der Funksteuerung (sofern nicht mit einer USB-Verbindung gearbeitet wird) und der Akku des lokalen Rechners.

Interessant wird es mit den unteren Einstellungen zum *Ramping*. Das Runter- oder Hochfahren (*Ramping*) des Intervalls erlaubt die Intervalle nach und nach zu

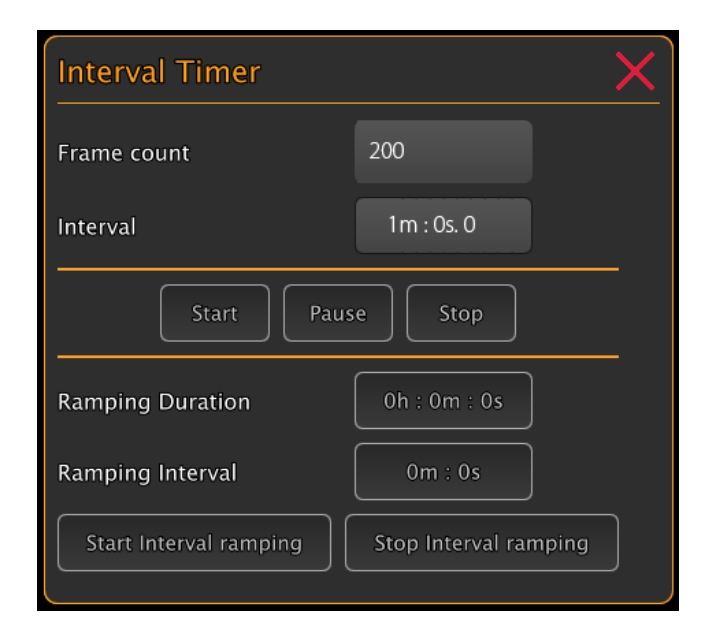

erhöhen oder zu verkürzen – von der unter *Interval* eingestellten Zeit zwischen den Aufnahmen auf das unter *Ramping interval* eingestellte Intervall. Das erfolgt über die unter *Ramping Duration* eingestellte Zeit. Am Ende dieser Zeit bleibt das Intervall bei seinem aktuellen Wert.

#### **LR – TimeLapse**

Eine erweiterte Form eines Intervall-Zeitgebers ist hier die LR-Funktion (aufgerufen oder das **Interlace)**, die zusammen mit [G. Wegner](http://gwegner.de) entwickelt wurde. Sie ist etwas komplexer, so dass wir in einer zukünftigen Fotoespresso-Ausgabe in einem eigenen Artikel darauf eingehen möchten. Für diese Art der Zeitrafferserie muss die Kamera im M-Modus (Manuell) stehen. Dabei kann eine automatische Anpassung der Belichtung an das Umgebungslicht erfolgen, wie man es beispielsweise bei einem Sonnenauf- oder Sonnenuntergang benötigt.

A<sub>bb</sub> 8 Die Steuerung für Aufnahmeintervalle

#### **Custom Bracketing**

Hierunter findet man bei qDD die Möglichkeit, eine Belichtungsreihe für HDR-Aufnahmen zu erstellen. Die Werte dafür stellt man im Bracketing-Fenster ein (Abb. 9). Unter *Under count* wird die Anzahl der kürzer belichteten Aufnahmen und unter *Over count* die Anzahl der Aufnahmen mit längeren Belichtungszeiten als die aktuelle Belichtungszeit vorgegeben. *BKT EV step* gibt die Schrittweite (Zeitstufen) zwischen den Aufnahmen vor. Der maximale Wert liegt hier bei 3 Zeitstufen. Unter *BKT order* stellt man ein, in welcher Reihenfolge die normale sowie die kürzeren und längeren Belichtungen erfolgen sollen. Unter diesem Dialog werden die so erzielten Aufnahmen mit ihren EV- bzw. LW-Korrekturen angezeigt. Die Kamera sollte sich dafür im Av-Modus (oder A-Modus) oder im M-Modus befinden.

Der **O**-Knopf im Kamera-Fenster startet dann die Belichtungsreihe. Löst man hingegen an der Kamera selbst aus, so wird nur eine Aufnahme gemacht. Für diese Bracketing-Sequenz wird nicht auf die eventuell vorhandene kamerainterne AEB-Funktion (*Auto Exposure Bracketing*) zurückgegriffen. Der Vorteil liegt in einer höheren Flexibilität.

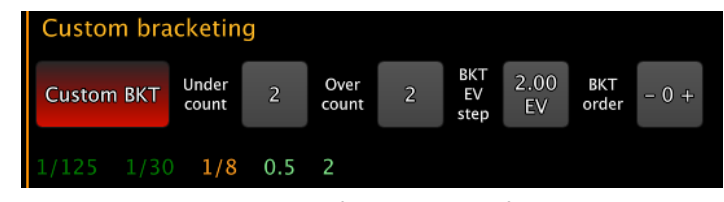

Abb. 9: Einstellungen für eine HDR-Aufnahmeserie

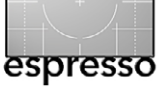

#### **Galerie-Fenster**

Ein Klick auf das **19 -Icon im Kamera-Fenster führt uns** in das Galerie-Fenster [\(Abb. 10\)](#page-21-0). Hier wählt man in der oberen Icon-Leiste, ob die lokalen Bilder (aus dem qDD-Bilderordner) angezeigt werden sollen (Klick auf ) oder die Bilder auf der Kameraspeicherkarte (Klick auf  $\boxed{\bigcirc}$  oder beide Bereiche. Hat die Kamera mehrere Speicherkarten, so lässt sich wählen, mit welcher Karte man arbeiten möchte.

Rechts finden wir die Filter. Sie gestatten alle Bildarten, nur JPEGs oder nur RAWs anzeigen zu lassen.

Ist man nicht im Selektionsmodus ( $\pm$ ist dann rot markiert), so wird per Klick auf ein Bild-Icon das Bild groß im Bildvorschau-Fenster (Abb. 11) angezeigt.

Möchte man Bilder selektieren, etwa um sie dann per Klick auf das  $\blacksquare$ -Icon vom Kameraspeicher (Speicherkarten) auf den lokalen Ordner herunterzuladen oder per (nach Rückfrage) zu löschen, so aktiviert man den Selektionsmodus  $\mathbf{H}$ . Hier wäre es sinnvoller, wenn ein Doppleklick die Bildanzeige aktivieren und ein einfacher Klick auf das Bild-Icon das Bild nur selektieren würde. Mit einer solchen Implementierung könnte man auf den Selektionsmodus ( $\mathbf{H}$ ) hier verzichten, was auch eher den sonst üblichen Implementierungen entsprechen würde.

 Ein Klick auf das Bild-Icon selektiert das Bild für weitere Aktionen (man kann auch mehrere Bilder selektieren). Die Selektion wird durch einen (fast zu dünnen) roten Rahmen markiert. Es fehlt leider eine Funktion,

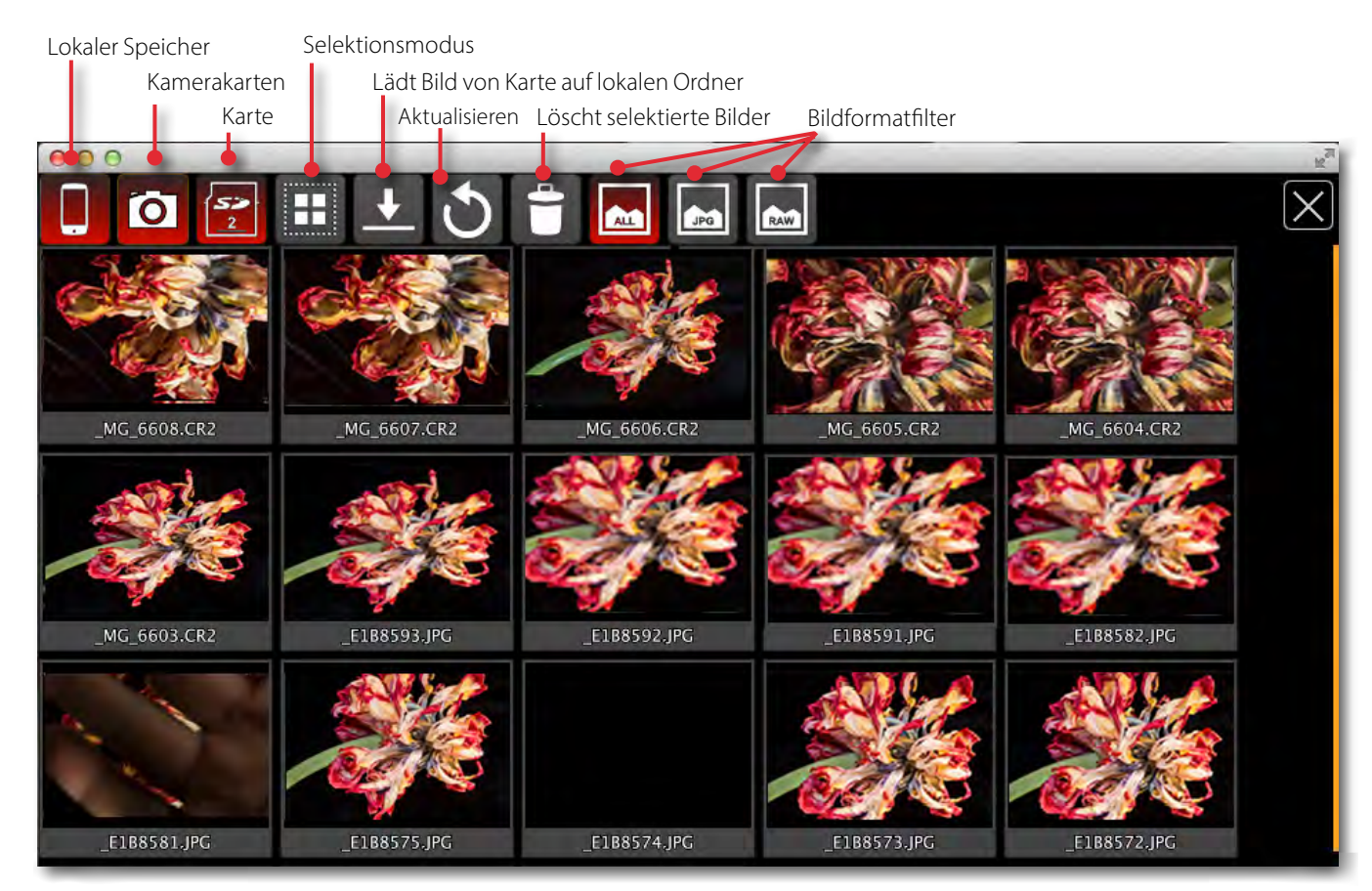

<span id="page-21-0"></span>Abb. 10: Galerie-Fenster. Hier sind sowohl die lokal gespeicherten Bilder als auch jene auf der Kamerakarte sichtbar.

um eine ganze Bildreihe per @-Klick zu selektieren. Ein Doppelklick auf eines der Bilder auf einer Kameraspeicherkarte lädt es bei Bedarf vom Kameraspeicher in den lokalen Bildordner (es verbleibt aber zusätzlich noch auf dem Kameraspeicher) und zeigt es im Bildvorschau-Fenster (Abb. 11) groß an.

Das **O**-Icon aktualisiert die Vorschau mit den Bild-Icons. Die Größe der Bild-Icons lässt sich bisher nicht skalieren. Bei vielen Bildern kann man aber durch die Icon-Liste scrollen.

Fenster der großen Bildvorschau selbst schließt man per Klick auf das Schließen-Icon  $(X)$ .

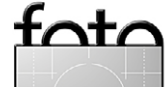

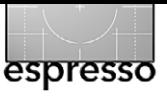

#### **Bildvorschau-Fenster**

Zur großen Bildvorschau gelangt man entweder automatisch, sobald man eine neue Aufnahme erstellt hat und dabei im Verbindungen-Fenster die Option *Image review after capture* aktiviert ist, oder per Klick auf eines der Bild-Icons im Galerie-Fenster.

Das Fenster der Bildvorschau sieht zunächst schlicht aus [\(Abb. 11\)](#page-22-0) und zeigt nur das Bild in voller Fenstergröße. Mit dem Scrollrad der Maus oder mit der Finger-Zoom-Geste bei Tablets lässt sich ein- und auszoomen und mit der Maus (oder dem Finger) der Ausschnitt verschieben.

Klickt man aber ins Fenster, so erscheint ein Histogramm-Icon (oben links, siehe [Abb. 12\)](#page-22-1). Klicks auf dieses Icon schalten durch mehrere Histogramm-Modi, vom einfachen Luminanzhistogramm bis zu einem dreiteiligen Histogramm für die Farbkanäle Rot, Grün und Blau (und bewirkt schließlich das Ausblenden des Histogramms). Zugleich erscheint unten eine Bildgalerie in Form einer Browser-Leiste [\(Abb. 12\)](#page-22-1), in der man sehr zügig durch die Bilder der aktuellen Galerie browsen kann. Ein Klick auf eines der Bild-Icons dort zeigt es groß in der Vorschau.

Ein Klick ins Bild selbst blendet das Histogramm-Icon, das Histogramm selbst sowie die Browser-Leiste unten wieder aus. Dies ist schön gelöst. Ein Klick auf ein Bild-Icon in der Bowser-Leiste zeigt das entsprechende Bild.

Bei meiner Programmversion wird auch ein Teil

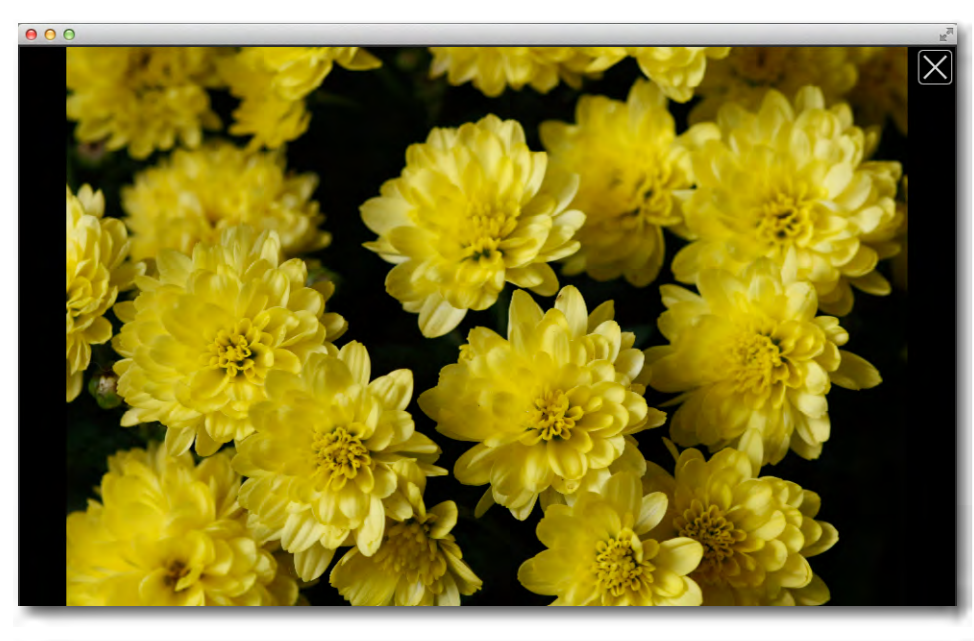

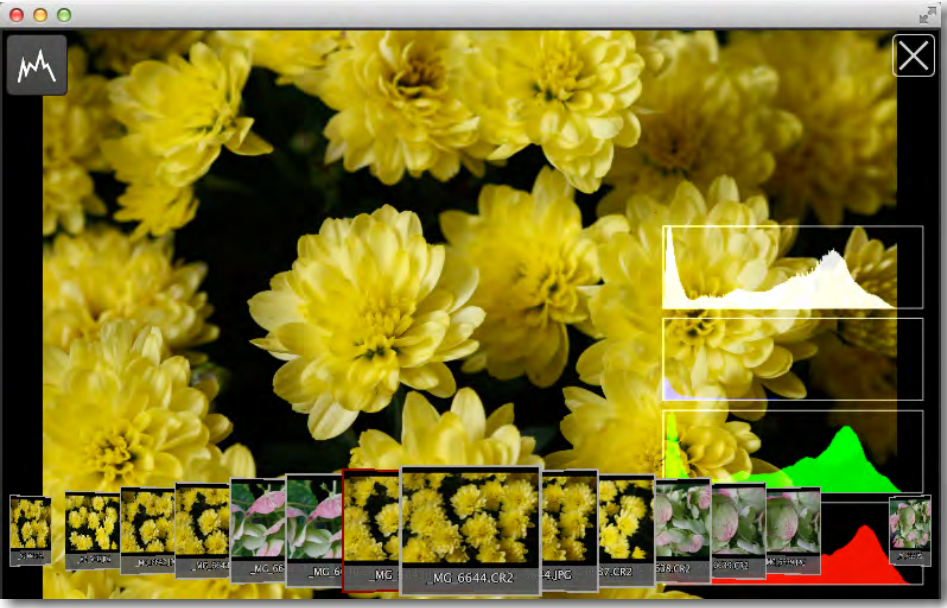

des Histogramms für Grün und Rot durch die Browser-Leiste verdeckt.

Ein Klick auf das Schließen-Icon  $\mathbb{X}$  führt zurück ins Galerie-Fenster (oder ins Kamera-Fenster).

### <span id="page-22-0"></span>Ahh 11<sup>+</sup> Bildvorschau-Fenster ohne weitere

Elemente. Mit dem Scrollrad der Maus oder bei Tablets mit der Zoom-Geste mit zwei Fingern lässt sich hier ein- und auszoomen.

#### Ahh  $12$

<span id="page-22-1"></span>Bildvorschau-Fenster mit aktiviertem Histogramm und der Browser-Leiste unten. Ein Klick ins Fenster blendet das Histogramm sowie die Browser-Leiste aus.

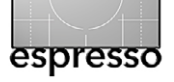

Abb. 13:

werden.

werte WiFi-Lösung.

Der Schärfentiefe-Rechner von qDD. Die meisten Werte werden leider nicht aus den Kameraeinstellungen entnommen, sondern müssen explizit eingegeben

bindung mit dem TL MR3040 (versehen mit neuer Firmware) und qDslrDashboard ist eine sehr preis-

Die TimeLapse-Funktion (Zeitrafferaufnahmen), mit der wir uns in einer weiteren FE-Ausgaben befassen werden, ist hier mit Hilfe von G. Wegner zu einer recht funktionalen Erweiterung geworden, die über die Möglichkeiten des CamRangers hin-

**Es funkt auch billiger zwischen Kamera und Rechner – qDslrDashboard**

#### **Schärfentiefe-Rechner**

Den Schärfentiefe-Rechner (englisch DOF für ›Depth of Field $\langle$ ) aktiviert man über das  $\frac{1}{2}$ con im Startfenster [\(Abb. 3](#page-17-0)). Im Fenster der Abbildung 13 sollten Sie zunächst @ das Sensorformat einstellen, ® die vorgesehene Blende (*Aperture*), © die Brennweite des Objektivs (*Focal length)* sowie schließlich D die Entfernung zwischen Kamera und Objekt (*Distance*). Der Rechner zeigt dann darunter die so errechnete Hyperfokaldistanz an sowie die Entfernung zu dem Punkt, wo der ausreichend scharfe Bildbereich beginnt (*Near limit*). Ebenso wird angezeigt, wie weit die Schärfentiefe reicht (*Far limit*) und wie groß die Schärfentiefe insgesamt ist (*Total*). Bei Bedarf lässt sich die Berechnung noch verändern, indem man unter E wählt, ob man die üblicherweise verwendete Formel oder die von Zeiss eingesetzte (etwas konservativere) Formel verwenden möchte. Zusätzlich lässt sich der Wert für den Unschärfekreis ändern (*COC Formula value*). Während der DOF-Kalkulator automatisch die an der aktuell aktiven Kamera eingestellten Blende übernimmt, geschieht dies leider nicht für den Kameratyp, die Objektivbrennweite oder Entfernungseinstellung. Diese müssen diese explizit eingegeben werden.

#### **Statusdiagramm**

Der Wechsel zwischen den verschiedenen Fenstern ist zuweilen etwas verwirrend. Abbildung 14 zeigt (vereinfacht) ein Übergangsdiagramm sowie die Icons und Aktionen, die zum Wechsel in ein anderes Fenster führen.

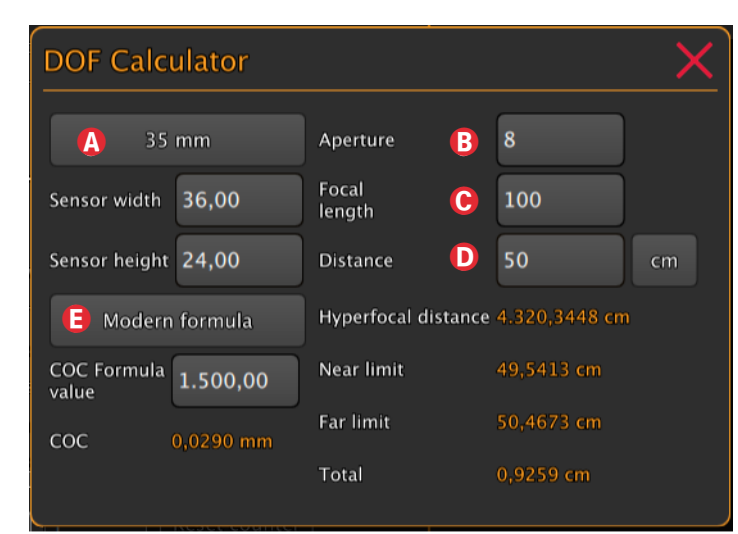

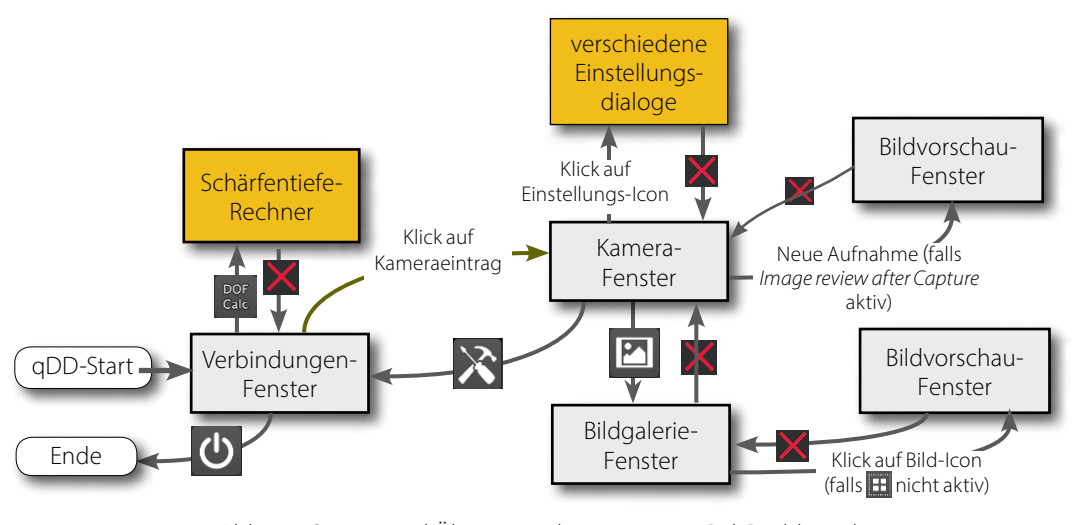

Abb. 14: Status- und Übergangsdiagramm zu qDslrDashboard

**Fazit**

qDslrDashboard ist eine recht mächtige Lösung zur Fernsteuerung einer halbwegs aktuellen Canon- oder Nikon-DSLR, die entweder per USB-Kabel oder über eine WiFi-Verbindung angebunden wird. Dabei werden mehrere parallele WiFi-Lösungen unterstützt. Die AnView-Modus nicht an der Kamera selbst, sondern nur in qDD auslösen (zumindest bei den von mir getesteten Canon EOS-Modellen). Ist der Live-View hingegen deaktiviert, so ist das Auslösen sowohl über den Kameraauslöser möglich, als auch über das qDD-Interface.

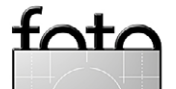

ausgeht. Man sollte sich dazu die Beschreibungen auf [G.](http://forum.lrtimelapse.com/Thread-video-tutorial-installation-of-dslrdashboard-on-tp-link-mr3040--3752)  [Wegners Webseite](http://forum.lrtimelapse.com/Thread-video-tutorial-installation-of-dslrdashboard-on-tp-link-mr3040--3752) anschauen.

Hingegen fehlt die Möglichkeit eine Fokusreihe zu erstellen, wie es beim CamRanger möglich ist.

qDD ist noch in der Entwicklung und einige Funktionalitäten fehlen bisher. So lässt sich im Live-

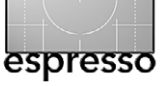

 Unschön ist bisher die Verbindungsanzeige zur Kamera bei WiFi-Verbindungen gelöst. Im Gegensatz zum CamRanger erhält man weniger Informationen und qDD reagiert bei Kommunikationsproblemen überhaupt nicht auf ein Anklicken der entsprechenden Knöpfe (in [Abb. 3](#page-17-0)). Auch die kleinen Tool-Tipps fehlen, die – fährt man mit der Maus über einen Knopf – die jeweilige Funktionen kurz beschreiben.

Obwohl in vielen Situationen die WiFi-Übertragung die elegantere Lösung ist, sollte man die Möglichkeit der Kamerasteuerung über ein USB-Kabel nicht ganz ignorieren. Auch sie kann praktisch sein und erfordert lediglich ein ausreichend langes USB-Kabel mit passenden Steckern auf beiden Seiten. Es darf aber andererseits auch nicht zu lang sein.

Dafür erlaubt qDDS gleichzeitig Verbindungen mit mehreren Kameras, zwischen denen man einfach umschalten kann.

Leider gibt es momentan keine Möglichkeit, eine gerade laufende Operation (etwa das Erstellen einer Belichtungsreihe) abzubrechen (außer die Kamera abzuschalten). Dies mag aber an den Möglichkeiten der Kameras selbst liegen.

Was man sich ebenfalls wünschen würde, wäre ein Histogramm im Live-View .

Die angezeigten Kamerafunktionen werden bei unterschiedlichen Kameras etwas abweichen. Auch ist die Anordnung der qDD-Knöpfe abhängig von dem eingesetzten lokalen System (Android, Windows, Mac OS X,

Linux) sowie vom verfügbaren Platz auf dem Bildschirm. Bei Android sollte es zumindest die Version 4.0 sein.

Es gibt zwar eine ausreichende englischsprachige Online-Beschreibung zu qDD, jedoch verteilt über zahlreiche einzelne HTML-Seiten. Hier würde man sich noch eine zusammenhängende Beschreibung in Form eines PDF-Manuals wünschen. Zudem ist die Dokumentation derzeit etwas veraltet. Auch eine Hilfe-Funktion ist bisher nicht vorhanden.

Da bei qDslrDashboard im Zusammenspiel mit dem MR3040-Funkrouter praktisch die gleiche Hardware wie beim CamRanger eingesetzt wird, erreicht man entsprechend die gleiche Funkreichweite von etwa 50 bis 100 m, was für die meisten Anwendungsfälle reichen sollte.

Man benötigt bei Verwendung des MR3040-Moduls zusätzlich ein kurzes USB-Kabel zur Verbindung mit der Kamera (was beim CamRanger mitgeliefert wird) sowie eine Tasche oder Halterung für den Funk-Router auf dem Blitzschuh der Kamera.

Die CamRanger-Fenster wirken insgesamt aufgeräumter und übersichtlicher als bei qDD. Beim Cam-Ranger wurde offensichtlich – gut bezahlt – mehr Aufwand in die App-Entwicklung gesteckt. Auch braucht man sich dort nicht um das Einspielen neuer Firmware zu kümmern (eventuell jedoch um Firmware-Updates) oder um die Konfiguration des Routers. Für unerfahrene Anwender ist dort der Einstieg also einfacher. Auch

ist mein Eindruck, dass die CamRanger-Lösung stabiler arbeitet als die aktuelle Version von qDslrDashboard.

Auch wenn ich hier einige Auslassungen und Unzulänglichkeiten angemerkt habe, muss man dem oder den Entwicklern für ihre kostenlose und doch recht funktionale Entwicklung Respekt und Anerkennung aussprechen und kann ja immer noch auf die durchaus aktive Weiterentwicklung hoffen.

Noch ein Wort zur Nutzung von Smartphones für die Steuerung der Kamera. Die Anzeigefläche ist auf Smartphones aus meiner Sicht einfach zu klein. Mit einem ausreichend großen Tablet oder einem Laptop-Bildschirm ist man wesentlich besser dran. Möchte man eine möglichst zügige Darstellung aufgenommener Bilder, so sollte man für die Kamera entweder nur JPEG oder RAW + JPEG einstellen. qDD nutzt dann zunächst nur die JPEGs. **◆**

In der nächsten Fotoespresso-Ausgabe möchte ich über die Verwendung von DSLRController im Zusammenspiel wieder mit dem TP-Link MR3040 berichten, auch wenn dieser ebenfalls mit einer etwas anderen Firmware bespielt werden muss. **■**

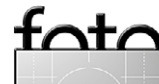

<span id="page-25-0"></span>Thomas Brotzler

n diesem Tutorial möchte ich ein reizvolles, aber auch anspruchsvolles Segment der Fotografie in kompakter Form vorstellen. Dabei möchte ich Fragen der Motivsuche, Rechteklärung, Aufnahme und Ver wertung streifen.

#### **Einleitung**

Was könnte besser die Phantasien des Fotografen wie auch des späteren Bildbetrachters wecken als der Blick auf stillgelegte Produktionsstätten? Wenn sich dem Blick noch einzelne Zwischen- oder Endprodukte, ver staubte Gerätschaften, aus der Zeit gefallene Werkstät ten offenbaren? Wenn vor unserem inneren Auge viel leicht noch die Arbeiter erscheinen, wie sie mit Stolz und Ernst ihrer anspruchsvollen und nicht immer un gefährlichen Tätigkeit nachgingen? n diesem lutorial mocnte ich ein reizvolles, ac<br>auch anspruchsvolles Segment der Fotografi<br>kompakter Form vorstellen. Dabei möchte ich Frage<br>der Motivsuche, Rechteklärung, Aufnahme und Ver-<br>wertung streifen.<br>Einleitung<br>Was

In gewisser Weise läßt sich das hier Gesagte natür lich auch auf Ruinen und Brachen anderer Art anwen den – verlassene Wohnhäuser, Hotels, Kliniken, Sport stätten und manches mehr.

Ein solcher Blick ist immer einer, der gleichzeitig auf die Gegenwart und die Vergangenheit gerichtet ist. Mut und Entdeckungsfreude sind gefragt, wenn wir solche Stätten durchstreifen, und diese Gefühle kön nen zu einer kreativen Spannung beitragen. Wenn wir es schaffen, die atmosphärischen und historischen Be -

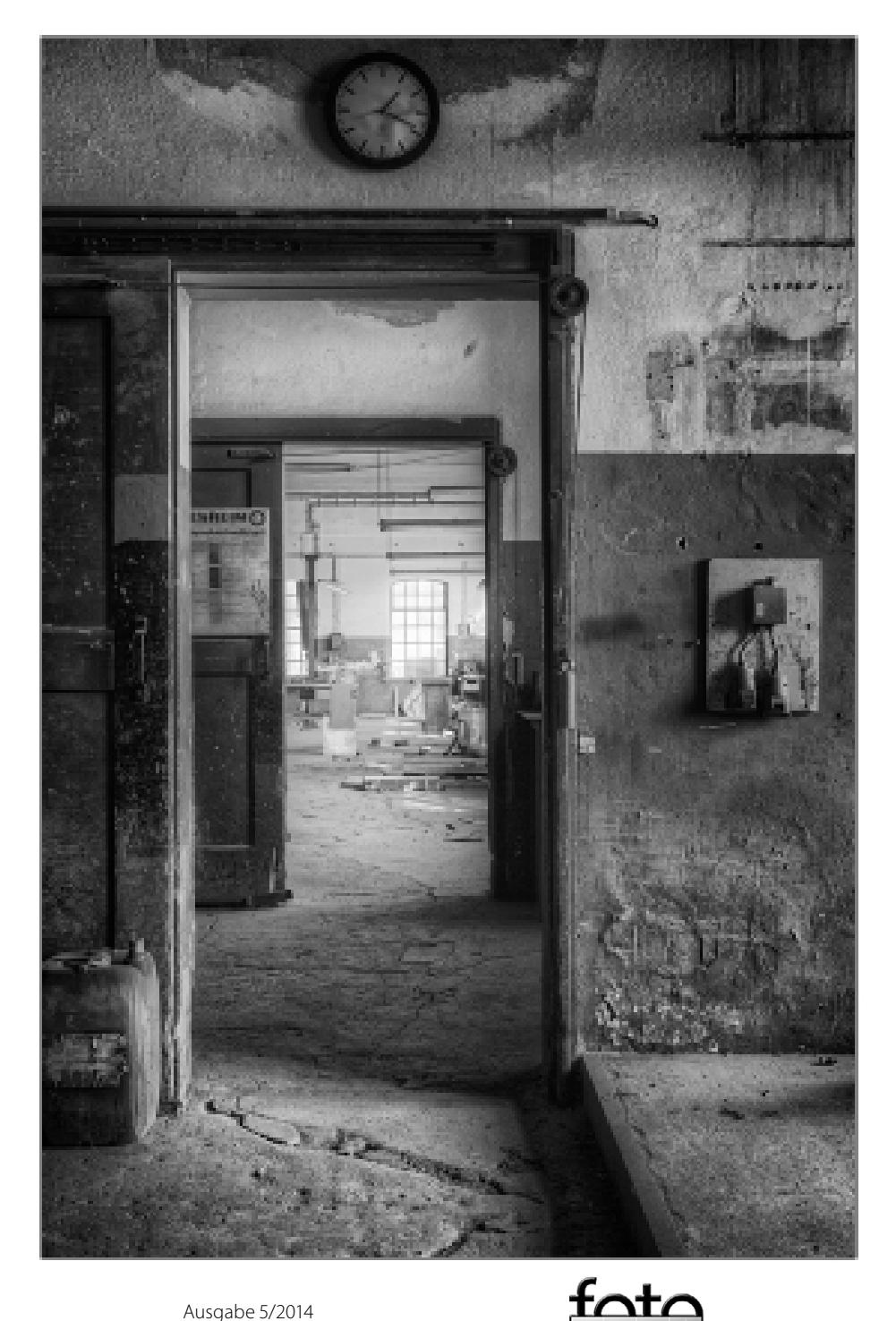

Abb. 1 : »Was vom Werke übrig blieb« St udie 01

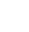

2 6

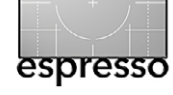

und dem Betrachter eine Geschichte zu erzählen, dann haben wir tatsächlich eine Chance, etwas über den Augenblick Hinausreichendes und damit Zeitloses zu schaffen – Bilder mithin, die nicht (man erlaube mir den Ausdruck) ›in der Flut digitaler Belanglosigkeiten‹ untergehen.

Doch auch die Fallstricke sind Legion – nicht nur in rechtlicher, technischer oder kompositorischer Hinsicht, sondern auch im Sinne persönlicher Gefährdung.

In diesem Tutorial möchte ich (auf Basis meiner Erfahrungen, die ich in langjähriger Beschäftigung mit diesem Thema gesammelt habe) einige Anregungen geben, wie man solche Projekte auf anspruchsvolle Weise (und unter Umgehung besagter Fallstricke) angehen kann.

Die den Text begleitenden Bilder stammen aus meinen Projekten [›Der Abriß‹ \(2012\)](http://www.brotzler-fineart.de/projekte/wertlebau_201203), [›Der Geschmack der](http://www.brotzler-fineart.de/projekte/schenkgelaende_201206)  [Erinnerung‹ \(2012\)](http://www.brotzler-fineart.de/projekte/schenkgelaende_201206) und [›Was vom Werke übrig blieb‹](http://www.brotzler-fineart.de/projekte/muehlackerziegelwerke_201303)  [\(2013\)](http://www.brotzler-fineart.de/projekte/muehlackerziegelwerke_201303).

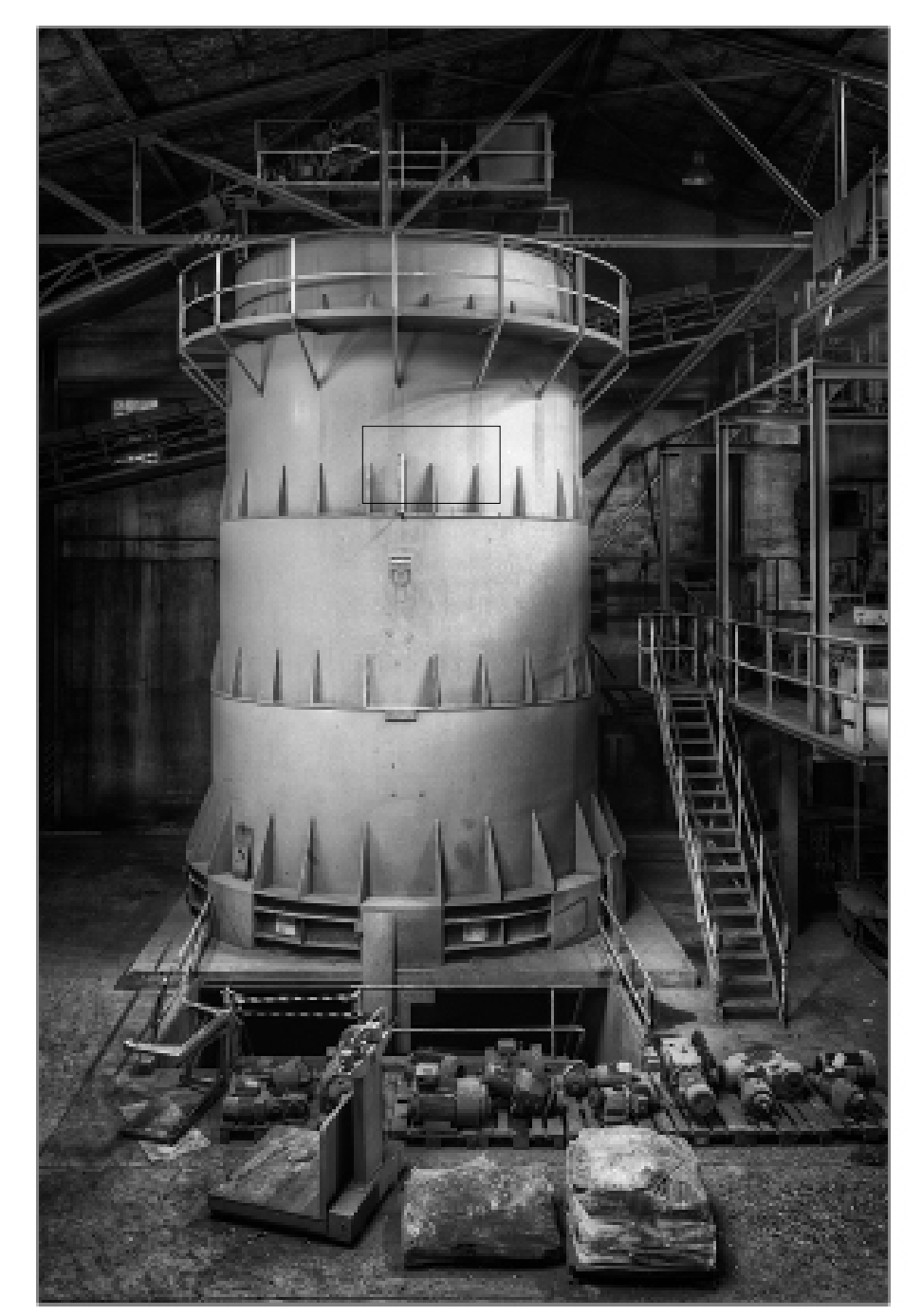

Abb<sub>2</sub>. »Was vom Werke übrig blieb« Studie 19

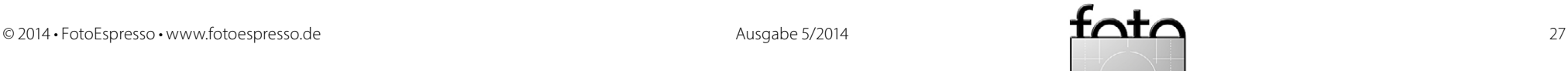

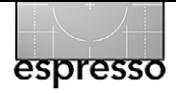

**Suche nach geeigneten Objekten** Die Suche nach geeigneten Objekten gestaltet sich nicht immer ganz einfach.

In meiner eigenen Region, dem halbwegs prospe rierenden Südwesten Deutschlands, herrscht milde ge sagt eine gewisse ›Plattmachmentalität‹. Die Gemein den scheinen wenig Muße oder Mittel zu haben, still gelegte Produktionsstätten auch nur in Teilen zu erhalten und etwa als Industriemuseen zu präsentie ren oder für andere Zwecke umzuwidmen. Statt dessen werden händeringend Investoren gesucht, die Gewer besteuern versprechen und dann freie Hand bekom men – und so steht dann wider einmal(wie bei meinem Projekt ›Was vom Werke übrig blieb‹) der baldige Ab riss des Bestands und der Neubau des gefühlt 83. Bau marktes in der Region (kennt man einen, kennt man alle) an.

Ein gewisser wirtschaftlicher Niedergang, so bedrü ckend dies auch für die Beschäftigungs- und Konsum möglichkeiten in einer Region sein mag, bremst nach meiner Erfahrung besagte ›Plattmachmentalität‹ merklich und öffnet das Zeitfenster für solche Fotoprojekte. Eine andere Verlängerungskonstellation entsteht, wenn sich die Gutachter (wie in meinem Projekt ›Der Ge schmack der Erinnerung‹) seit Jahren hinsichtlich der Schadstoffbelastung im Boden in den Haaren liegen.

Bei der Suche nach geeigneten Objekten bewährt es sich also, Augen und Ohren offen zu halten. Auch Stadtarchivare und Presseleute wissen oft viel über sol che ›hot spots‹.

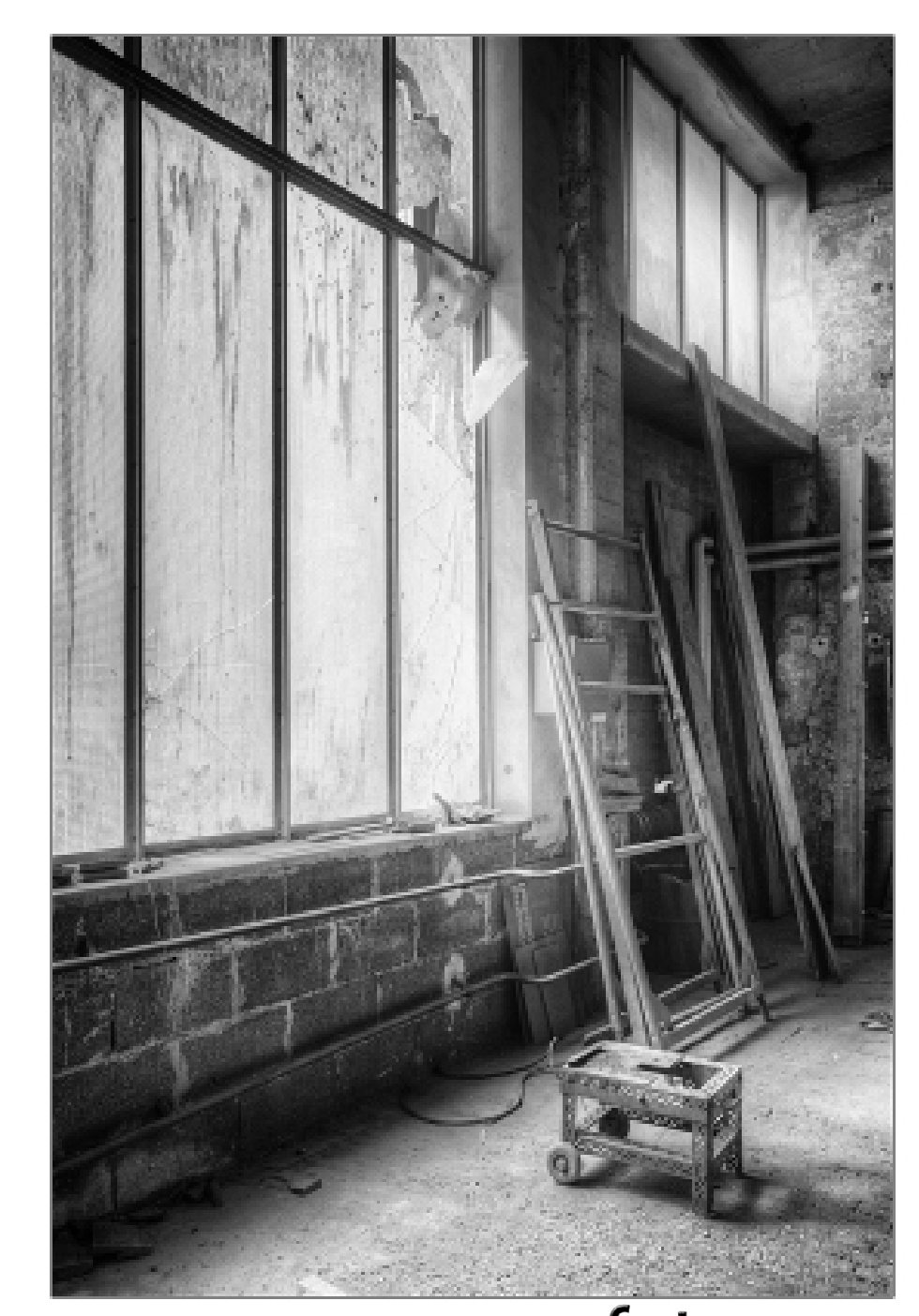

 $Abb.3$ : : »Was vom Werke übrig blieb« St udie 14

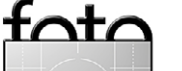

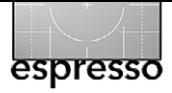

#### **Rechtliche Klärung?**

Aber ›bitte unbedingt!‹ Die Einholung von Begehungsund Verwertungsrechten in Form eines ›Property Release‹ oder eines vergleichbaren Schriftsatzes gehört zu den allerersten Pflichten, wenn ein Objekt von foto grafischem Interesse ist und auf anspruchsvolle bzw. professionelle Weise erarbeitet werden soll.

Wer im Internet etwa nach »lost places« sucht, wird schnell fündig. Es gibt da eine richtiggehende Amateur szene, die der ›Jagd nach dem Charme des Morbiden‹ verfallen scheint – allerdings auch dem ›Fluch der un bedingten Unbedarftheit«, wie zu befürchten ist.

Freiwillige Selbsterklärungen finden sich auf den einschlägigen Homepages zuhauf im Sinne von »zu dem versuche ich im Voraus meist den Eigentümer der Location herauszufinden, zu kontaktieren und ihn um eine Fotografiegenehmigung zu bitten«. Es gilt ja auch der Grundsatz: »Nichts mitnehmen, nichts än dern und vor allem nichts zerstören«. Wenn man ein fach so ohne Genehmigung in einen Lost Place >eindringt‹, handelt es sich streng genommen um Hausfrie densbruch – »Probleme damit hatte ich allerdings noch nie« oder »Daher ist es für mich ein absolutes Tabu, mir gewaltsam Zugang zu Locations zu verschaffen, dort etwas zu verändern, etwas mitzunehmen oder gar zu randalieren. Insofern distanziere ich mich von denjeni gen, die der Ansicht sind, sich an solchen Orten austo ben zu müssen. Und ich unterstütze daher die Aktion URBEXERS AGAINST VANDALISM«.

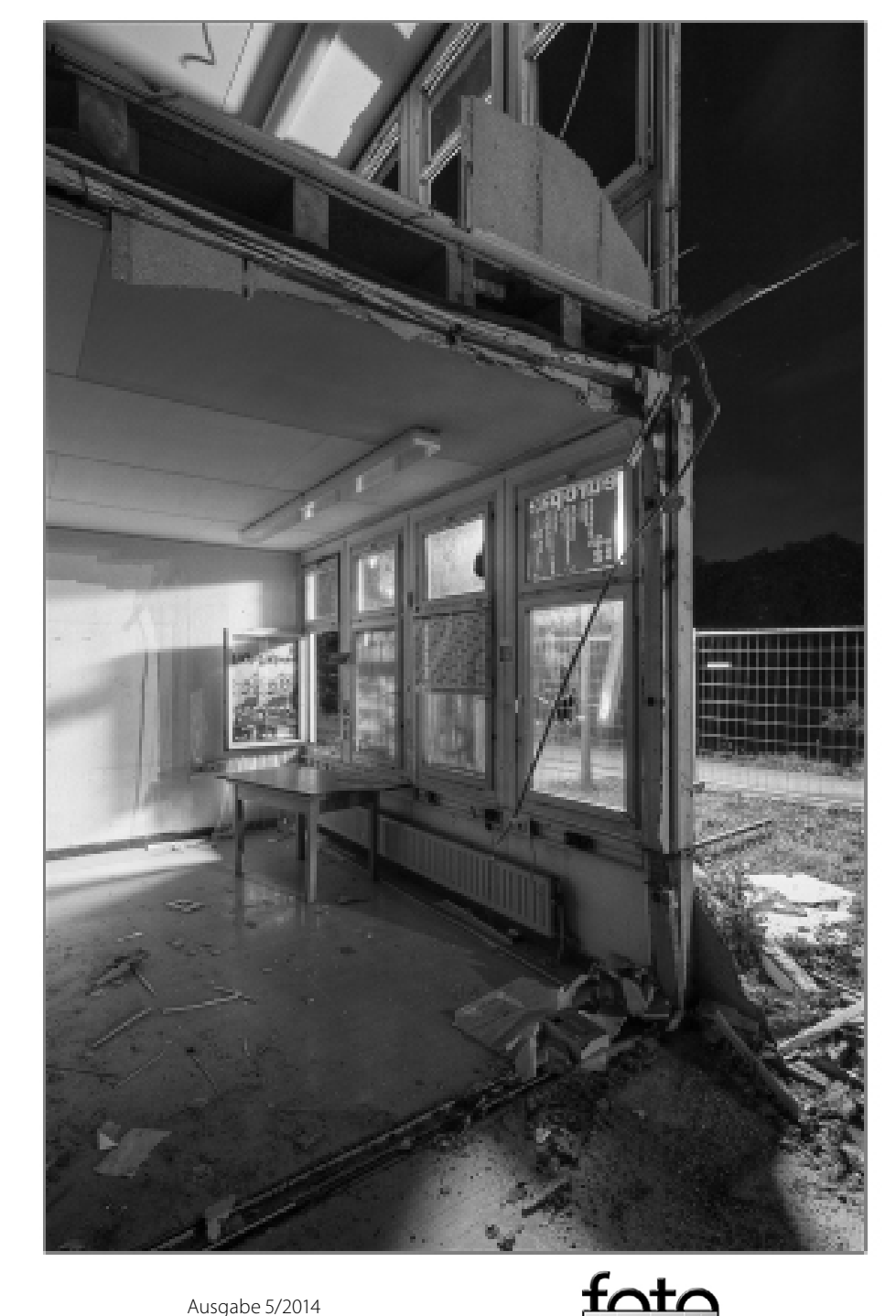

 $Abb.4$ : »Der Abriss« St udie 31

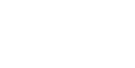

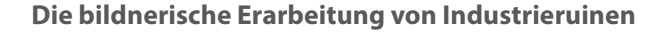

Solche Äußerungen werden sich in einem mögli chen Strafprozess (wegen Hausfriedensbruchs) oder in einem Zivilprozess (wegen Schadensersatzforderung nach unerlaubter Bildnahme und -verwertung) wo möglich eher erheiternd als strafmindernd auswirken. Die sich in solcher Weise völlig unbeschwert und mit voller Namens- und Adressangabe Äußernden (man hat ja Impressumspflicht) scheinen auch anzunehmen, dass eine Bildveröffentlichung im Internet keine Ver wertung darstelle (man verdient ja in der Regel nichts daran) …

Eine einschlägige Regelung mit dem Besitzer bzw. Rechteinhaber muss also zwingend her, und zwar **vor** der Begehung und Bildnahme. Nur selten habe ich bei solcher Kontaktaufnahme eine einhellige Absage er halten (und ein klares »Nein« ist dann einfach ein zu re spektierendes »Nein«). Zumeist obsiegt das Interesse, wenn man seine Arbeit gut begründen und Referenzen zeigen kann. Vielleicht entsteht sogar eine Begeiste rung, dass sich endlich jemand um diese verwunsche nen Orte kümmert. Und wenn der Besitzer bzw. Rechte inhaber etwas für die Begehung und Bildnahme ver langt, ist das ein ganz normales Geschäft (und sichert im Sinne des >quid pro quo< auch Eure Rechte) und insofern in Ordnung (wobei die Inaussichtstellung öffent licher Resonanz oder einer repräsentativen Bildmappe oftmals willkommener ist als schnödes Geld).

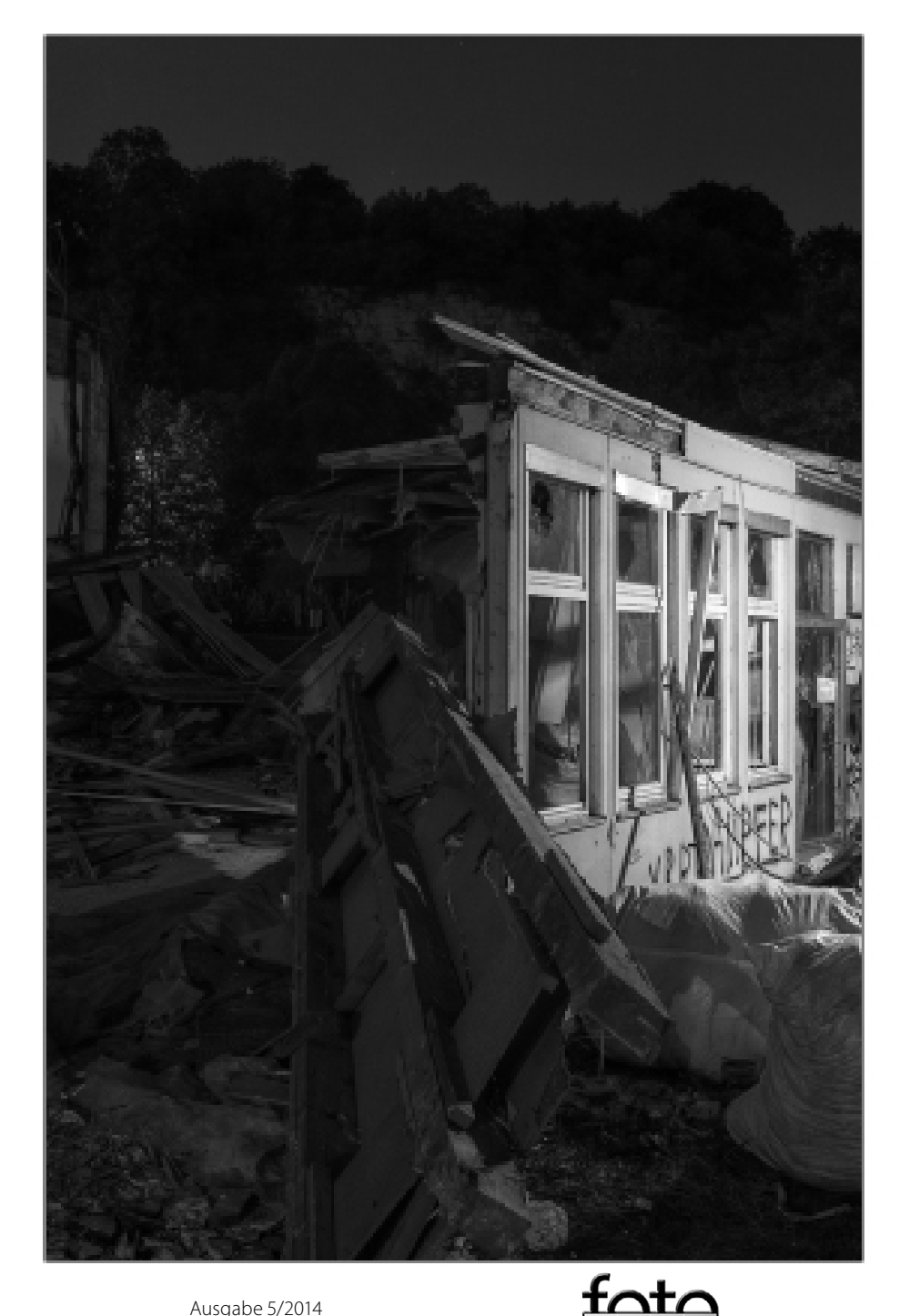

Abb. 5: »Der Abriss« St udie 38

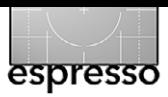

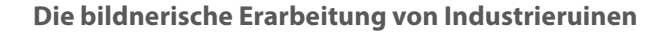

**Führung durch das Objekt**

Eine solche Führung an der Seite einer mit dem Objekt vertrauten Person ist ein weiterer, wichtiger Aspekt der Vorbereitung, wie ich meine. Ehemalige Beschäftigte, besonders solche ›mit 37 Jahren Betriebszugehörigkeit, jede Schraube dort kennend‹ sind genau die Richtigen dafür und zumeist gerne bereit, über ihre Erfahrungen zu sprechen. Unser Wissen über das dortige Leben und Produzieren vertieft sich so und mischt sich mit den ersten optischen und atmosphärischen Eindrücken. Und wir werden (ebenfalls wichtig) über etwaige Gefahrenbereiche informiert.

Bei diesen Führungen bzw. ersten Begehungen suche ich wohl nach geeigneten Motiven und stelle Überlegungen über die Lichtstimmung vor Ort und geeignete Aufnahmeweisen an, mache aber noch keine Aufnahmen im eigentlichen Sinn. Es ist vielmehr eine Art ›Trockenfotografieren‹, die meines Erachtens das bewusste und planvolle Herangehen an das Objekt fördert. Es ist auch eine Art Selektionsprozess, denn bisweilen (schon vorgekommen) gibt das Objekt fotografisch ja nur wenig her, so dass ich von einer Fortführung des Projekts Abstand nehme.

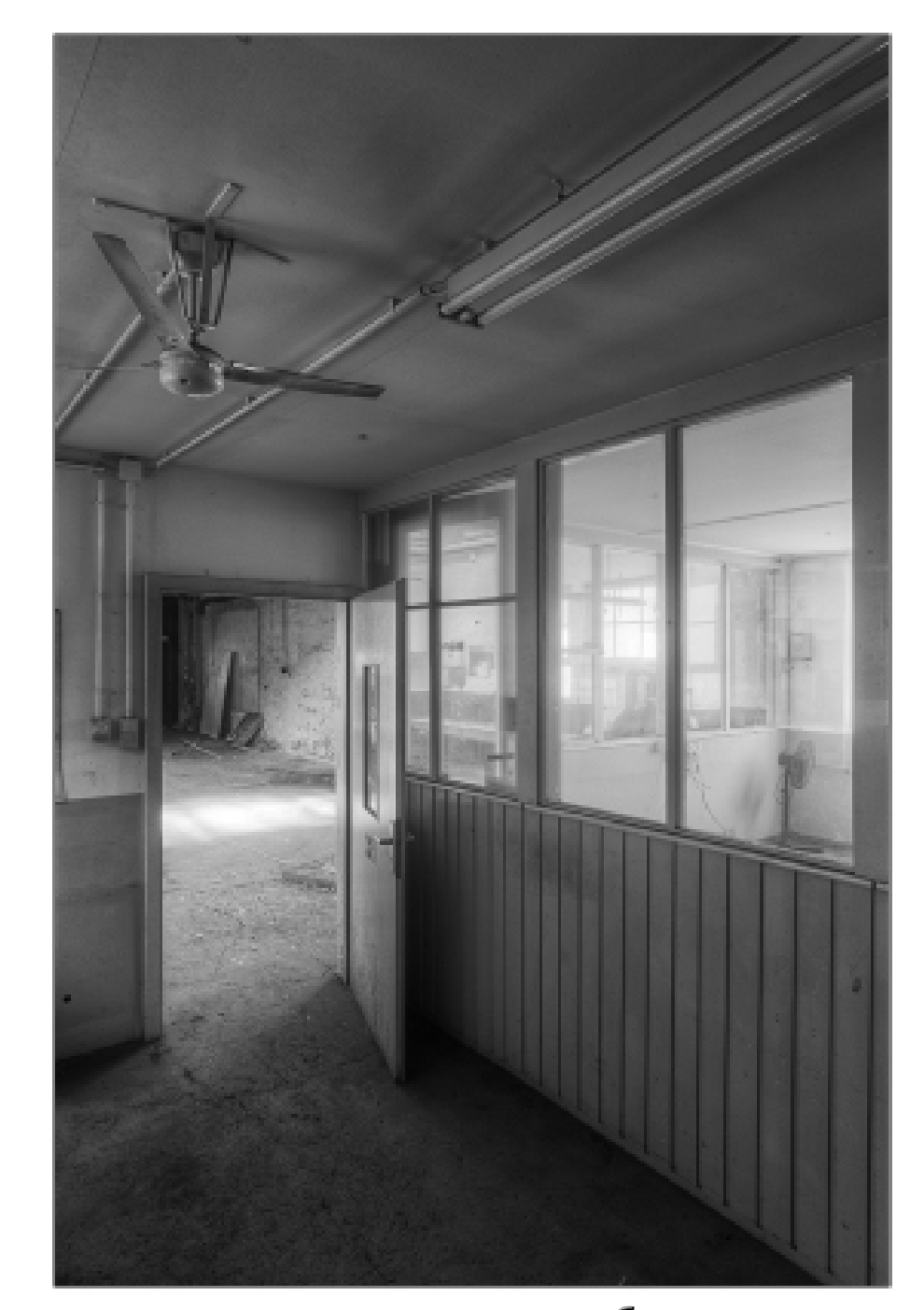

Abb. 6: »Der Geschmack der Erinnerungen« Studie 14

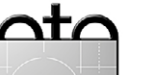

espresso

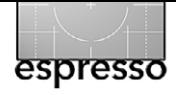

#### **Die eigentlichen Aufnahmen**

Es sind die vorgenannten Schritte der rechtlichen Klä rung, der einschlägigen Recherche sowie der Führung vor Ort, nach denen ich mich überhaupt erst in der Lage fühle, ein solches Objekt mit der nötigen Inspirati on und Muße zu begehen.

Für Unterrichts- oder Workshopzwecke kommen dann gemeinsame Aufnahmebegehungen durchaus in Frage, für künstlerische Zwecke meide ich jedoch die damit einhergehenden Ablenkungen und gehe stets alleine.

#### **Ausrüstung**

Von Seiten der Ausrüstung arbeite ich meistens mit Kleinbildvollformat (Canon EOS 5 D Mark II) und weit winkligen Objektiven (Canon EF 17–40 mm F4.0 L USM sowie dem Canon TS-E 17 mm F4.0 L), da sich hierüber die Totale in den oftmals beengten Räumen besser erfassen lässt und die Verschiebungen zwischen Vor der- und Hintergrund (bei einem Öffnungswinkel von 104 Grad bei 17 mm effektiver Brennweite und einer Naheinstellgrenze von 25 cm) große kompositorische Möglichkeiten eröffnen. Auch aufgrund des in der Re gel niedrigen Aufnahmestandpunkts und der oftmals hohen Decken bietet sich zur Vermeidung stürzender Linien der Einsatz des genannten Tilt-/Shift-Objektivs an.

Ein solides Stativ mit feinen Einstellmöglichkeiten (Manfrotto MA 055XPROB Pro und MA 405 Getriebe -

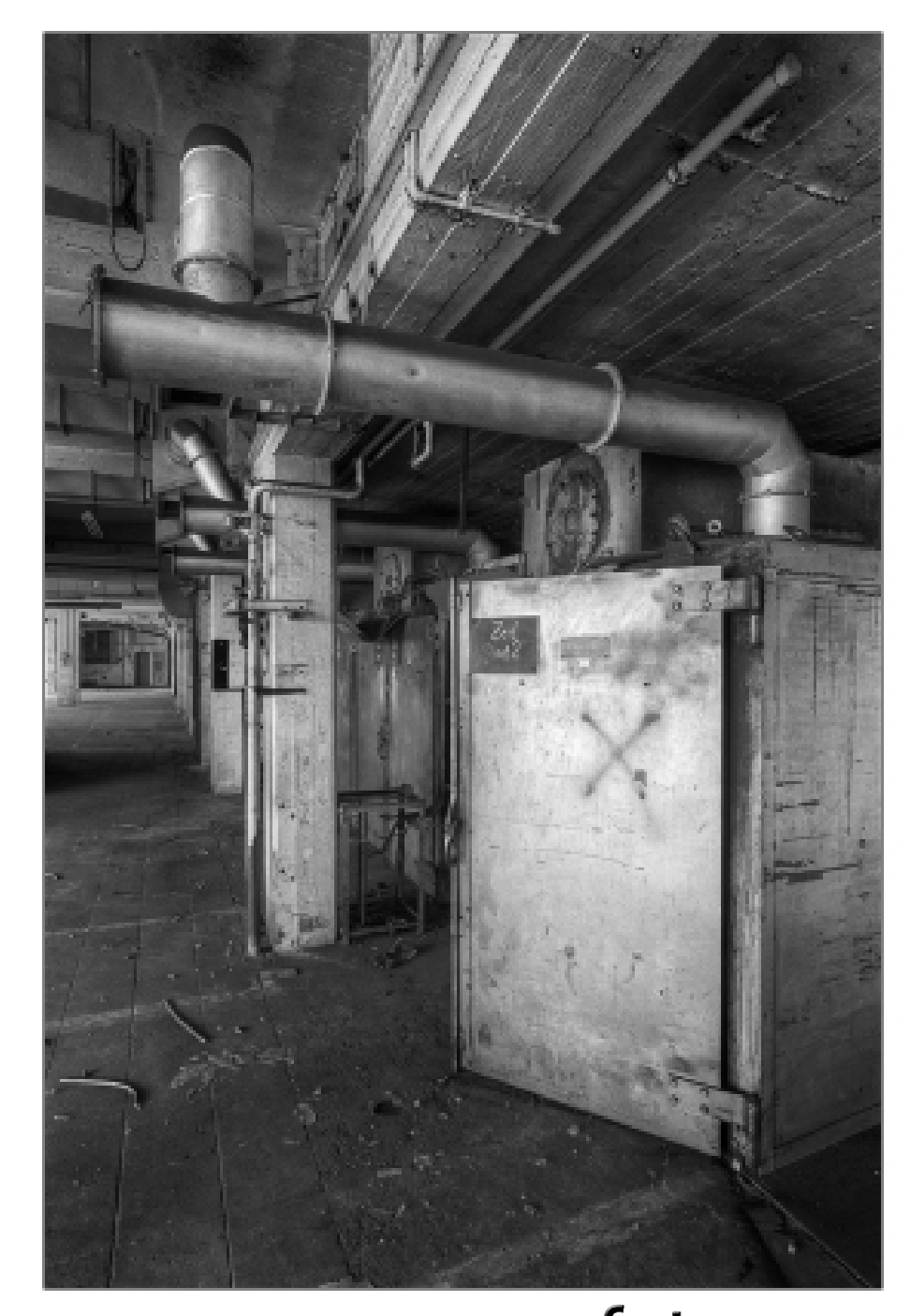

Abb. 7: »Der Geschm ack der Erinnerungen« St udie 29

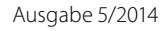

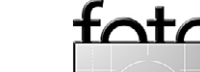

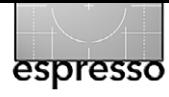

neiger Pro-Digital) nebst Wasserwaage und Fernauslö ser komplettieren meine Ausrüstung. Eine Taschenlam pe ist sehr empfehlenswert, um die oft im Halbdunkel gelegenen Räume zu erkunden, Eigengefährdung aus zuschließen und manchmal auch eine genaue Fokus sierung mittels Hilflichts zu ermöglichen.

Warme Kleidung und etwas zum Essen und Trinken sollte man ebenfalls nicht vergessen, denn man ver bringt unter Umständen doch viel Zeit in oftmals küh len Räumlichkeiten.

#### **Motiverarbeitung**

Wir betreten hier ein weites Feld, in dem ich nur allge meine Empfehlungen geben kann, denn ›ein jedes Ob jekt sollte auf eigene Weise erforscht werden«...

Ich habe für mich die Erfahrung gemacht, dass das ›erste Augenfällige‹ nicht zwingend die beste Art ist, die formalen und inhaltlichen Qualitäten eines Motivs wirklich zu erfassen und zum Betrachter zu transportie ren. Gleichsam lernte ich, der ›ersten Begeisterung‹ im mer ein wenig zu misstrauen, denn diese mag uns bis weilen in Richtung des ›schnellen, oberflächlichen Bil des‹ lenken.

Gründliche Motiverforschung ist stattdessen ange sagt – die ins Auge gefasste Szene also von verschiede nen Blickwarten, auch einmal von näherer oder ent fernterer Warte, vielleicht auch von einem tieferen Aufnahmestandpunkt zu betrachten. Es lohnt sich auch, gestaltungspsychologische Grundsätze im Sinne des

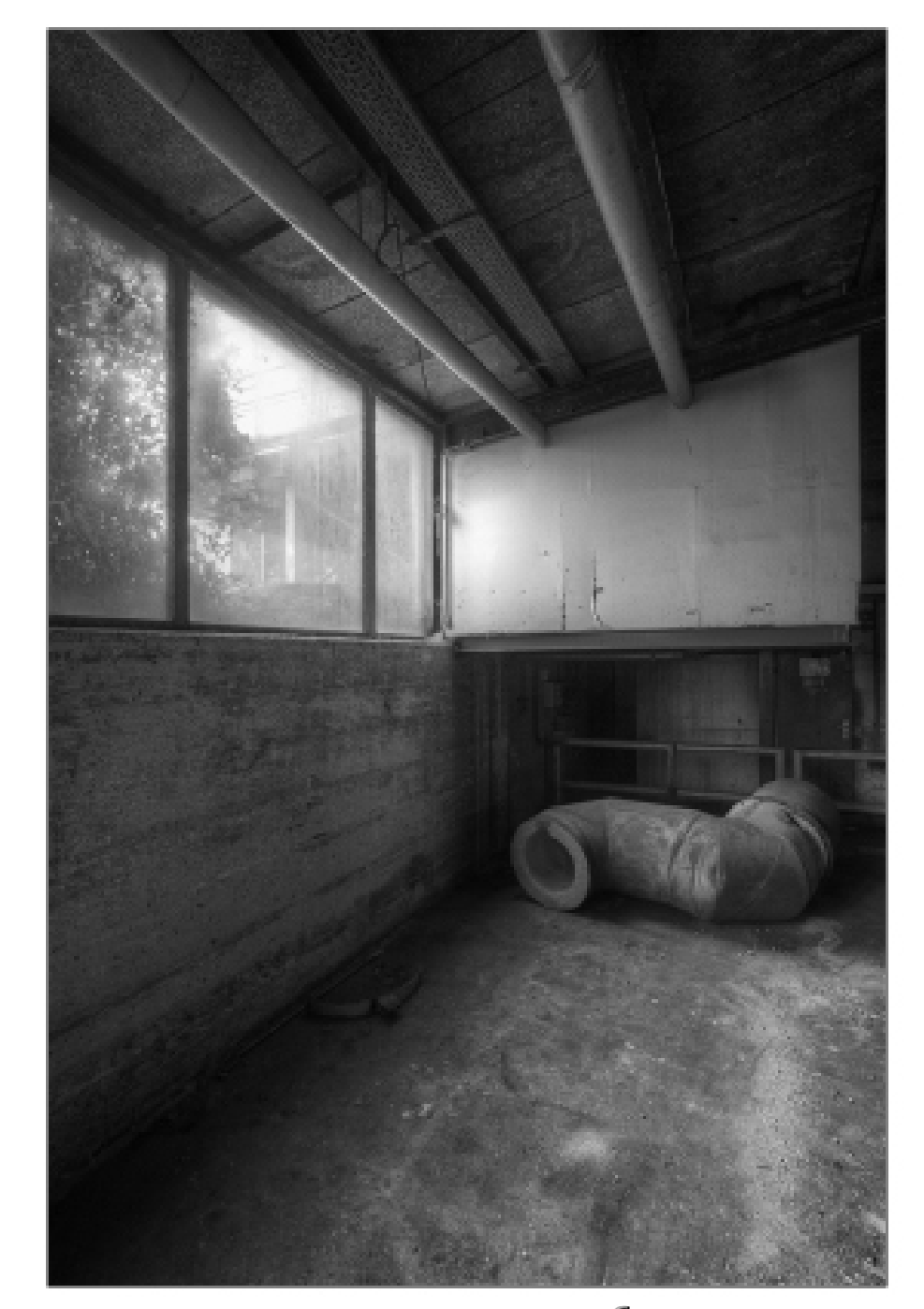

Abb. 8: »Der Geschm ack der Erinnerungen« St udie 49

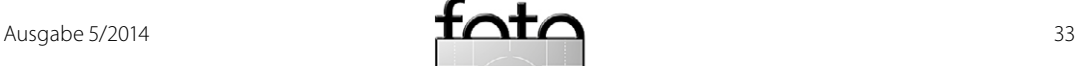

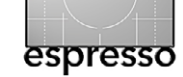

guten, kompositorisch stimmigen Zusammenspiels zwischen ›Figur‹ (Motiv, Vordergrund) und 'Hintergrund' zu beachten – wie begrenze ich die Gesamtszene durch den Ausschnitt, welches Format verwende ich, welche Elemente nehme ich ins Bild auf, wie platziere ich diese spannungsvoll, wie spiele ich mit der Größe der verschiedenen Elemente, wie lege ich den Schärfeverlauf an, wie setze ich kontrastierende Tonwerte und Farben ein?

Und auch ein kritischer Blick auf die Lichtsituation gehört schon im Stadium der Motiverarbeitung dazu. Die Kombination von oftmals dämmrigen Innenräumen und ungebrochen durch Fenster und sonstige Öffnungen eindringendem Tageslicht ist gelinde gesagt ›eine kleine Herausforderung‹. Da sich gerade in Gegenlichtsituationen leicht ein Dynamikumfang von weit mehr als den acht bis zehn Belichtungsstufen, die von heutigen Digitalkameras gut bewältigt werden können, einstellt (Stichwort ›ausbrennende Lichter und zulaufende Schatten«), empfiehlt es sich unbedingt, 'mit dem Licht und nicht gegen dieses zu arbeiten'.

#### **Aufnahmesteuerung**

Die Aufnahmesteuerung in Innenräumen aufgrund des (wie schon erwähnt) oftmals überbordenden Dynamikumfangs ist eine Herausforderung, die in ihrer Komplexität durchaus an jene der Nachtfotografie heranreicht bzw. mit dieser verglichen werden kann.

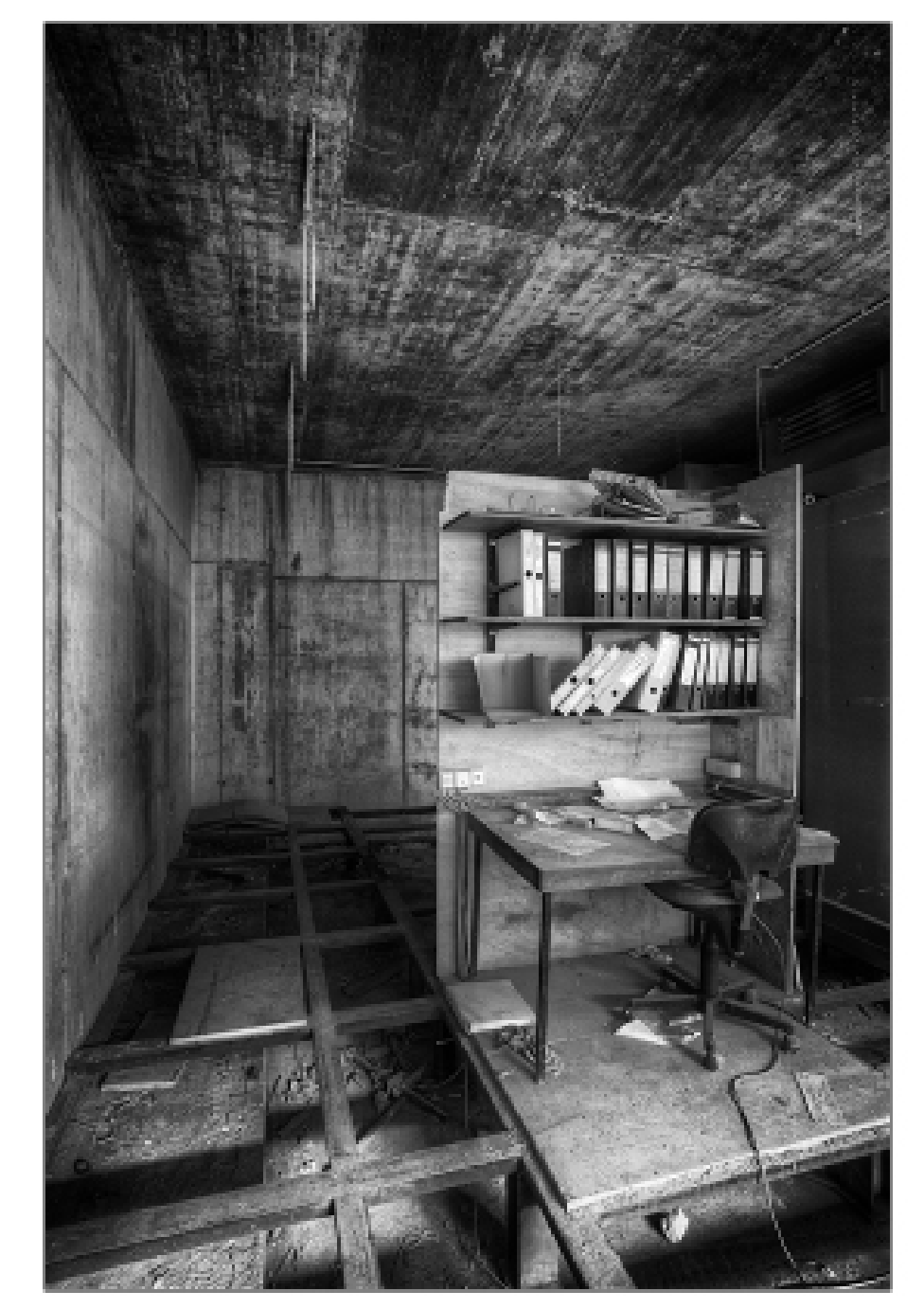

Abb a<sup>.</sup> »Was vom Werke übrig blieb« Studie 23

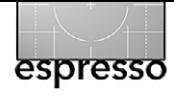

In vielen Situationen ist die HDR-Technik mit Anfertigung einer Belichtungsreihe, Verrechnung zum Hochkontrastbild und einer behutsamen (die Lichtstimmung vor Ort nicht zerstörenden) Herunterrechnung in den Niederkontrastraum erforderlich, um alle nötigen Tonwert- und Strukturinformationen vor Ort aufzunehmen und im Bild überzeugend wiederzugeben.

Weitere Details dieser Technik finden sich in meinem im [Fotoespresso 4/2014](http://www.fotoespresso.de/fotoespresso-42014/) erschienenen Tutorial zur *Nachtfotografie* aufgeführt.

#### **Verwertung der Bildserien**

Zu einer guten Projektplanung gehören auch Überlegungen zur späteren Bildverwertung. Einige Gedanken will ich deswegen hier noch anführen.

Betrachten wir zunächst das Internet, dieses heutzutage so ungemein leicht erreichbare Medium: Onlinegalerien und -communities ohne Ende, Direkt-Upload aus der Kamera, schöne neue Welt … Die Wirklichkeit kann man allerdings auch so umschreiben, dass das einzelne Bild in dieser digitalen Flut unterzugehen droht oder (falls es denn überhaupt wahrgenommen wird) im Sinne des ›allfälligen Bejubelns, Schmähens oder Ignorierens des Fotocommunismus‹ (»boah ey! … zweimal negativ … dreimal plus … schmeiß weg! … schönes Bild! … Schweigen im Walde«) qualifiziert bedacht wird. Der ›kleine Narzissmus‹ wird dadurch bedient, oft genug allerdings auch im Sinne eines verstörenden Wechselbades der Gefühle (»warum liken die

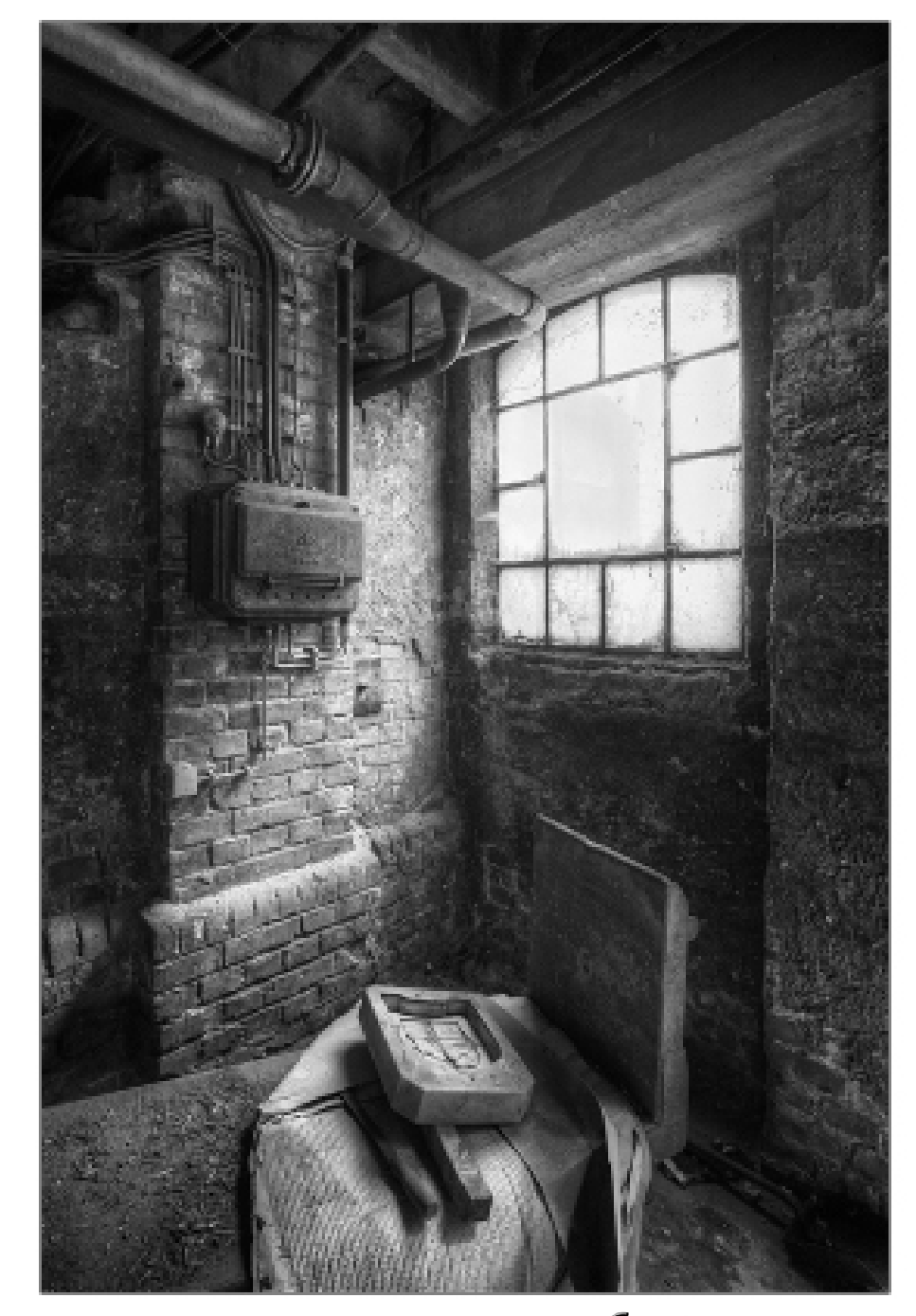

Abb $10$ »Was vom Werke übrig blieb« Studie 25

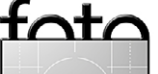

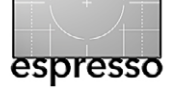

das jetzt nicht?«). Substantielle Rückmeldungen hingegen, die den einzelnen Fotografen im Sinne kritischer Anregungen weiterbringen, sind darüber nur selten zu erwarten; und die Vorstellung nennenswerter Bildverkäufe zu ebensolchen Preisen sollte man ebenso schnell vergessen.

Kommen wir zur klassischen Verwertung im Sinne von Publikationen in Fachzeitschriften, Teilnahme an qualifizierten Wettbewerben oder Ausstellungen in Galerien und sonstigen Institutionen – ein mühsamer Weg gewiß, gerade Letzteres immer auch begleitet vom ›Gefühl, der Sparkasse mal wieder die Verkaufsräume kostenlos aufhübschen zu dürfen‹ und mit einer ›nach oben hin merklich dünner werdenden Luft‹, aber als Chance für eine verkaufsträchtige Präsentationsmöglichkeit oder auch (was dem nicht widerspricht, sondern eher als nötige Voraussetzung erscheint) für persönliche Begegnungen bei Vernissagen oder Künstlergesprächen eindeutig vorteilhafter – aus meiner Sicht zumindest.

Eine dritte Möglichkeit möchte ich noch vorschlagen, gerade zu diesem Thema der Industrieruinen: Solche Bereiche sind oft auch ›Hot Spots der öffentlichen Wahrnehmung‹, wenn etwa ein Werk stillgelegt wurde, Anrainer und ehemalige Beschäftigte sich in ihren Erinnerungen verlieren, eine Art ›Vakuum im Stadtbild‹ entsteht und die weitere Perspektive unklar ist. Hier kann eine geschickte Projektplanung jenen ›Schwung des

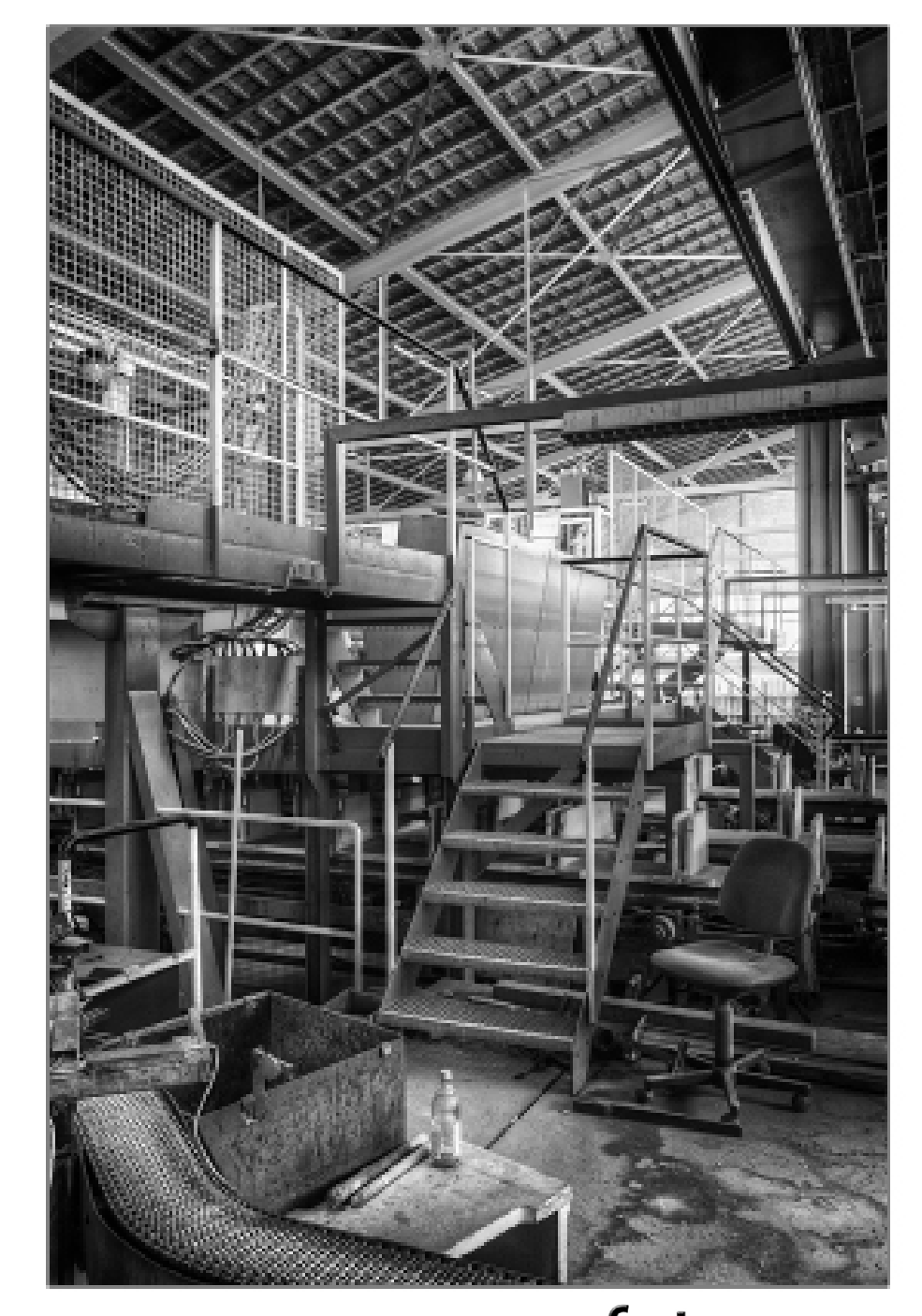

Abb $11$ : »Was vom Werke übrig blieb« Studie 25
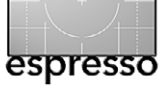

schon vorhandenen öffentlichen Interesses‹ konstruktiv nutzen und auch ein Stück weit auf die eigenen Bilder lenken. Die Einbindung der regionalen Presse kann ebenfalls ein guter Multiplikator sein, denn interessan te Geschichten (und vielleicht auch nur im Sinne ei nes »dass sich hier mal wieder was tut«) sind dort er fahrungsgemäß gerne gesehen. Und vielleicht gibt es auch Interessen- oder Ehemaligengruppen, die sich schon länger des speziellen Themas annehmen.

#### **Fazit**

Die Ausführungen mögen meine Eingangsthese eines ›reizvollen, aber auch anspruchsvollen Segments der Fotografie‹ untermauert haben, und dass es eben nichts ist, was im Sinne von ›geschwind einmal Morbid charme bitte‹ auch beste Ergebnisse garantiert.

Es würde mich freuen, wenn ich damit einige An regungen für eigene Projektplanungen geben konn te. **◆**

**Der Autor** Thomas Brotzler ist seit vielen Jahren als künstlerischer Schwarzweißfotograf in Ausstellungen, Wettbewerben und Workshops engagiert. Seine fotografischen Schwerpunkte sind Ar chitektur, Landschaft, Street und Nacht.

Besondere Anlie gen sind ihm – seinem Zweitberuf als ärztli -

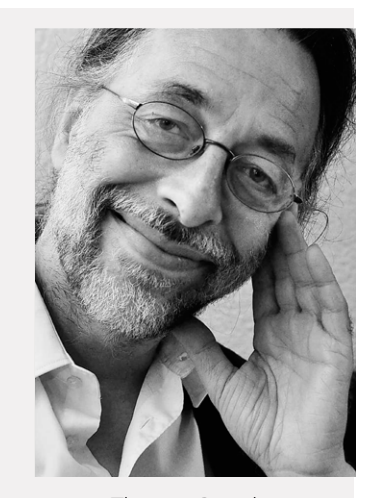

Thom as Brotzler (Aufn ahme von M. L utz)

cher Psychotherapeut geschuldet – die ›Subjekti vität und Entschleunigung in der Fotografie‹ sowie die ›Harmonisierung zwischen innerem und äuße rem Bild‹, um die Fotografie auch als äußere Ent sprechung eigener Gedanken und Gefühle vor Ort nutzen zu können.

Seine Bildbesprechungen und Tutorials erschei nen regelmäßig in verschiedenen Publikationen, wie etwa beim [Schweizer Fotoblog Fokussiert](www.fokussiert.com) oder auf Spiegel Online. Weitere Informationen zu sei nen fotografischen Aktivitäten finden sich unter [www.brotzler-fineart.de](http://www.brotzler-fineart.de) . **■**

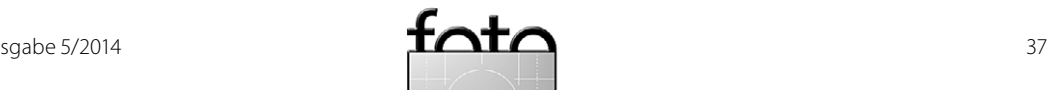

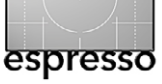

#### **Ausstellung »Der Geschmack der Erinnerung« mit Bildern von Thomas Brotzler**

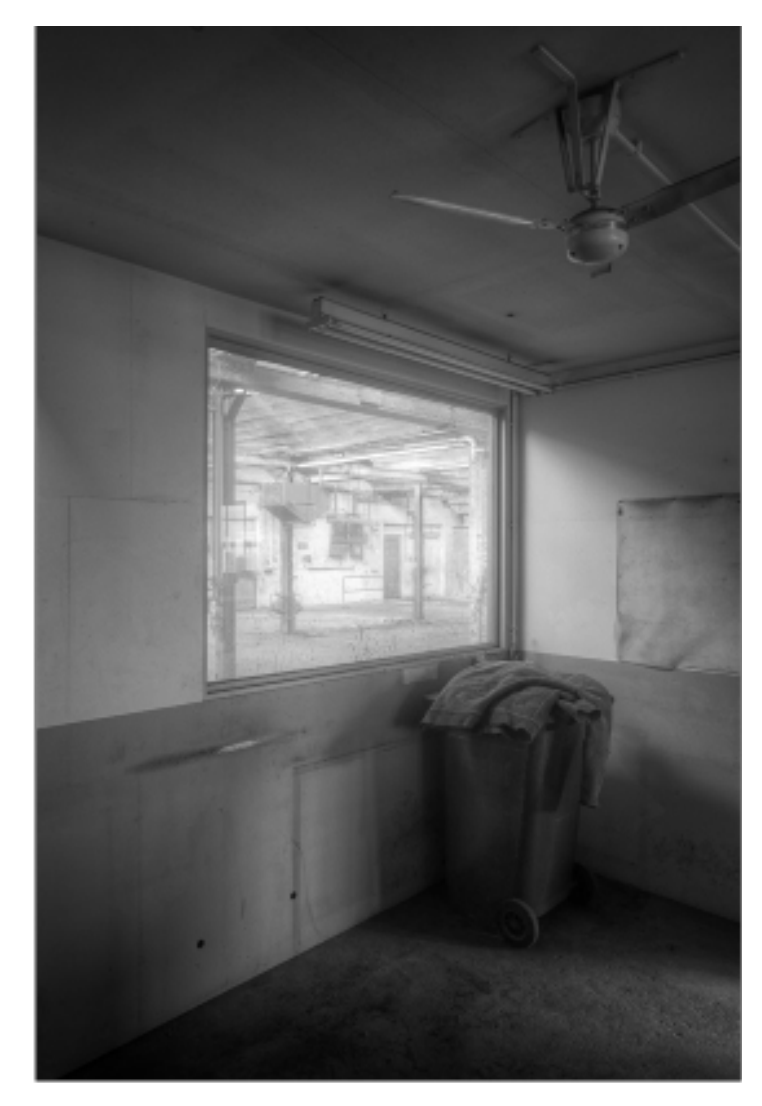

»Was vom Werke übrig blieb«, Studie 01

 $\mathbf{F}$  ür sein Weltkulturerbe ist Maulbronn weit-<br>bin bekannt - die großzügige mittelalterhin bekannt - die großzügige, mittelalterlich anmutende Anlage des ehemaligen Zisterzienserklosters zieht alljährlich viele Besucher aus aller Welt an. Ein weiteres, fast ebenso großes, aber schier in Vergessenheit geratenes Areal findet sich wenige hundert Meter westlich davon von einem hohen Zaun umschlossen und in einen Dornröschenschlaf gefallen: das Betriebsgelände der stillgelegten ›Leichtgusswerke W&W Schenk‹.

Nach seiner Gründung 1913 gab das Werk lange Zeit Tausenden von Familien in der Region Lohn und Brot. In besten Zeiten beschäftigte es vor Ort etwa 1.000, zuletzt noch gut 200 Mitarbeiter. Nach der Insolvenz im April 2009 wurden die Tore im Dezember 2012 endgültig geschlossen.

Die dortige Arbeit mit Metallen und Chemikalien, mit hohen Stromstärken und Temperaturen war immer anstrengend, nie ungefährlich. Trotz strikter Beachtung des Arbeitsschutzes blieben gesundheitliche Beeinträchtigungen und sogar Todesfälle nicht aus. Durch seine zentrale Lage war das Werk mit Lärm, Geruch und Ablagerungen im Ort stets gegenwärtig und von manchem Zwiespalt begleitet. Auch über die Betriebsschließung hinaus blieben Fragen zur Bodenbelastung offen, die bisher einen Abriß der Gebäude und eine Neubebauung des Geländes verhinderten.

F Thomas Brotzler, Fotokünstler aus Mühlacker, wid-mete sich seit Anfang 2012 den Schenkwerken. Am Anfang stand ein Staunen und Hinterfragen angesichts des weitläufigen und abgeschlossenen Areals. Er schreibt dazu: "Noch ein schicksalsträchtiger, geschichtsbeladener Ort, doch im Vergleich zum weithin bekannten Kloster so abgeriegelt und verborgen, seine Geheimnisse und Erinnerungen nicht preisgebend".

> Recherchen über das Werk und die dortige Arbeit, Gespräche mit Gemeindevertretern, Anwohnern und früheren Beschäftigten schlossen sich an. Im Juni 2012 wurde die Fotografiererlaubnis beim Insolvenzverwalter eingeholt, im August 2012 folgten vier fotografische Durchgänge im stillgelegten Betriebsgelände.

> Über seine dortigen Eindrücke schreibt Brotzler: »Zentimeterdick liegt der Staub am Boden, eine Schicht aus Schlacken und Ruß klebt sich an der Haut fest … in der Luft ist ein metallisch verbrannter Geruch, der sich bald als bitterer Geschmack auf der Zunge niederschlägt … ich sehe verlassene Hallen, Werkstätten und Büros, durch welche noch die Erinnerung an die früher dort geleistete Arbeit weht … meine Gedanken und Gefühle sind bei denen, die hier Lohn und Brot fanden, aber auch Gesundheit oder gar ihr Leben riskierten …« .

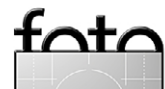

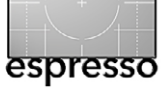

**Ausstellung »Der Geschmack der Erinnerung« mit Bildern von Thomas Brotzler**

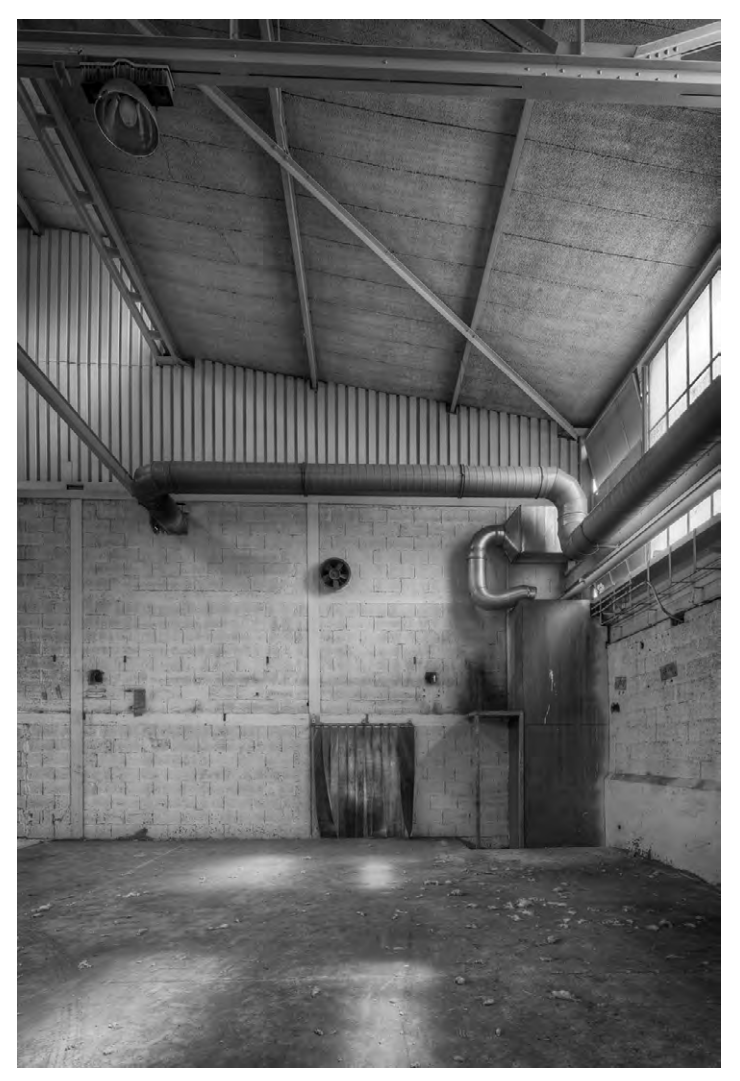

Abb. 12: »Der Geschmack der Erinnerung«, Studie 62

Solche vor Ort gewonnenen Eindrücke, Gefühle und Bilder mündeten schließlich in dem [Projekttitel »Der](http://www.brotzler-fineart.de/projekte/schenkgelaende_201206)  [Geschmack der Erinnerung](http://www.brotzler-fineart.de/projekte/schenkgelaende_201206)«, unter welchem auch die nun gezeigte Ausstellung firmiert. Einzelbilder und Kurzserien wurden zwar schon an anderer Stelle gezeigt und prämiert, etwa beim letztjährigen ›Black & White Spider Awards‹, dem renommiertesten Wettbewerb für künstlerische Schwarzweißfotografie auf internationaler Ebene - doch fand sich die Serie bisher noch nicht in jener Breite ausgestellt wie nun in Maulbronn. **■**

#### **Details zur Ausstellung**

**Ort**: Städtische Galerie ›Postscheuer‹, Frankfurter Straße 4 in 75433 Maulbronn, Tel.: 07043-955806

**Dauer**: 7. bis 23. November 2014 Geöffnet Montag bis Freitag jeweils 14<sup>30</sup>-17<sup>00</sup> Uhr, Samstag und Sonntag jeweils 11<sup>00</sup>-17<sup>00</sup> Uhr Eintritt frei

**Vernissage**: Freitag, 7.11.2014, 1930 Uhr Begrüßung: Andreas Felchle, Bürgermeister Laudatio: Regina M. Fischer, Kunsthistorikerin Musik: Erika Budday, Klavier

**Künstlergespräch:** Freitag, 21.11.2014, 19.30 Uhr

www.brotzler-fineart.de/ausstellungen

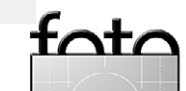

<span id="page-39-0"></span>Jürgen Gulbins

 us meiner Sicht ist eine vernünftige Monitorprofilierung das Minimum, was ein ernsthafter Fotograf in seinen Bild-Workflow investieren sollte, ja muss. Der Markt bietet dafür eine ganze Reihe relativ preiswerter Werkzeuge – sprich Kits, bestehend aus einem Messgerät zum Vermessen der vom Bildschirm wiedergegebenen Farben und der Profilierungs-Software. DiePreise für diese Kits beginnen teilweise unter 100 Euro. Ich rate jedoch von diesen Billig-Kits ab – nicht, weil die Geräte technisch schlecht sind, sondern weil die zugehörige Software ziemlich eingeschränkt ist. Meine Empfehlung geht deshalb zur nächst höheren Klasse (siehe auch nebenstehende Tabelle). A

Der Markt für Monitorprofilierungs-Kits, die für Fotografen geeignet sind, wird aktuell von zwei Anbieter dominiert: X-Rite und Datacolor. Über die aktuellen Kits von X-Rite habe ich bereits mehrfach berichtet.<sup>1</sup> Dieses Mal gilt mein Augenmerk denen von Datacolor. Die Firma bietet aktuell drei verschiedene Kits an: Spyder4Express, Spyder4Pro sowie Spyder4Elite, mit aufsteigendem Preis aber auch zunehmenden Funktionen. Ich möchte hier den Spyder4Pro-Kit betrachten, da er fast alles hat, was ein Fotograf benötigt. Mit etwa 120 Euro liegt das Kit auch in einer vernünftigen Preisklasse.

Abbildung 1 zeigt das Spyder4Pro Colorimeter – so werden Messgeräte genannt, die Monitorfarben ver-

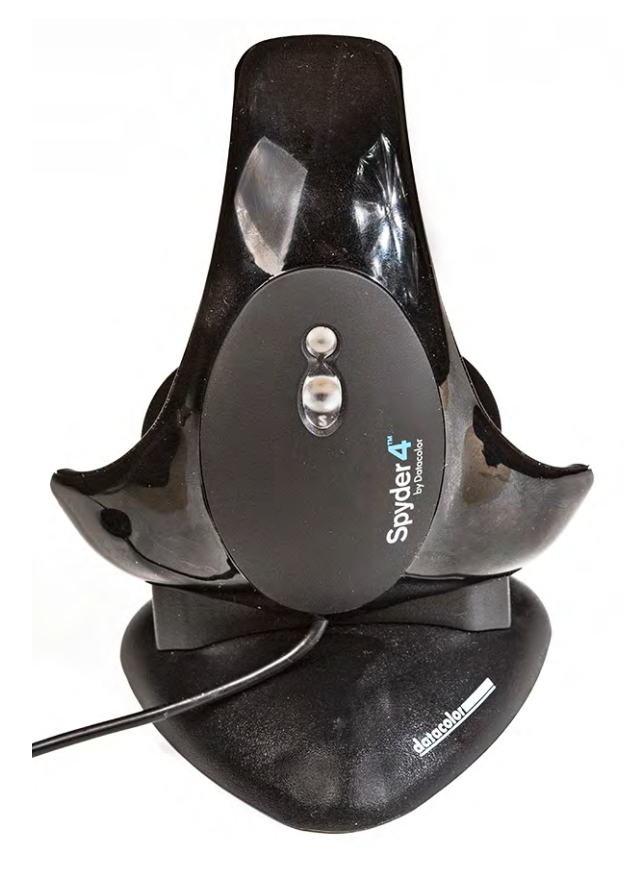

Abb. 1: Der Spyder4Pro-Messkopf, hier auf seinem Ständer, zur Messung des Umgebungslichts.

messen können. Er ist hier in seinem Ständer, den man beispielsweise benutzt, wenn man das Umgebungslicht messen möchte.

Nach der Installation von der CD und einem eventuellen Update aus dem Internet verbindet man den Messkopf (an einem USB-Anschluss des Rechners – möglichst ohne dabei über einen USB-Hub zu gehen) und startet das Programm Spyder4Pro. Es führt den Anwender Schritt für Schritt durch die Monitorkalibrierung und anschließend durch die Profilierung. In der Kali-

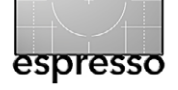

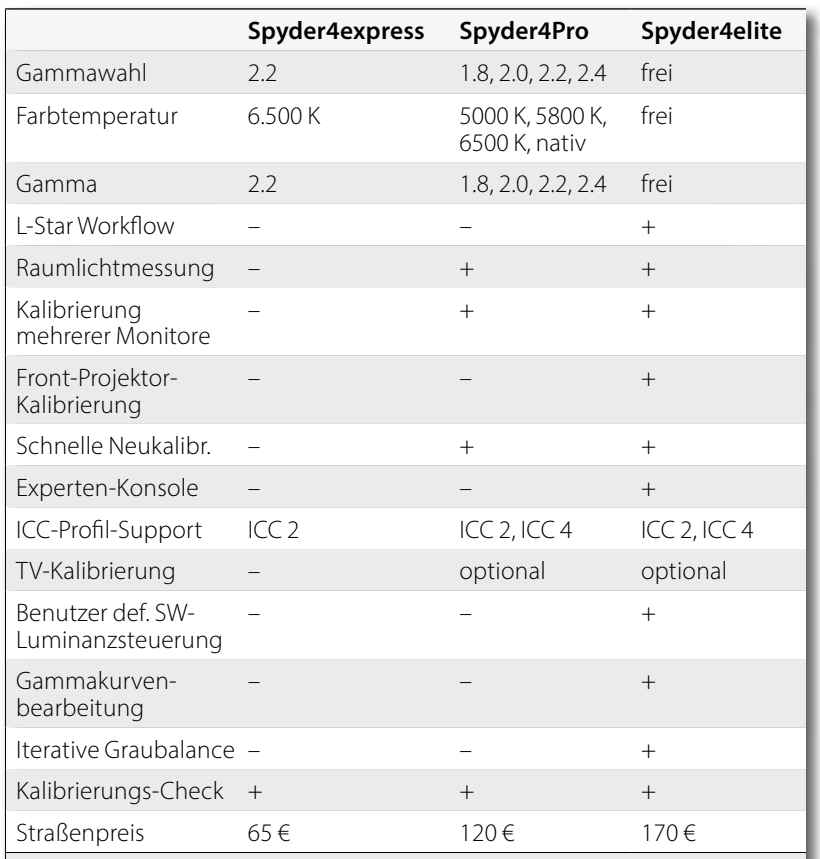

Weitere Details finden Sie hier: [http://spyder.datacolor.com/de/](http://spyder.datacolor.com/de/portfolio-view/spyder4pro/) [portfolio-view/spyder4pro/](http://spyder.datacolor.com/de/portfolio-view/spyder4pro/)

> brierungsphase wird versucht, den Monitor über das OSD-Menü (das Monitor-Menü zu den Monitorgrundeinstellungen) bezüglich Helligkeit, Kontrast und Farbwiedergabe so einzustellen, dass er möglichst dicht an den Zielvorgaben liegt.

Was am Monitor hier einstellbar ist, variiert von Monitor(modell) zu Monitor(modell), und manche Bildschirme – etwa die von Laptops – erlauben außer der Helligkeit und sehr bedingt des Kontrasts – keine nennenswerten Einstellungen. Gute Monitor hingegen

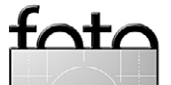

<sup>1</sup> Über das i1Display Pro 2 beispielsweise habe ich in [Foto](http://www.fotoespresso.de/fotoespresso-42011/)[espresso 4/2011](http://www.fotoespresso.de/fotoespresso-42011/) berichtet und über das ColorMunki Photo-Kit in [Fotoespresso 1/2009](http://www.fotoespresso.de/fotoespresso-12009/).

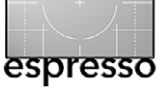

erlauben daneben eine Farbtemperatur einzustellen sowie den Gammawert – oder alternativ die einzelnen RGB-Regler. Teilweise steht sogar zusätzlich die Steuerung von Cyan, Magenta und Gelb zur Verfügung.

In der Profilierungsphase werden dann verschiedene Farbmuster vom Programm auf dem Monitor angezeigt, mit dem Messkopf vermessen, und anschließend wird das Farbprofil des Monitors berechnet. Dieses Profil versucht die Farben des Bilds so umzusetzen, dass sie auf dem Monitor möglichst dicht an den ›wirklichen‹ Farben im Bild wiedergegeben werden – im Rahmen der Möglichkeiten des Monitors.

#### **Das Kalibrieren und Profilieren**

Bevor man mit dem Messprozess wirklich beginnt, sollte Ihr Monitor warm sein – d.h. bereits mindestens 30 Minuten eingeschaltet sein.

Der Messkopf besitzt ein relativ langes, dünnes USB-Kabel. Man schließt ihn vor dem Start des Programms *Spyder4Pro* an einen freien USB-Anschluss des Rechners an (möglichst ohne zwischengeschalteten USB-Hub) und startet danach das Programm *Sypder4Pro*. Ich zeige hier die Dialoge der Version 4.5.9 des Programms auf dem Mac.

Abbildung 1 zeigt den Startdialog. Der Assistent führt Sie nun Schritt für Schritt durch die Kalibrierung und Profilierung. Die Meldungen der Anwendung sind ausreichend ausführlich und gut verständlich. Im Zweifelsfall erhält man per Klick auf den <sup>?</sup> Hilfe)-Knopf weitere Informationen. Man kommt jeweils per Klick auf *Weiter*

zum nächsten Schritt, muss zuvor bei einigen Schritten jedoch einen Messvorgang starten, was aber angezeigt wird.

Zunächst gilt es @ den richtigen Monitor auszuwählen (sofern mehr als ein Monitor angeschlossen ist) und ® die Art des Monitors (LCD, CRT – heute kaum noch üblich – oder Laptop, siehe Abb. 2).

Im nächsten Dialog wählt man über zwei Menüs den Monitorhersteller sowie das Monitormodell aus.

Im nachfolgenden Dialog werden wieder über Menüs (Abb. 3) diese Angaben weiter ergänzt um Informationen zum Farbumfang (im Zweifelsfall wählt man *Unbekannt*) sowie zur Hintergrundbe leuchtung (*Backlight*). Viele LCD-Monitoren verwenden hier noch CCFL (Leuchtstoffröhren).

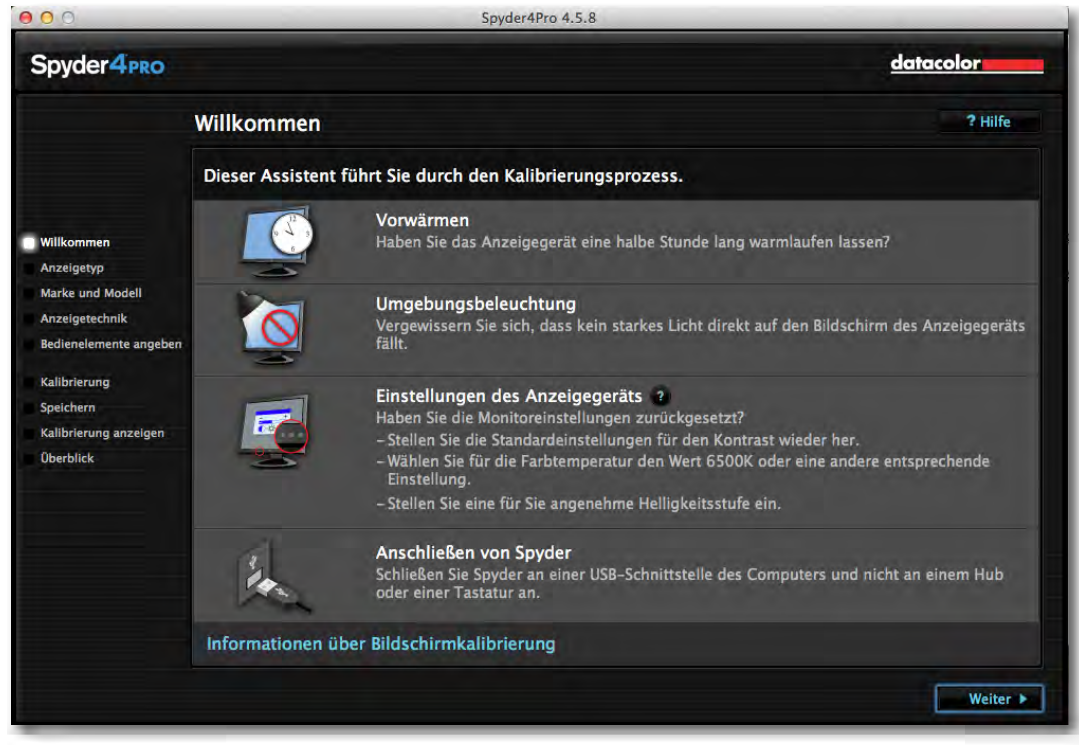

Abb. 1: Das Programm führt Sie Schritt für Schritt durch die ganze Prozedur. Nehmen Sie sich Zeit, die Anweisungen zu lesen.

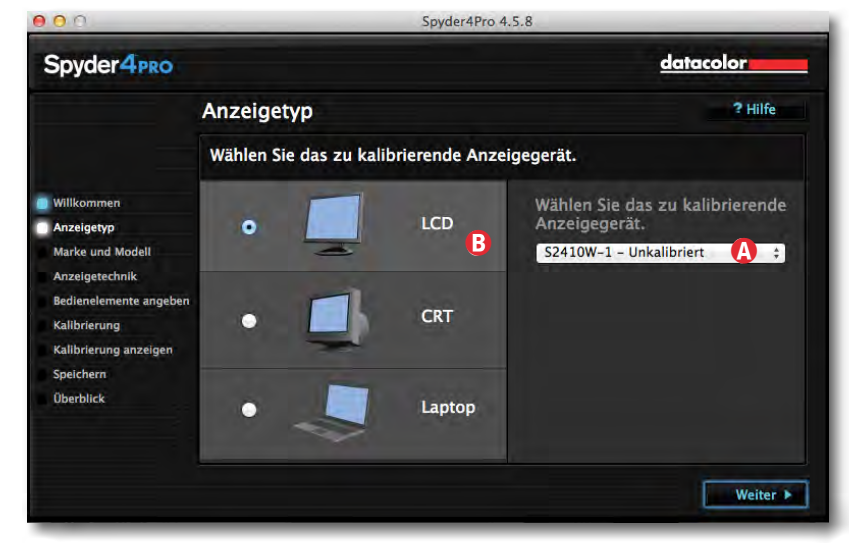

Ahh $2$ : Wählen Sie hier **A** den Monitor und  $\bigcirc$ den Monitortyp.

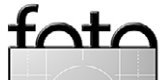

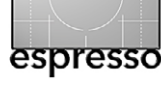

Schließlich gibt man an, welche Art von Einstellungen der Monitor bietet (Abb. 4). Bei einigen Monitoren wird dieser Dialog übersprungen.

Bietet Ihr Monitor ein OSD (*On Screen Display*) für verschiedene Monitoreinstellungen und lässt sich dieses OSD-Menü auf einen seitlichen Monitorbereich verschieben, so sollten Sie das Verschieben gleich zu Beginn vornehmen, denn sonst überlappen sich Messkopf und Anzeigebereich der Profilierungssoftware mit einem mittig platzierten OSD. Damit sind die Basisinformationen zum Monitor eingestellt.

Jetzt erfolgt die Festlegung der Zielwerte für die Kalibrierung und Profilierung. Wesentlich sind hier die Werte für Gamma, Weißpunkt und die Helligkeit. Zusätzlich lässt sich vorgeben, ob auch das (aktuelle) Umgebungslicht bei der Profilierung berücksichtigt werden soll (siehe Abb. 5). Die Software schlägt im Standardfall Zielwerte für die Luminanz (Helligkeit) von 120 cd (Kandela) vor, ein Gamma von 2,2 und einen Weißpunkt von 6500 Kelvin. Diese Werte dürften für die meisten Fotografen geeignet sein. Haben Sie im Raum helles Umgebungslicht, so kann man die Helligkeit auf 140 cd hochsetzen, läuft damit aber in Gefahr, dass das Bild auf dem Bildschirm heller erscheint als später im Druck. Ein Gamma von 2.2 passt ebenfalls in den meisten Fällen – auch auf Mac-Systemen, wo lange Zeit ein Gamma von 1,8 der Standardwert war. Dies ist aber inzwischen überholt.

Danach beginnt das eigentliche Kalibrieren. Dazu muss der Messkopf (zumindest grob) auf die im nächsten

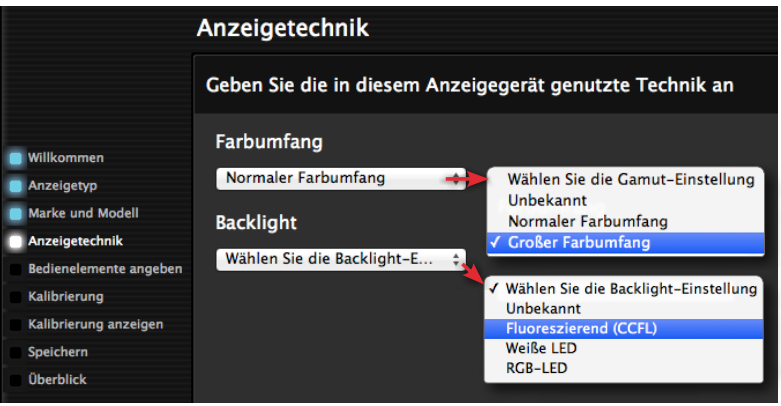

#### Abb. 3:

Die Monitorangaben werden hier um den Farbumfang sowie die Art der Hintergrundbeleuchtung (*Backlight*) ergänzt.

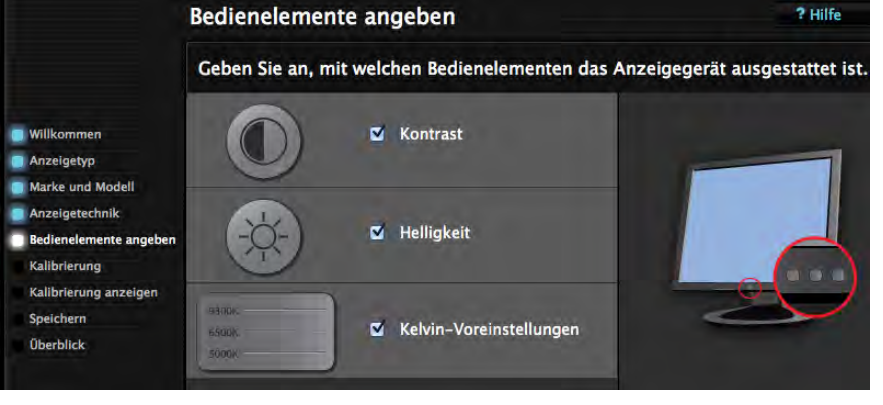

#### Abb.  $4$ : Hier geben Sie an, welche Bedienelemente das OSD-Menü des Monitors bietet..

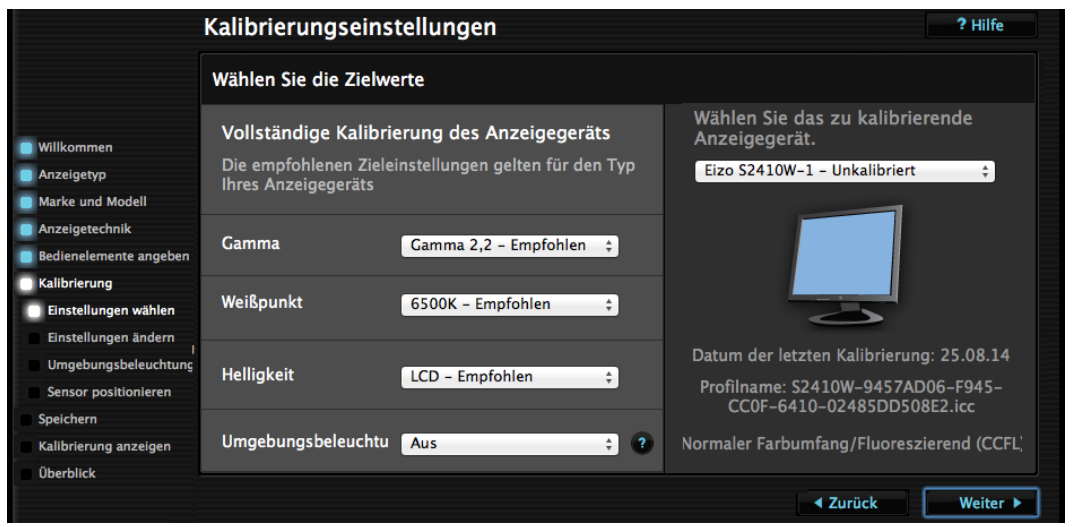

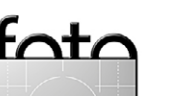

 $Abb.5$ : An dieser Stelle schlägt die Anwendung sinnvolle Kalibrierwerte vor, die man über die Menüs jedoch ändern kann.

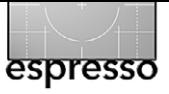

Dialog angezeigte Position auf den Bildschirm platziert werden (Abb. 6), mit dem kleinen Bleigewicht hinter dem Bildschirm als Gegengewicht zum Messkopf. Da bei ist es vorteilhaft, den Monitor leicht nach hinten zu neigen, so dass der Messkopf gut aufliegt.

Abhängig von den zuvor angegebenen Einstell möglichkeiten wird man zu Beginn der Kalibrierung aufgefordert, am Monitor die gewünschte Ziel-Farb temperatur einzustellen.

Sofern der Monitor dies erlaubt, ist danach die Ein stellung der Helligkeit eine wesentliche Funktion. Die Sypder4Pro-Anwendung misst diesen Wert und zeigt ihn in Candela pro m<sup>2</sup> an. Korrigieren Sie über das OSD-Menü des Monitors die Helligkeit, bis sie recht dicht am Zielwert (z. B. 120 cd/m<sup>2</sup>) liegt. Versäumen Sie dabei nicht im OSD-Menü die neuen Werte zu speichern. Nach Änderungen klickt man auf den *Aktualisieren* - Knopf, um die neue Helligkeit nochmals zu messen. Neue Monitore werden in der Regel mit einer viel zu hohen Helligkeitseinstellung ausgeliefert. Nicht selten muss man diese auf etwa 30% des Ausgangswerts zu rückdrehen.

Damit ist die Kalibrierung abgeschlossen und das Spyder4Pro-Programm startet die Profilierung. Dabei gibt es nacheinander eine Anzahl von Farbfeldern aus und misst deren Werte – zum Vergleich zwischen den Soll- und den Ist-Werten. Dieser Prozess dauert einige Minuten. Schließlich meldet die Anwendung das Ende der Profilierungsphase ([Abb.](#page-43-0) 8).

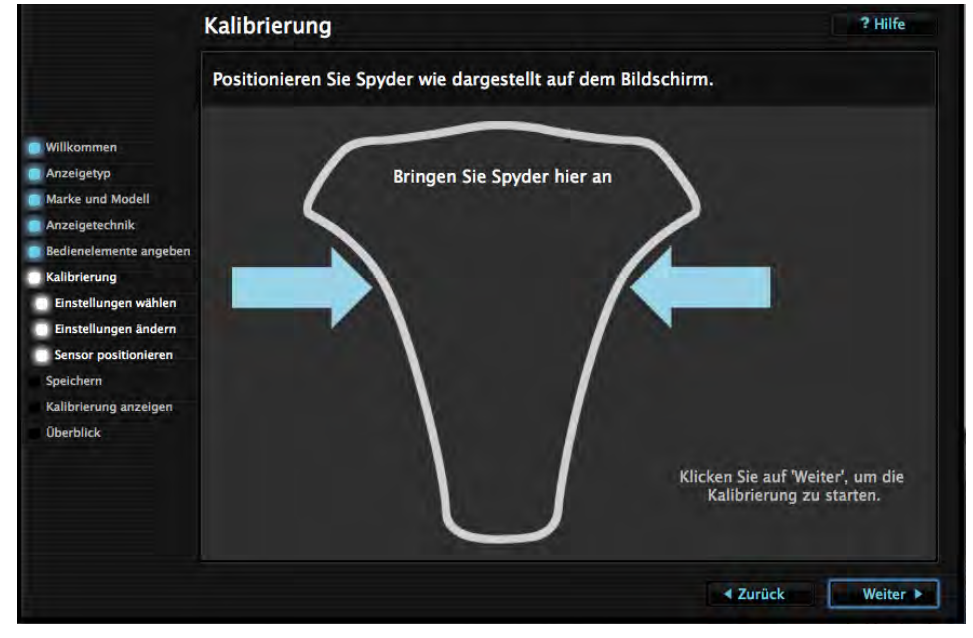

# Zielwert: 120,0 cd/m^2 Aktueller Wert: 120.0 cd/m^2 Abbrechen Weiter Passen Sie die Backlight-Einstellung an, bis das Symbol in der Mitte ist. Statistics and Discussion and Discussion of the Statistics of the Statistics of the Statistics of the Statistics<br>Einstellung durchzuführen. Klicken Sie auf 'Weiter', wenn Sie fertig sind. Klicken Sie nach Änderungen auf 'Aktualisieren'. **Aktualisieren**

#### Abb $6$ :

Die Monitor a ngaben werden hier um den F a rbumfa n g sowie die Art der Hintergrundbeleuchtung (*Backlight*) er gänzt.

Abb.  $7:$ :

Soweit der Monitor dies erlaubt, sollte m an die Helli gkeit sor gfälti g auf den Zielwert einstellen (auf etw a 5% genau).

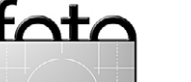

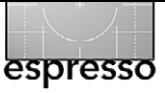

Fertig stellen Messung abgeschlossen Entfernen Sie Spyder und klicken Sie auf 'Fertig stellen'.

<span id="page-43-0"></span>Abb. 8 : Es ist fast gesch afft. Klicken Sie hier auf *Fertig stellen* .

Der nachfolgende Dialog gestattet den automatisch vor geschlagenen Farbprofilnamen (für den Monitor) zu än dern oder den vorgeschlagenen Namen einfach zu übernehmen. Ich selbst verwende im Namen auch das Datum der Profilierung und den Namen des Programms, mit dem die Profilierung durchgeführt wurde [\(Abb.](#page-43-1)  9). Im Menü Kalibrierungserinnerung wird die Zeitspanne eingestellt, nach der man erinnert wird, dass eine erneu te Profilierung fällig ist.

Ein Klick auf *Speichern* speichert das neue Profil an geeigneter Stelle im Betriebssystem-Ordner und akti viert danach das neue Profil.

Wie oft sollte man einen Bildschirm neu profilieren? Farbfanatiker sagen ›Mindestens 1 Mal pro Woche‹. Ich selbst halte alle 4 Wochen für ausreichend – sofern man die Finger von den Monitoreinstellungen lässt.

Der nächste Bildschirm ([Abb. 10](#page-43-2)) zeigt eine Testtafel, mit der sich die Farben des Monitors und die Wirkung der Profilierung visuell überprüfen lassen (durch einen Klick auf *Umschalten*).

Wählt man hier *Weiter*, so zeigt die Anwendung (schematisch) den sichtbaren Farbraum (Das ›Farbhufeisen‹) sowie einen der drei standardisierten Farbräume (sRGB, NTSC – nur für Fernseher relevant – und Adobe-

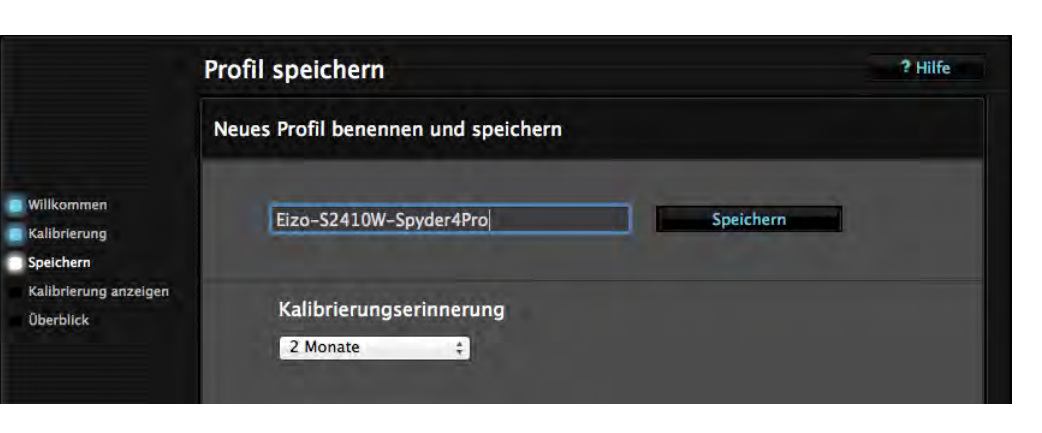

#### <span id="page-43-1"></span>Abb. 9 : Hiermit g e ben Sie dem Monitorprofil einen Namen. Aktiviert man die Erinner u n gsf unktion, erinnert Sie d as System n ach der ein gestellten Periode, d ass es Zeit ist, die Profilierung zu wiederholen.

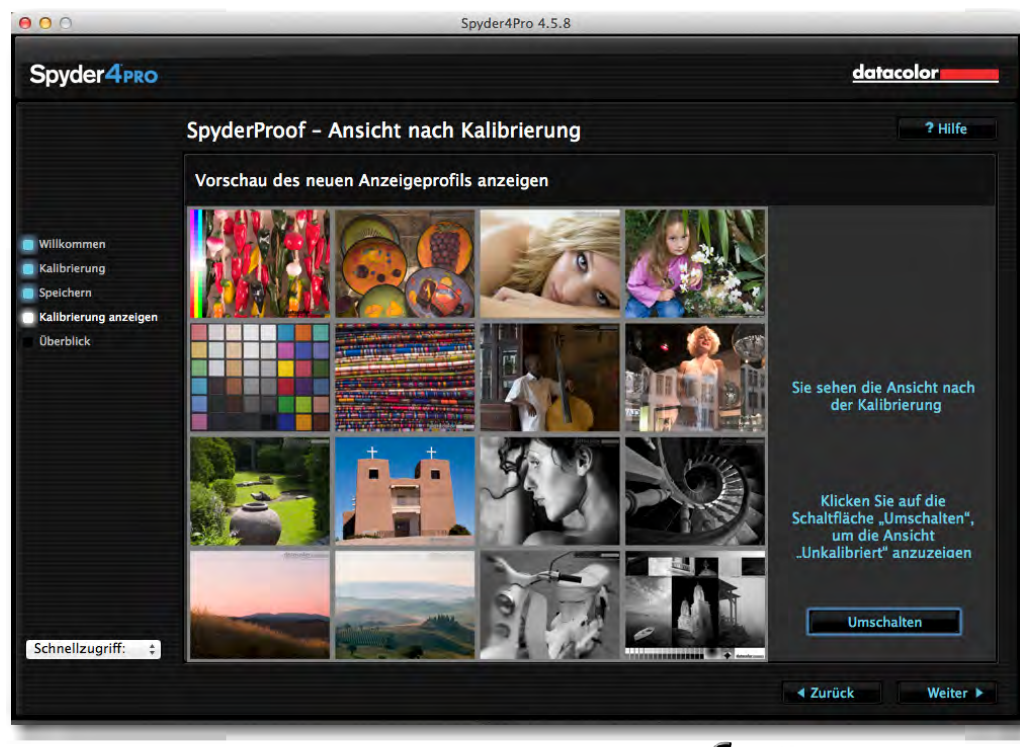

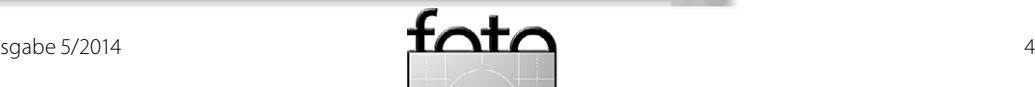

<span id="page-43-2"></span>Abb. 10 : Die Bilder auf der Testt afel erlauben eine gewisse vis uelle Kontrolle der Profilierung .

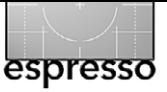

RGB) und wie der Farbraum des Monitors darin liegt (siehe [Abb. 11\)](#page-44-0). Dies ist eine recht nützliche Informa tion. Dabei sollte ein guter Monitor sRGB weitgehend abdecken – AdobeRGB wäre ideal, selbst dann, wenn es nur 95% von AdobeRGB wären.

Damit ist man praktisch fertig und kann die Anwen dung beenden. Möchte man jedoch weitergehende Überprüfungen durchführen, so klickt man im Dialog von [Abbildung 11](#page-44-0) auf *Erweiterte Analyse* und erhält den Dialog von Abbildung [12](#page-44-1) .

Im Dialog zur erweiterten Analyse lassen sich weite re Tests aktivieren ([Abb. 12](#page-44-1)). Dazu werden neue Mess läufe gestartet, bei denen die Grenzwerte des Moni tors vermessen werden – mit Ihrer Mitwirkung, in dem Sie beispielsweise bei der Analyse von ›Helligkeit und Kontrast‹ die minimale und maximale Monitorhelligkeit über dessen OSD-Menü einstellen müssen. Die Ergeb nisse werden anschließend grafisch und tabellarisch angezeigt. Auf die Details möchte ich hier jedoch ver zichten, da sie recht umfangreiche Erklärungen erfor dern würden.

**Weitere Kalibrier- und Profilierungsläufe** Nach dem ersten Durchgang bietet Sypder4Pro beim nächsten Aufruf eine schnelle Prüfung (*CheckCal*), einen verkürzten Durchlauf (*ReCal*) oder erneut einen voll ständigen Durchlauf (*FullCal*, siehe [Abb. 13](#page-45-0)) an. In der Regel reicht – sofern man am Monitor nichts verändert hat – der verkürzte Durchlauf.

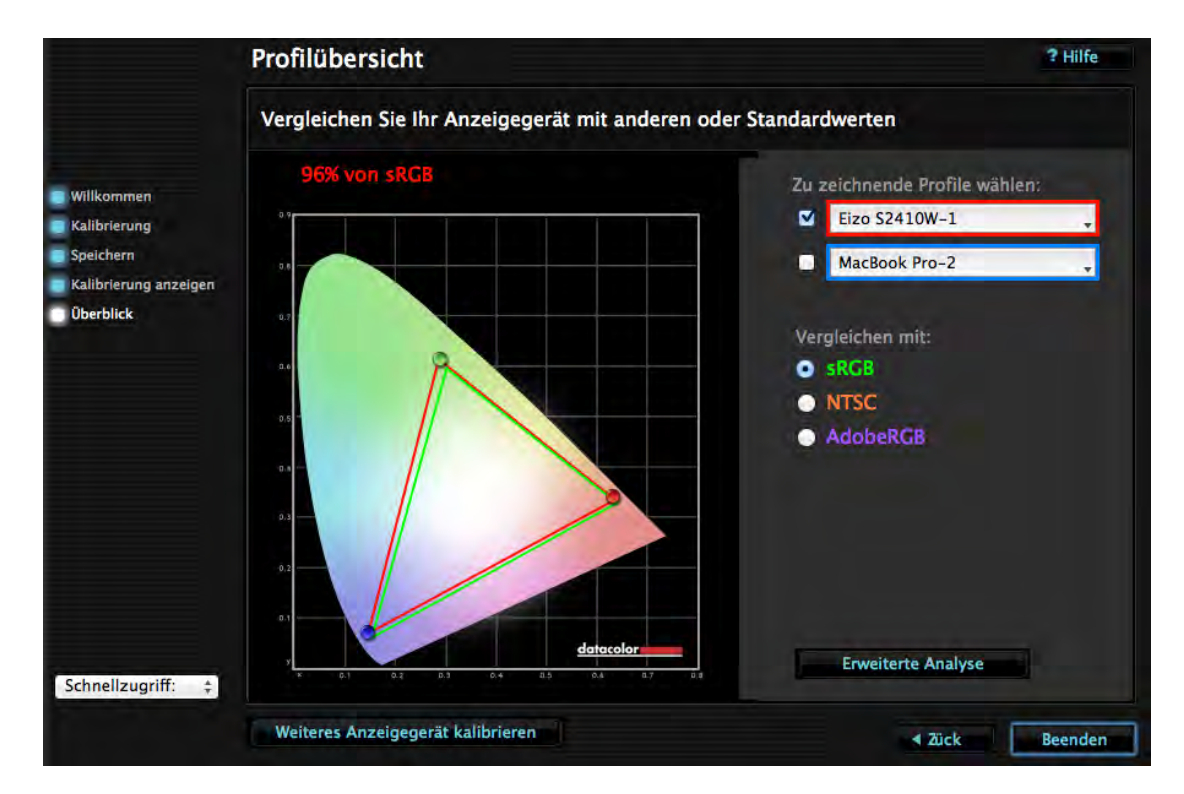

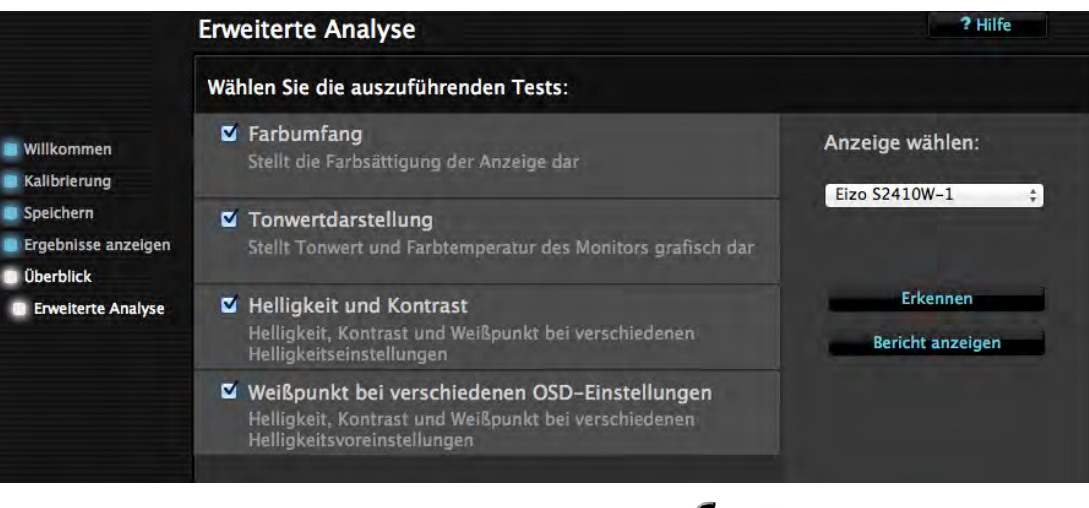

<span id="page-44-0"></span>Abb. 11 Das Diagramm zeigt, wie der Farbumfang des Monitors (hier in roter F a r be) im Ver gleich mit dem Spektr um des sichtbaren Lichts (hier d as F a r b h ufeisen) lie gt. Z usätzlich l assen sich die Grenzen eines weiteren Farbraums (sRGB, NTSC oder<br>AdobeRGB) einblenden

<span id="page-44-1"></span> $A$ hh 12 Zum Schl uss lässt sich eine ›Erweiterte Anlyse‹ des Monitors durchführen. Hier stellt m an ein, w as dabei alles unters ucht werden soll. Die meisten Fotografen können dies ohne große Verluste überspringen.

sgabe 5/2014  $\overline{11}$   $\overline{11}$   $\overline{1}$   $\overline{1}$ 

<span id="page-45-0"></span>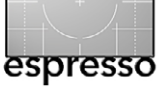

#### **Fazit**

Insgesamt bietet das Sypder4Pro-Kit Fotografen einen guten Funktionsumfang. Es liefert gute Ergebnisse – im Rahmen dessen, was Ihr Monitor erlaubt. Auch die Angaben zum Schluss mit einer Aussage zur Farbraumabdeckung sind nützlich und erlauben eine brauchbare Einordnung der Bildschirmqualität hinsichtlich des Farbraums. Mehr ist hier natürlich immer besser, setzt aber ein tiefergehendes Verständnis zum Farbmanagement voraus.

Arbeitet man als Fotograf auch in der Druckvorstufe, so gibt es die Überlegung, ob man statt dem Weißpunkt von 6.500 Kelvin nicht die in der Druckvorstufe üblichen 5.000 Kelvin als Zielvorgabe wählen sollte. Ich empfehle selbst dann, bei den 6.500 K zu bleiben – dieser Wert liegt viel dichter an dem, was der Monitor optimal wiedergeben kann. Bei 5.000 K wirkt das Bild auf dem Monitor recht warm und etwas flauer (das Auge gewöhnt sich daran aber schnell). Eventuell stellt dann der Wert von 6.000 K einen brauchbaren Kompromiss dar. Ich selbst verwende aber auch für diese Arbeiten 6.500 als Weißpunkt.

Der Sypder4Pro-Kit hinterlässt einen guten Eindruck. Er macht das Kalibrieren und Profilieren eines Monitors recht leicht. Die Software bietet in den verschiedenen Menüs eine für die meisten Fotografen ausreichende Palette an Einstellungen, auch wenn der Weißpunkt (die Ziel-Farbtemperatur), der Gammawert sowie die Luminanz nicht ganz frei gewählt werden

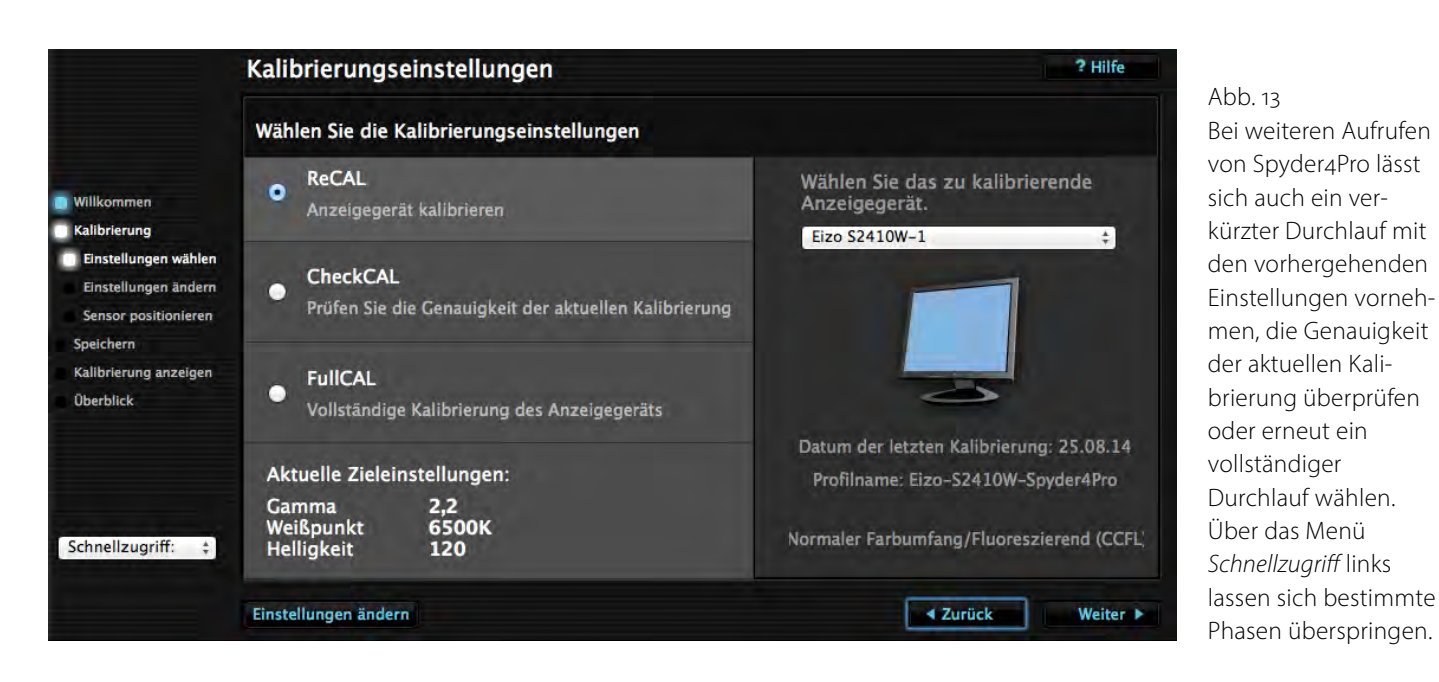

können, sondern auf die Werte im Menü beschränkt sind. Wer hier mehr braucht, muss bei Datacolor auf das etwas teurere Spyder4Elite-Kit ausweichen (siehe Tabelle auf Seite 40).

Mithilfe des Messkopfs, der auf einen kleinen, mitgelieferten Ständer platziert wird, kann im täglichen Betrieb das Umgebungslicht gemessen und damit im Verlauf das Monitorprofil daran angepasst werden. Davon rate ich jedoch ab, nicht zuletzt, weil dadurch ständig ein USB-Port des Rechners belegt wird.

Selbst digitale Projektoren (Beamer) lassen sich mit dem Kit kalibrieren und profilieren, um deren eher schlechte Farbeigenschaften etwas zu verbessern.

Die Möglichkeit der erweiterten Analyse ist ein zusätzlicher Bonus bei diesem Kit. Man sollte sich jedoch ein wenig in der Farbprofilierung auskennen, um mit den Angaben etwas anfangen zu können. **■**

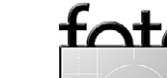

# **5 € PREISHAMMER ! JETZT TOP DIGITAL ANGEBOT TESTEN**

## DAS PROFIMAGAZIN FÜR DIGITALE FOTOGRAFIE

INfoRMIERt SIE jEDEN MoNAt NEU zU AKtUELLEN KAMERA-/ oBjEKtIV- UND zUBEHöRtEStS UND VERRät IHNEN DIE BEStEN PRofI-tIPPS füR KREAtIVE fotoS UND oPtIMALE BILDBEARBEItUNG.

- ➤ SiCHERN SiE SiCH JEtzt DiE DiGitAlE AUSGABE
- ▶ 1:1 DER KOMPLETTE HEFTINHALT
- ➤ FÜR ioS UND ANDRoiD
- ➤ EiN zUGANGSCoDE FÜR AllE PlAttFoRmEN

jEtzt oNLINE BEStELLEN UNtER: **www.colorfoto.de/top-digital-angebot**

ColorFoto erscheint im Verlag: WEKA MEDIA PUBLISHING GmbH, Richard-Reitzner-Allee 2, 85540 Haar, Ha

**3 AUSGABE** FÜR NUR

**ECOLOR** 

5 €

#### **Das wahre Gesicht – ein Portrait-Workshop mit Walter Schels**

Gerhard Rossbach

 **ner der Höhepunkte der ›***Heidelberger Sommerschule der Fotografie***‹ war in den letzten Julitagen der Workshop von Walter Schels im Neuenheimer Atelier Kurus. Der Kurs war schon vor Monaten und nur wenige Tage nach der Ankündigung ausgebucht, was sicher dem Ruf des legendären Porträtfotografen zu verdanken war.** E

Walter Schels wuchs im Bayrischen auf, seine Wanderjahre als Schaufensterdekorateur führten ihn in die Schweiz, nach Spanien, Kanada und schließlich nach New York, wo er die Fotografie von der Pike auf lernte. Zurück in Deutschland arbeitete er für große deutsche Illustrierte und Modemagazine. Bekannt

wurde er mit seinen Charakterstudien von prominenten Politikern und Künstlern, aber auch durch seine unverwechselbaren Tierporträts und seine Porträtserien von Neugeborenen und Sterbenden.

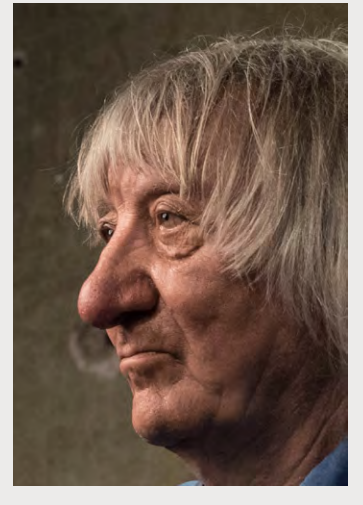

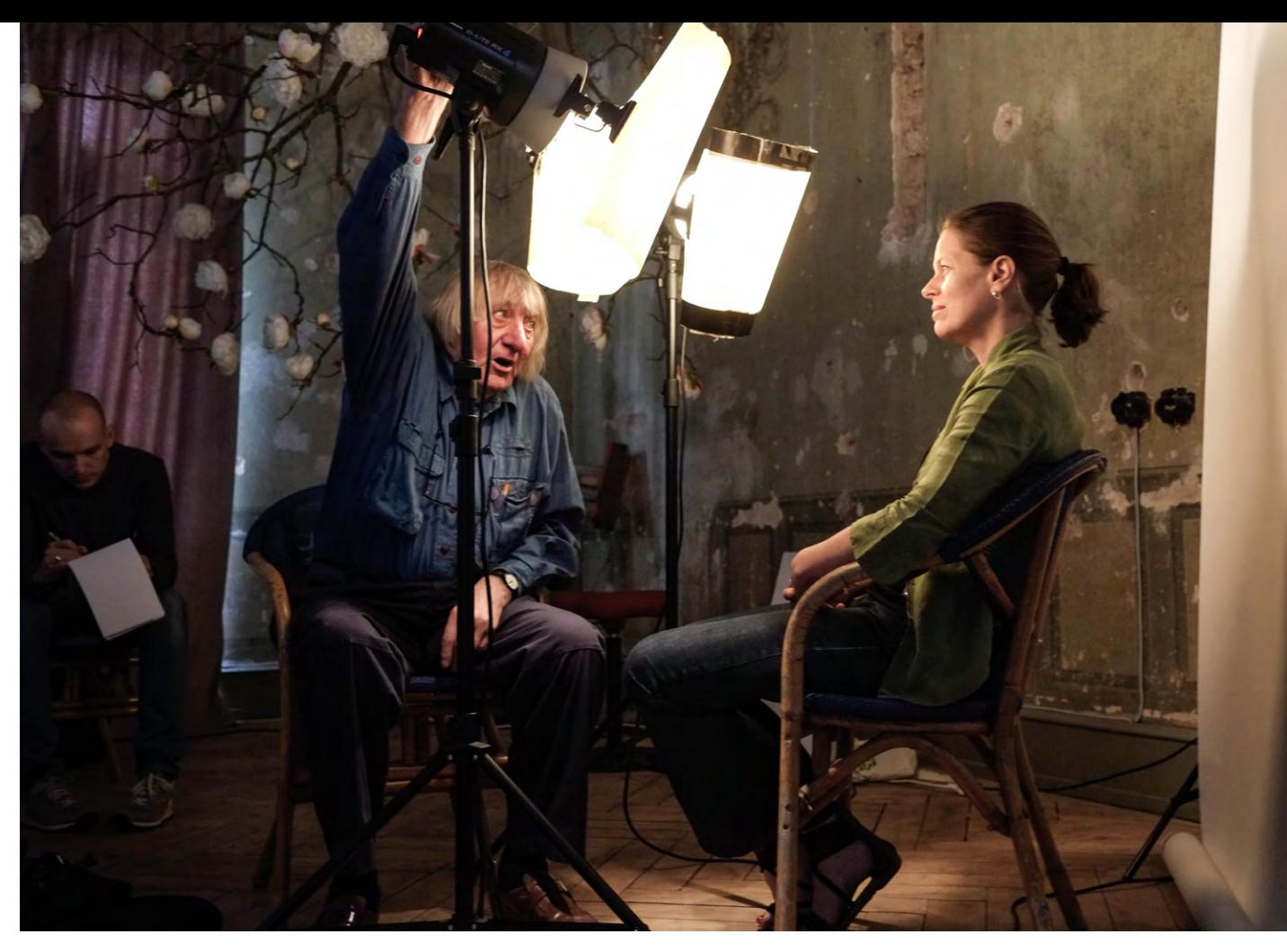

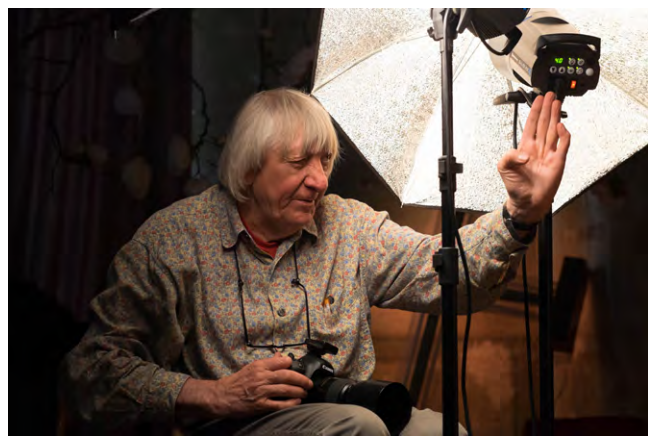

Abb. 1:  $\triangleq$  Das Set-up für Walter Schels' Porträtsessions ist einfach: mit zwei Lampen, Schirmen (oder Softfolien) und der Kamera dem Porträtierten so nahe kommen, dass eine formatfüllende Aufnahme des Gesichts möglich ist.

#### Ahh $\gamma$ :

lSchels arbeitet sehr konzentriert und lässt sich intensiv auf die portraitierte Person und ihr Gesicht ein.

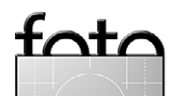

**Das wahre Gesicht – ein Portrait-Workshop mit Walter Schels**

Als Veranstalter des Workshops waren wir auf Walter Schels gespannt, aber wir waren auch etwas unsicher, wie wir die Agenda zu verstehen hatten, die er uns vor ab zugeschickt hatte. Und es wurde sehr schnell klar, dass dies keiner der üblichen Portrait-Workshops war, also keine Beleuchtungs- und Belichtungsexperimente, keine Posing- und Beauty-Tipps. Walter Schels' Thema ist das wahre Gesicht, ein Gesicht nicht nur sehen, son dern erleben und spüren, was dahintersteckt.

Das Set-up für Walter Schels' Porträtsessions ist ein fach: Mit zwei Lampen, Schirmen (oder Softfolien) und der Kamera dem Porträtierten so nahe kommen, dass eine formatfüllende Aufnahme des Gesichts möglich ist (Abb. 1).

Es ist aber nicht nur die physische Nähe von Licht und Fotograf, auch die Gesprächsführung von Schels ist darauf angelegt, einerseits eine Vertrautheit und persönliche Nähe herzustellen, aber auch den Portrai tierten im guten Sinne zu demaskieren. Walter Schels hat es scherzhaft »das Gesicht auf seine Werkseinstel lung zurücksetzen« genannt. Keine bewusste Mimik, kein inszeniertes Lächeln, sondern das wahre Gesicht, so wie es das Leben von der Geburt bis zu eben diesem Moment geformt hat.

Das verlangt vom Fotografen die Bereitschaft, die ses wahre Gesicht zu erforschen, und die Konzentra tion, es im richtigen Moment zu erfassen. Die Technik spielt dabei eher eine untergeordnete Rolle.

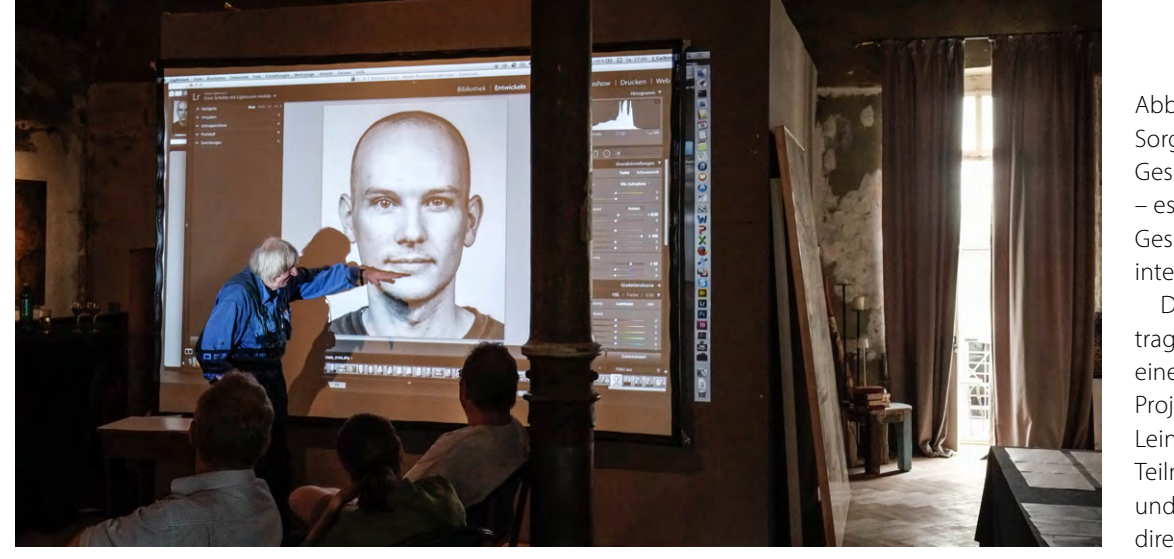

 $Abb.$  3: : Sor gfälti g werden die Gesichtszü ge a n alysiert – es wird pr aktisch die Gesichtsl andsch aft interpretiert.

Durch die WiFi -Ü bertragung der Kamera auf einen L aptop und die Projektion auf eine große Leinw and konnten die Teilnehmer d as Geschehen und die Bilder g e bnisse direkt verfol gen.

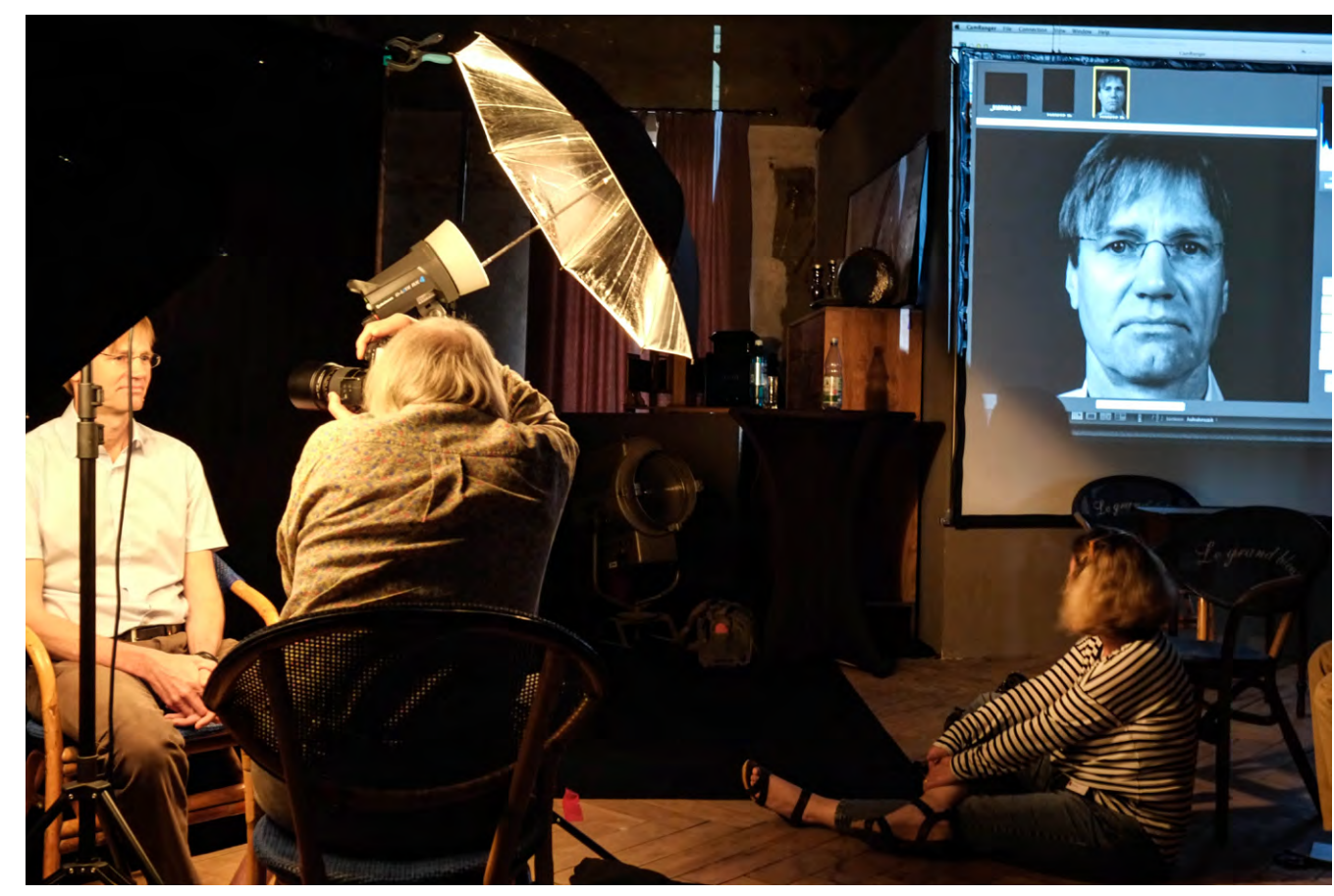

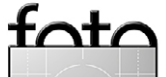

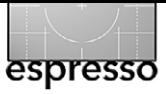

**Das wahre Gesicht – ein Portrait-Workshop mit Walter Schels**

Für die Aufnahmen hatten wir den CamRanger ([http://camranger.com\)](http://camranger.com) zur Verfügung, mit dem wir per WiFi die Aufnahme sofort in der Projektion sehen konnten (Abb. <mark>3</mark>).

Als Licht kam eine Elinchrom-Blitzan lage mit zwei Blitzköpfen und zwei Schir men zum Einsatz.

Und wieder einmal war es auch das besondere Ambiente des Ateliers von Andreas Kurus, das diesen Workshop für viele Teilnehmer zu einem Erlebnis ge macht hat, das in Erinnerung bleiben wird.

Die letzten beiden Workshops der Hei delberger Sommerschule der Fotografie finden im September statt. Bruce Barn baum und Alexander Ehhalt bieten mit ›*Fine Art Photography*‹ einen 4-Tagekurs für fortgeschrittene Fotografen an, einen Kurs, über den Jürgen Gulbins in einem früheren Artikel bereits berichtet hat. **■**

Abb.  $4$ : : Die Atmosphäre wechselte zwischen hoher Konzentr ation und eher entsp annten Gesprächen und Disk ussionen.

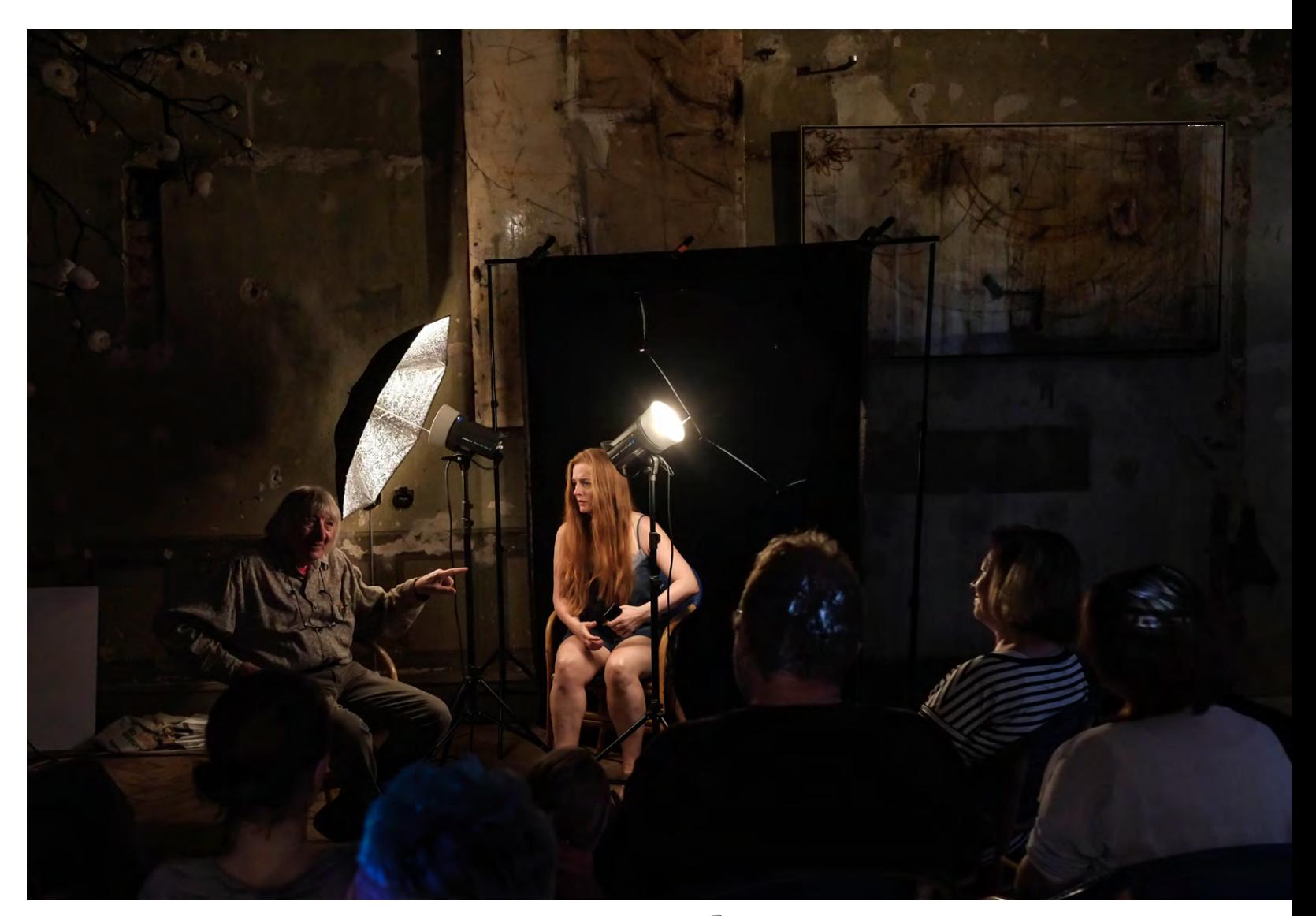

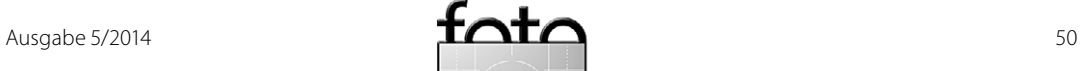

Sandra Petrowitz

 ugegeben: Am Anfang war ich skeptisch. 150 bis 600 mm Brennweite, verpackt in ein Telezoom, das Ganze für 1200 Euro – kann das gutgehen? Was darf man von einem solchen Objektiv erwarten? Immerhin: Die Eckdaten zum Tamron SP 150–600 mm F5–6.3 VC USD lasen sich vielversprechend. Allerdings hatte mich das, was ich bisher von Konkurrenzprodukten mit ähnlichen Brennweitenbereichen gesehen hatte, in Sachen Bildqualität nicht überzeugt. Und das überarbeitete 80–400 von Nikon spielt mit einem Preis weit jenseits der 2000 Euro in einer anderen Liga. Z

Also war ich gespannt, als ich die Gelegenheit bekam, das Tamron im Sommer vier Wochen lang in Spitzbergen einzusetzen. In dieser Zeit habe ich einen Großteil meiner Fotos damit gemacht – an einer Nikon D800, durchgehend freihand, vom Schiff und vom Schlauchboot aus sowie an Land, bei wechselnden Bedingungen. Die Motive reichten von Tier- über Landschaftsaufnahmen bis hin zu Portraits – und dann eröffneten sich noch völlig unerwartete Einsatzgebiete. Doch dazu später mehr.

Bislang hatte ich für einen vergleichbaren Brennweitenbereich stets mindestens zwei Objektive dabei, die die Messlatte in Sachen Abbildungsqualität relativ hoch gelegt hatten: die AF-S-Nikkore 2.8/70–200 VR I und 4/200–400 VR I oder – in letzter Zeit praktisch ausschließlich – das 4/500 in der alten, unstabilisierten Variante. Mit dem 200–400 mm verbindet mich eine

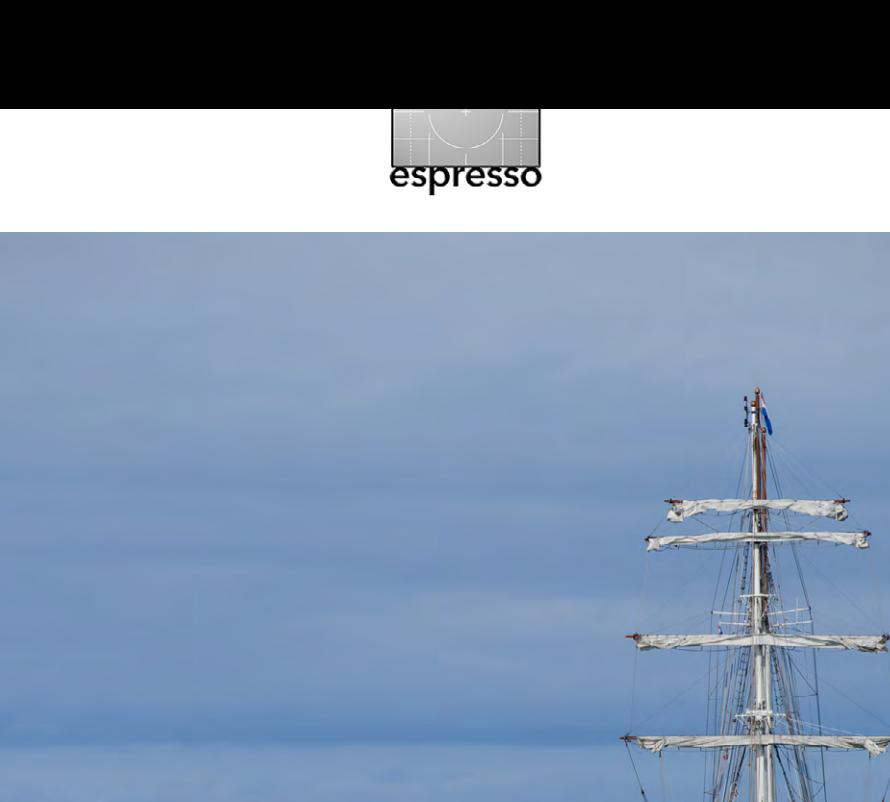

Sommer in Spitzbergen – ein perfekter Morgen im Kongsfjord. | 450 mm, 1/2500 s, f/8, ISO 280

innige Hassliebe, weil ich es auf kurze Distanzen sensationell finde, auf größere Entfernungen aber schwierig. Und so sehr ich die optischen Qualitäten von Supertele-Festbrennweiten schätze: Manchmal ist mir größere Flexibilität wichtiger – nämlich immer dann, wenn ich meinen Standort zum Fotografieren nicht frei wählen kann, also zum Beispiel auf Safari in Afrika oder bei einer Expeditionskreuzfahrt in die Polarregionen.

In Sachen Flexibilität macht dem Tamron so schnell keiner was vor. Die Lichtstärke reicht von f/5 am kurzen bis zu f/6.3 am langen Ende – das ist vernünftig. Das Gewicht liegt bei knapp zwei Kilogramm, und im nicht ausgefahrenen Zustand ist das 150–600 mm nicht sehr viel größer als ein 2.8/70–200 mm. Die kürzeste Fokusdistanz beträgt 2,70 m. Ein ›Antiwackel‹ namens VC (für ›Vibration Compensation‹) ist eingebaut, ein

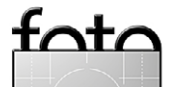

Ultraschall-Antrieb für den Autofokus ebenfalls, und die Linsen sind hochwertig vergütet. Die Stativschelle ist drehbar und macht einen soliden Eindruck, fristete bei mir allerdings ein Schattendasein wegen des durchgängigen Freihand-Betriebs. Die große Sonnen blende ist vielleicht nicht gerade schön, aber praktisch. Sie lässt sich zum Transport verkehrtherum aufs Objektiv stecken.

Ein Lock-Schalter verhindert, dass der Objektivtubus selbstständig ausfährt. Allerdings befindet er sich an einer ungeeigneten Stelle rechts am Objektiv. Um sie zu erreichen, muss man entweder mit der linken Hand weit umgreifen oder gleich die rechte Hand zu Hilfe nehmen – das ist unpraktisch.

Die Verarbeitung überzeugt, das Tamron wirkt hochwertig, die Haptik stimmt. Im Laufe der vier Wo chen hat sich etwas Staub zwischen dem Schutzglas und der Frontlinse angesammelt; nicht dramatisch und bei einem Zoom aufgrund der ständigen ›Luftpum perei ‹ nicht anders zu erwarten.

Seinen ersten Einsatz hatte das Tamron aus dem Schlauchboot heraus bei der Panoramafahrt entlang einer Gletscherfront. Erster Eindruck: schön leicht, schön handlich (insbesondere dann, wenn man ein 4/500 gewöhnt ist), der Brennweitenbereich ist klasse. Der VC lässt das Sucherbild beim Fokussieren einmal kurz springen und hält es dann ruhig – das ist bei 500 oder 600 mm auch am Vollformat sehr hilfreich, ganz zu schweigen von APS-C-Kameras.

Wie gut der Bildstabilisator bei langen Verschlusszeiten tatsächlich arbeitet, muss ich noch ausprobieren. Vom Schiff und vom Schlauchboot aus empfehlen sich grundsätzlich kurze bis ultrakurze Verschluss zeiten, weil man sich immer bewegt – manchmal bewegt sich sogar beides, das Motiv und der Fotograf. In diesen Fällen gehe ich lieber auf Nummer sicher, auch wenn das bedeutet, dass ich die ISO möglicherweise in ungesunde Sphären drücken muss.

Das Tamron fokussiert gefühlt nicht ganz so schnell wie das 70–200, und vor allem dann, wenn man den Fokus bereich nicht begrenzt (der entsprechende Schalter am Objektiv lässt sich entweder auf ›Full ‹ oder auf ›15 m bis

Spitz ber gen -Minim alism us: Wanderung am Smeerenburgfjord. 280 mm, 1/1600 s, f/11, ISO 80

● 愛天教 大顔を受難しく

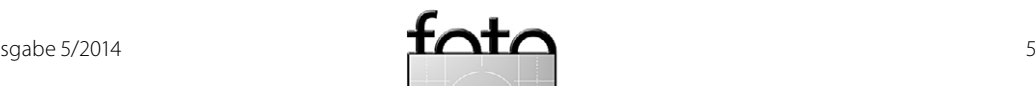

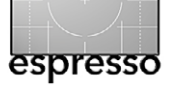

unendlich‹ stellen), dauert es eine kleine Weile, bis sich der Autofokus zu dem Punkt durchgenudelt hat, wo er hin soll. Bei Aufnahmen von fliegenden Vögeln hat sich das manchmal negativ bemerkbar gemacht, weil der Autofokus einfach nicht schnell genug greifen wollte; es wäre interessant zu sehen, wie sich das Tamron in dieser Hinsicht beispielsweise an einer D4s schlägt.

Fairerweise muss man sagen, dass die Lichtverhältnisse in Spitzbergen dem Autofokus häufig nicht eben entgegenkommen: Gleichmäßig ausgeleuchtete Motive unter einem bedeckten Himmel, Nebel oder Schneelandschaften bieten nicht viel Kontrast.

Wie nicht anders zu erwarten war, ist nach meinem Empfinden spätestens ab etwa 500 mm Abblenden um eine oder zwei Blendenstufen – auf mindestens f/8, besser noch auf f/11 – der Bildqualität sehr förderlich. In diesem Bereich ist das Tamron bei Offenblende für meinen Geschmack etwas weich und neigt bei hellen Motiven zu leichten Überstrahlungen. Gemessen an der Leistung, die man hier für vergleichsweise kleines Geld bekommt, ist das allerdings Mäkeln auf hohem Niveau.

Vom Bokeh war ich sehr angenehm überrascht – das hätte ich bei einem Zoom dieser Brennweiten- und Lichtstärken-Klasse deutlich schlechter erwartet. Und so spricht aus meiner Sicht nichts dagegen, das Tamron auch als Portrait-Objektiv einzusetzen – es kann nur von Nutzen sein, wenn sich eine Linse als so vielseitig herausstellt. (Zugegeben: Ein 85er oder ein 105er ist

handlicher, aber unterwegs ist nach meiner Erfahrung und jenseits aller akademischen Diskussionen immer die Kamera-Objektiv-Kombination die beste, die man gerade griffbereit hat.)

Apropos vielseitig: Das Erstaunlichste am Tamron waren für mich – neben der beachtlichen Bildqualität – die ungeahnten Möglichkei-

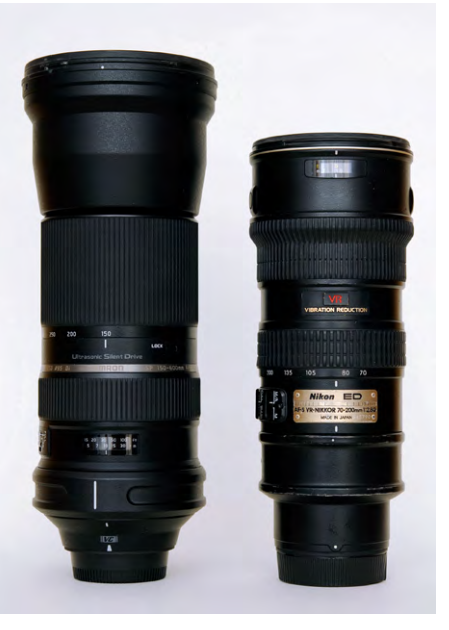

Das neue Tamron (links) neben dem AF-S Nikkor 2.8/70–200 VR I.

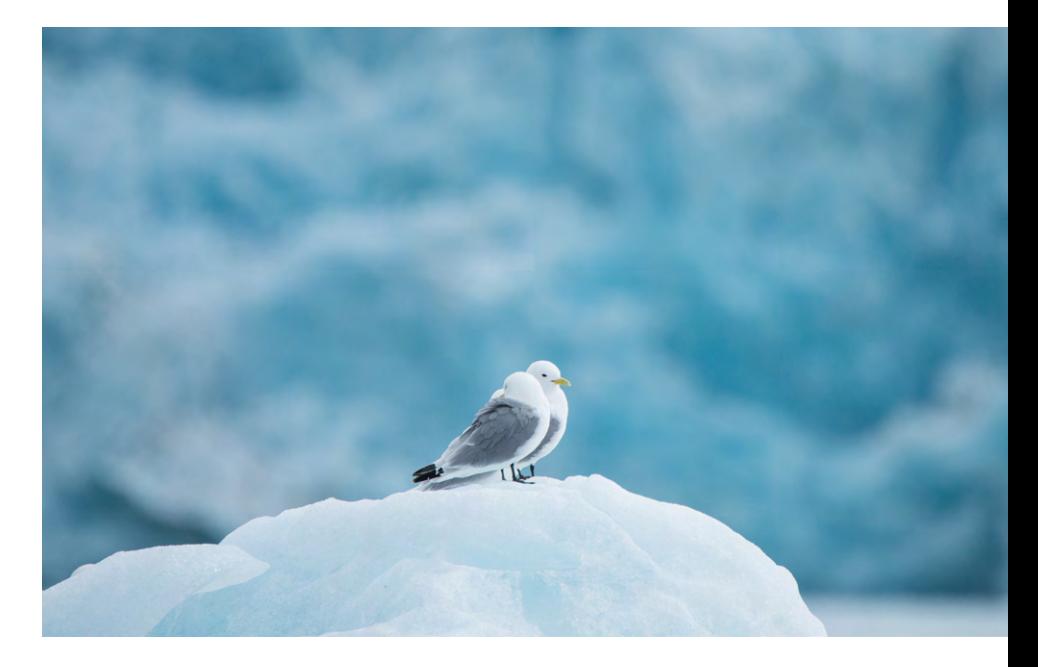

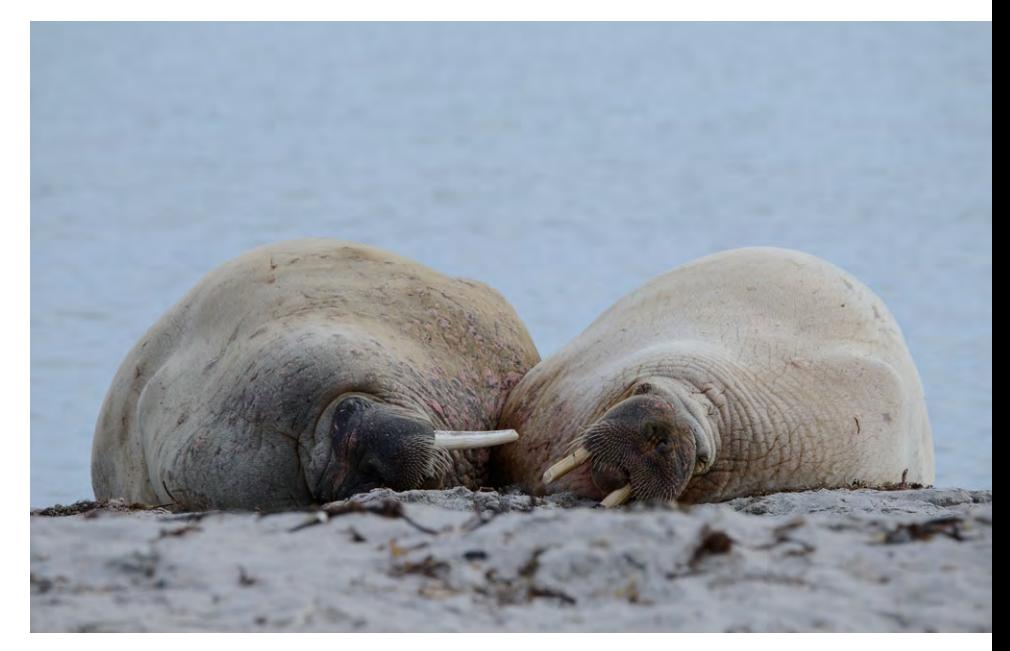

Oben: Dreizehenmöwen auf einem Eisberg. | 600 mm, 1/2500 s, f/6.3, ISO 800 Unten: Manifestation der Gelassenheit: Walrosse. | 460 mm, 1/1250 s, f/10, ISO 800

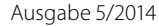

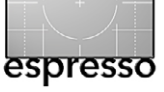

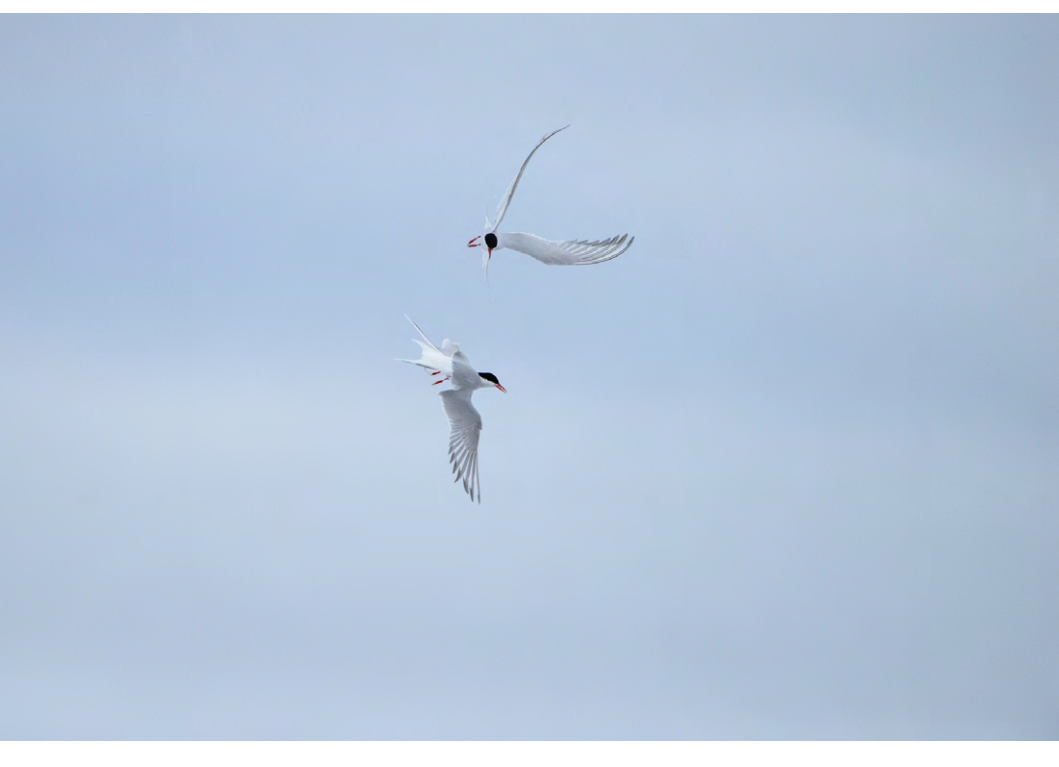

Streithähne: Die Küstenseeschwalben bekamen sich vor freiem Himmel in die Wolle – das erleichtert dem Autofokus die Arbeit. | 600 mm, 1/2000 s, f/7.1, ISO 800 (Ausschnitt)

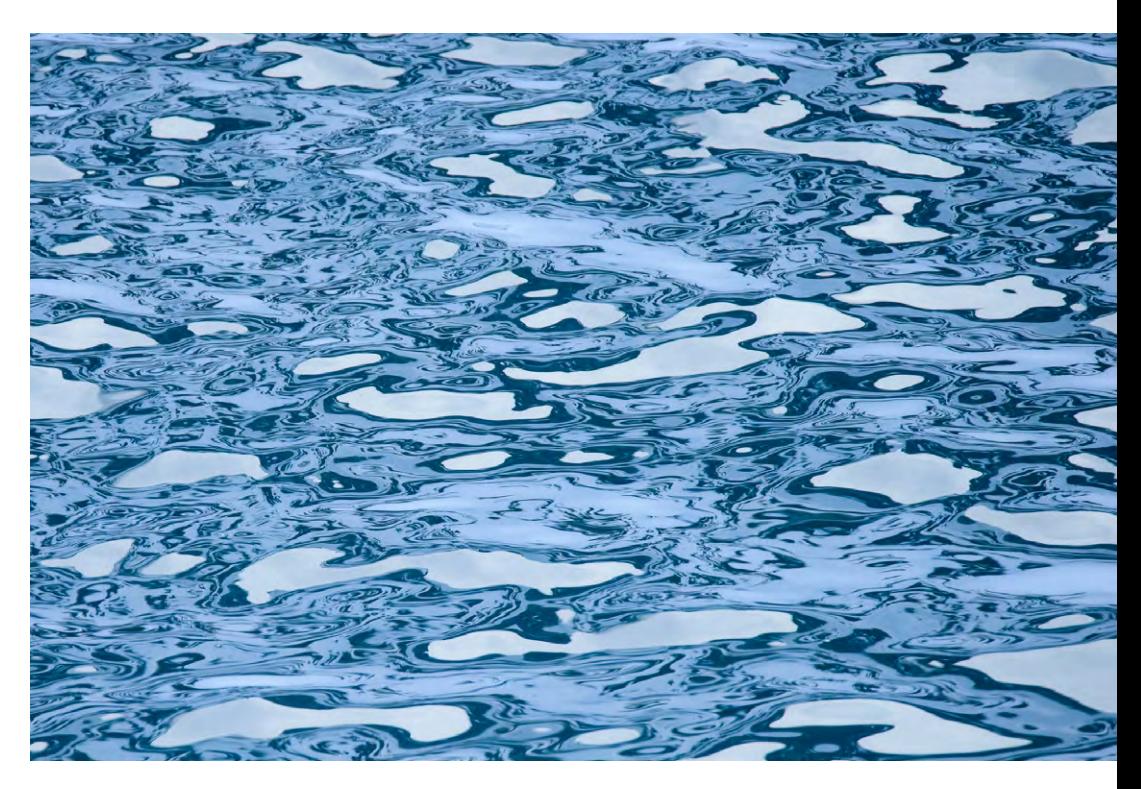

Wasser und Wolken, Eis und Schnee: Spiegelungen im Fuglefjord. 600 mm, 1/2000 s, f/8, ISO 3200 (Ausschnitt)

ten. Wenn 600 mm und die Wahl des Bildausschnitts so handlich und unkompliziert daherkommen, probiert man Dinge aus, an die man vorher nicht einmal dachte. Abstrakte Spielereien und enge Anschnitte schieben sich plötzlich ins Blickfeld, wie etwa bei dem Foto rechts oben mit Wasser, Wolken und Schnee. Und ich habe in Spitzbergen relativ bald begonnen, gezielt nach solchen Motiven Ausschau zu halten. Es gibt sie in Hülle und Fülle! Die Serie ›Wolkenland‹ werde ich sicher weiterführen – die Licht- und Wolkenstimmungen der Polarregionen haben es mir einfach angetan.

Fazit nach vier Wochen und vor einem weiteren dreiwöchigen Einsatz des Tamron-Zooms in Spitzbergen und Ostgrönland: Ich bin beeindruckt – eine solche Vielseitigkeit, aber auch eine derart gute Bildqualität hätte ich dem 150–600 nicht zugetraut. Tamron ist da etwas gelungen, was meiner Vorstellung vom idealen Reise-Telezoom sehr, sehr nahe kommt.

Und die Begeisterung, die das Objektiv bei all jenen ausgelöst hat, denen ich es unterwegs mal zum Ausprobieren gegeben habe, zeigt, dass viele andere offenbar ähnlich empfinden.

Wer sich für Tamrons 150–600-mm-Objektiv interessiert, sollte dranbleiben – ich werde nach meiner Rückkehr aus der Arktis erneut im FE berichten. Die nachfolgenden Seiten zeigen erst einmal weitere Impressionen von Spitzbergen. **◆**

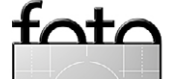

Schnee mal anders: Lange Brennweiten eignen sich perfekt für abstrakte Ausschnitte. | 600 mm, 1/2000 s, f/8, ISO 280

© 2014 • FotoEspresso • www.fotoespresso.de Ausgabe 5/2014 55

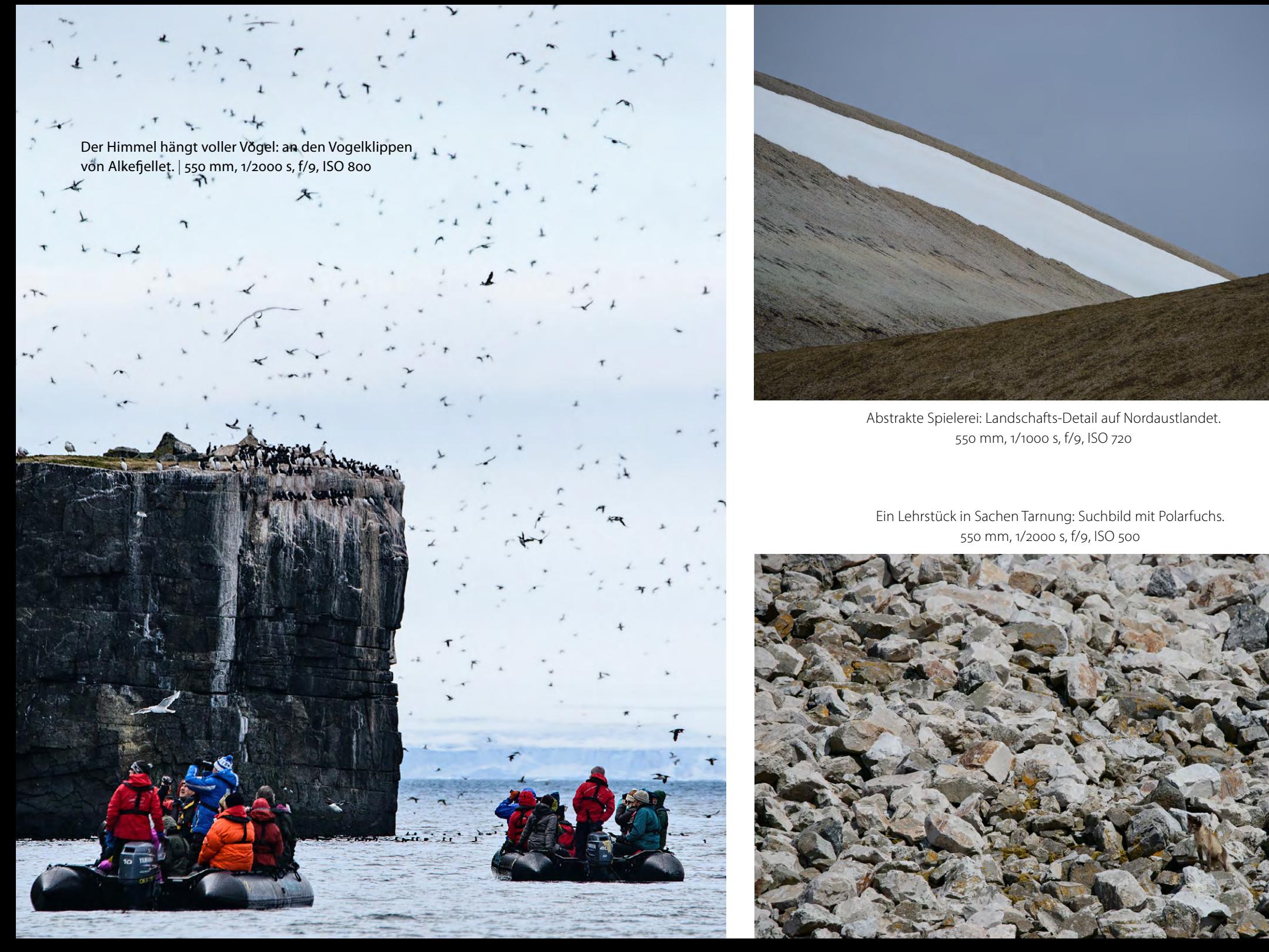

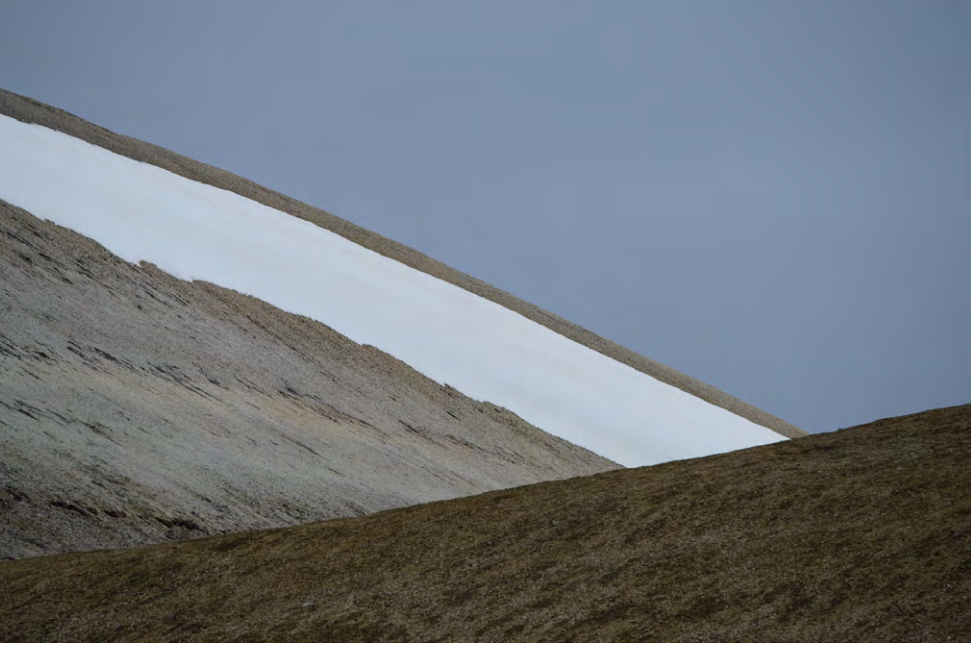

Abstrakte Spielerei: Landschafts-Detail auf Nordaustlandet. 550 mm, 1/1000 s, f/9, ISO 720

Ein Lehrstück in Sachen Tarnung: Suchbild mit Polarfuchs. 550 mm, 1/2000 s, f/9, ISO 500

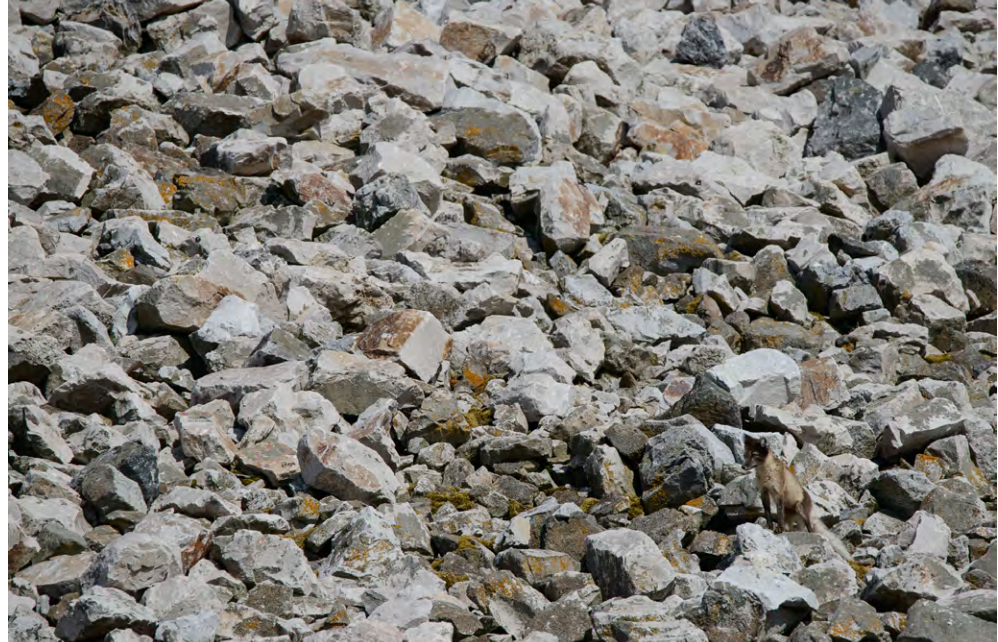

Eisbärin mit Jungtier | 550 mm, 1/2000 s, f/8, ISO 450

© 2014 • FotoEspresso • www.fotoespresso.de Ausgabe 5/2014 57

Naturgewalten: Gletscherkalbung am Esmarkbreen. 300 mm, 1/2000 s, f/8, ISO 720

:

© 2014 • FotoEspresso • www.fotoespresso.de Au

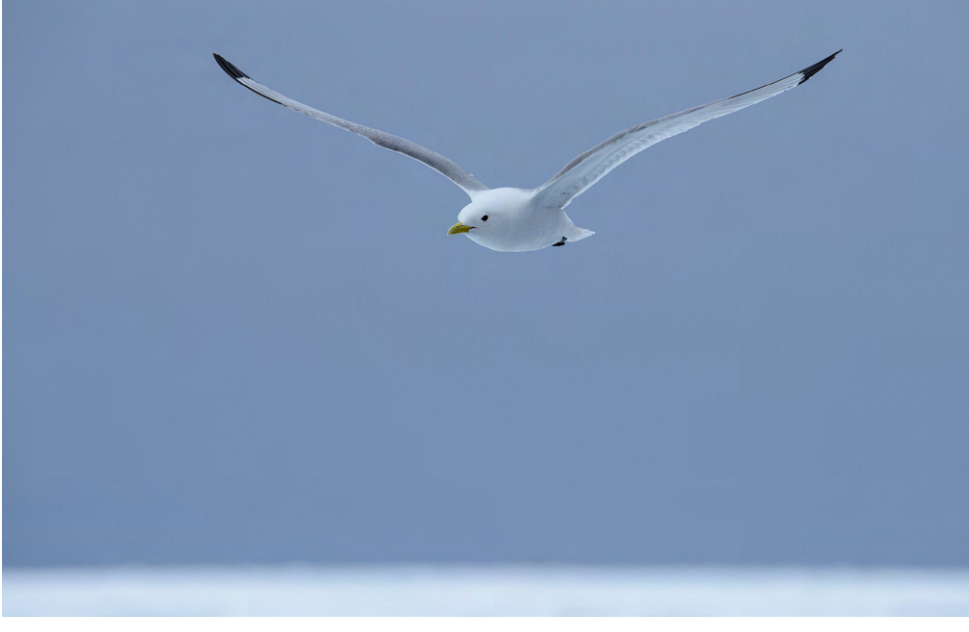

Über dem Eis: Dreizehenmöwe nördlich von Spitzbergen. Mit etwas Übung gelingen mit dem Tamron auch Flugaufnahmen. | 360 mm, 1/2000 s, f/8, ISO 1000

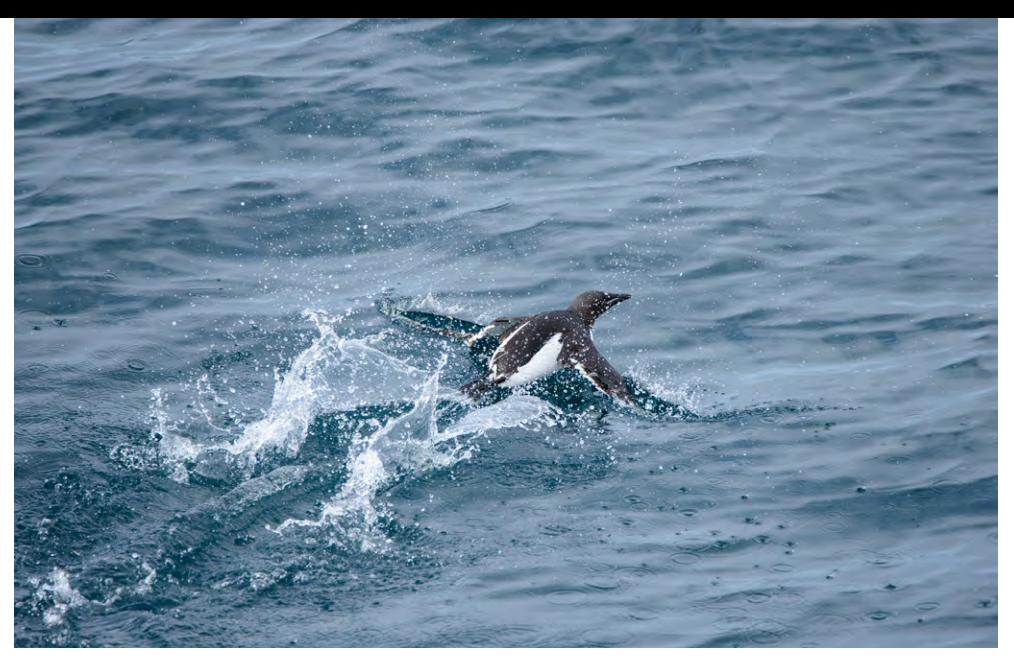

Startfreigabe erteilt: Dickschnabellumme kurz vor dem Abheben. 600 mm, 1/2500 s, f/8, ISO 1800

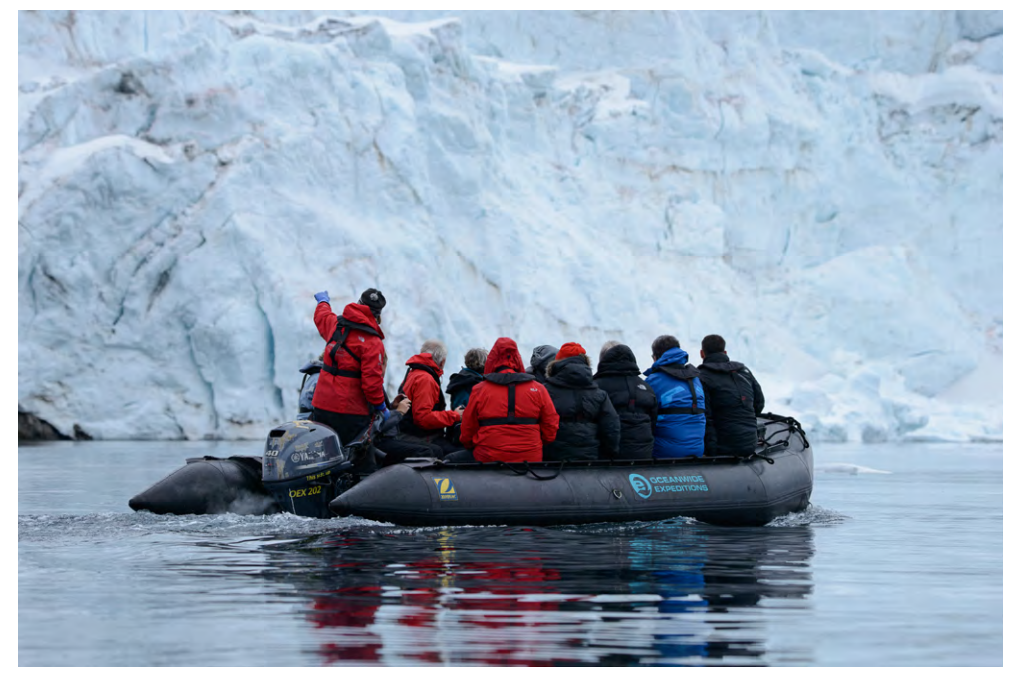

Flexibilität ist Trumpf: Bei Schlauchbootfahrten spielt das Zoom seine Stärke aus. 190 mm, 1/2000 s, f/7.1, ISO 900

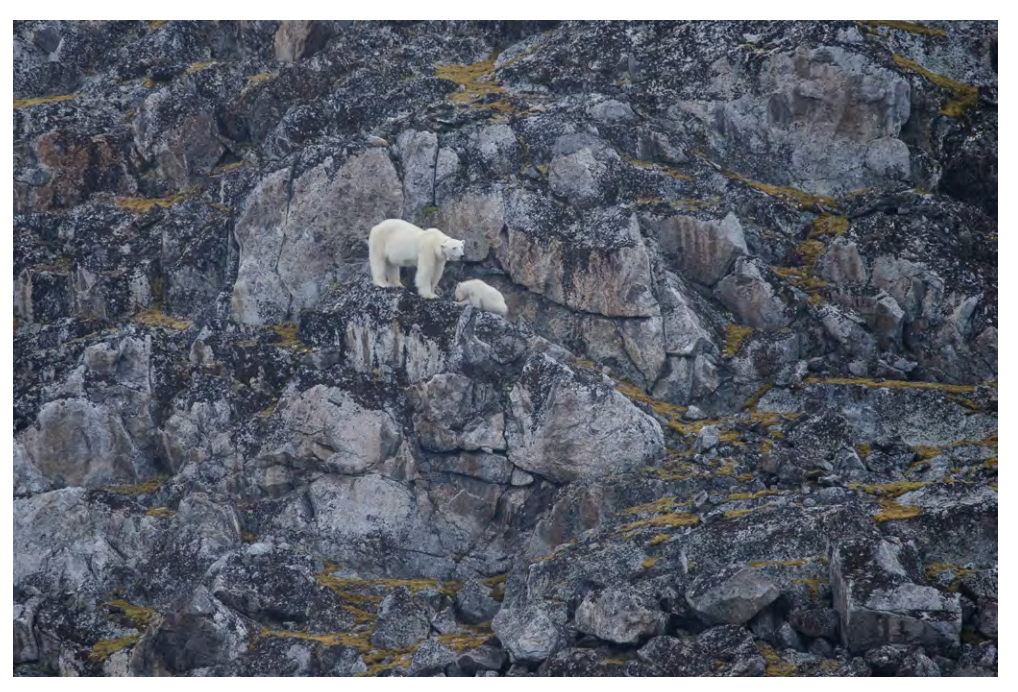

Kletterpartie in Nebel und Regen: Eisbärenmutter mit Jungtier. 600 mm, 1/1250 s, f/8, ISO 2500

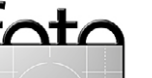

Wolkenland | 350 mm, 1/1000 s, f/9, ISO 250

Verdichtung durch lange Brennweite wie aus dem Lehrbuch: das Tamron als Landschafts-Objektiv. | 320 mm, 1/900 s, f/9, ISO 125

© 2014 • FotoEspresso • www.fotoespresso.de Ausgabe 5/2014 61

 $\frac{1}{2}$ 

# http://www.foto.com/diamir.de/diamir.de/ http://www.foto.com/ AFRIKA | ASIEN | AMERIKA | EUROPA | OZEANIEN | ARKTIS & ANTARKTIS

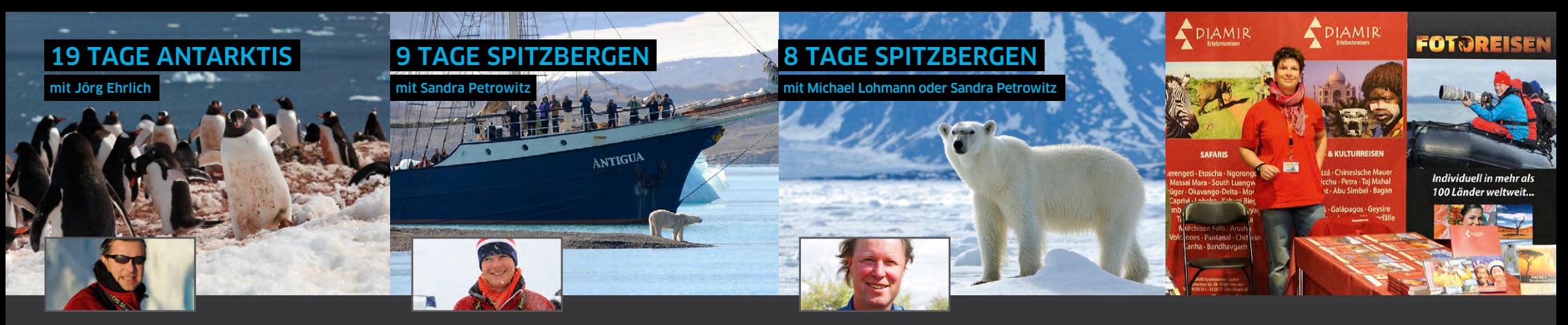

#### **Falklands, Südgeorgien & Antarktis**

Auf dieser fast dreiwöchigen Expeditionskreuzfahrt lernen Sie gleich mehrere einzigartige Naturparadiese intensiv kennen: Von den Falklandinseln geht es nach Südgeorgien mit seinen riesigen Königspinguin-Kolonien und weiter in die Eiswelt der Antarktischen Halbinsel…

- ▲ Große Expeditionskreuzfahrt: Falklands, Südgeorgien, Antarktische Halbinsel
- ▲ Pinguine, Robben, Wale, Seevögel
- ▲ Zodiac-Touren und Wanderungen
- $\triangle$  Fotoworkshop und Bildbesprechungen
- **A** Preis: ab/an Ushuaia ab 10500 €

#### **16.01. – 03.02.2015**

Jörg Ehrlich ist DIAMIR-Geschäftsführer, begeisterter Naturfotograf und Autor zahlreicher Vorträge und Reisereportagen. *www.joerg-ehrlich.de*

#### **Unter Segeln in Nordspitzbergen**

Frühsommer in der Arktis: Spitzbergens spektakuläre Vogelwelt, die grandiosen Landschaften und das herrliche Licht der hohen Breitengrade stehen auf dieser Tour im Mittelpunkt. Das ganz besondere Naturerlebnis an Bord eines komfortablen Dreimasters…

- $\triangle$  Kleines Schiff, flexibles Routing
- ▲ Fokus auf Tierbeobachtung und Fotografie
- $\triangle$  Brutsaison in den Vogelkolonien
- ▲ Walrosse, Robben, Polarfüchse
- $\triangle$  Preis: ab/an Longyearbyen ab 3990 € (Frühbucherrabatt 3490 € bis 15.01.2015)

#### **06.06. – 14.06.2015**

Sandra Petrowitz ist Journalistin, Natur- und Reisefotografin und hat ein besonderes Faible für die Polarregionen. *www.sandra-petrowitz.de*

#### **Eisbären-Special in Nordspitzbergen**

In Nordspitzbergen sind die Chancen besonders groß, Eisbären zu sichten. Diese Kreuzfahrt ist daher so konzipiert, dass Sie gezielt Orte in Nord- und West-Spitzbergen besuchen, an denen die Wahrscheinlichkeit, Eisbären zu begegnen, besonders hoch ist…

- $\triangle$  Kreuzfahrt rund um Nordspitzbergen
- ▲ Zodiac-Ausflüge zu Gletschern & Vogelfelsen
- $\triangle$  Viele Wanderungen an Land
- Auf Wunsch mit Anreisepaket
- $\triangle$  Preis: ab/an Longyearbyen ab 2990 €

**19.06. – 26.06.2015** (Sandra Petrowitz) **27.08. – 03.09.2015** (Michael Lohmann)

Michael Lohmann gibt Workshops und leitet Fotoreisen. Ebenso ist er Präsident der Gesellschaft Deutscher Tierfotografen (GDT). *www.ma-mo.com*

#### **TAMRON – Objektive zum Testen**

Auf unseren als Fotoreisen konzipierten Expeditionskreuzfahrten in die Polarregionen profitieren Sie von einem ganz besonderen Service: Für die Dauer der Reise können Sie sich kostenfrei ein Objektiv aus dem aktuellen Portfolio von Tamron ausleihen. Erweitern Sie Ihre fotografischen Möglichkeiten und testen Sie Ihr Wunsch-Objektiv nach Herzenslust unter realen Bedingungen!

Eine Kooperation von DIAMIR Erlebnisreisen und Tamron Academy

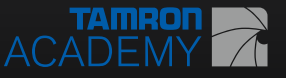

#### **DIAMIR vom 16. bis 21.09.2014 auf der Photokina in Köln (Stand B 21 in Halle 9.1)**

Auch in diesem Jahr sind die Fotoexperten Sandra Petrowitz und Jörg Ehrlich wieder auf der Photokina in Köln zu Gast. Kommen Sie mit uns ins Gespräch – wir freuen uns auf Sie!

Ihre Ansprechpartnerin für Reisen in die Arktis und Antarktis: Sylvia Wesser · Tel.: (0351) 31 20 75 13 · E-Mail: s.wesser@diamir.de

#### Jetzt den neuen Fotoreisen-Katalog bestellen!

 $h = \frac{1}{2}$ katalog bestellung.html http://www.diamir.de/home/service/katalogbestellung.html http://www.diamir.de/home/service/katalogbestellung.html **Katalogbestellung http://www.diamir.org/www.diamir.cervice/katalogie/katalogie/katalogie/katalogie/katalogie/katalogie/katalogie/ http://www.diamir.de/home/service/katalog**bestellung.html

DIAMIR Erlebnisreisen GmbH Berthold-Haupt-Straße 2 D – 01257 Dresden

Tel. (0351) 31 20 77 Fax (0351) 31 20 76

Natur- & Kulturreisen, Trekking, Safaris, Expeditionen & Kreuzfahrten in mehr als 120 Länder weltweit

### **Experission** Buchaning and Buchanida Harpe Statiste **1. August 2007/97/2017 www.fotoreisen.diamir.de Australianing Buchanisreisen**

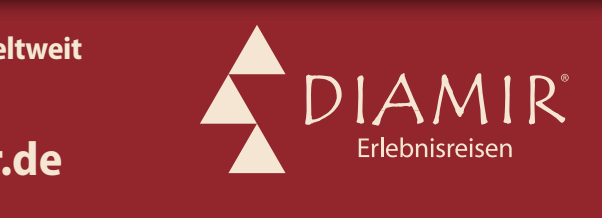

#### **Ein Versuch, MTF verständlich zu erklären**

Roger Cicala

(aus dem Amerikanischen von Astrid v. Borcke-Gulbins)

 ieser Beitrag enthält absolut keine Mathematik. MTF (*Modulation Transfer Funktion*) ohne Mathe zu erklären ist so etwas wie ein Hochseilakt ohne Netz. D

**Warum schreibe ich das nun wieder?**

Ich habe vor einer Reihe von Jahren einen Artikel darüber geschrieben, wie man MTF-Diagramme interpretiert (siehe [6]). Ich habe mich damals darauf konzentriert, die MTF-Diagramme zu erklären, die viele Hersteller veröffentlichen, wenn sie ein neues Objektiv herausbringen. Sie werden nachfolgend einige dieser Diagramme sehen. Aber ich erhalte immer wieder E-Mails, in denen ich gefragt werde, wie man die MTF-Grafiken, die wir zu den Tests benutzen, mit denen der Hersteller vergleicht. Oder man bittet mich, ein MTF-Frequenzdiagramm zu zeigen. Wenn ich das dann tue, bekomme ich wiederum viele E-Mails, in denen ich gefragt werde, was sie bedeuten. Daher habe ich mich nun entschlossen, einen Artikel über die verschiedenen Arten von MTF-Daten und -Grafiken zu schreiben.

#### **Ein Überblick über die gebräuchlichen MTF-Grafiken**

#### **MTF-Diagramme**

Ich wähle den Ausdruck *Diagramme*, weil die horizontale Achse das Objektiv von der Mitte (o mm) zu den Rändern (36 mm) darstellt. Die farbigen Linien zeigen, wie sich bestimmte MTF-Werte verändern, wenn man

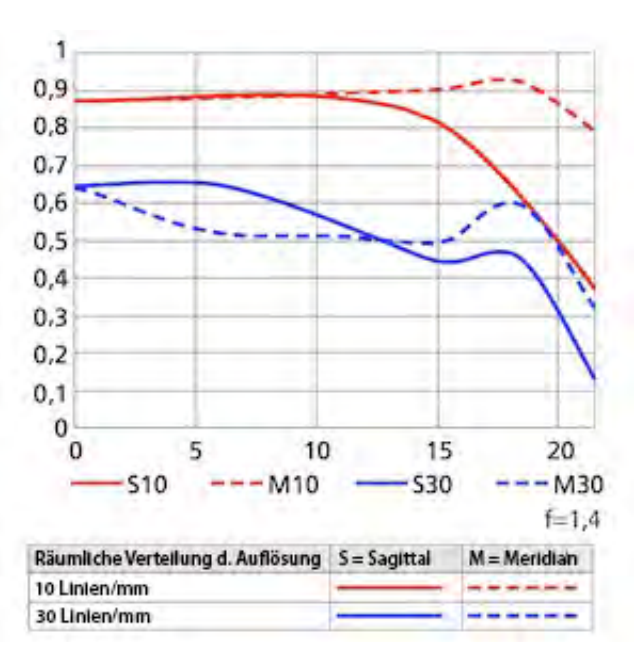

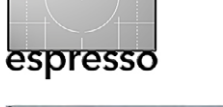

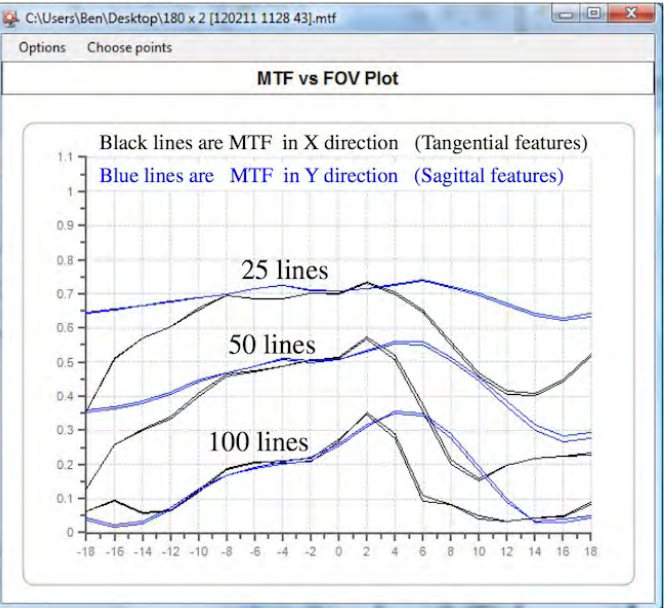

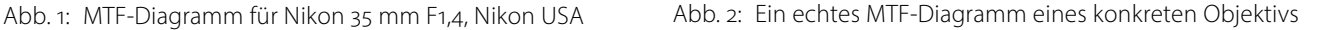

<span id="page-62-0"></span>**Was hat es mit diesen MTF50-Zahlen in Objektivbewertungen auf sich?**

Heutzutage scheinen sich immer mehr Leute an MTF-Diagrammen zu orientieren, die durch computergestützte Testchart-Analysen (siehe [Fotoespresso 1/2014](http://www.fotoespresso.de/fotoespresso-12014/), S. 23 ff) erstellt wurden, und meistens für Objektiv-Beurteilungen und Tests verwendet werden (siehe das Beispiel in [Abbildung 3\)](#page-63-0).

Diese Grafiken sind natürlich nützlich, aber wir sind vielleicht zu weit gegangen. Leute, die sich nicht mit MTF50 auskennen, glauben, es ginge um das schärfste oder gar beste Objektiv – was nicht stimmt. So wie der *Mount Everest* eine gute, aber keineswegs eine perfekte Definition von ›höchster Berg‹ ist, liefert der höchste MTF-50-Wert eine gute, aber nicht die perfekte Definition für das schärfste Objektiv (so gibt es auch für den höchsten Berg mehrere Interpretation – siehe dazu

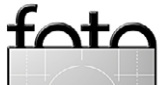

sich von der Mitte zu den Rändern des Sichtfeldes hin bewegt.

Diese MTF-Diagramme – mit Ausnahme der von Zeiss und Leica herausgegebenen – sind über Computer-Modelle generiert. Wenn man eine über Computersimulation generierte MTF-Karte ansieht, ist es, als ob man das retouchierte Foto eines Bikini-Models betrachtet – im richtigen Leben sind die Kurven nie so schön, wie es das Bild vorgaukelt.

Ein echtes MTF-Diagramm, das für ein bestimmtes Objektiv erstellt wird, sieht so wie in [Abbildung 2](#page-62-0) aus. Sehen Sie, wie die Null (0), das Zentrum, in der Mitte der X-Achse steht und die Linien nach beiden Seiten gehen und ein schmutziges, kleines Geheimnis aufdecken: Nur sehr wenige Exemplare eines Objektivs haben wirklich symmetrische MTF-Kurven links und rechts des Nullpunkts.

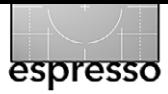

#### **Ein Versuch, MTF verständlich zu erklären**

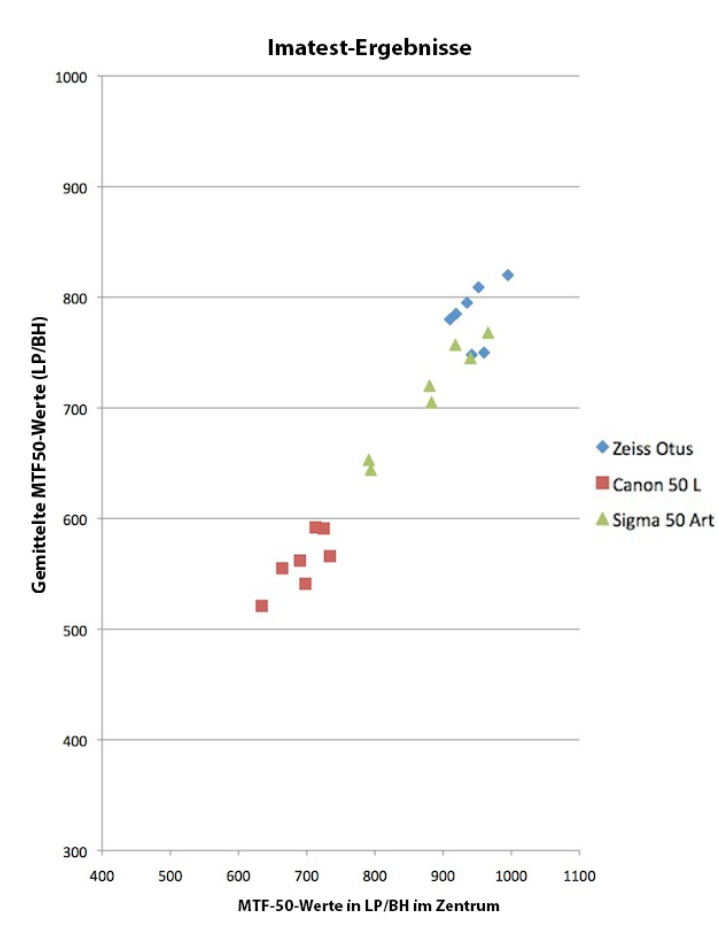

<span id="page-63-0"></span>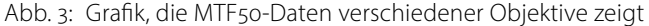

#### folgende Fußnote).<sup>1</sup>

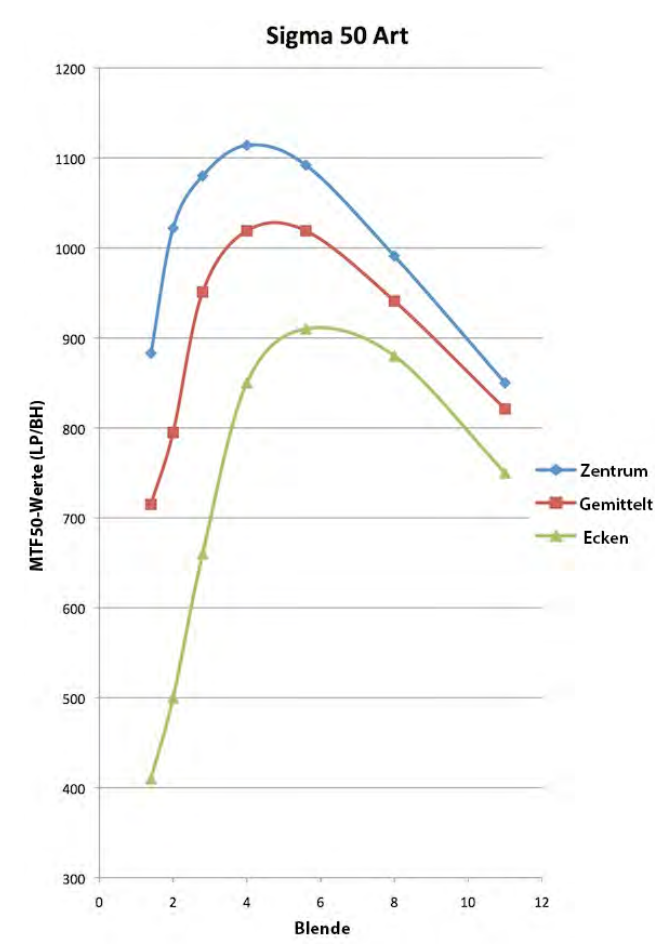

Abb. 4: Das MTF-Diagramm des Sigma 50 mm F1,4 Objektivs zeigt die MTF50-Daten des Zentrums, im Durchschnitt und an den Rändern bei verschiedenen Blendenöffnungen.

Nun wird es sogar noch verwirrender. Die MTF-Diagramme, welche die Kamerahersteller veröffentlichen und die so aussehe, wie die Grafik in Abbildung 1, geben die Ergebnisse in 10 und 30 Linien/mm an. Manche Leute denken, MTF50 bedeute 50 Linien/mm, aber das stimmt nicht. Tatsächlich liefern sie komplett andere Informationen.

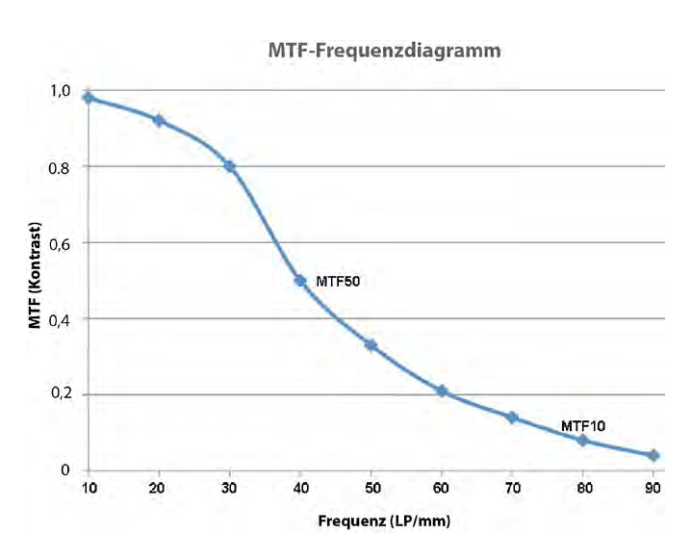

Abb. 5: MTF-Diagramm, bei dem die relative Auflösung (senkrechte Achse) über der Frequenz ( waagerechte Achse) aufgetragen ist.

#### **MTF-Frequenzdiagramme**

Und schließlich sieht man machmal auch noch MTF-Frequenzdiagramme für Objektive wie in Abbildung 5. Sie sehen so ähnlich aus wie die erste Art, haben mit ihr aber nur wenig gemeinsam. Das Frequenzdiagramm zeigt die MTF50-Werte, bezieht aber noch weitere Daten mit ein.

Wenn Sie ein bisschen Geduld haben, erkläre ich, was diese verschiedenen MTF-Zahlen und Graphen zeigen. Falls Sie mit Labortests vertraut sind, werden Sie leichter verstehen, um was es geht. Sollten Sie Labortests verabscheuen, ist es aber noch immer der Mühe wert, sich damit zu befassen, weil Sie hinterher in Online-Diskussionen verkünden können: »Die MTF50- Werte in dieser Grafik sagen nichts über die Feinauflösung des Objektivs aus«.

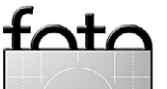

<sup>1</sup> Je nachdem, wie man ›höchster Berg‹ definiert, ist nämlich evtl. auch der Mauna Kea oder der Chimborazo der höchste Berg, denn der Mount Everest ist zwar mit 8 850 Metern der höchste Berg über dem Meeresspiegel. Wenn man jedoch bedenkt, dass die Basis des Mauna Kea 6 000 Meter unter dem Meeresspiegel liegt und 4 000 Meter darüber hinausragt, ist er 10 000 Meter hoch. Der Chimborazo hat eine Höhe von 6 310 Metern, ist aber der höchste Berg vom Erdmittelpunkt aus gemessen. Weil die Erde keine echte Kugel ist, liegt der Gipfel ca. 2 Kilometer weiter vom Erdmittelpunkt entfernt als der des Mount Everest.

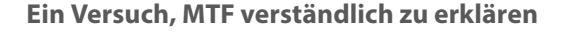

#### **Um welche unterschiedlichen MTF-Werte geht es eigentlich?**

#### **MTF**

Es gibt eigentlich keine verschiedenen MTFs, sondern lediglich unterschiedliche Möglichkeiten, MTF zu benutzen, um verschiedene Informationen zu zeigen. Beginnen wir mit der einfachen Definition von MTF (*Modulation Transfer Function*). Wir verzichten dabei auf Mathematik – das ist für alle besser. (Für 95% ist es besser, weil sie auf diese Weise verstehen, was für sie von Interesse ist; für die anderen 5% ist es besser, weil sie diverse Formeln aufführen und lange Ausführungen von sich geben können, warum diese Definition unvollständig ist.)

Wenn ein Objektiv eine Szene abbildet, ist es nie ein perfektes Bild. Fangen wir mit dicken schwarzen und weißen Balken an – dargestellt in Abbildung 6:

Wenn wir nun ein Objektiv darauf fokussieren, sieht das Bild, das durch das Objektiv abgebildet wird, fast gleich aus – aber nicht ganz genau (siehe Abb. 7)

Beim genaueren Hinschauen stellen Sie fest, dass die Abbildung ein klein wenig unscharf ist. Wenn Sie genau nachmessen, werden Sie feststellen, dass das Schwarz nicht ganz so schwarz ist wie das Original und das Weiß nicht so weiß. Das merkt man evtl. auf einem Computerbildschirm nicht, aber der Unterschied ist da.

Jetzt kommt die mathematikfreie MTF-Formel: MTF = Kontrast. Möchte man es ohne Mathematik noch etwas genauer sagen, so gilt:

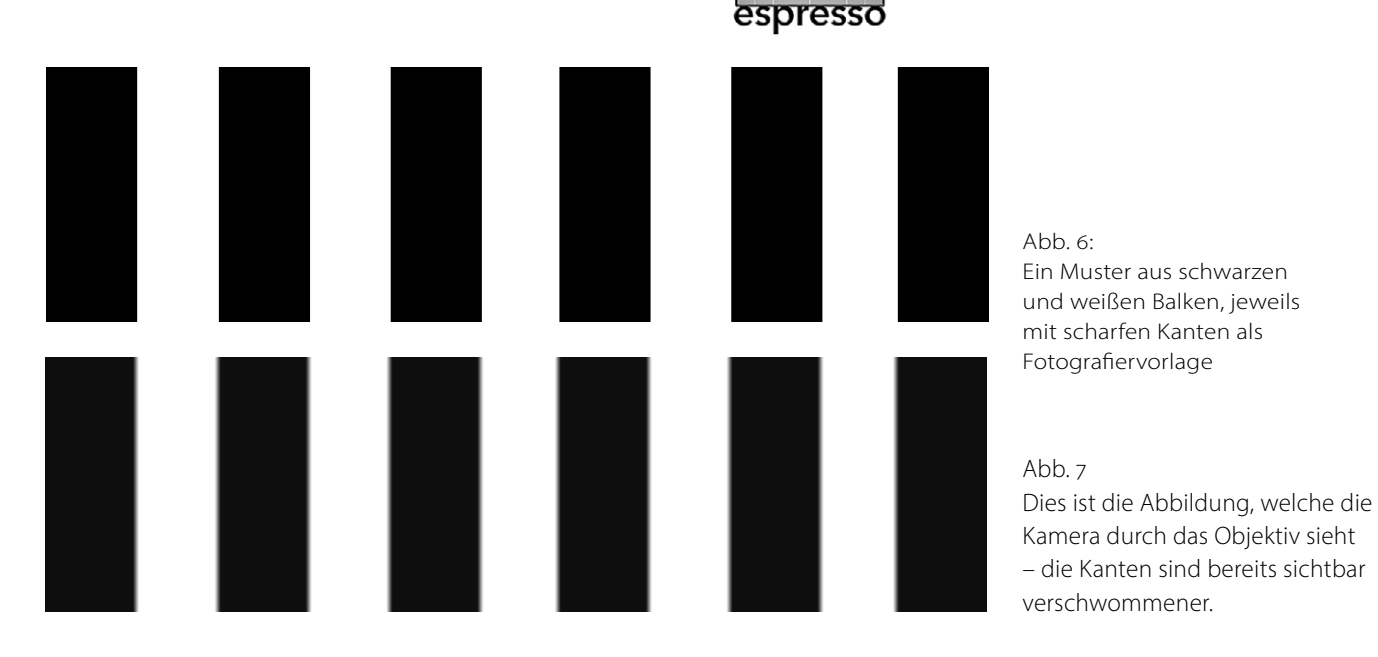

MTF = schwärzest – weißest / schwärzest + weißest.

Das kriegen Sie doch auch mit ein paar Zahlen hin, oder? Sagen wir, reines Schwarz hat die Zahl 1 und reines Weiß die 0. Da das Ursprungsobjekt rein schwarzweiß ist, haben wir  $(1 - 0 / 1 + 0 = 1)$ . Das ist perfekt.

Die Abbildung, die durch ein Objektiv entsteht, ist nicht ganz perfekt. In diesem Beispiel ist das Schwarz nur zu 98% so schwarz wie das Original und das Weiß nur 98% so weiß (man kann auch sagen, das Weiß hat 2% Schwarzanteil). Wir setzen diese Zahlen nun in die

Formel ein (das müssen Sie nicht, ich will es nur zeigen), und wir erhalten: 0,98 – 0,2 / 0,98 + 0,2 = 0,96. Der MTF-Wert dieses Objektivs bei diesen dicken schwarzen Streifen beträgt also 0,96.

Was passiert nun, wenn wir schmalere Streifen nehmen, die näher beieinander liegen?

Objektive haben mehr Probleme, wenn die Streifen schmaler werden, wie in Abbildung 8. Die leicht graue Unschärfe vom Rand eines Streifens reicht nun schon bis zum Rand des nächsten. Das sieht dann in etwa wie in Abbildung 9 aus.

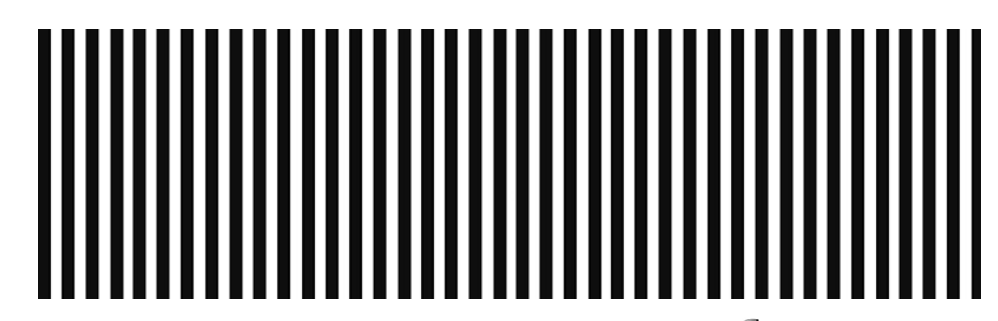

#### Abb. 8

Weist die Vorlage schmälere Streifen auf wie hier, wirken sich in der Abbildung die Rand unschärfen stärker aus, wie in [Abbildung](#page-65-0) 9 zu sehen...

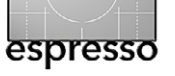

**Ein Versuch, MTF verständlich zu erklären**

Nun sind die schwärzesten Steifen im Bild nur noch zu 66% so schwarz wie im Original, während die weißen Streifen einen Schwarzanteil von bereits 34% aufweisen. Ich will Sie nicht mit der Formel langweilen, aber der MTF-Wert für diese schmalen Streifen beträgt 0,32. Der Unterschied zwischen einem MTF-Wert von 0,96 und einem von 0,32 ist offensichtlich, allein wenn man die Bilder betrachtet, aber durch die Zahlen wird die Sache besser vergleichbar. Wenn man sagt, *der MTF-Wert fällt von 0,96 auf 0,3*2, ist das genauer, als wenn man jemandem erzählt, *es verändert sich von kaum unscharf zu ziemlich unscharf, aber man kann die Streifen noch gut erkennen.*

**Was hat es mit diesen Linienpaaren auf sich?** Wenn wir wissenschaftlich vorgehen wollen, können wir nicht einfach irgendwelche dicken und dünnen Linien wie zuvor benutzen. Wir müssen sie quantifizieren, und die Größeneinheit, die wir dazu verwenden, heißt ›Linien oder Linienpaare pro Millimeter‹. Das ist eigentlich das Gleiche. Ein Linienpaar besteht aus einer schwarzen und einer weißen Linie, als ›eine Linie‹ zählt einfach nur eine schwarze Linie.

Bei der Angabe ›*pro mm*‹ geht es um Millimeter auf der Bildfläche (der Kamerasensor ist hier die Bildfläche). Wäre alles perfekt, so würde das Zielobjekt im Test eine Zahl *x* an Linien pro mm Bildfläche zeigen. Dicke Linien wie im ersten Beispiel könnten 10 Linien pro mm haben, dünnere wie im zweiten Beispiel 40 Linien pro mm.

Die Anzahl von Linien pro mm wird normalerwei-

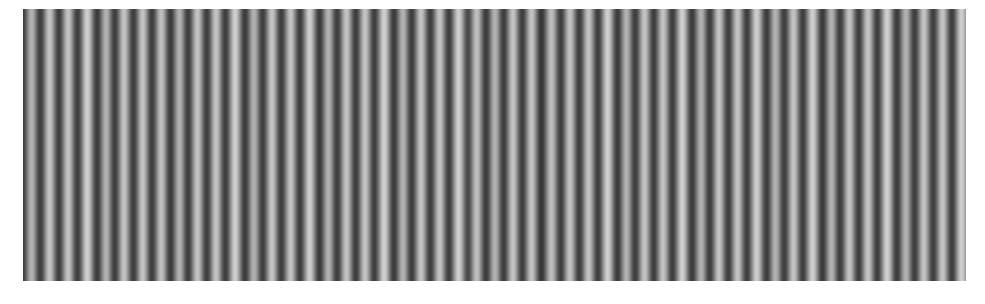

se als *Frequenz* oder als *räumliche Frequenz* bezeichnet. Wir haben nun also zwei Komponenten, nämlich *MTF*, als Maß für den Kontrast, und *Frequenz* als Angabe dafür, wie schmal die Linien waren, mit denen wir den Kontrast gemessen haben.

An einem bestimmten Punkt des Objektivs (z.B. genau in der Mitte) kann man nun MTF-Werte bei verschiedenen Frequenzen (Linien/mm) bestimmen und die Ergebnisse in einer hübschen Grafik darstellen. Dabei muss man sich bewusst sein, dass hier nicht die gesamte Fläche des Objektivs bewertet wird wie in der allerersten Grafik. Hier wird nur ein bestimmter Teil des Objektivs bei verschiedenen Frequenzen getestet (mit immer dünner werdenden Linien). Jedes Objektiv hat, wie man in der Grafik unten sehen kann, geringere MTF-Werte, wenn die Linien schmaler werden, also die Frequenz steigt.

Betrachten Sie die linke Seite des Diagramms in [Ab](#page-65-1)[bildung 10](#page-65-1), so geht es um den MTF-Wert (Kontrast) und darum, den MTF50-Wert abzulesen – oder den MTF10 oder den MTF90-Wert, wenn man will.

Imm Diagramm von [Abbildung 10](#page-65-1) liegt der MTF50- Wert ungefähr bei 40 LP/mm. Abbildung 11 macht dies deutlicher bzw. zeigt, wie man abliest. Gebe ich (so wie auch die meisten Kollegen heutzutage) den MTF50- Wert an, ist es das, was wir Ihnen zeigen. Allerdings be<span id="page-65-0"></span>Abb. 9:

Hier das Bild, welches das Objektiv mit der Vorlage aus Abbildung 8 auf den Sensor wirft. Hier beginnen schwarze und weiße Streifen sichtbar zu verschwimmen – sich überlappen.

#### MTF-Frequenzdiagramm

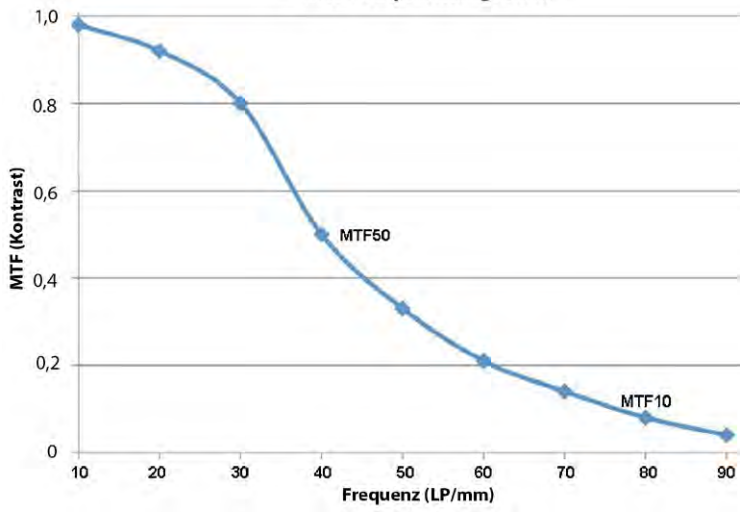

<span id="page-65-1"></span>Abb. 10: MTF über der Frequenz (x-Achse) aufgetragen

nutzen die meisten von uns häufiger die Angabe in ›*Linienpaare pro Bildhöhe*‹ (LP/BH bzw. im Englischen LP/IH) statt der ›LP/mm‹. Wir multiplizieren dazu den LP/mm-Wert mit 24, da ein Vollformatsensor 24 mm hoch ist.

In einem meiner Standardberichte über dieses Objektiv würde ich also sagen, dass der MTF50-Wert 960 LP/IH beträgt<sup>1</sup>, was recht gut ist. Aber mein Bericht

Der Wert 40 LP/mm ergibt multipliziert mit 24 = 960 für LP/IH (IH = Image Height bzw. die Bildhöhe). Bei deutschsprachigen Artikeln bzw. Angaben findet man deshalb zumeist die Einheit ›LP/BH bzw. Linienpaare pro Bildhöhe).

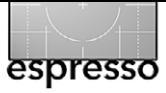

#### **Ein Versuch, MTF verständlich zu erklären**

würde Ihnen nichts darüber sagen, dass der Wert für MTF10 ungefähr bei 80 LP/mm liegt oder MTF90 (hier nicht mit einer grauen Linie gekennzeichnet) bei ca. 22 LP/mm.

Dabei sollte man auch im Auge behalten, dass die Grafik sich nur auf eine bestimmte Stelle auf dem Objektiv bezieht. Wenn wir in einer Grafik einen ganzen Satz von Werten zeigen, die sowohl das Zentrum, den Durchschnitt und die Randbereiche abdecken, befinden sich die MTF50-Werte an unterschiedlichen Stellen.

**Ist nun MTF-50 der wichtigste Wert?** Warum veröffentlichen Objektivtester ausgerechnet die MTF50-Werte? Nun, der erste Grund liegt darin, dass er in der [Imatest](http://www.lensrentals.com/blog/2014/05/www.imatest.com)-Software eine Standardgröße darstellt und die Sache damit leicht zu bewerkstelligen ist. Außerdem beziehen sich die meisten Tester darauf, und so kann man die Ergebnisse von verschiedenen Testern besser miteinander vergleichen. Es gibt also eine Art MTF50-Absprache. Man muss auch bedenken, dass ein Artikel, in dem man 617 verschiedene Grafiken sämtlicher MTF-Werte für alle verschiedenen Objektivbereiche unter Einbeziehung aller Frequenzen darstellt,

den Bericht unübersichtlich und verwirrend machen würde. Es ist aber tatsächlich so, dass MTF50 wohl der wich-

tigste Wert bei der Beurteilung eines Objektivs ist. MTF50 scheint, wie sich in mehreren Studien gezeigt hat, der

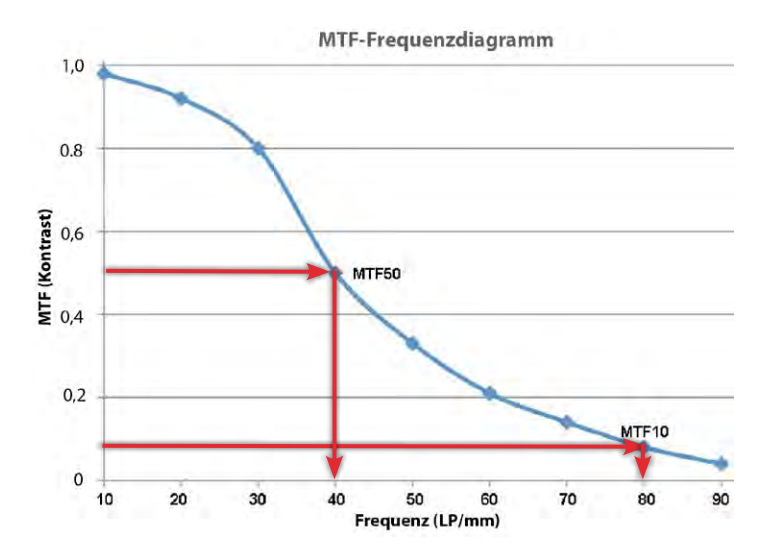

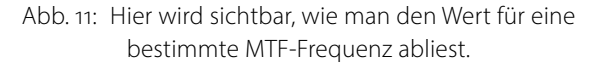

Punkt zu sein, von dem an der Mensch ein Bild als scharf wahrnimmt und nicht mehr als unscharf. Das ist sinnvoll; es ist im Grunde der Wert, an dem der Kontrast über 50% geht.

Aber MTF50 ist nicht der einzige bedeutsame Wert. Die anderen Frequenzen geben uns weitere, ebenfalls wichtige Informationen. Niedrigere Frequenzen wie bei MTF80 oder MTF90 zeigen, wie kontrastreich ein Bild ist. Wenn Sie große, detailarme Strukturen fotografieren, kann dieser Bereich der Frequenzkurve für Sie interessanter sein als MTF50.

MTF10- oder MTF5-Werte zeigen uns die absoluten Grenzen der Auflösung eines Objektivs. Sie zeigen, wie klein das Detail noch sein darf, um vom Objektiv noch bewältigt werden zu können. Alles, was kleiner ist, wird weich, grau und unscharf. Geschulte Betrachter und Programme zur Bildverbesserung können bei MTF5 noch einzelne Details in einem Foto erken-

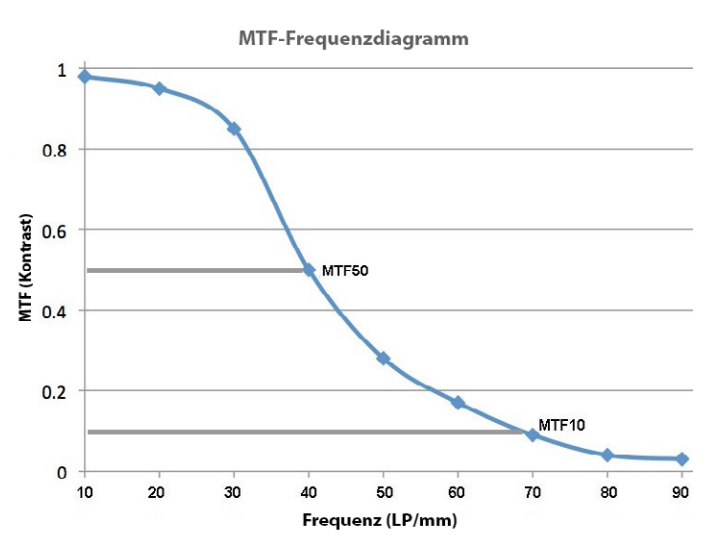

<span id="page-66-0"></span>Abb. 12: Obwohl die Frequenzkurve ähnlich wie in Abbildung 11 ist, hat das hier gezeigte Objektiv einen niedrigeren MTF10-Wert.

nen, die Mehrzahl der Menschen braucht MTF10. Landschafts- und Makrofotografen, die möglichst viele Details für große Ausdrucke anstreben, finden daher den MTF10-Wert möglicherweise mindestens oder wenigstens beinahe so wichtig wie MTF50.

Abbildung [12](#page-66-0) zeigt beispielsweise das Frequenzdiagramm eines anderen Objektivs mit genau dem gleichen MTF50-Wert wie oben, nämlich 40 LP/mm. Der MTF10-Wert ist allerdings niedriger (ca. 69 LP/mm im Vergleich zu ca. 80 LP/mm oben) und der MTF90- Wert liegt höher (30 LP/mm verglichen mit 22). Dieses Objektiv bildet also Kontrast besser ab, ist aber in der Detailauflösung nicht so gut wie das andere.

Einige Objektive mit besonders feiner Auflösung sind im Hinblick auf den Kontrast nicht besonders gut. Andere wiederum haben einen guten Kontrast, fallen aber in der Auflösung ab. Man könnte auch sagen, einige Objektive haben einen sehr hohen MTF10- und

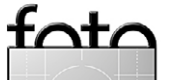

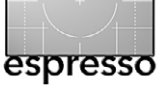

einen schlechten MTF80-Wert, andere einen hervorragenden MTF50- und MTF30-, aber einen schlechten MTF10-Wert.

#### **Ein Hinweis**

Es ist wirklich wichtig darauf hinzuweisen, dass die MTF10-Werte bei diesen Frequenz-Grafiken völlig anders sind als die MTF-Werte bei 10 Linien/mm in der MTF-Grafik eines Objektivs, die ich am Anfang des Artikels gezeigt habe. Dort zeigt der MTF-Wert bei 10 Linien/mm, wie viel Kontrast dicke Linien haben, wenn man vom Zentrum des Objektivs hin zu den Randbereichen geht. Der MTF50-Wert im Frequenzdiagramm zeigt wiederum an, wie schmal die Linien werden können, um noch 50% des ursprünglichen Kontrasts aufzuweisen.

#### **Warum spreche ich das alles überhaupt an?**

Weil es Zeit wird für Verbesserungen. Wie alle anderen haben wir bisher MTF50-Ergebnisse von Imatest gezeigt, die auf relativ kurze Entfernung geschossen wurden. Dadurch erhalten wir Werte für das gesamte System (Kamera + Objektiv), die in einem Diagramm für die gesamte Oberfläche des Objektivs dargestellt werden.

Demnächst werden wir zusätzlich zu den Imatest-Ergebnissen hier im [Blog von LensRentals](http://www.lensrentals.com/blog/) auch noch Tests mit der Optischen Bank hinzufügen. Dadurch erweitern wir unseren Blick auf einige andere Dinge:

- auf das Verhalten des Objektivs allein, ohne die Kombination Objektiv–Sensor,
- auf das Verhalten des Objektivs bei einer Fokussierung auf *unendlich* (im Gegensatz zu geringer Entfernung),
- auf MTF-Werte bei verschiedenen Frequenzen.
- Wir werden sogar in der Lage sein, MTF-Diagramme für die Frontelemente der getesteten Objektive zu erstellen und diese mit den computergenerierten MTF-Karten der Hersteller zu vergleichen.

Das sollte Spaß machen und interessant sein. (Nun ja, es wird **uns** Spaß machen, vielleicht sind einige Hersteller nicht so angetan davon.)

Wenn wir Objektive testen, werden wir auch weiterhin dieselben MTF50-Werte zeigen, die wir bisher gezeigt haben – und die alle anderen auch zeigen. Sie sind wichtig, und wir haben bereits einen großen Fundus an MTF50-Ergebnissen für viele verschiedene Objektive. Das eignet sich gut für Vergleiche. Wir werden nun MTF-Frequenzdiagramme für das Zentrum des Objektivs und vielleicht einen oder zwei Bereiche außerhalb des Zentrums hinzufügen. Dafür haben wir bisher noch keine große Datengrundlage, aber ich werde für Sie doch Vergleiche zu einem oder zwei ähnlichen Objektiven herstellen können.

Und weil wir in Zukunft Dinge zeigen werden, die über eine einfache MTF50-Karte des Frontelements

hinausgehen, wollte ich zeigen, was diese anderen Werte bedeuten und warum sie einem Wissenswertes zeigen können. Das Wesentliche ist, dass wir damit ein Objektiv besser beurteilen können als bisher.

Roger Cicala **■**

#### **Anmerkung zur Übersetzung**

Wir haben zum besseren Verständnis einige Beschriftungen in den Diagrammen übersetzt und entsprechend ersetzt. Bei anderen Grafiken – etwa der Wiedergabe des Bildschirmfensters in [Abbildung 2](#page-62-0) – haben wir es bei den ursprünglichen Beschriftungen belassen.

# **WUNDERWELTEN**

# **LIVE-REPORTAGEN**

**FOTOSEMINARE** 

**GROBE MESSE AUSSTELLUNGEN** 

NEU: Alle Vo

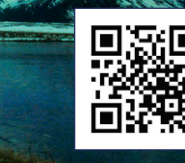

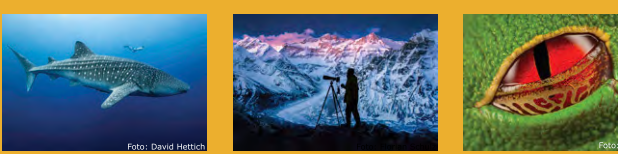

# **FRIEDRICHSHAFEN GRAF-ZEPPELIN-HAUS**  $31.10 - 2.11 \cdot 14$

**Informationen zum Programm sowie Karten-VVK unter:** 

## **WWW.WUNDERWELTEN.ORG**

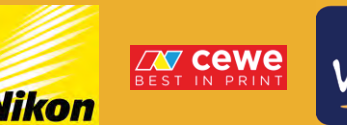

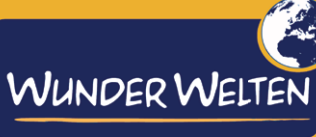

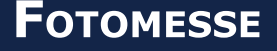

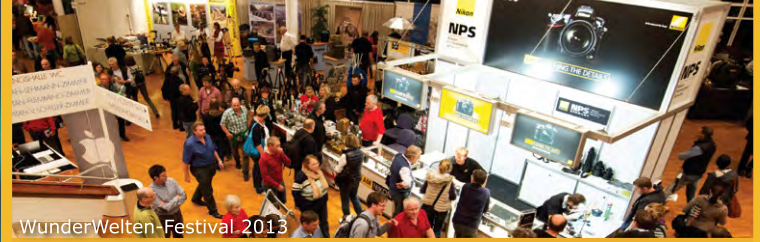

Kurz nach der Photokina können Sie sich über neueste Entwicklungen aus der Welt der Fotografie informieren, an Kurzseminaren teilnehmen oder die interessanten Stände unserer Partner besuchen. Ein Highlight der Messe ist sicherlich das kostenlose Check- und Clean-Angebot für alle DRSL-Kameras! Die WunderWelten-Messe ist kostenlos!

## **FOTOSCHULE**

Für Anfänger bis Fortgeschrittene gibt es ein vielseitiges Seminar- & Workshopangebot. Die Seminare sind ausschließlich über den Online-VVK (www.WunderWelten. org) erhältlich. Die Teilnehmeranzahl ist stark begrenzt.

#### Wings Platinum für Einsteiger

Intensivseminar für Wings Platinum Anwender, die digitale AV-Shows erstellen möchten. Es werden die vielfältigen Effekt- und Bearbeitungsmöglichkeiten sowie die verschiedensten Präsentationsmöglichkeiten von Wings Platinum vorgestellt.

Festivalprogramm - Workshops und Seminare **FREITAG, 31.10.** 

15:00 Uhr: Die Vorbereitung einer Fotoreise 16:30 Uhr: WS: Dämmerungs- & Nachtfotografie

#### **SAMSTAG, 01.11.**

09:00 Uhr: Bergfotografie - Bernd Römmelt 09:00 Uhr: Reisefotografie - Reiner Harscher 09:00 Uhr: cewe-fotobuch für Einsteiger 13:30 Uhr: Portraits und Menschen auf Reisen 14:00 Uhr: cewe-fotobuch für Fortgeschrittene 14:00 Uhr: Grundlagen Lightroom - Ralf Walter 17:00 Uhr: Wings Platinum für Einsteiger

#### **SONNTAG, 02.11.**

09:00 Uhr: Zeitrafferfotografie - S. Schulz 09:00 Uhr: Grundlagen der Naturfotografie - F. Schulz 14:00 Uhr: 10 Schritte zum besseren Foto - M. Mauthe 14:00 Uhr: WS: Nikon-DSLR-Fotografie: Zauber licht-

## **LIVE-REPORTAGEN**

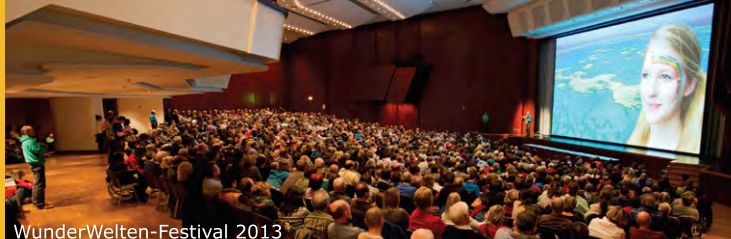

Zum 9. Festival erwartet den Besucher höchste Vortragskunst auf einer gewaltigen 12m \* 8m Leinwand, 8 Vielseitige und interessante Live-Reportagen zeigen die unterschiedlichsten Regionen unserer Erde. Für alle Vorträge gibt es Platzkarten. Sichern Sie sich jetzt Ihre besten Plätze unter www.WunderWelten.org!

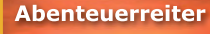

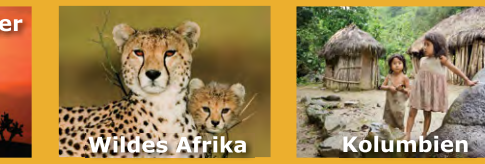

#### Festivalprogramm - Live-Reportagen

#### **FREITAG, 31.10.**

20:00 Uhr: Die große Reise - S. Bemsel & D. Snaider **SAMSTAG, 01.11.** 

14:00 Uhr: Alpen: GTA - I. Kürschner & D. Haas 17:00 Uhr: Jäger des Lichts - Ingo Arndt, Markus Mauthe, David Hettich, Bernd Römmelt & Florian Schulz 20:00 Uhr: Kolumbien - Immanuel Schulz

#### **SONNTAG, 02.11.**

11:00 Uhr: Paradies Erde - Reiner Harscher 14:00 Uhr: Wildes Afrika - Gabriela Staebler 17:00 Uhr: Abenteuerreiter - Günter Wamser 19:30 Uhr: Brasilien - A. Brümmer & P. Glöckner

### **AUSSTELLUNGEN**

Gleich 3 Ausstellungen werden für das Festival im Graf-Zeppelin-Haus installiert! So wird u.a. die sehenswerte Ausstellung "Europe is beautiful" von cewe während des Festivals präsentiert.

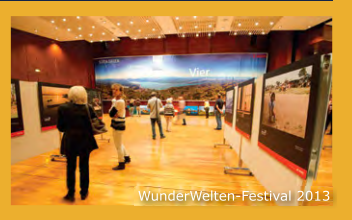

## WUNDER WELLEN 14:00 Uhr: WS: Nikon-DSLR-Fotografie: Zauber licht-<br>Starker Brennweiten (Sonderangebot) WWW.WunderWelten.org

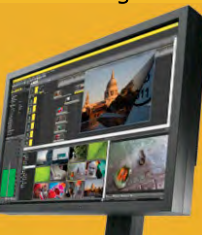

# espresso

### **Schwarzweißrollfilm selbst entwickeln**

Bernd Kieckhöfel

 ie Entwicklung von analogem Kleinbildfilm ist in jedem Drogeriemarkt möglich. Für Rollfilme wird dieser Service nur noch von spezialisierten Dienstleistern angeboten. [Fotostudio 13](http://www.photostudio13.de/) in Stuttgart hat unter Analog-Fans einen guten Ruf. Preise erfährt man nur auf Anfrage und erhält 28 PDF-Seiten, darunter eine relativ unübersichtliche Preisliste von November 2011. Wenn ich sie richtig interpretiere, kostet eine Schwarzweiß-Entwicklung mit ›Schnellbildern‹ der kleinsten Größe zehn Euro. Für Kontaktbögen werden pro Film acht Euro fällig. Eine CD in Verbindung mit Abzügen kostet 12 Euro oder 18 Euro. Dazu kommen Mehrwertsteuer, Porto, ein bis zwei Tage Bearbeitungszeit und Versandwege. D

Angesichts dieser Rahmenbedingungen und weil ich wieder zunehmend Gefallen am Analogen gefunden habe, ist die Entwicklung in Eigenregie für mich das Mittel der Wahl geworden. Mittlerweile bewohnt neben der in [Fotoespresso 4/2014](http://www.fotoespresso.de/fotoespresso-42014/) vorgestellten Kiev 60 auch eine analoge Nikon F80 den Kameraschrank.

Für 40 Euro bietet [Fotoimpex](http://www.fotoimpex.de/) ein Einsteiger-Set mit Chemie für fünf Filme an. Der Nachfüllpack Chemie für weitere 50 Filme kostet 20 Euro. Eine individuell zusammengestellte Erstausstattung, welche die Entwicklung von 60 bis 80 Filmen erlaubt, ist je nach Anspruch für 60 bis 100 Euro zu haben.

Einen Film nach 20 Minuten aus der Dose zu fischen ist immer wieder ein magischer Moment und der Weg

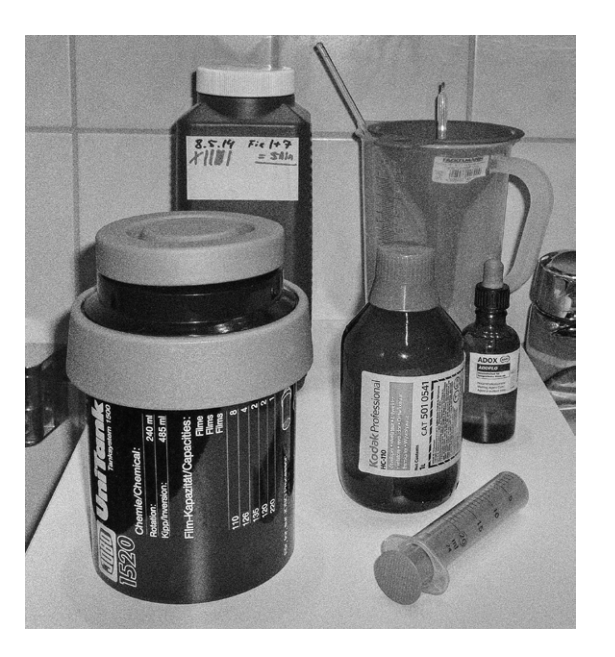

Abb. 1: Viel bedarf es zur Schwarzweiß-Entwicklung nicht. Entwicklungsdose, Entwickler, Spritze, Messbecher, Fixierer, Trichter, Netzmittel, Thermometer und Rührstab bilden die Grundausstattung.

dorthin kein Hexenwerk. Ausführliche Schritt-für-Schritt-Anleitungen zum kostenlosen Download und weitere Links sind am Ende des Artikels zusammengestellt.

#### **Mythen**

Der einfachste Weg zum Ziel sind die Datenblätter der Filmhersteller, dort ist auf wenigen Seiten alles notwendige zusammengefasst. Letztlich geht es darum, Entwicklungszeit, Chemiekonzentration, Temperatur und Kipprhythmus möglichst genau einzuhalten.

Im Internet finden sich Antworten auf fast jede Frage zur Schwarzweiß-Entwicklung. Allerdings fällt auf, dass sehr viel kolportiert und abgeschrieben wird – oft ohne Quellen zu nennen.

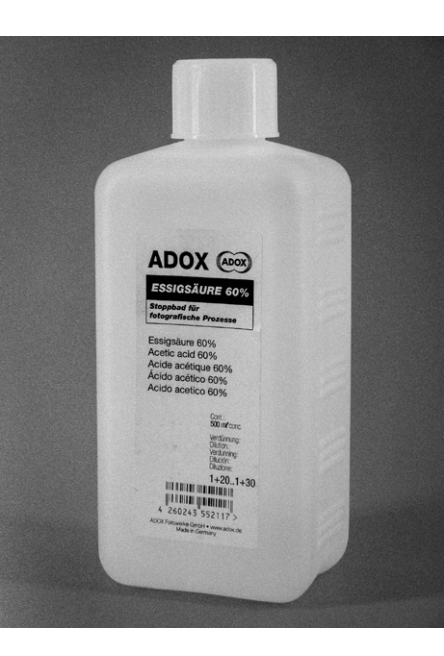

Abb. 2: Das muss nicht sein, ein Säure-Stoppbad kann durch klares Wasser ersetzt werden.

Um Stoppbad und Kipprhythmus ranken sich zahlreiche Mythen. Das Stoppbad soll den Entwicklungsprozess unterbrechen (beenden). Das kann mit Wasser oder einer leicht sauren Lösung erfolgen. Der Kipprhythmus beschreibt, wie oft, wie lange und wie häufig die Entwicklerdose bewegt wird.

Stephen Anchell dürfte mit seinem »The Film Developing Cookbook« (1998) eine der wichtigsten Informationssammlungen erstellt haben. Er trifft eindeutige Aussagen und erklärt die Zusammenhänge. Die Unterbrechung mit einem sauren Stoppbad wird von ihm bei kurzen Entwicklungszeiten von fünf Minuten empfohlen, ebenso wie ein Kipprhythmus von 10 Sekunden alle 30 Sekunden, statt der verbreiteten 10–60-Taktung.

Je kürzer die Entwicklungszeit, desto wichtiger ist die genaue Einhaltung von Vorgaben für ein reproduzierbares Ergebnis. Selbst das Volumen der Entwick-

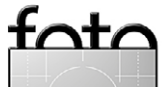

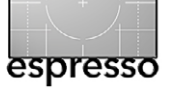

**Schwarzweißrollfilm selbst entwickeln**

lungsdose und die für das Ein- und Ausgießen benötigte Zeit sollten berücksichtigt werden.

Aus historischer Sicht war es für Pressefotografen von Vorteil, innerhalb kürzester Zeit über entwickelte Filme zu verfügen. Und täglich mehrfach angewendet wird auch ein diffiziler Prozess zur sicheren Routine.

Doch wer heute analog fotografiert, hat meistens keinen Grund zur Eile. Ich habe mir Film-Entwickler-Kombinationen ausgesucht, die über den Verdünnungsgrad des Entwicklers gesteuert Entwicklungszeiten um zehn Minuten bei 20 Grad Celsius erlauben und dadurch toleranter gegenüber kleineren Abweichungen sind.

Die ganze Bandbreite von Einflüssen und ihren Auswirkungen lassen sich in Nanette Salvaggios Standardwerk »Basic Photographic Materials and Processes« (2009) nachlesen, dessen Wurzeln ins Jahr 1927 reichen und mit dem Rochester Institute of Technology verbunden sind.

#### **Magie des Aussuchens**

Als Schwarzweiß-Rollfilm werden heute noch sechs Marken (Adox, Ilford, Fomapan, Fuji, Kodak, Rollei) mit insgesamt fünf Empfindlichkeiten angeboten. Dem steht ein Angebot von mehr als 50 verschiedenen Filmentwicklern gegenüber – was bei mir Assoziationen an Gewürze weckt. Aber nicht jedes Gewürz eignet sich für alle Zubereitungen. Mit Tofu lassen sich wohlschmeckende Gerichte kreieren, zum ›echten‹ Ge-

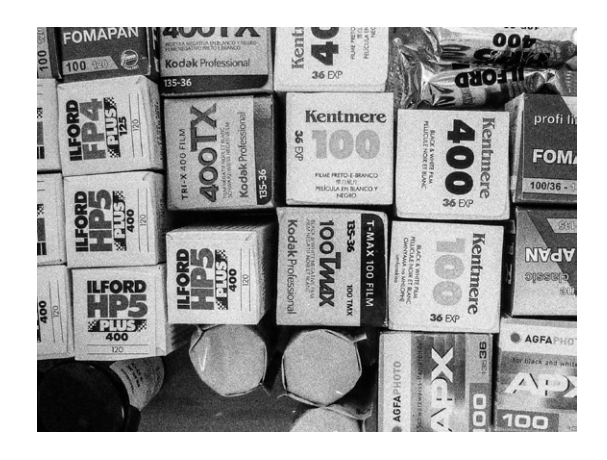

Abb. 3: Eine kleine Auswahl aktuell lieferbarer Schwarzweißfilme für Kleinbild- und Mittelformat.

schmack von gebratenem Speck kann ihm kein Gewürz verhelfen.

Rodinal dürfte einer der bekanntesten Entwickler sein, seine Wirkung unterscheidet sich deutlich von anderen, und die Meinungen zum ältesten photochemischen Patent polarisieren. Einerseits soll er wahrnehmbar die Schärfe des Negativs steigern, andererseits Filmkorn sichtbarer werden lassen. Er wird für Filme bis ISO 100 empfohlen. Das gilt wiederum nicht für die sogenannte Standentwicklung, bei der die Dose anfangs bewegt wird und dann eine Stunde (oder länger) still steht. Auch das mögen nicht alle Filme und manche behaupten, die Verarbeitungstemperatur dürfe auf keinen Fall über 20 Grad liegen. Andere beschwören 16 Grad als optimal.

Ralph Lamprecht zeigt in »Way Beyond Monochrome« (2011) in nahezu wissenschaftlicher Versuchsanordnung an einem Ilford HP5-Film, wie sich verschiedene Medien (Kleinbild-, Mittelformat- und Planfilm), Entwickler und Ausarbeitungen (Scanner versus Dun-

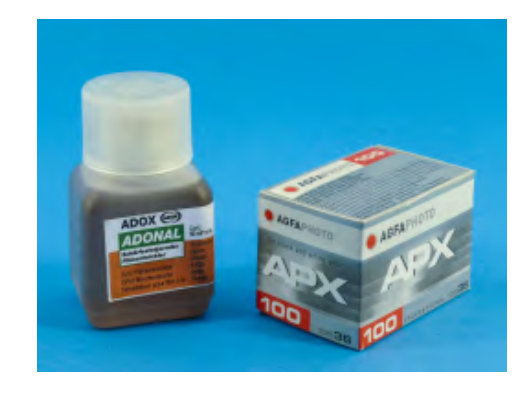

Abb. 4: Zwei Klassiker der Fotografie. Adonal basiert auf der Rodinal-Formel, 50 ml reichen für fünf Filme. Der APX 100 stammt aus der letzten noch erhältlichen Originalcharge von Agfa.

kelkammer) auf das fertige Bild auswirken. Sein Fazit: Kleine Unterschiede sind feststellbar, aber sehr gering im Vergleich zu existierenden Mythen.

Entscheidend ist die Belichtung des Films, die Messmethoden verbesserten Kamerahersteller auch bei analogen Kameras laufend. Der Entwickler kann beabsichtigte Effekte unterstützen.

Doch die Wirkung von Entwicklern scheint häufig überschätzt, persönliche Vorlieben spielen auch eine Rolle. Dem verwendeten Entwickler zugeschriebene Effekte entstehen möglicherweise durch abweichende Kipprhythmen oder Umgebungstemperaturen. Differenzen von plus/minus ein Grad Celsius (zur Standardtemperatur von 20 Grad) erfordern bei einer Entwicklungszeit von zehn Minuten Anpassungen von etwa einer Minute. Aber vielleicht war bei der Belichtung versehentlich auch nur ein falscher ISO-Wert eingestellt. Wenn man das weiß, kann der Entwickler einiges retten. Mit Absicht eingesetzt wird diese Methode als Push bzw. Pull bezeichnet.

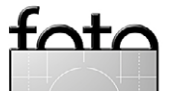

Wer zu Hause entwickelt, stellt schnell fest, dass die Raumtemperatur Schwankungen unterliegt, die nur bedingt ausgleichbar sind. Während des Sommers entwickle ich im Keller, der ziemlich genau 20 Grad hat. Im Winter ist die Temperatur in meinem Bad im Dachgeschoss einfach regulierbar, während sie im Sommer bei 25 Grad liegt. Zu allen anderen Jahreszeiten bietet das Erdgeschoss ideale Entwicklungsbedingungen.

Um ein weiteres Mal die Koch-Metapher zu strapazieren, empfehle ich als Speisekarte »All FilmDev Recipes«. Dort finden sich Rezepte für unzählige Film-Entwickler-Kombinationen. Auch für die Entwicklung mit Instant-Kaffee und Vitamin C: Stichwort ›Caffenol‹. Beispielbilder gibt es ebenfalls.

#### **Worauf es ankommt**

Die von Manfred Anzinger und anderen ausgesprochene Empfehlung, sich für den Anfang auf zwei Filmtypen und einen Entwickler festzulegen, kann ich voll und ganz unterstützen. Filmentwicklung soll reproduzierbar und möglichst frei von Zufälligkeiten sein. Die Auswahl bewährter Zutaten bietet die besten Voraussetzungen. Seine Webseite liefert eine Fülle unterhaltsam aufbereiteter Informationen – auch für den, der vielleicht (wieder) über eine ›nasse‹ Dunkelkammer nachdenkt.

Etablierte Anbieter wie Ilford und Kodak haben im Laufe der Jahre viel getan, um die Verwendung ihrer Filme und Entwickler zu vereinfachen. Aus meiner Sicht dokumentiert Ilford ausführlicher und informiert auch

über Kombinationen mit Nicht-Ilford-Produkten. Kodak war lange Weltmarktführer und bietet heute noch tendenziell etwas preisgünstiger an, beschränkt Informationen aber nahezu ausschließlich auf eigene Produkte. Dafür scheint die Anzahl publizierter Anwender-Erfahrungen umfangreicher. Für fast jeden erdenklichen Film finden sich Angaben zur Entwicklung mit Kodak-D76.

Preisunterschiede zwischen verschiedenen Schwarzweißfilmen in spezialisierten Online-Shops wie [Foto](http://www.fotoimpex.de/)[impex](http://www.fotoimpex.de/) oder [Macodirekt](http://www.macodirect.de/) sind gering. Außer Fuji haben alle Markenhersteller Rollfilme mit ISO 100 und 400 im Programm. Erstere sind für die helle Jahreszeit ideal, letztere für schlechte Lichtverhältnisse. Die Preise liegen um vier Euro pro Film.

Rabatte für 10er-Packs sind beim tschechischen Fomapan 100 am höchsten, er wird ab 32 Euro angeboten. In Kombination mit Foma-Chemie ist es der günstigste Einstieg in die Entwicklung in Eigenregie.

Für den Anfang gelten Filme wie Kodak T-Max, Ilford Delta, Fomapan 200 und Fuji Arcos als weniger gut geeignet. Ihre ›modernen Emulsionen‹ sollen im Hinblick auf Belichtungs- und Verarbeitungfehler weniger tolerant sein. Dennoch war mein erster Film ein T-Max 400, weil dieser in Calumet-Filialen vorrätig ist und ich die ›neue‹ Kiev 60 sofort ausprobieren wollte. Schwierigkeiten gab es nicht, nur der Fixerer muss doppelt so lange einwirken wie bei klassischen Filmen. Mit der ersten größeren Online-Bestellung kamen je eine Hand-

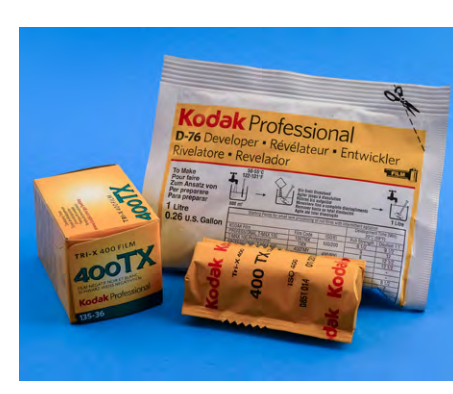

Abb. 5: Ich konnte es nicht lassen, auch den "berühmten" Kodak TriX und ein Päckchen D-76 "für den klassischen Reportage-Look" zu kaufen.

voll Ilford FP4 und HP5 in den Kühlschrank. Das waren meine Lieblingsfilme, als Fotografie noch ausschließlich analog war.

#### **Entwicklungshilfe**

espresso

Zur Wahl stehen Pulver- und Flüssig-Produkte. Pulverentwickler sind ungeöffnet nahezu unbegrenzt haltbar. Zwei der bekanntesten – Kodak D-76 und Ilford ID-11 – müssen in 40 bis 50 Grad warmen Wasser aufgelöst und nach dem Abkühlen in dicht schließende Flaschen gefüllt werden. Der 1-Liter-Ansatz ist mit haushaltsüblichen Geräten machbar. In der Apotheke sind sogenannte *Aponorm-Flaschen* für wenig Geld in verschiedenen Größen erhältlich.

Die Menge scheint mir für Rollfilmentwicklung nicht besonders wirtschaftlich. Pro Film werden, je nach Verdünnung  $(1 + 2, 1 + 1,$  unverdünnt), 166 bis 500 ml Entwickler verbraucht. Spätestens nach sechs Filmen muss wieder gerührt werden. Der kaum zu vermeidende Pulverstaub ist weder gesundheitsfördernd noch küchengerecht.

Beide Entwickler sind als 5-Liter-Ansatz erhältlich, erlauben jedoch keinen Teilansatz, weil eine gleichmäßige Durchmischung der Pulverbestandteile nicht ge-

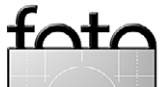
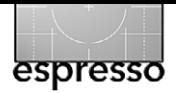

#### **Schwarzweißrollfilm selbst entwickeln**

währleistet ist. Wenn man an die bunten Kugeln im IKEA-Kinderparadies denkt, wird klar warum. Eine entnommene Teilmenge wird immer eine unterschiedliche Anzahl einzelner farbiger Kugeln enthalten.

Fünf Liter sind nicht ganz so einfach zu handhaben, zumal benutzte Behälter, die mit Fotochemikalien in Berührung gekommen sind, für die weitere Verwendung im Haushalt tabu sind. Kodak XTOL wird bei Zimmertemperatur angesetzt, ist aber nicht als 1-Liter-Beutel lieferbar.

Flüssig-Entwickler sind einfacher zu verwenden. Die benötigte Menge Konzentrat wird mit Spritze oder Messzylinder abgemessen ins Wasser eingerührt. Angebrochene Gebinde sind meistens nur sechs Monate haltbar. Sie lassen sich auf kleinere Flaschen verteilen, mit Protectan-Gas schützen oder vakuumieren (siehe Abb. 6).

Meine Wahl fiel auf den Flüssigentwickler Kodak HC-110, der sich durch lange Haltbarkeit, flexible Verdünnungsgrade und umfangreiche Dokumentation auszeichnet. Stefan Heymann`s Webseite bietet eine deutschsprachige Übersicht zu diesem Produkt und zu Rodinal.

#### **Mehr Chemie**

Als klassisches Stoppbad wird verdünnte Essig- oder Zitronensäure eingesetzt. Auch wenn es geruchsneutrale Varianten gibt, ist Vorsicht beim Umgang geboten. Die 50–60%igen Konzentrate müssen stark ver-

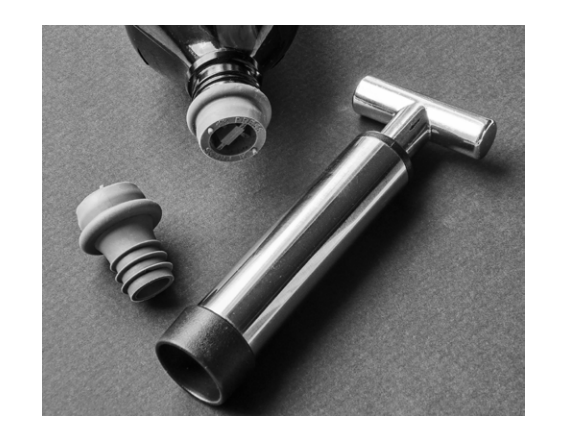

Abb. 6: Ursprünglich zum Vakuumieren von Wein gedacht, leisten Pumpe und Stopfen auch für Filmentwickler in Aponorm-Flaschen lebensverlängernde Maßnahmen. Nach vier Wochen ist beim Öffnen der Flasche das Vakuum noch deutlich spürbar.

dünnt werden. Auch der kleinste unbemerkte Spritzer Konzentrat verätzt die Haut und sorgt für seltsame Löcher in Textilien. Mir dient als Stoppbad eine Wasserfüllung der Entwicklerdose, die nach ein paar Kippbewegungen bedenkenlos in den Ausguss geschüttet werden kann.

Die Wahl des Fixierers ist unkritisch, auch wenn sich wieder die Frage ›flüssig‹ oder ›fest‹ stellt und eine große Auswahl besteht. Günstige (flüssige) Hausmarken, die ihren Zweck erfüllen, bieten fast alle Onlineshops.

Arbeitslösungen werden 1 + 4 bis 1 + 9 angesetzt. Ich fixiere mit einer Mischung von 1 + 7 für fünf Minuten. Im Gegensatz zum Entwickler kann Fixierer mehrfach verwendet werden, ein Liter reicht für 8 bis 10 Filme. Eine auf dem Behälter geführte Strichliste sorgt für den Überblick.

Verbrauchter Fixierer darf nicht ins Abwasser gelangen. Er ist zu sammeln und seiner artgerechten Entsor-

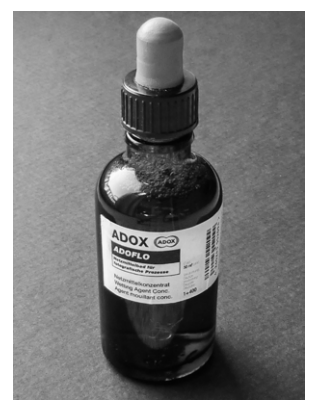

Eine Flasche mit Tropfpipette gestattet die feinfühligste Dosierung des Netzmittels zur Vermeidung von Wasserflecken auf Negativen. Zwei bis drei Tropfen genügen.

gung über den lokalen Wertstoffhof zuzuführen. Die Meinungen zur Entsorgung von Entwickler polarisieren.

Abb. 7:

Wasserflecken auf Negativen können durch Netzmittel vermieden werden. Es wirkt ähnlich wie Spülmittel – das Wasser kann leichter ablaufen. Zwei bis drei Tropfen werden der letzten Wasserfüllung beim Filmwaschen vor dem Entnehmen zugegeben. Kleinbildfilme neigen stärker zur Fleckenbildung und sollten auf der glänzenden Seite mit dem Finger oder einem weichen Microfasertuch vorsichtig abgestreift werden.

### **Dosenwahl**

Im Gegensatz zur Chemieauswahl ist das Angebot an Entwicklerdosen übersichtlich. Zur Wahl stehen hauptsächlich Dosen von Jobo und Patterson. Weite Verbreitung hat das Jobo-System 1500. In der Grundausstattung braucht die Dose 1520 für ein bis zwei Kleinbildfilme oder einen Rollfilm knapp 250 bzw. 500 ml Chemie.

Auf einer Jobo-Spule lassen sich mit Geschick zwei 120er-Rollfilme hintereinander unterbringen. Dazu muss für den ersten Film ein winziges Plastikteil an der

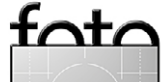

#### **Schwarzweißrollfilm selbst entwickeln**

Dunkelheit zu bewerkstelligen.

Spule gelöst und nach dem Einfädeln wieder eingerastet werden, damit der zweite einzufädelnde Film sich nicht über den ersten schiebt. All das ist bei absoluter

Wer es schafft, spart 500 ml Entwickler und 20 Minuten Zeit für die Entwicklung des zweiten Films. Das Risiko besteht in einem oder mehreren verdorbenen Bildern, wenn Teile der Filme sich in der Spule übereinander schieben. Sei es, weil man vergessen hat, das Plastikteil wieder einzurasten oder weil es doch rausge-

fallen und im Dunkeln nicht wiederzufinden war.

Beschränkungen ergeben sich auch durch die benötigte Mindestmenge an Entwicklerkonzentrat pro Film. Bei der Verwendung von Rodinal sind es 10 ml. Soll mit einer Verdünnung von 1 + 50 gearbeitet werden, kommen 490 ml Wasser dazu, die nur für einen Film reichen. Vom Kodak HC-110 sind 6 ml pro Film nötig. Bei Verdünnungen bis 1 + 39 und 500 ml Volumen reichen die

Jobo bietet für das System 1500 ein Modul zur Vergrößerung des Dosenvolumens. 1000 ml ermöglichen auch eine Standentwicklung. Rodinal wird dazu in einer Verdünnung von 1 + 100 angesetzt. Die Flexibilität lässt Jobo sich bezahlen, liefert aber auch Ersatzteile, falls etwas kaputt gegangen oder ein Deckel undicht geworden ist. So kann eine gebrauchte, vielleicht bei eBay günstig erworbene Dose wieder tauglich geAbb. 8: Jobo bietet für das Tanksystem 1500 eine Erweiterung,

um das Fassungsvermögen bei Bedarf zu vergrößern.

Die Firma Patterson bietet unterschiedlich große Dosen, die sich nicht erweitern lassen, günstiger an. Wer sich sicher ist, auf längere Sicht nur einen Film auf einmal entwickeln zu wollen, ist damit möglicherweise gut bedient.

Falls nur eine Spirale vorhanden ist und diese direkt wieder benutzt wird, sollte sie vor ihrer Verwendung vollkommen trocken sein. Ansonsten kann der Film aufquellen und ist nur mühsam einzufädeln. Beim schnellen Trocknen hilft ein Föhn. Aber bitte nicht im selben Raum, in dem bereits Filme trocknen. Aufgewirbelter Staub fühlt sich von ihnen magisch angezogen. Ebenso sollte einer heißgeföhnten Spirale Zeit zum Abkühlen gelassen werden.

#### **Alles im Eimer**

Ein rechteckiger Eimer mit 10–12 Litern Fassungsvermögen ist für mich das wichtigste Requisit bei der

Filmentwicklung geworden. Aus ihm lässt sich bequem schöpfen und er macht fließendes Wasser verzichtbar. Mit Wasser gefüllt und abgedeckt stelle ich ihn am Vorabend im Raum ab, in dem entwickelt werden soll. Gleiches gilt für die restlichen Utensilien. So ist alles bis zur Verwendung auf Raumtemperatur vorgewärmt, insbesondere auch der Wasservorrat.

#### **Last Call**

espresso

Bevor es endlich losgehen kann, ist eine letzte Hürde zu bewältigen. Der belichtete Film will bei absoluter Dunkelheit in die Spirale der Entwicklungsdose bugsiert werden. Das sollte bei Tageslicht mit einem Filmopfer geübt werden, bis es auch mit geschlossenen Augen funktioniert. Obwohl meine Fingerfertigkeit nichts zu wünschen übrig lässt, brauchte ich gefühlte 50 Anläufe, bis es mir gelang, den Film sicher einzufädeln.

Beim Rollfilm muss keine Patrone geknackt werden. Durch seine Breite von sechs Zentimetern ist er ziemlich wabbelig. Ihn zwischen Daumen und Zeigefinger geklemmt wie einen Kleinbildfilm einzuschieben, gelingt mir nicht. Den Anfang in der Filmmitte mit Daumen, Zeige- und Mittelfinger gehalten in die Spirale zu ziehen, klappt wesentlich besser. Eine YouTube Suche (Stichwort >load roll film development reel‹) zeigt weitere Vorgehensweisen.

Meine Generalprobe im Dunkeln brachte neue Variablen ins Spiel. Zunächst bescherte mir die Suche nach

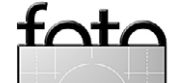

macht werden.

benötigten 12,5 ml für zwei Filme.

### **Schwarzweißrollfilm selbst entwickeln**

einem Raum ohne Lichteinfall erstaunliche Lichtblicke, die sich dem Auge erst nach ein paar Momenten in der Dunkelheit offenbaren. Selbst fensterlose Badezimmer sind nicht unbedingt dunkel. Neben Schlüsselloch und dem Spalt zwischen Tür und Boden kann auch Licht zwischen Tür und Rahmen einfallen. Und auch eine Uhr mit Leuchtziffern fällt vielleicht erst jetzt auf.

Letztlich spule ich meine Filme nur im fensterlosen Waschmaschinenkeller ein, der zuverlässig dunkel ist – sofern nicht kurz vorher die Leuchtstoffröhre versehentlich einschaltet wurde und nachleuchtet.

Als der erste belichtete Film fast komplett eingespult war, gab es eine letzte Überraschung. Rollfilm ist am Ende auf seinem Deckpapier mit einem Klebestreifen fixiert, dessen Klebkraft erstaunlich unterschiedlich sein kann und eine (kleine) Schere erfordert. Ihre Benutzung wird im Dunkeln schnell zum Abenteuer: Wo lag sie noch? Bloß nicht runterwerfen! Wie finde ich jetzt ans Filmende zurück, ohne die Schichtseite zu berühren und falsch abzuschneiden?

In der Ruhe liegt die Kraft – besonders, wenn man nichts sehen kann. Inzwischen ziehe ich einen Stuhl hinzu und richte mich auf längeres Verweilen ein. Die wenigen notwendigen Gegenstände sind sorgfältig auf der Waschmaschine plaziert. Und mit jedem weiteren Film wird es einfacher. Ist der Film in der Dose und diese lichtdicht verschlossen, kann bei Licht der ›meditative‹ Teil der Entwicklung beginnen.

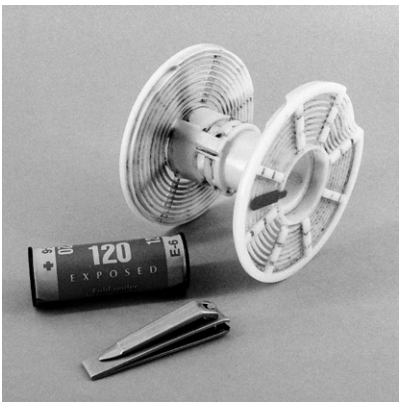

## **Endlich**

Die Chemie ist vorbereitet, der Entwickler eingefüllt und der Timer gestartet. 30 Sekunden wird die verschlossene Dose kontinuierlich gekippt. Abstellen und aufs nächste Timer-Signal zum Kippen warten. Ist die Zeit um, wird der Entwickler ausgegossen,die Dose einmal mit Wasser gefüllt, ein paar Mal gekippt, ausgegossen und der Fixierer eingefüllt. Nun kommt: Nächste Timerstufe starten und im bewährten Rhythmus weiter kippen.

Abb. 9:

Ein Nagelknipser hat sich bewährt, um die Ecken des Filmanfangs im Dunkeln gefahrlos zu runden und das Einfädeln zu erleichtern. Auch eine kleine Schere kann hilfreich sein.

Nach Ablauf der Zeit wird der Fixierer in den Vorratsbehälter und frisches Wasser in die Dose gefüllt: fünf Mal kippen, ausgießen. Das Wässern wird drei bis vier Mal wiederholt, die Kipphäufigkeit jedes Mal verdoppelt (Ilford-Methode). Dem letzten Waschgang am Ende wird Netzmittel zugefügt. Danach wird der Film rausgenommen, zum Trocken in der Duschkabine aufhängt – und in Ruhe gelassen.

Später wird der getrocknete Film geschnitten und in Negativhüllen gesteckt: Rollfilm in Dreierstreifen, Kleinbildfilm in Streifen mit fünf oder sechs Bildern.

Nachdem ich kürzlich über zehn Jahre alte Kleinbild-Farbnegative von insgesamt vier Sahara-Reisen

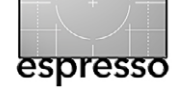

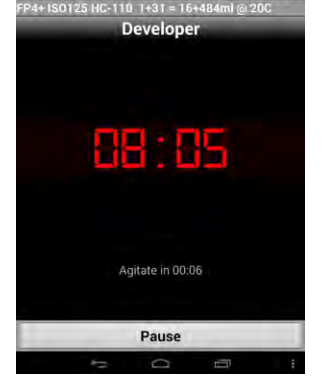

Abb $10$ Der kostenlose Darkroomtimer (Android) speichert für jeden Film alle gewünschten Informationen und Entwicklungszeiten. Er signalisiert optisch und akustisch die jeweils nächste Kipp-Phase.

auseinanderklamüsern musste, erscheinen mir Hüllen und Beschriftung außerordentlich sinnvoll. Zumindest versehen mit Datum, Ort und was zu sehen sein sollte.

### **Nützliche Helfer**

Hier einige nützliche Informationsquellen zum Selbstenwickeln von Filmen:

- Als kostenlosen Download bietet Stefan Heymann eine bewährte Schritt-für-Schritt-Anleitung zur Entwicklung von Schwarzweißfilmen an: [www.stefanheymann.de/foto/](http://www.stefanheymann.de/foto/swnegativentwicklung.htm) [swnegativentwicklung.htm](http://www.stefanheymann.de/foto/swnegativentwicklung.htm)
- Ein nicht genannter Autor hat seine launige Anleitung hier hinterlegt: [www.fotoespresso.de/SW-](http://www.fotoespresso.de/SW-Magazin/sw-entw.pdf)[Magazin/sw-entw.pdf](http://www.fotoespresso.de/SW-Magazin/sw-entw.pdf)
- Manfred Anzinger unterhält eine umfassende FAQ-Seite zur Schwarzweiß-Entwicklung: [http://](http://anzinger-online.de/Foto/swfaq.shtml) [anzinger-online.de/Foto/swfaq.shtml](http://anzinger-online.de/Foto/swfaq.shtml)

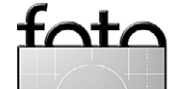

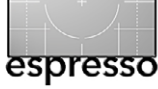

- Noch ausführlicher informieren die Seiten von Otto Beyer: [www.fotografie-in-schwarz-weiss.de](http://www.fotografie-in-schwarz-weiss.de)
- Detaillierte Informationen zu Kodak HC-110 und Rodinal bietet wiederum Stefan Heymann: [www.stefanheymann.de/foto/entwickler/index.htm](http://www.stefanheymann.de/foto/entwickler/index.htm)
- »*All FilmDev Recipes*« ist eine riesige Auswahl von Film-Entwickler-Kombinationen. Sie finden sie hier: <http://filmdev.org/>
- »*Das Praxisbuch Schwarzweiss-Labor*« (2004) von Reinhard Merz ist kostenlos erhältlich. Das gut bebilderte Kapitel zur Filmentwicklung ist lesenswert und hält auch Erste-Hilfe-Tipps bereit: [www.fotoespresso.de/SW-Magazin/Praxisbuch-](http://www.fotoespresso.de/SW-Magazin/Praxisbuch-Schwarz-Weiss-Labor_Reinhard_Merz.pdf)[Schwarz-Weiss-Labor\\_Reinhard\\_Merz.pdf](http://www.fotoespresso.de/SW-Magazin/Praxisbuch-Schwarz-Weiss-Labor_Reinhard_Merz.pdf)
- »*Schwarzweiß. 50 Fragen 50 Antworten*« (2008) von David Präkel gibt es bei amazon ab drei Euro. Es zeigt unter anderem Vergleiche von Negativstreifen mit unterschiedlichen Entwicklungsfehlern, die für eine eigene Analyse nützlich sein können, und gibt Tipps fürs Scannen.
- »*The Film Developing Cookbook*« (1998) von Stephen Anchell ist eine Art (aktuelles) Referenzwerk zur Filmentwicklung, allerdings neu mit ca. 78 Euro relativ teuer.

**Negative Ansichten**

Was ich anfangs am wenigsten wollte, macht mir inzwischen viel Spaß. Mit etwas Sorgfalt und Flüssigchemie lässt sich sauber arbeiten, ohne zu panschen. Doch auf dem Negativ ist wenig erkennbar, was die Beurteilung der Bildqualität erlaubt. Nur grobe Fehler sind erkennbar. Fürs Sichtbarmachen wird ein Scanner benötigt – oder eine Dunkelkammer.

Was bei Auswahl und Anwendung von Scanner und Software sinnvoll ist, werde ich in einer der nächsten Ausgaben des Fotoespresso beschreiben. **■**

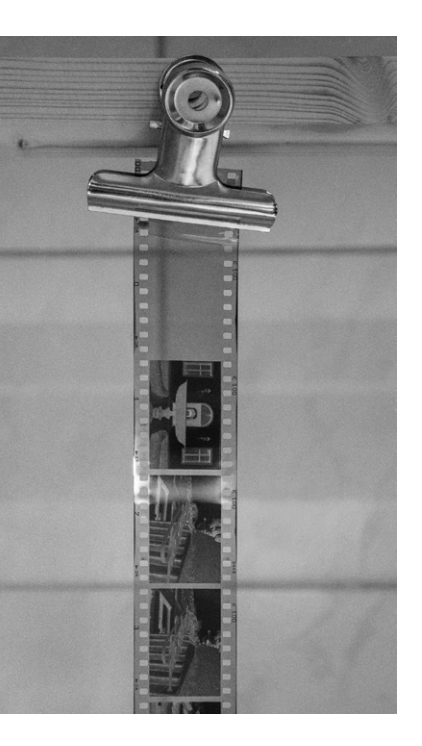

Ahh 11<sup>.</sup> Eine Duschkabine bietet gute Voraussetzungen für die störungs- und staubfreie Trocknung des entwickelten Films. Hier ist ein Kleinbildfilm zu sehen, da die Kiev 60 erst für Ende September einen Platz auf der Reparaturwarteliste bekommen hat.

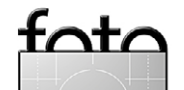

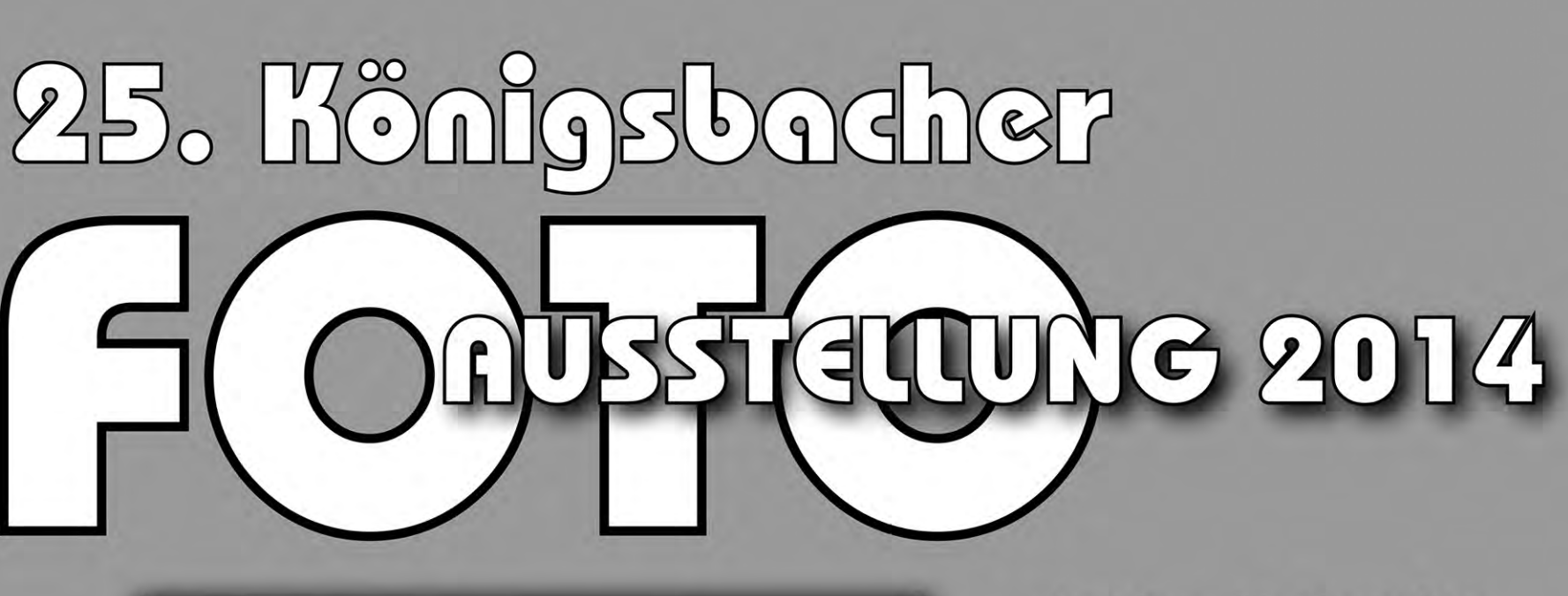

**Samstag 15. November** 16. November Sonntag Samstag **22. November 23. November** Sonntag 10.00 Uhr bis 19.00 Uhr

 $\Box$ 

**CSCELLIGITIC** 

 $\circ$ 

uppoder

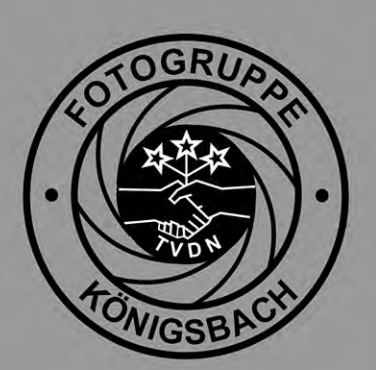

Die Festhalle ist bewirtschaftet

# <span id="page-77-0"></span>**Magic Lantern Teil 3 – Fokusfunktionen**

Martin Schwabe

isher habe ich Ihnen nur allgemeine Informationen zu Magic Lantern gegeben und den Installationsprozess gezeigt. In der dritten Lektion wird es nun Zeit, einige konkrete Funktionen zu zeigen, denn genau die sind es, die Magic Lantern zu einem mächtigen Werkzeug machen. Dieses Mal wird es um die Schärfe gehen, also um Funktionen, die den Autofokus ergänzen/verbessern, aber auch um Funktionen, die der Autofokus der EOS-Modelle ab Werk gar nicht zur Verfügung stellt, bzw. die bisher nur mit einigen Tricks, wie Abkleben von Kontakten zu realisieren waren. B

Alle hier vorgestellten Funktionen habe ich mit mehreren Kameras getestet. Nicht jede Funktion habe ich an jedem Modell nachvollziehen können; in diesen Fällen

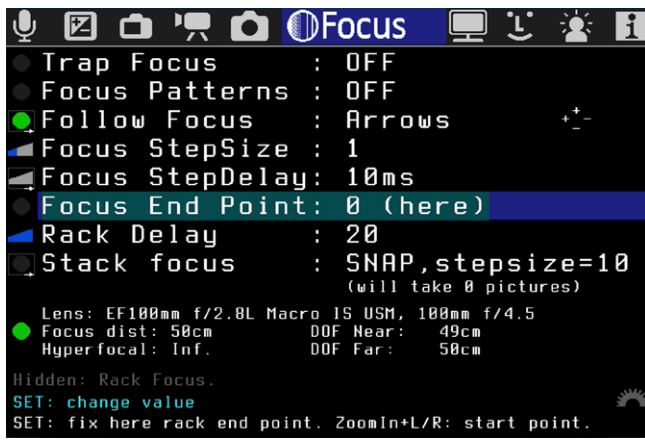

Abb. 1: Das Menü Focus ist recht umfangreich und das sechste Menü von Magic Lantern.

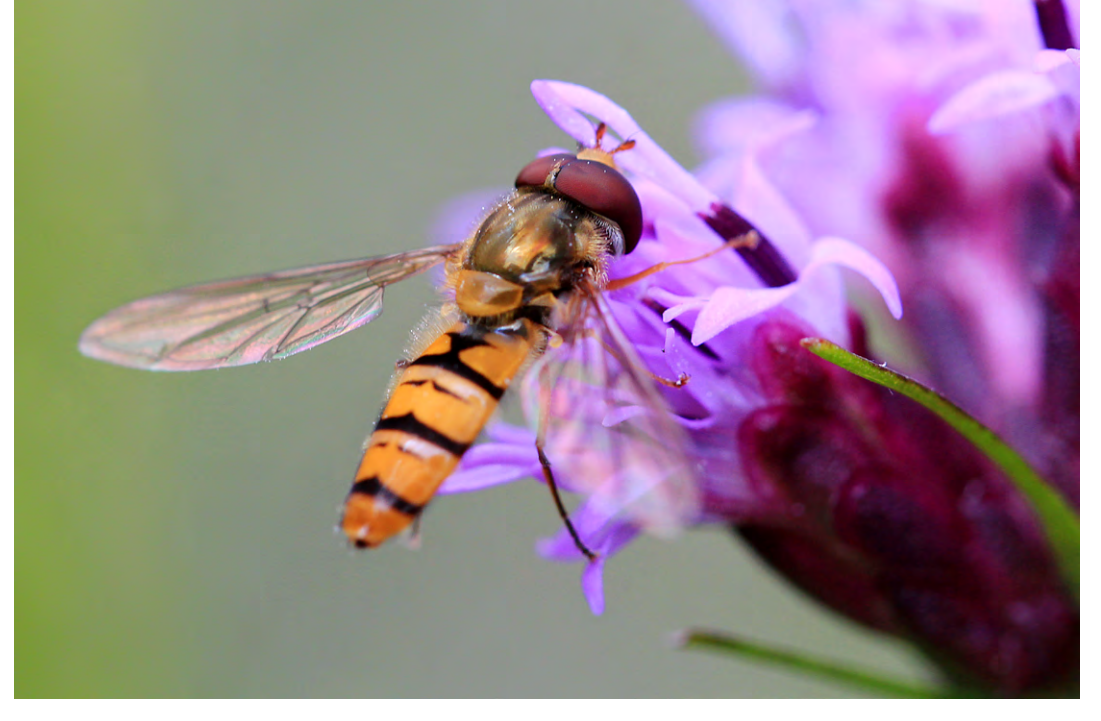

gebe ich bei der Beschreibung einen Hinweis, dass diese Funktion an den getesteten Modellen nicht funktioniert hat, aber beschreibe sie trotzdem und gebe, sofern möglich und nötig, auch Praxisbeispiele, wo und warum diese Funktion sinnvoll ist.

#### **Trap Focus (Schärfefalle)**

Um die Schärfefalle erklären zu können, ist es wichtig, erst einmal zu verstehen, was denn eine Schärfefalle überhaupt ist. Die Schärfefalle ist unter anderem in der Makrofotografie nützlich. An dem obigen Bild lässt sich die Schärfefalle gut erläutern: Die Schwebefliege sitzt ruhig auf einer Blüte, und wenn der Fotograf sich vorsichtig bewegt, wird sie auch eine Weile auf der Blüte sitzen bleiben. Vom Stativ könnte man jetzt mit einem Makroschlitten sauber fokussieren – wenn kein Wind ist. Genau hier setzt das Problem an, Sie werden es auch bei nur leisestem Wind kaum schaffen, manuell

Ahh $2$ Makro einer Schwebefliege mit Schärfefalle aufgenommen.

am Punkt der besten Schärfe auszulösen.

Um die Schärfefalle zu aktivieren, wählen Sie im Menü Focus einfach die Funktion Trap Focus und drücken einmal die *Set-*Taste. Statt *Off* er-

scheint dort dann *Hold AF Button* (siehe Abb. 3). Drücken Sie die Taste *Set* ein zweites Mal, so erscheint *continuous*. Erst einmal passiert danach gar nichts, Sie werden keinen Unterschied im AF feststellen. Sie müssen nun tatsächlich noch den Autofokus abschalten (dies erfolgt am Objektiv) und auf manuellen Fokus

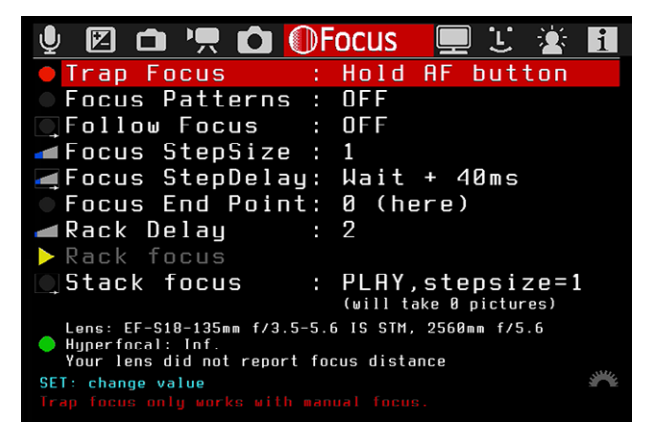

Abb. 3: Das Untermenü Schärfefalle (Trap Focus)

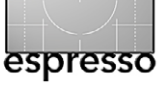

#### **[Magic Lantern Teil 3 – Fokusfunktionen](#page-77-0)**

wechseln. Im Falle von *Hold AF Button* müssen Sie den Auslöser halb herunterdrücken und sich dann langsam dem Motiv nähern (oder auf die Annäherung des Motivs warten). Sobald der Punkt der besten Schärfe erreicht ist, löst die Kamera automatisch aus. Dieses Verfahren ist für Fotografie aus der freien Hand geeignet und mit Stativ nur dann, wenn Sie mit Kabel und Fernauslöser arbeiten können und der Fernauslöser das ›Antippen‹ unterstützt.

Arbeiten Sie hingegen in einer typischen Kombination aus Stativ und Makroschlitten, so werden Sie keine Hand für den Auslöser frei haben. In diesem Fall sollten Sie *continuous* einstellen. Magic Lantern übernimmt dann das Antippen des Auslösers. Allerdings sind in diesem Fall nahezu alle Tasten der Kamera blockiert. Erst das tatsächliche Antippen des Auslösers unterbricht diese Blockade für ca. 2 Sekunden – nützlich wenn Sie kurz einen Wert verstellen wollen.

#### **Focus Patterns**

Die Werkseinstellungen erlauben bei EOS-Modellen mit 9 AF-Feldern entweder nur Einzelfeld-AF oder Automatische Messfeldwahl (also alle AF-Felder) zu benutzen. Es ist tatsächlich zuweilen recht praktisch, mehr als nur ein Feld einzusetzen. Bei allen Feldern gleichzeitig ist aber das Risiko einer Fehlfokussierung recht groß. Daher haben aktuelle Modelle der Reihe EOS xD (mit mehreren AF-Feldern) die Möglichkeit, die AF-Felder auch in kleinen Gruppen zusammenzufassen. Mit der

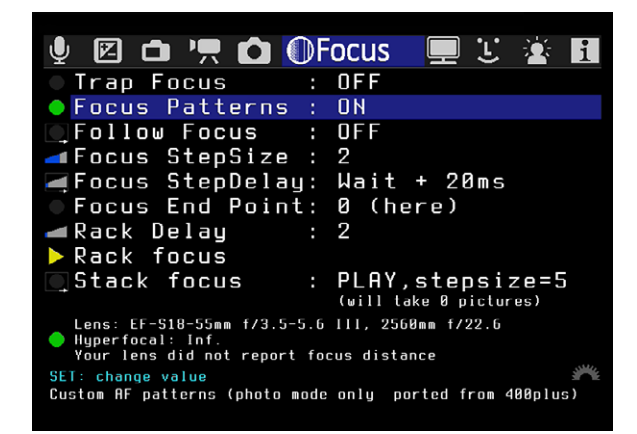

Abb. 4: Das Untermenü Focus Pattern

Funktion Focus Patterns können Sie diese Gruppierung nun auch bei den kompatiblen Modellen nutzen. Stellen Sie dazu die Funktion auf *On* (Abb. 4). Schauen Sie nun durch den Sucher. Die Wahl der Messfeldgruppe erfolgt über die Pfeiltasten mit anschließender Bestätigung per *Set*-Taste. Welches Pattern Sie eingestellt haben, wird dabei nicht immer angezeigt. Um zu sehen, welches Pattern gewählt wurde, drücken Sie zweimal

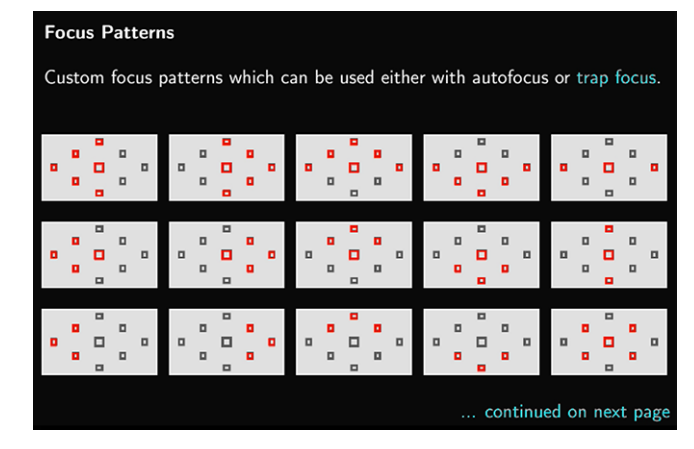

Abb. 5: Die verfügbaren *Focus Patterns*

die Taste *Zoom In* (bzw. *Lupe*). Der Hinweis auf die Pfeiltasten sagt dann auch, was ich durch meine Tests bestätigen kann: Mit den Modellen 50D und 60D funktionieren die Focus Patterns derzeit nicht.

### **Follow Focus**

*Follow Focus* bedeutet, dass der Autofokus dem Motiv folgt. Dies geschieht bei aktivem *AI Servo, aber* ebenso im Live-View bei aktiver Gesichtserkennung – solange der Auslöser angetippt und gehalten wird. Im Zusammenhang mit der hier vorgestellten Funktion ist das ein wenig hoch gegriffen, denn der Fokus folgt nicht tatsächlich dem Motiv. Was hier geschieht ist relativ simpel: Mit dem Aktivieren der Funktion legen Sie die manuelle Steuerung des Autofokus auf die Pfeiltasten (8-Wege-Wippe/Multicontroller). (Follow Focus funktio-

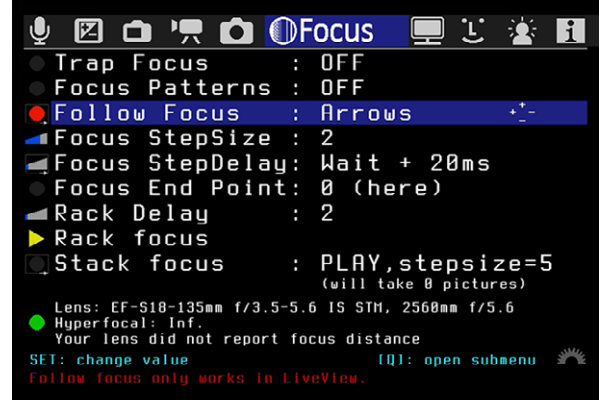

Abb. 6: Das Untermenü Follow Focus

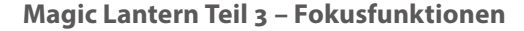

niert nur im Live-View!). Während der Anzeige können Sie mittels Druck auf die Pfeiltasten den Focus nachführen und zwar unabhängig von der Position des AF-Felds. Sofern vorhanden, lässt sich auch der LCD-Sensor für die Fokussierung verwenden (EOS 500/550D). Dieser Sensor soll eigentlich das Display bei Annäherung an den Sucher abschalten, um Blendeffekte zu vermeiden. Dazu müssen Sie zuvor die Funktion *LCDsensor Remote* abschalten. So können Sie tatsächlich mittels Annäherung der Hand berührungslos fokussieren.

Drücken Sie nun die *Q-*Taste, so lassen sich einige Optionen einstellen. ›Optionen‹ ist hier allerdings etwas hoch gegriffen, denn zur Wahl steht lediglich, in welche Richtung die Pfeiltasten fokussieren. Die Funktion *Follow Focus* steht dabei in direktem Zusammenhang mit den Funktionen *Focus StepSize* und *StepDelay*.

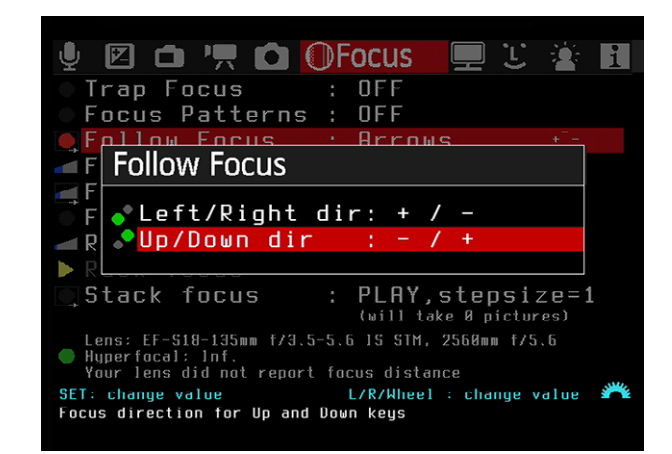

Abb. 7: Die Optionen der *Follow Focus*-Funktion

Ein kleiner Ausflug in die Videoaufnahme: Drücken Sie während der laufenden Aufnahme die Taste *MENU*, so setzen Sie den Endpunkt für eine Fokusfahrt. Danach fahren Sie mit den Pfeiltasten zu einer Startposition und drücken die *PLAY-*Taste. Der Fokus läuft dann automatisch und gleichförmig zu der mit MENU gesetzten Fokusposition. Drücken Sie *PLAY* erneut, fährt der Fokus gleichförmig zurück zur Startposition.

**Focus StepSize und Focus StepDelay**

Diese Funktionen sind zwar auf unterschiedliche Untermenüs aufgeteilt (siehe Abb. 8), stehen aber in direktem Zusammenhang. Daher möchte ich Sie auch hier zusammen beschreiben. Grundlage für das Verständnis ist die Kenntnis, dass die Kommandos für die Fokussierung auf einzelnen Fokusschritten basieren. Sie legen damit die Schrittweite fest und die Wartezeiten zwischen der Ausführung der einzelnen Kommandos (ausgelöst durch die Pfeiltasten). Hier die Bedeutung der Einstellungen:

- **Size** gibt die Schrittweite an, die pro Einzelkommando ausgeführt wird. Sie können die Schrittweite 1, 2 und 3 wählen.
- **Wait** *Step Wait* wird aktiviert oder deaktiviert (ohne Zahlenwert). Ist *Step Wait* aktiviert, so wird das nächste Kommando erst angenommen und ausgeführt, nachdem das vorherige Kommando ausgeführt ist. Haben Sie beispielsweise eine Schrittweite von 3 vorgegeben, dann wird das

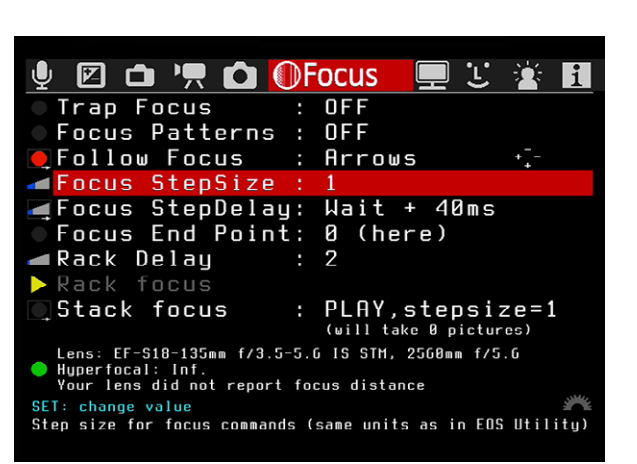

espresso

Abb. 8: Die Untermenüs StepSize und StepDelay

neue Kommando erst dann ausgeführt, wenn die Fokusweite die drei Fokusschritte ausgeführt hat. Ist die Funktion deaktiviert, wird das neue Kommando sofort ausgeführt. Die Aktivierung fördert die Fokusgenauigkeit, kann aber zu stotterndem Autofokus führen.

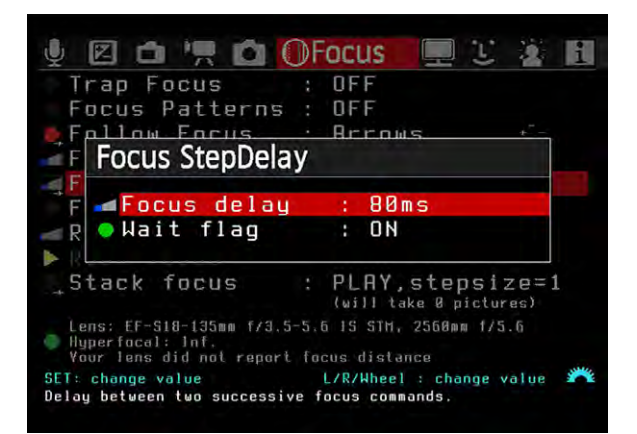

Abb. 9: Sie können das Intervall zwischen einzelnen Fokusschritten manuell festlegen.

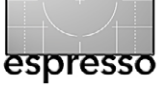

- **Delay** Während die Option *Wait* sich direkt auf die Annahme neuer Kommandos auswirkt (so lange das vorherige Kommando noch ausgeführt wird), steuert *Delay* den Zeitraum zwischen zwei Kommandos. Sie können damit (in sieben Stufen) Verzögerungszeiten im Bereich von 10 ms bis 640 ms vorgeben.
- **Rack Delay** gibt die Wartezeit vor, die ablaufen muss, bevor nach dem Startkommando eine AF-Fahrt des Rackfokus durchgeführt wird. Möglich sind Werte zwischen o und 20 Sekunden.

**Focus End Point (Fokus-Endpunkt)**

Dem Fokus-Endpunkt kommt bei den beiden nachfolgenden Funktionen eine besondere Bedeutung zu, da er der Ausgangspunkt für alle folgenden Operationen ist und gleichzeitig der Endpunkt für die anschließenden Reihenaufnahmen. Sie müssen sich zur Einstellung der Werte des Endpunktes im Live-View befinden, die Kamera sollte auf einem Stativ stehen und wenn möglich das Live-Bild auf einem größeren Bildschirm zeigen (was die Genauigkeit der Einstellung wesentlich erhöht).

Nun stellen Sie den Endpunkt der gewünschten Schärfefahrt/Fokusreihe ein, rufen dann das Focus-Menü von Magic Lantern auf und wählen die Option Focus End Point aus. Der Wert muss in diesem Moment bei 0 stehen. Wenn Sie nun *Set* drücken, wird das Menü selbst ausgeblendet, es ist nur noch der Untermenüpunkt selbst zu erkennen (Abb. 10).

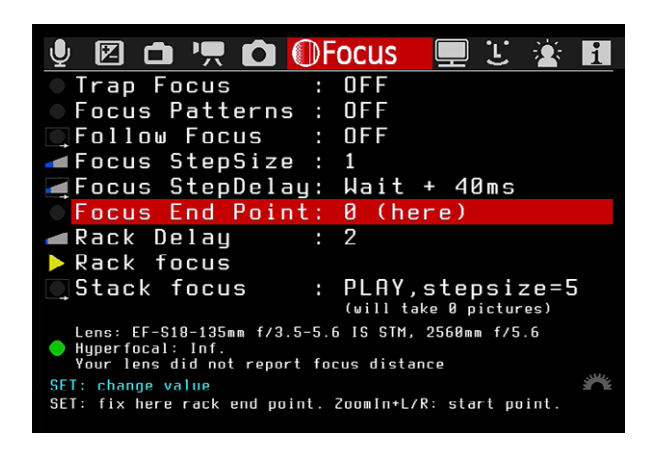

Abb. 10: Sie fahren zunächst den Endpunkt an und speichern ihn mittels der *Set*-Taste…

Mittels der Pfeiltasten fokussieren Sie nun auf den Startpunkt der Fokusreihe. Sie sehen dann, wie der

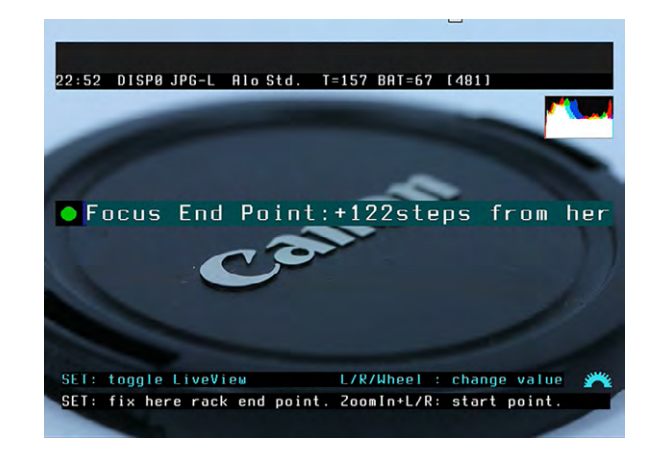

Abb. 11: … dann verändern Sie die Schärfe bzw. den Fokuspunkt auf die gewünschte Startposition …

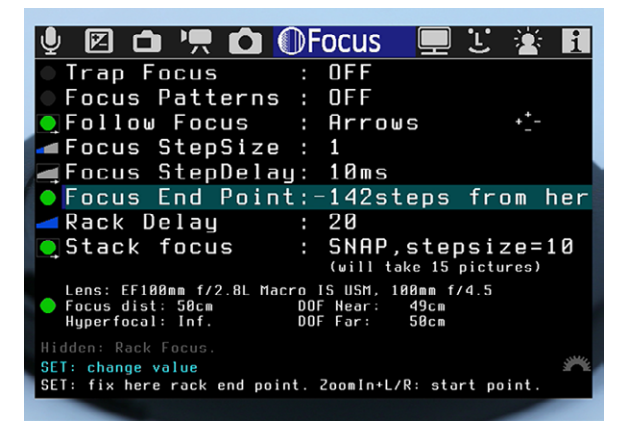

Abb. 12: … sobald Sie wieder *Set* drücken, ist der Wert gespeichert.

Zahlenwert sich verändert – je nach Richtung mit positivem oder negativem Vorzeichen (Abb. 11). Ist der neue Punkt erreicht, speichern Sie den nun angezeigten Wert mittels *Set* (siehe Abb. 12).

## **Stack Focus**

Unter Stack Focus (Neudeutsch: *Focus-Stacking*) versteht man die Erstellung einer Aufnahmereihe, bei der jeweils der Fokuspunkt verändert wird. Diese Aufnahmen werden später im Rechner miteinander verrechnet, um so ein Bild mit einer durchgehenden Schärfe oder einer erweiterten Schärfentiefe zu erhalten.

Wie gut das Ergebnis wird, hängt von einigen Parametern ab. Sie sollten zunächst den Kameramodus **M** wählen und anhand des eingeblendeten Histogramms im Live-Bild die Belichtung und Blende möglichst exakt

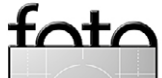

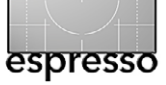

einstellen (in Magic Lantern geht dies genauer, als im Werksmenü). Auch der Weißabgleich sollte manuell eingestellt sein, damit er sich während der Aufnahmereihe nicht ändert. Auch das Objektiv hat Einfluss auf das Ergebnis – je besser das Objektiv, umso genauer werden die Schritte und entsprechend besser die Abbildungsqualität. Natürlich spielt auch die verwendete Blende ein Rolle. Bei ihr sollte man aber darauf achten, dass man nicht in den Bereich zunehmenden Kontrastverlusts (und damit auch eines Verlusts der wahrgenommenen Unschärfe) durch die Brechung (Diffraktion) kommt. Diese setzt bei Vollformatkameras etwa bei Blende 11 (allmählich) ein, bei Canons APS-Kameras etwa bei Blende 8. Oft kann man jedoch etwa 1 bis 1,5 Blendenstufen darüber hinausgehen.

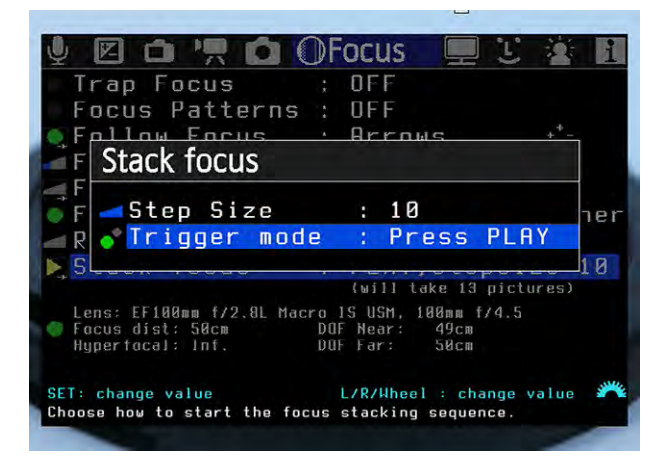

Abb. 13: Die Feineinstellung für die Funktion Stack Focus

| Trap Focus : OFF                                                          |
|---------------------------------------------------------------------------|
| Focus Patterns : OFF                                                      |
| <b>O</b> Follow Focus : Arrows                                            |
| Focus StepSize : 1                                                        |
| <b>上Focus StepDelay: 10ms</b>                                             |
| ● Focus End Point: +122steps from her                                     |
| ⊿Rack Delay<br>Ø<br>a.                                                    |
| Stack focus<br>: PLAY,stepsize=10                                         |
| (will take 13 pictures)                                                   |
| Lens: EF100mm f/2.8L Macro IS USM, 100mm f/4.5<br>49cm                    |
| Focus dist: 50cm<br><b>DOF Near:</b><br>DOF Far: 50cm<br>Huperfocal: Inf. |
| Hidden: Rack Focus.                                                       |
| SET: run action<br>[Q]: open submenu                                      |
| Focus bracketing, increases DOF while keeping bokeh.                      |

Abb. 14: Das Untermenü Stack Focus

Sind nun alle Einstellungen vorgenommen, so wechseln Sie zum Menüpunkt Stack Focus und drücken die *Q*-Taste. Dort lässt sich die Schrittweite im Bereich von 1 bis 10 einstellen – es ist die Anzahl der Fokusschritte, welche die Kamera von einer zur nächsten Aufnahme ausführt. Daraus und aus der Schrittanzahl, die beim Setzen des Fokus-Endpunkts ermittelt wurde, ergibt sich die Anzahl der nötigen Aufnahmen für eine Fokusreihe; sie wird auch direkt angezeigt. Sofern der Akku ausreicht und die Speicherkarte genug freien Speicherplatz hat, können es durchaus mehrere hundert Aufnahmen sein, die so entstehen. Allerdings machen zu feine Schritte meist wenig Sinn – sie vergrößern nur den Rechenaufwand und den benötigten Speicherplatz, ohne das Ergebnis zu verbessern. Es gilt deshalb hierfür ein passendes Maß zu finden.

Als Trigger für den Start der Schärfenreihe können Sie zwischen dem Auslöser oder der *Play*-Taste wählen. *Play* hat sich dabei aus meiner Sicht als zuverlässiger erwiesen – der Auslöser hat mir zuweilen die Einstellungen verworfen und einfach nur eine Einzelaufnahme gemacht.

Ist alles eingestellt, drücken Sie die *Play*-Taste und harren der Dinge, die dann passieren. Die Kamera fängt an zu arbeiten – sie macht die nötigen Aufnahmen. Die Kombination der einzelnen Aufnahmen der Fokusreihe zu einem Bild erfolgt später im Rechner mit einem geeigneten Programm – beispielsweise mit Photoshop (ab CS3), mit Helicon Focus [3], Zerene Stacker [4] oder CombineZP [\[5\]](#page-89-0) (um die meist Eingesetzten zu nennen).

Zur Demonstration der Focus-Stacking-Funktion von Magic Lantern diene uns hier ein Canon-Objektivdeckel, aufgenommen in Nahaufnahme mit einem Makroobjekt. Bei dem dabei gewählten Abstand bzw. Maßstab lässt sich bei der gezeigten Perspektive der Deckel nicht mehr von vorne bis hinten scharf abbilden – selbst bei stärker geschlossener Blende. Es wurde deshalb eine Fokusreihe aus drei Einzelaufnahmen erstellt, zu sehen in den Abbildungen 15 bis 17.

Die drei Aufnahmen entstanden mit einer EOS 60D mit dem Canon ›EF100 mm F2.8L Macro IS USM‹ bei Blende f/4,5, 1/250 s und ISO 100. Die Kamera befand

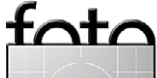

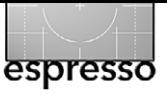

#### **[Magic Lantern Teil 3 – Fokusfunktionen](#page-77-0)**

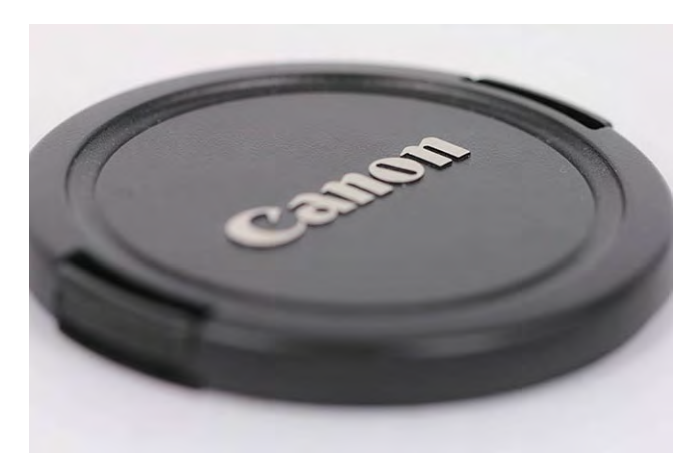

sich auf einem Stativ. Die Bilder wurden anschließend aus Lightroom heraus mit der Funktion Bearbeiten in  $\rightarrow$ In Photoshop als Ebenen öffnen an Photoshop als separate, übereinanderliegende Ebenen übergeben. Dort wurden alle drei Ebenen selektiert und über die Funktion Bearbeiten > Ebenen automatisch überblenden (und im erscheinenden Dialog der Option *Bilder stapeln* – siehe Abb. 18) zu einem Bild mit erweiterter Schärfentiefe verrechnet. Das Ergebnis sieht man in Abbildung 19.

**Zum Abschluss noch ein kleiner Hinweis:**

Achten Sie mal auf die kleinen Anzeigen unterhalb der Menüoptionen. Sie können dort zwar nichts einstellen, sehen aber, welches Objektiv Sie verwenden und wie weit das Motiv entfernt ist (gemessen an der aktuellen Fokus-Position). Ebenso wird die Hyperfokaldistanz angezeigt und die Schärfentiefe in Zentimetern bei der aktuellen Einstellung. Für mich sind dies recht hilfreiche Informationen.

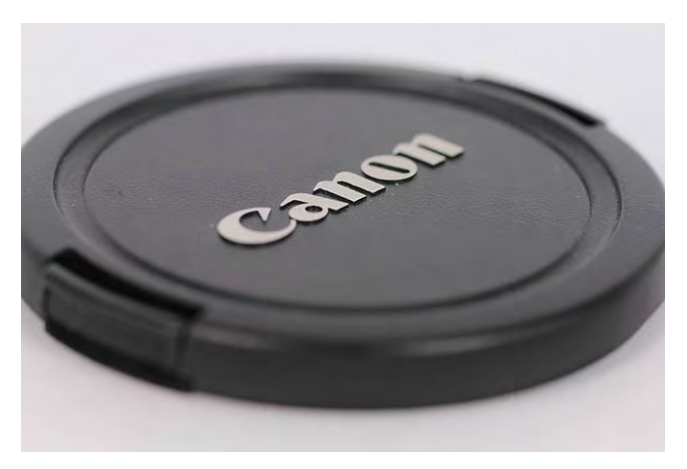

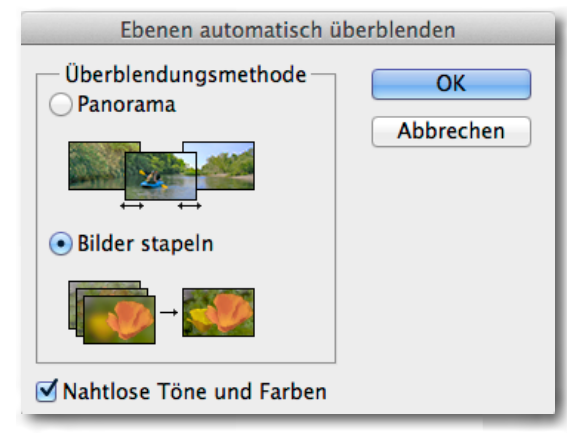

Abb. 18: Photoshop-Dialog bei der Funktion

Das Menü Focus ist aus meiner Sicht eine echte funktionale Erweiterung der Kamera. Doch Magic Lantern hat noch einiges mehr zu bieten. Im nächsten Teil widme ich mich daher speziell den Funktionen und Anzeigen rund um den Live-View. **■**

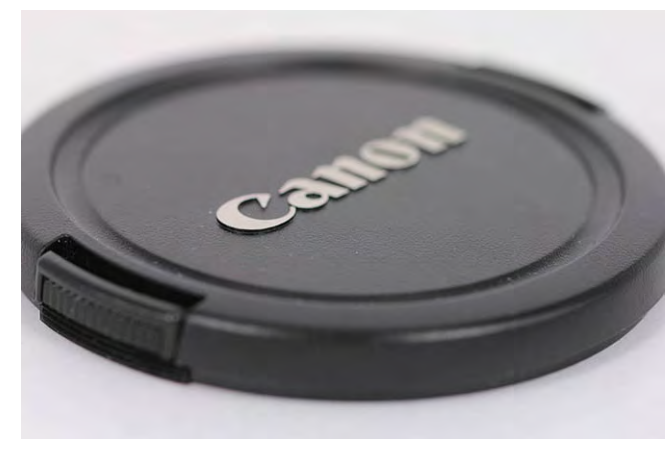

Abb. 15: Die erste Aufnahme der Fokusreihe **Abb. 16: Das mittlere Bild der Fokusreihe** Abb. 17: Das letzte Foto der Fokusreihe. Man kann im Vergleich schön erkennen, wie die Schärfeebene wandert.

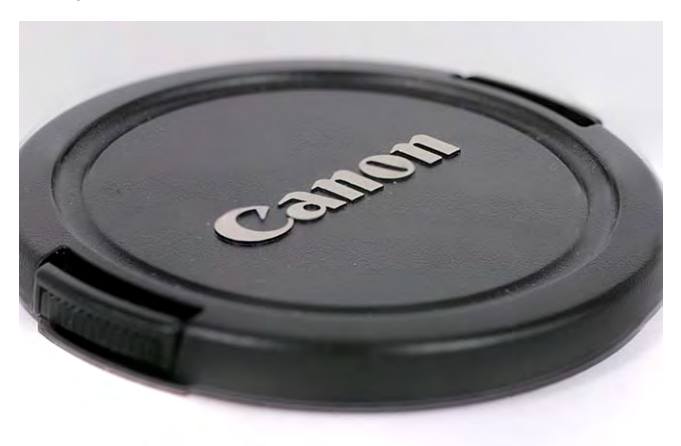

**Ebenen automatisch überblenden** Abb. 19: Das Ergebnis nach erfolgter Verrechnung – hier durchgeführt mit Photoshop CS6. Der Deckel ist nun **Fazit** (weitgehend) von vorne bis hinten scharf abgebildet.

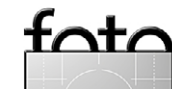

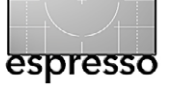

# <span id="page-83-0"></span>**Interessante Webseiten**

Jürgen Gulbins

 ch beginne hier wieder einmal mit einer englischsprachigen Web-Seite. Es gibt meiner Meinung nach einfach wesentlich mehr gut gemachte und für Fotografen interessante englischsprachige Seiten als deutschsprachige. I

Bereits im letzten Fotoespresso hatte ich die Seiten von B&H angesprochen. Dort habe ich nun eine gute Zusammenstellung von Objektiven und Objektivanwendungen unter dem Titel ›*CANON Lens Experience*‹ gefunden: [www.bhphotovideo.com/find/canonLensPage/](http://www.bhphotovideo.com/find/canonLensPage/canonLensPage.jsp) [canonLensPage.jsp.](http://www.bhphotovideo.com/find/canonLensPage/canonLensPage.jsp)

Verschiedenen Profifotografen liefern hier eine Zusammenstellung interessanter Canon-Objektive und erklären auch gleich, für welche Einsatzfälle die verschiedenen Objektive und Brennweiten gut sein können – mit zahlreichen anschaulichen Bildbeispielen. Die Beispiele sind natürlich auch für Nicht-Canon-Fotografen von Interesse, auch wenn man dann statt der Canon-Objektive die entsprechenden Objektive der eigenen Kameramarke einsetzen muss – oder die Objektive von Drittanbietern wie Sigma, Tamron, Tokina, Zeiss usw.

Zu jedem der vorgestellten Objektive findet man eine kleine technische Erläuterung sowie damit erstellte Bilder. Sortiert sind die Objektive nach der Brennweite.

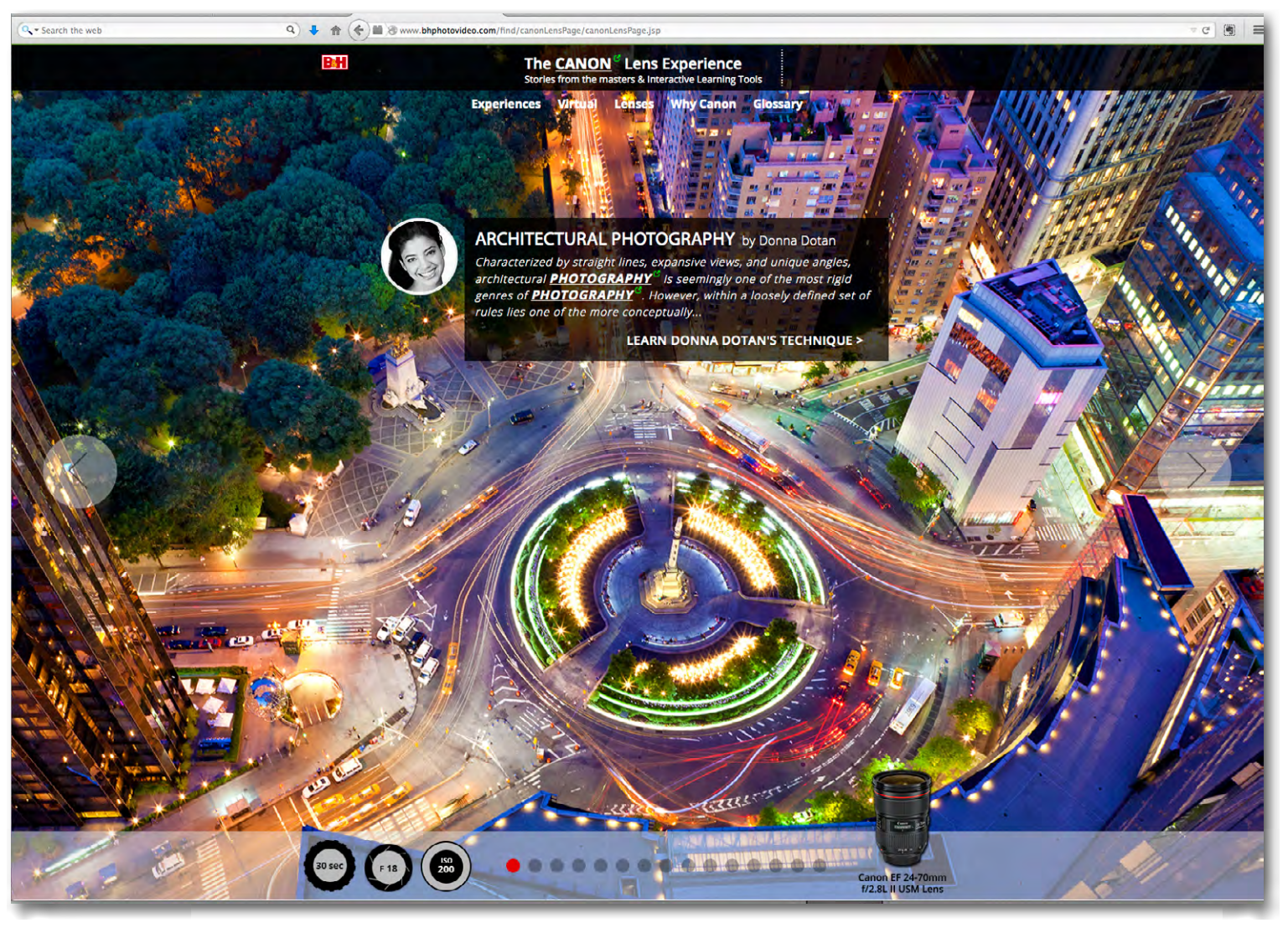

Auf der B&H-Webseite finden Sie die obige Seite ›*The CANON Lens Experience*‹ zu Canon-Objektive.

So kann man schön – an einer Art ›Brennweitenlineal‹ – durch das Brennweitenspektrum browsen. Dabei werden auch Spezialobjektive wie Tilt-/Shift- und Makroobjektive sowie Canons Telekonverter berücksichtigt. Dabei darf man großzügig die Rubrik ›*Why* 

*Canon?*‹ überlesen, denn natürlich haben auch andere Anbieter ähnliche und gute Optiken – wenn auch bei Canon und Nikon das Angebot bisher größer als bei den meisten anderen Firmen ist. Insgesamt ist das Dokument gut gemacht. **◆**

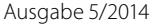

#### **[Interessante Webseiten](#page-83-0)**

 n den üblichen Fotoclubs gibt es fast immer mehrere Themenbereiche, zumindest aber zwei: Modelfotografie und die ›normale‹ Fotografie (Landschaft, Reise, Makro, …). In vielen Clubs ist dabei die Anzahl der Modelfotografen in der Mehrzahl. I

Bei den Modelfotografen findet man wiederum solche, die ihre Models in eine passende Umgebung setzen (passende Locations sind dann ein wichtiges Thema) und Fotografen (oder Fotografinnen), die ihr Model gut belichtet aufnehmen und das endgültige Bild anschließend per Composing aufbauen, unter Verwendung anderweitiger Aufnahmen oder aus dem Internet geladener Hintergründe. Mit etwas Nebel oder Rauch sowie mit sogenannten *Leaks* versehen entsteht so das eigentliche Bild. (*Leaks* ist die digitale Nachahmung von Licht, das in den Film am Range eingedrungen ist.) Das Endergebnis kann sehr kreativ sein, setzt aber immer ein gerüttelt Maß an Photoshop-Techniken voraus.

Durch meinen Kollegen Werner Mayer, selbst Modelfotograf, bin ich auf einige in diesem Segment interessante Webseiten gestoßen, die einen Einblick in diese Art der Fotografie geben.

Eine dieser Seiten stammt von **Heiko Warnke**, der massiv mit Compositing-Techniken arbeitet, wie die beiden nebenstehenden Abbildungen demonstrieren. Bei einigen der Bilder zeigt Warnke, wie und aus welchen Einzelbildern sie entstanden sind. Teilweise benötigt man aber einen Facebook-Account, um weiterführende Seiten sehen zu können.

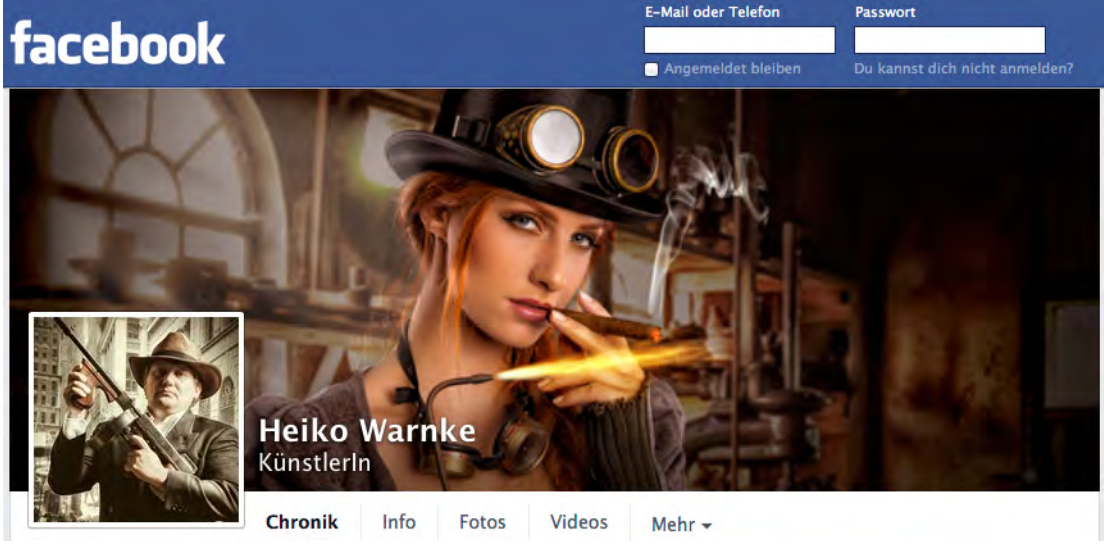

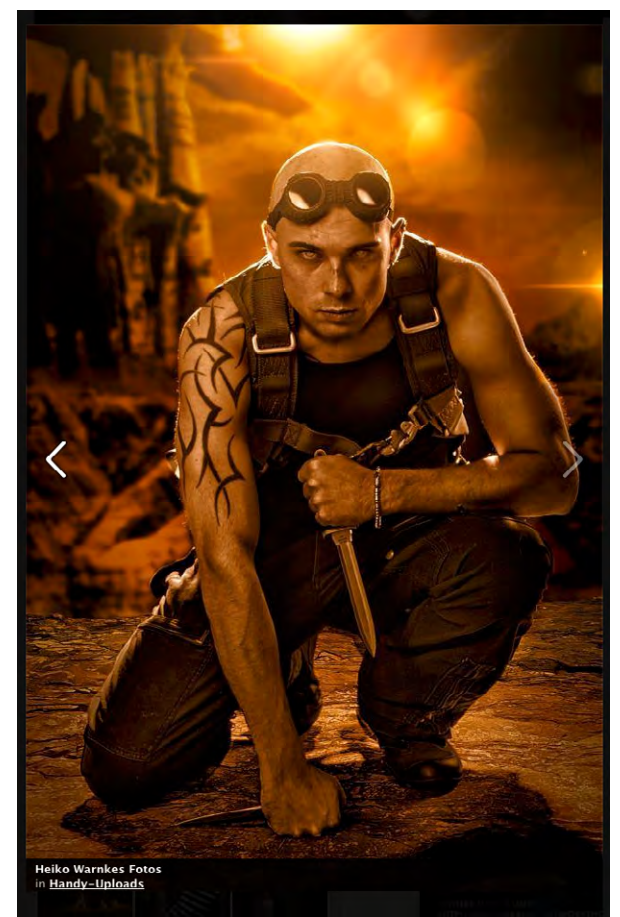

 $\triangle$  Die (aktuelle) Startseite von Heiko Warnke (auf facebook)

l Hier lässt sich durch eine von Warnke erstellte Bildergalerie klicken. Sie zeigt einen Ausschnitt seiner Arbeiten.

Heiko Warnke führt auch selbst Kurse durch, in welchen er seine Techniken (und damit auch die eingesetzten Verfahren in Photoshop) kommuniziert. Da ich selbst noch an keinem seiner Kurse teilgenommen habe, kann ich aber nichts über deren Qualität sagen – die Bilder auf seiner Seite sehen aber vielversprechend aus. Klicken Sie sich deshalb einmal durch seine Bildergalerie. Vielleicht finden Sie t Anregungen für eigene Composings. Heiko Warnke beweist bei seinen Composings sehr viel Phantasie:

<https://www.facebook.com/Heiko.warnke.de?fref=nf> **◆**

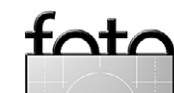

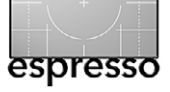

### **[Interessante Webseiten](#page-83-0)**

**Peter Braunschmid,** ebenfalls ein Foto graf aus der Model-Composing-Szene, zeigt seine Composings und Techniken auf seiner Youtube-Seite [https://www.](https://www.youtube.com/user/BrownzArt) [youtube.com/user/BrownzArt](https://www.youtube.com/user/BrownzArt) .

Man findet hier eine ganze Reihe (kostenloser) Video-Tutorials, die einige seiner Composing- und Bearbeitungs techniken vorführen. Sie sind relativ aus führlich, setzen aber Grundkenntnisse in Photoshop voraus. Er gibt auch einige Hinweise von wo man Texturen, Leaks oder Nebel-Elemente findet. Stöbern Sie einmal auf dieser Seite. Seine Facebook-Präsenz zum gleichen Themen findet man hier:

[https://www.facebook.com/PeterBrownz](https://www.facebook.com/PeterBrownzBraunschmid?fref=ts) [Braunschmid?fref=ts.](https://www.facebook.com/PeterBrownzBraunschmid?fref=ts) Er bietet dort auch (natürlich kostenpflichtige) Tuto rial-DVDs an . **◆**

Auch Stefan Gesell arbeitet in dieser Sze ne. Seine Facebook-Seite findet man un ter:<https://www.facebook.com/fotosym>

Seine Composings sind etwas extre mer – es wird manchem nicht gefallen. Sie sind auch etwas sexistisch. Interes sant sind seine Composing-Techniken trotzdem. **■**

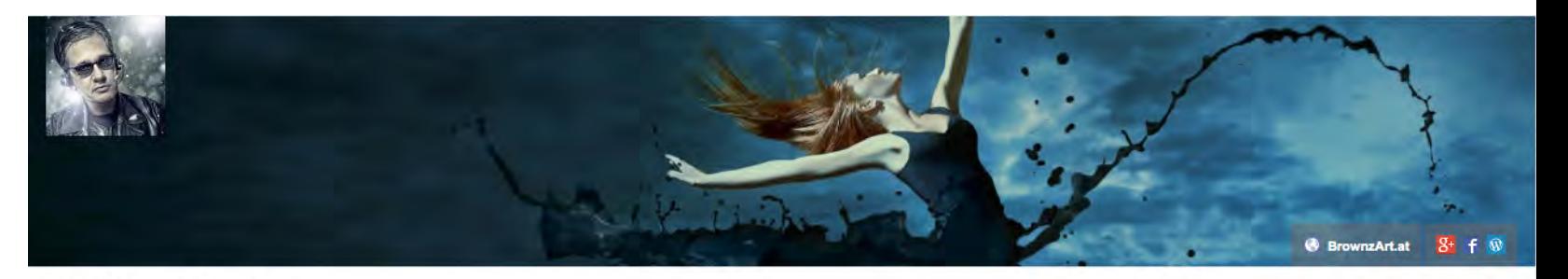

#### **Peter Braunschmid**

**Start**  $\Box$ Videos Playlists Kanäle **Diskussion** Kanalinfo

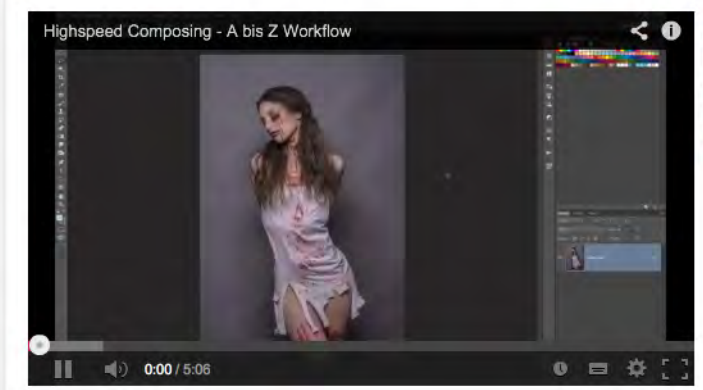

#### **Highspeed Composing - A bis Z Workflow** 1.576 Aufrufe vor 1 Monat

Das ist meine neue Art Quick & Dirty Composings zu erstellen. Dies ist kein Highspeed Video. Das geht jetzt wirklich so krass schnell. \*g\* Wer mein Photoshop KungFu cool findet schaut einfach mal bei mir rein: http://www.brownzart.at/bro...

YouTube Phlearn .com **Glyn Dewis** Abonnieren PhotoshopHelpGe. **Abonnieren** 

Calvinhollywood

Blende 8 Abonnierer

**DR** Die Photoshop-Pr.

Ähnliche Kanäle auf

Abonnieren 1.616

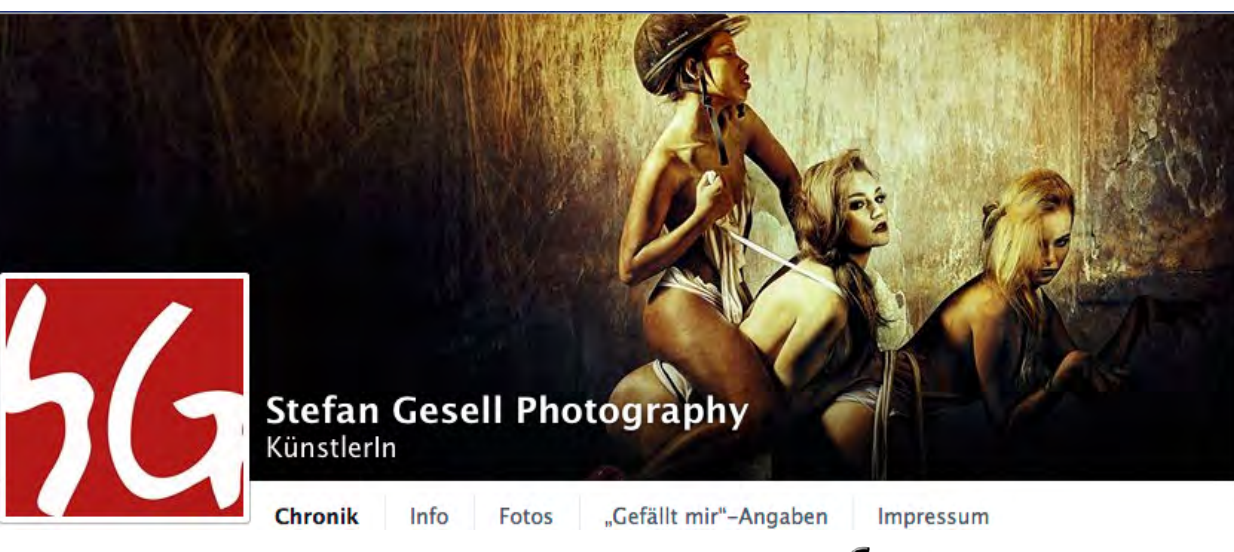

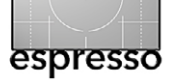

# **Lesestoff** Jürgen Gulbinsw

 berhard Schuy ist aus meiner Sicht ein wahrer Meister seines Fachs – nämlich der Objektfotografie. Er bringt das in seinem Buch *Objektfotografie*, das gerade in neuer Auflage im dpunkt.verlag erschienen ist, gekonnt rüber. Die überarbeitete und erweiterte Auflage zeigt neue Bildbeispiele, die Beschreibungen wurden durch anschauliche Schema-Skizzen ergänzt und insgesamt hat sich das Buch gegenüber den Vorauflagen nochmals verbessert. Mir hatte schon die erste Auflage gut gefallen und ich hatte in [Fotoespres](http://www.fotoespresso.de/fotoespresso-22012-2/)[so 2/2010](http://www.fotoespresso.de/fotoespresso-22012-2/) (S. 41) eine positive Rezension dazu geschrieben. Von der nun vorliegenden Ausgabe bin ich wirklich angetan. Schuy hat mit den Auflagen sichtbar dazugelernt – nicht nur in seiner Fotografie (wo er bereits bei der ersten Auflage wirklich gut war), sondern ganz offensichtlich auch beim Vermitteln dessen, was er dem Leser zeigen möchte. E

In acht Kapiteln und auf 265 Seiten bringt er uns das Thema *Objektfotografie* näher (andere mögen es *Produktfotografie* nennen, aber es muss nicht immer ein Produkt sein, das man gekonnt aufnehmen möchte). Was er zeigt geht deutlich über die übliche Tabletop-Fotografie hinaus und ist ausgesprochen professionell.

Das ›Professionelle‹ sollte aber nicht abschrecken, sondern den Leser motivieren, ähnlich professionell bei entsprechenden Aufgaben vorzugehen, selbst dann, wenn man kein Profi ist, wobei natürlich auch Profis hier noch lernen können. Eberhard Shuy deckt ein breites Themenspektrum ab, aber wohl überlegt und sorg-

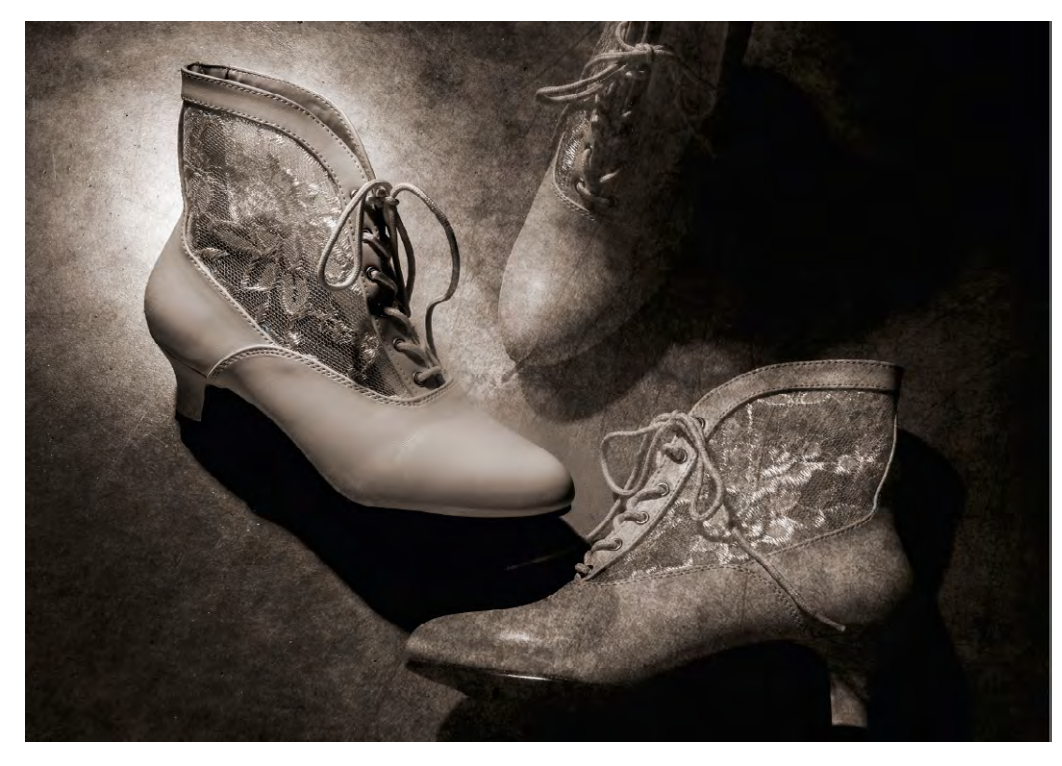

fältig ausgewählt. Er beginnt bei den knapp gehaltenen Grundlagen *Belichtungszeit*, *Blende*, *Kelvin* und *ISO-Werten*. Die Kürze empfinde ich für angebracht, denn wer sich dem Thema nähert, beherrscht in aller Regel die Basics der Fotografie. In Kapitel 2 reflektiert er über den sachlichen sowie unsachlichen Zugang zur Objektfotografie. Im Kapitel ›Flächen füllen‹ zeigt er – eher schematisch –, wie man die Objekte in der Bildfläche platzieren kann (angepasst an den Verwendungszweck des Bilds) und wie man dabei mit Perspektive, Tonwert-, und Farb- und Richtungskontrasten arbeiten kann.

Der Kern des Buchs ist Kapitel 4 ›Bilder und Beschreibungen‹. In ihm präsentiert Schuy eine Auswahl seiner Stills und Produktfotos. Er erklärt zunächst Objekt und

Schuhs variiert wurde. Ziel, die Überlegungen zur Realisierung, beschreibt schematisch den Aufbau für die Aufnahmen, zeigt

Schuy unterlegt seine Erklärungen mit zahlreichen gut gemachten Beispielen. An diesem Bild erklärt er beispielsweise eine Mehrfachbelichtung, bei der die Position des rechten

natürlich das Ergebnisbild selbst und erklärt ausreichend ausführlich, was im Bild durch die Aufnahme und was in der digitalen Nachbearbeitung umge-

setzt wurde. Pro Beispiel verwendet er jeweils zwei bis (bei komplexeren Aufgaben) acht Seiten – eine wohltuende Abweichung des Schemas ›Alles muss auf eine Seite oder eine Doppelseite passen‹.

Das Spektrum ist breit und reicht von Food-Fotografie über die Aufnahme eines Stuhl, von Schrauben, Garnrollen, Bohrern, bei denen er mit einer Libelle einen Größenvergleich schafft, über Schmuck, Uhren und Schuhen bis hin zu Parfümflaschen und Kosmetika. Der Autor geht dabei immer gekonnt auf das fotografierte Objekt ein und bevorzugt einfache, übersichtliche Bildgestaltungen. Bei einigen Aufnahmen geht er ausführlicher auf spezielle Techniken ein, die sich entsprechend auch auf andere Objekte anwenden lassen.

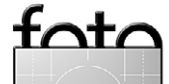

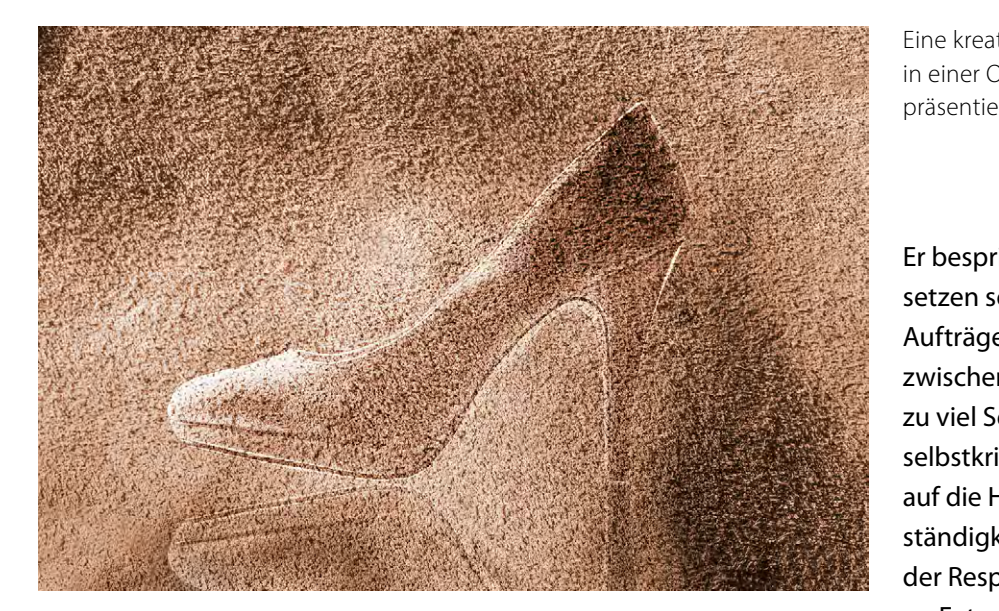

Bei den Erklärungen setzt er gute Photoshop-Grundkenntnisse voraus, so dass er mit kurzen Erklärungen der Abläufe auskommt.

In Kapitel 5 (*Neue Formate*) erläutert Schuy, wie man das Bildformat an das Objekt anpasst, und zeigt dabei einige kreative Lösungen

Im sechsten Kapitel ›*Wie man Dinge sieht*‹ greift der Autor verschiedene spezielle Themen auf – etwa Aufnahmen von gläsernen Objekten, Wasser, Luftballons und Verpackungen.

Kapitel 7 (*Licht und Schatten mit Lichtformern)* befasst sich mit speziellen Ausleuchtungstechniken und welche Komponenten man dazu sinnvollerweise einsetzt. Schuy setzt dabei hauptsächlich auf Studioblitze und zeigt, welche Lichtformer für welche Aufgabe geeignet sind.

Das letzte Kapitel mit dem Titel *Bilder schreiben* gibt eine ganze Reihe nützlicher Ratschläge, die über die einfache Inspiration und die reine Technik hinaus gehen. Eine kreative Art einen Schuh in einer Objektfotografie zu präsentieren

Er bespricht, wie man sich eigene Ziele setzen sollte (losgelöst von konkreten Aufträgen), wie man den richtigen Weg zwischen falscher Selbstsicherheit und **eInder erfahrende Werber zu viel Selbstzweifel findet. Er empfiehlt** selbstkritisch zu sein. Schuy geht kurz auf die Herausforderungen der Selb**gdung, Setandigkeit ein und beschreibt, dass ihm zur Setaufgau, Setaufgau, Setaufgau, Setaufgau, Setaufgau, Se** weisen eine der Respekt vor den Aufnahmen anderer Fotografen auf die Dauer geholfen hat.<br><sup>F</sup> Voll von gelungenen Beispielen, erklä-<u>the sign sequence of the sign of the sequence of the sign sequence of the sign of the Damit Licht and the Damit<br>The Botografien auf die Damer geholfen hat</u>

Das Buch ist voll von gelungenen Beispielen, erklärenden Aufbau- und Belichtungsskizzen und sehr praktischen Ratschlägen. Man mag und sollte sicher nicht **• Fotografie • Bildbearbeitung** alles eins zu eins übernehmen, ein Großteil der Schemata und Konzepte lässt sich aber sehr gut auf eigene **• Fotografen • Ambitionierte Amateure • Druckvorstufenprofis** Objekte und Aufgaben übertragen. Seine Bildbeispiele sind modern, ohne steril zu wirken. Sie arbeiten viel mit Schärfe und Unschärfe, mit Licht und Schatten sowie gekonnt mit Farben. Er zeigt eine ganze Reihe ungewöhnlicher Techniken (siehe als Beispiel den Schuh in der obigen Abbildung). Der Ton ist knapp aber aus-**www.dpunkt.de/plus** reichend erklärend.  $\overline{a}$ tischen Ratschlägen. M Aus dem Inhalt: • Sachliche und unsachliche Objektfotografie • Neue Formate ww.dee n, ein Großteil<br>aber sehr gut<br>ragen. Seine B<br>wirken. Sie ar<br>it Licht und Sc<br>igt eine ganze

Schuy bietet seine Wissen übrigens nicht nur in seinen Büchern an, sondern führt auch entsprechende Seminare durch. Für diese dürfte das vorliegende Buch ein guter und relativ preiswerter Einstieg sein. In den Seminaren, zu finden unter [http://loft2blog.blogspot.de,](http://loft2blog.blogspot.de) kann man sich dann noch die Perfektion holen. **■**

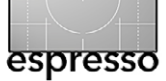

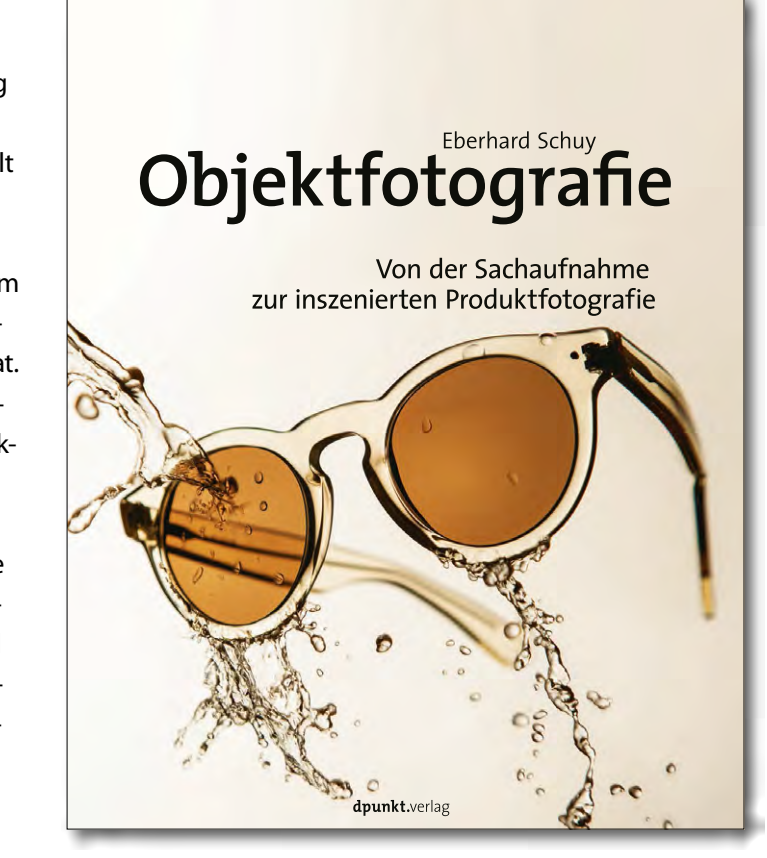

Eberhard Schuy: **Objektfotografie: Von der Sachaufnahme zur inszenierten Produktfotografie.** 265 Seiten, komplett in Farbe, Festeinband ISBN 978-3-86490-200-0 dpunkt.verlag Heidelberg, September 2014 36,90 € (D), 38,00 € (A)

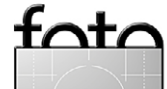

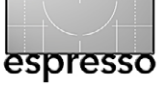

s gibt eine ganze Reihe guter Bücher zum Posen, etwa ›Posen, Posen, Posen‹ von Mehmet Eygi, erschienen 2014 beim Galileo-Verlag. Die meisten davon zeigen eine Menge von Posing-Positionen von Models mit entsprechenden Erläuterungen. Einen etwas anderen Weg verfolgt Roberto Valenzuela in seinem Buch ›*Perfektes Posing mit System*‹. Das Buch wendet sich sowohl an Fotografen als auch an Models, denn es ist ausgesprochen hilfreich, dass – arbeitet man mit einem Model – auch das Model bestimmte Posing-Konzepte kennt und so die entsprechenden Anweisungen des Fotografen schneller und besser umsetzen kann.

Valenzuela ist schwerpunktmäßig Hochzeitsfotograf, was sich in den meisten seiner Bilder deutlich niederschlägt. Was er erläutert und in Bildbeispielen veranschaulicht, ist aber unabhängig von der Hochzeitsfoto grafie und lässt sich auf alle Arten von Portraits anwenden, sei es mit Models oder mit ungeübten Personen. Dabei geht der Autor auch auf Paarbilder und auf Bilder mit kleinen Gruppen ein. Zunächst kommt natürlich die eigentliche Pose zur Sprache – was wiederum sowohl die portraitierte(n) Person(en) betrifft als auch den Fotografen, der entsprechende Anweisungen geben und die Vorzüge und die Probleme oder Schwächen bei bestimmten Posen kennen sollte.

Der Autor spricht aber ebenso geeignete Kameraperspektiven an und wie man damit bestimmte Eigenschaften hervorheben, verbergen oder günstiger darstellen kann – etwa ein ausgeprägtes Kinn, ein Doppel-

E s gibt eine ganze Reihe guter Bücher zum Posen, kinn, einen mächtigen Bauch, ein rundes Gesicht, kurze etwa<br>E etwa >Posen, Posen, Posen< von Mehmet Eygi, Beine, kräftige Schenkel und ähnliches. Bei Paaren lassen sich durch geeignete Anordnungen und die richtige **Roberto Valenzuela** Kameraperspektive auf diese Weise Größenunterschie-**e**de reduzieren oder aber, falls gewollt, verstärken. س کوری کرد.<br>Frances Poster Meise Größenunterschie

> Im Gegensatz zu vielen anderen Posing-Büchern zerlegt Valenzuela eine Gesamtpose in einzelne Elezeriegt valenzuela eine Gesamtpose in einzelne Ele-<br>mente. Ausführlich erklärt er deren Details, erörtert ihre Wirkung auf den Betrachter und zeigt, wie sich poten-1- zielle Probleme oft durch kleine Änderungen vermeiden lassen. Er geht dabei auf Linien sowie auf den rich-**o**tigen Lichteinfall ein. Diese Erklärungen sind gut nach-; vollziehbar und in aller Regel besser zu erinnern, als eine Vielzahl einstudierter Posen. n mente. Ausführlich e den lassen. Er geht d

Danach baut der Autor aus den einzelnen Kompo-Leser **• Fotografen • Fotografen Printen wie Kopfhaltung, Schulterausrichtung, Blickrich**tung, Arm-, Ellbogen, Hand-, Bein- und Fußpositionen und -haltungen eine Gesamtpose wieder auf. Er diffetung, Arm-, Ellbogen, Hand-, Bein- und Fußpositionen<br>und -haltungen eine Gesamtpose wieder auf. Er diffe-<br>renziert dabei die Aussage und Wirkungen dieser Komponenten bei Männern und Frauen. Insgesamt ergibt sich dabei ein recht schlüssiges Gesamtkonzept. Eine Reihe kleiner Übungen mit Beispielbildern, die es zu **www.dpunkt.de** Interesse am E-Book? **www.dpunkt.de/plus** analysieren gilt, vertiefen seinen Stoff. Kleine Checklisten, helfen sich die Posing-Strukturen zu merken und schnell zu überprüfen. **• www.** us den einzeln<br>
ulterausrichtu<br>
, Bein- und Fuí<br>
tpose wieder a<br>
rind Wirkungen<br>
Frauen. Insges

Obwohl aus dem Amerikanischen übersetzt und stark mit Beispielen aus der Hochzeitsfotografie unterlegt, sind die Ratschläge und Erklärungen universell in der Portrait- und Paar-Fotografie anwendbar. **■**

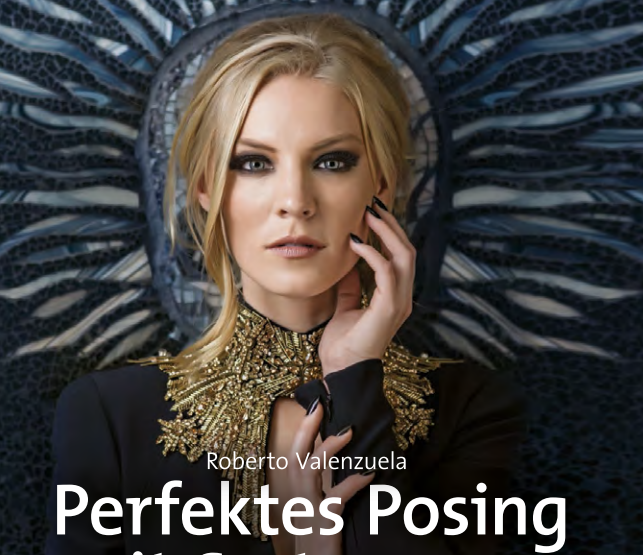

**mit System**

Der Praxisleitfaden für Fotografen und Models

**dpunkt.**verlag

Roberto Valenzuela: **Perfektes Posing mit System. Der Praxisleitfaden für Fotografen und Models.** 336 Seiten, komplett in Farbe, Festeinband ISBN 978-3-86490-212-3 dpunkt.verlag Heidelberg, September 2014 39,90 € (D), 41,10 € (A)

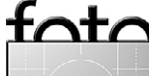

# **Links und Impressum**

### **Links**

Hier finden Sie die Links und URLs zu den Angaben in den Artikeln:

[1] *CamRanger* ist ein WiFi-Router, der die Remote-Steuerung von neueren Nikon- und Canon-Kameras in recht komfortabler Art erlaubt:

<http://camranger.com/> Man findet das Gerät unter anderem

bei [www.enjoyyourcamera.com](http://www.enjoyyourcamera.com) oder bei [www.Amazon.de](http://www.Amazon.de).

[2] *qDSLRDashbord* ist eine Anwendung bzw. App, die es (bisher) für Android, Mac OS X sowie Windows gibt und die es erlaubt, eine Reihe von Nikon- und Canon-DSLRs von dem Remote-Gerät aus zu steuern und die Aufnahmen auf dem Remote-Gerät zu begutachten:

## <http://dslrdashboard.info/>

Und hier finden Sie die Apps sowie die openWRT-Firmware für den TP-Link MR3040: [http://dslrdashboard.info/](http://dslrdashboard.info/downloads/) [downloads/](http://dslrdashboard.info/downloads/)

- [3] Helicon Software vertreibt neben *Helicon Focus* – ein Programm zum Focus-Stacking – auch *Helicon Remote* zur Kamerasteuerung: [www.heliconsoft.com](http://www.heliconsoft.com)
- [4] Z*erene Stacker* ist ein Programm der Firma Zerene Systems zum Focus-Stacking für Windows, Mac OS X und Linux: [www.zerenesystems.com](http://www.zerenesystems.com)
- <span id="page-89-0"></span>[5] *CombineZP* ist ein Freeware-Programm zum Focus-Stacking: [http://www.hadleyweb.pwp.](http://www.hadleyweb.pwp.blueyonder.co.uk/CZP/files.htm) [blueyonder.co.uk/CZP/files.htm](http://www.hadleyweb.pwp.blueyonder.co.uk/CZP/files.htm)
- [6] Rogert Cicala schreibt im Blog von LensRentals.com regelmäßig Artikel zu bestimmten technischen Fotothemen. Hier sein Artikel (englischsprachig), wie man MTF-Diagramme interpretiert: [www.lensrentals.com/blog/](http://www.lensrentals.com/blog/2009/06/have-you-seen-my-acutance) [2009/06/have-you-seen-my](http://www.lensrentals.com/blog/2009/06/have-you-seen-my-acutance)[acutance](http://www.lensrentals.com/blog/2009/06/have-you-seen-my-acutance)

# **Impressum**

Herausgeber: J. Gulbins, G. Rossbach, S. Petrowitz

**Redaktion:** Gerhard Rossbach, Heidelberg [\(rossbach@dpunkt.de\)](mailto://rossbach@dpunkt.de) Jürgen Gulbins, Keltern [\(jg@gulbins.de](mailto://jg@gulbins.de)) Sandra Petrowitz, Dresden [\(FE@sandra-petrowitz.de](mailto://info@sandra-petrowitz.de)) **Redaktion:** [redaktion@fotoespresso.de](mailto://comments@fotoespresso.de) Verlag: dpunkt.verlag GmbH, Heidelberg (www.dpunkt.de)

**Design:**  Helmut Kraus[, www.exclam.de](http://www.exclam.de)

**Webseite:** [www.fotoespresso.de](http://www.fotoespresso.de) (deutsche Ausgabe)

**Abonnieren:** [www.fotoespresso.de](http://www.fotoespresso.de) (DE) Fotoespresso erscheint etwa zwei- bis dreimonatlich.

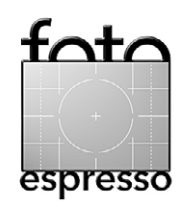

Eine Haftung für die Richtigkeit der Veröffentlichungen kann trotz sorgfältiger Prüfung durch die Redaktion von den Herausgebern nicht übernommen werden.

Warenzeichen werden ohne Gewährleistung einer freien Verwendung benutzt.

Kein Teil dieser Publikation darf ohne ausdrückliche schriftliche Genehmigung des Verlags in irgendeiner Form reproduziert oder verbreitet werden.

Das Gesamtdokument als PDF dürfen Sie hingegen frei weitergeben und weiter versenden.

#### **Anzeigen:**

Sie haben die Möglichkeit, Anzeigen im Fotoespresso zu schalten. Das Format ist A4-quer. Bitte wenden Sie sich dazu an Herrn Martin Wohlrab (Telefon 06221-1483–27, [wohlrab@dpunkt.de\)](mailto://wohlrab@dpunkt.de).

Copyright 2014 dpunkt.verlag